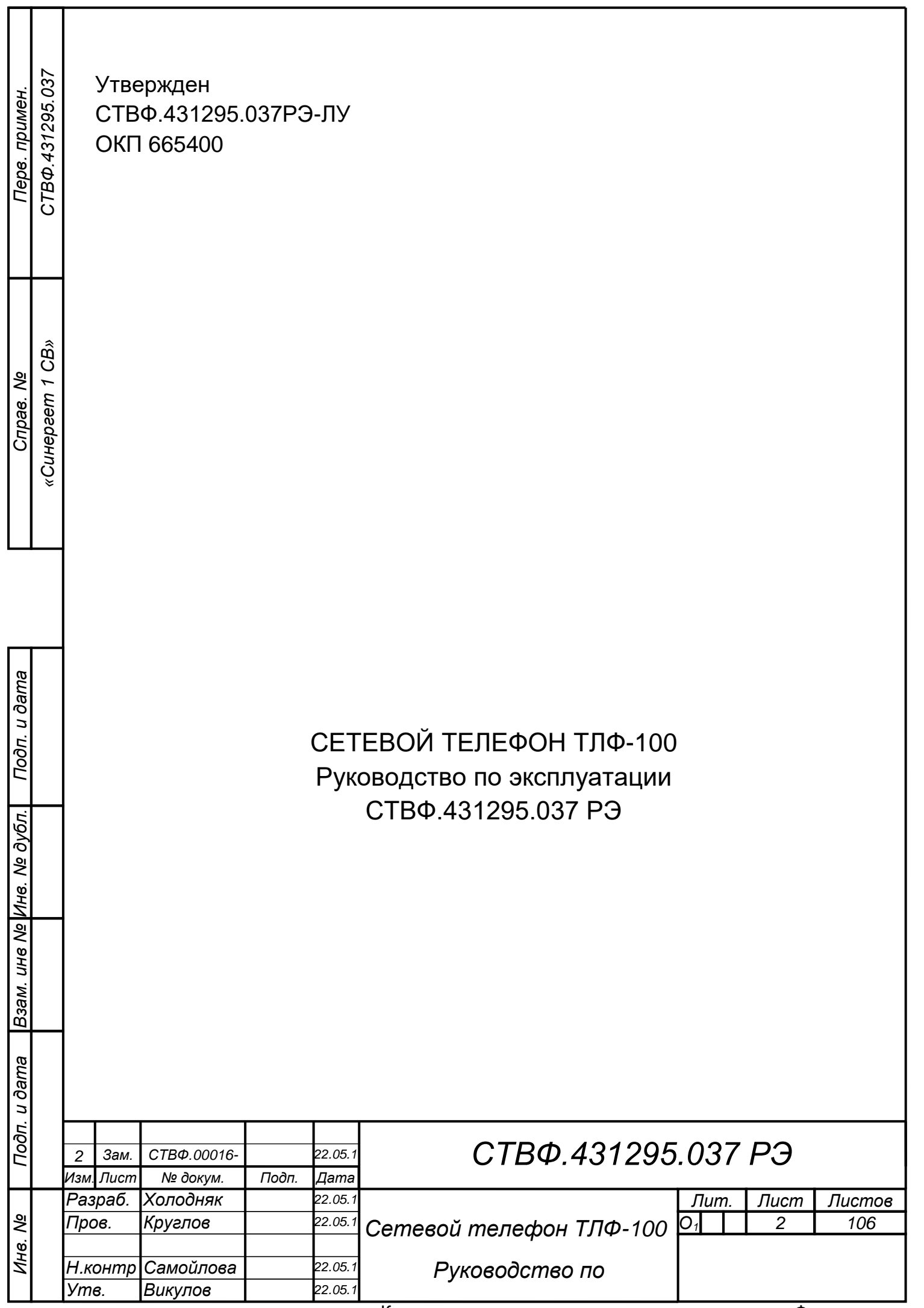

Копировал:

# Содержание

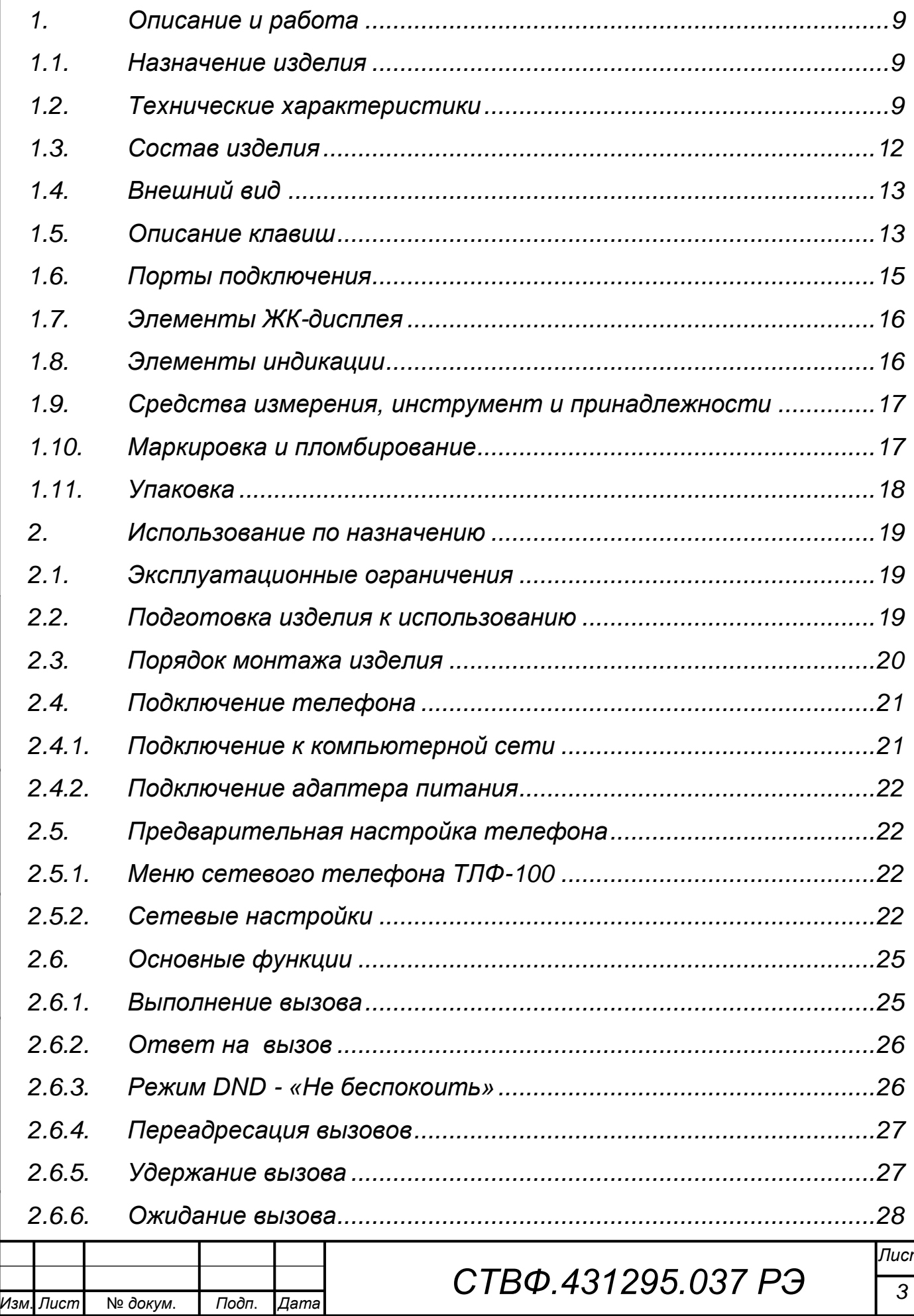

Взам. инв. Ме Инв. Ме дубл. Подп. и дата

Инв. № подл. Подп. и дата

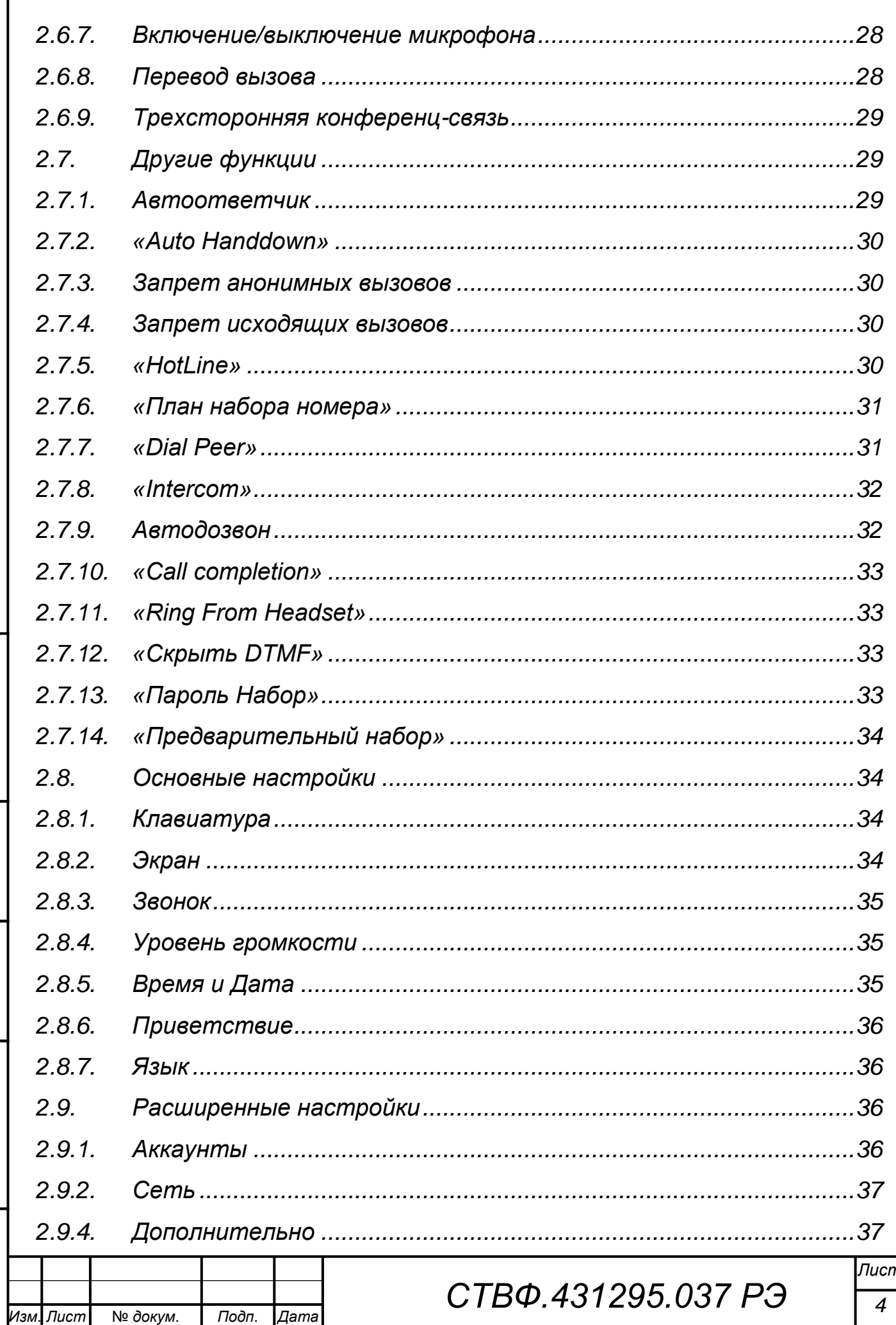

Взам. ине. № Ине. № дубл. Подп. и дата

Инв. № подл. Подп. и дата

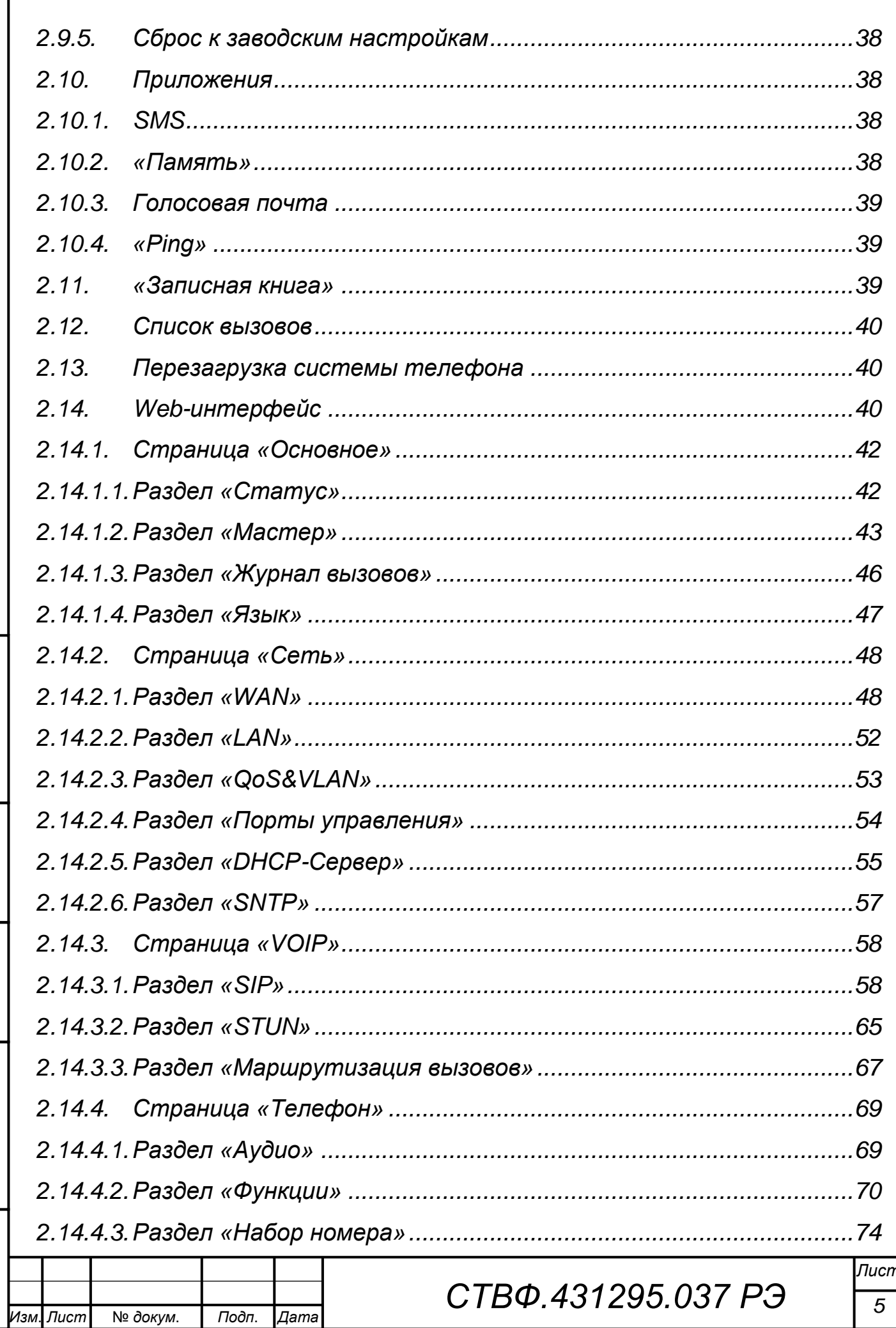

Взам. ине. № Ине. № дубл. Подп. и дата

Инв. № подл. <mark>Подп. и дата</mark>

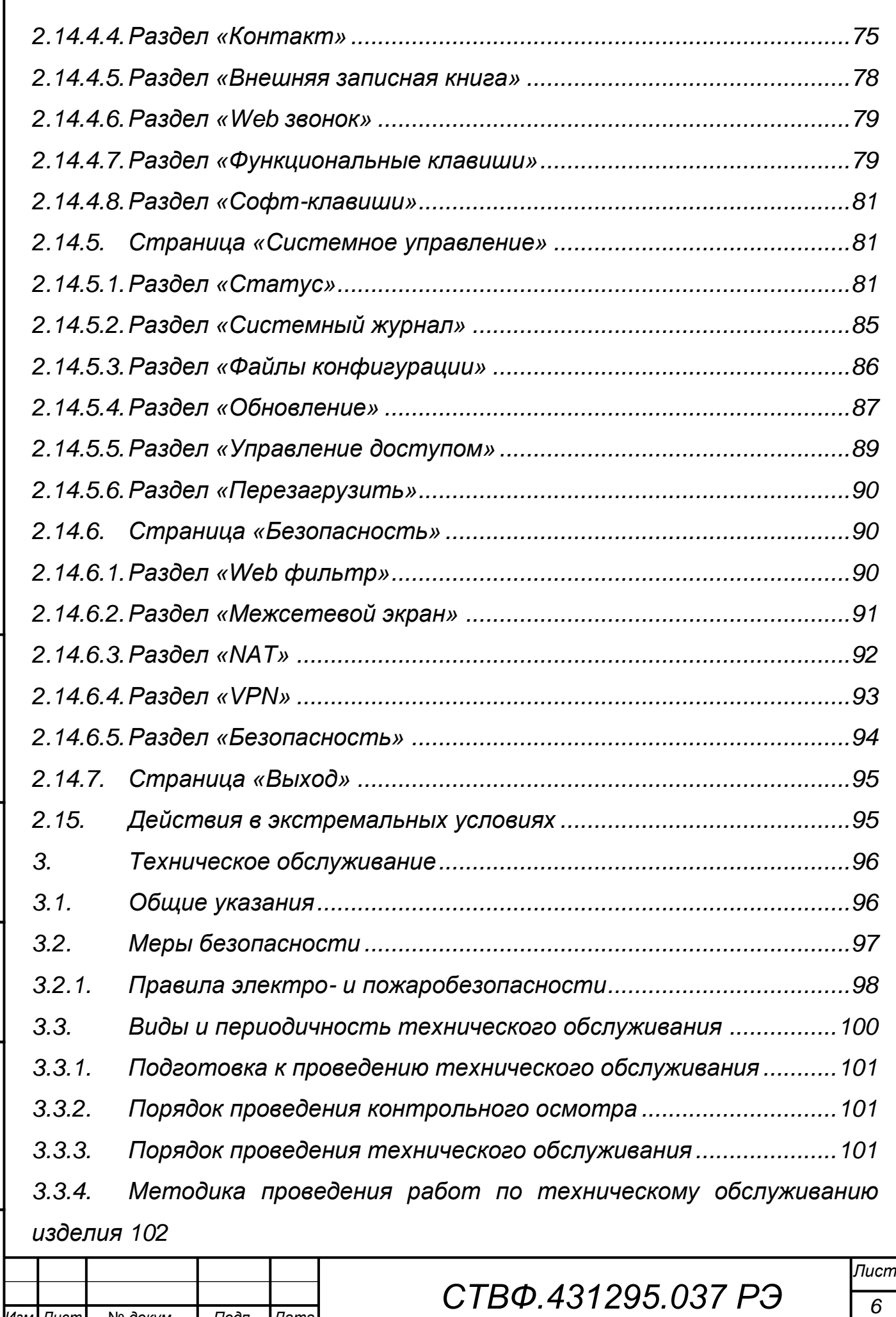

И *Изм*. *Лист Дата* Л № *докум*. *Подп*.

*Инв. № подл. Подп. и дата Взам. инв. №Инв. № дубл. Подп. и дата*

Ине. № подп. Подп. и дата

Взам. ине. № Ине. № дубл. <mark>Подп. и дата</mark>

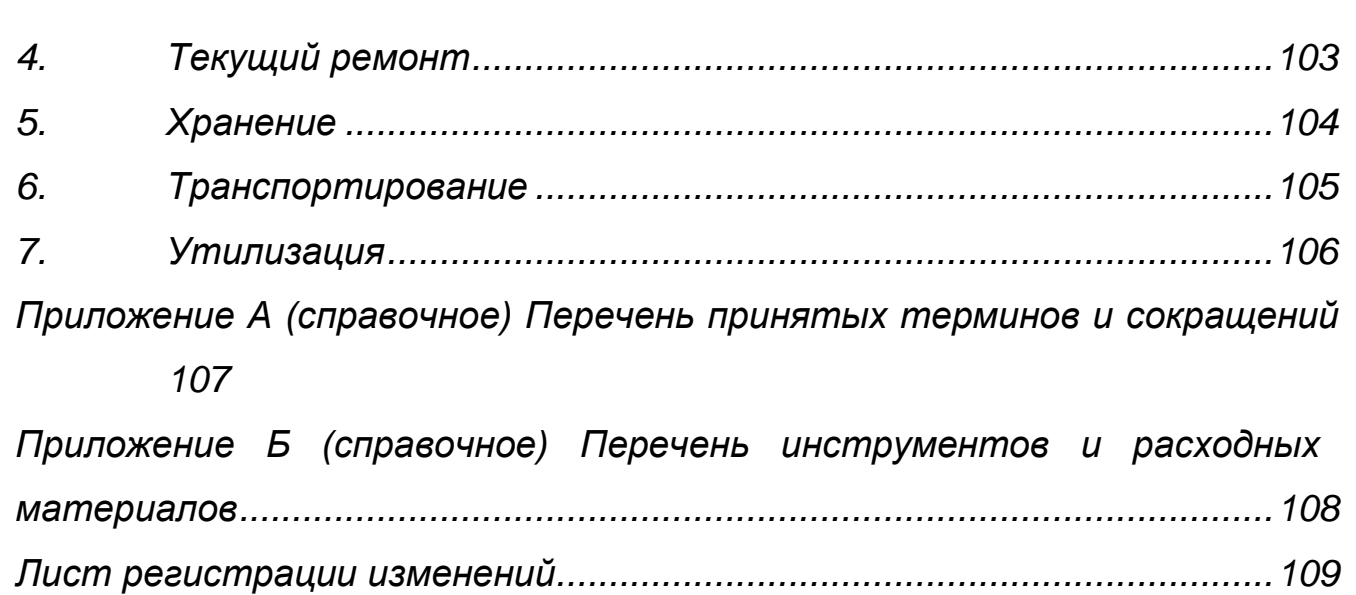

И *Изм*. *Лист Дата* Л № *докум*. *Подп*.

*Лист*

*7*

 *Настоящее руководство по эксплуатации распространяется на сетевой телефон ТЛФ-100 (в дальнейшем именуемый «изделие», «телефон»).*

*Руководство по эксплуатации содержит сведения о конструкции, принципе действия, характеристиках изделия, указания по подготовке изделия к работе, его правильному и безопасному использованию по назначению, техническому обслуживанию, текущему ремонту, хранению, транспортированию и утилизации.*

*Прежде чем приступить к работе с изделием, необходимо изучить документацию, поставляемую с ним, и настоящее Руководство.*

*Допуск персонала к работе с изделием должен осуществляться в соответствии с требованиями «Правил технической эксплуатации электроустановок потребителей» (от 13.01.2003 года №6) и «Правил устройства электроустановок» (седьмое издание. – М: ЗАО «Энергосервис», 2002), утвержденных Минэнерго России. К эксплуатации изделия допускаются лица, прошедшие обучение в объеме эксплуатационной документации, инструктаж по технике безопасности при работе с электроустановками напряжением до 1000 В (группа 2), и прошедшие обучение в ООО «Стилсофт».*

*Перечень терминов, сокращений и определений, применяемых в настоящем Руководстве, приведен в приложении А.*

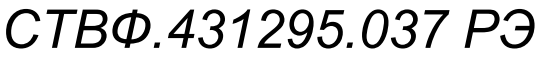

*Лист 8*

Лист

*Инв. № подл. Подп. и дата Взам. инв. №Инв. № дубл. Подп. и дата*

Взам.

Ме подл. Подп. и дата

1не.

инв. № Инв. № дубл. Подп. и дата

Л № *докум*. *Подп*. *Изм*. *Лист Дата*

<span id="page-7-0"></span>*1. Описание и работа*

<span id="page-7-1"></span>*1.1. Назначение изделия*

*1.1.1.Полное название изделия – «Сетевой телефон ТЛФ-100».*

*1.1.2.Обозначение изделия – СТВФ.431295.037.*

*1.1.3. Сетевой телефон ТЛФ-100 предназначен для организации голосовой связи по протоколу SIP через компьютерные сети Internet и Ethernet.*

*Изделие может применяться для организации IP-телефонной связи как в составе комплексной системы обеспечения безопасности объекта*

*«Синергет 1 СВ», так и в составе отдельной системы оперативнодиспетчерской связи.*

*Изделие рассчитано на работу внутри отапливаемых помещений, в температурном диапазоне от 0°С до 40°С.*

<span id="page-7-2"></span>*1.2. Технические характеристики*

*Технические характеристики представлены в таблице 1.1*

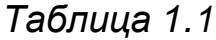

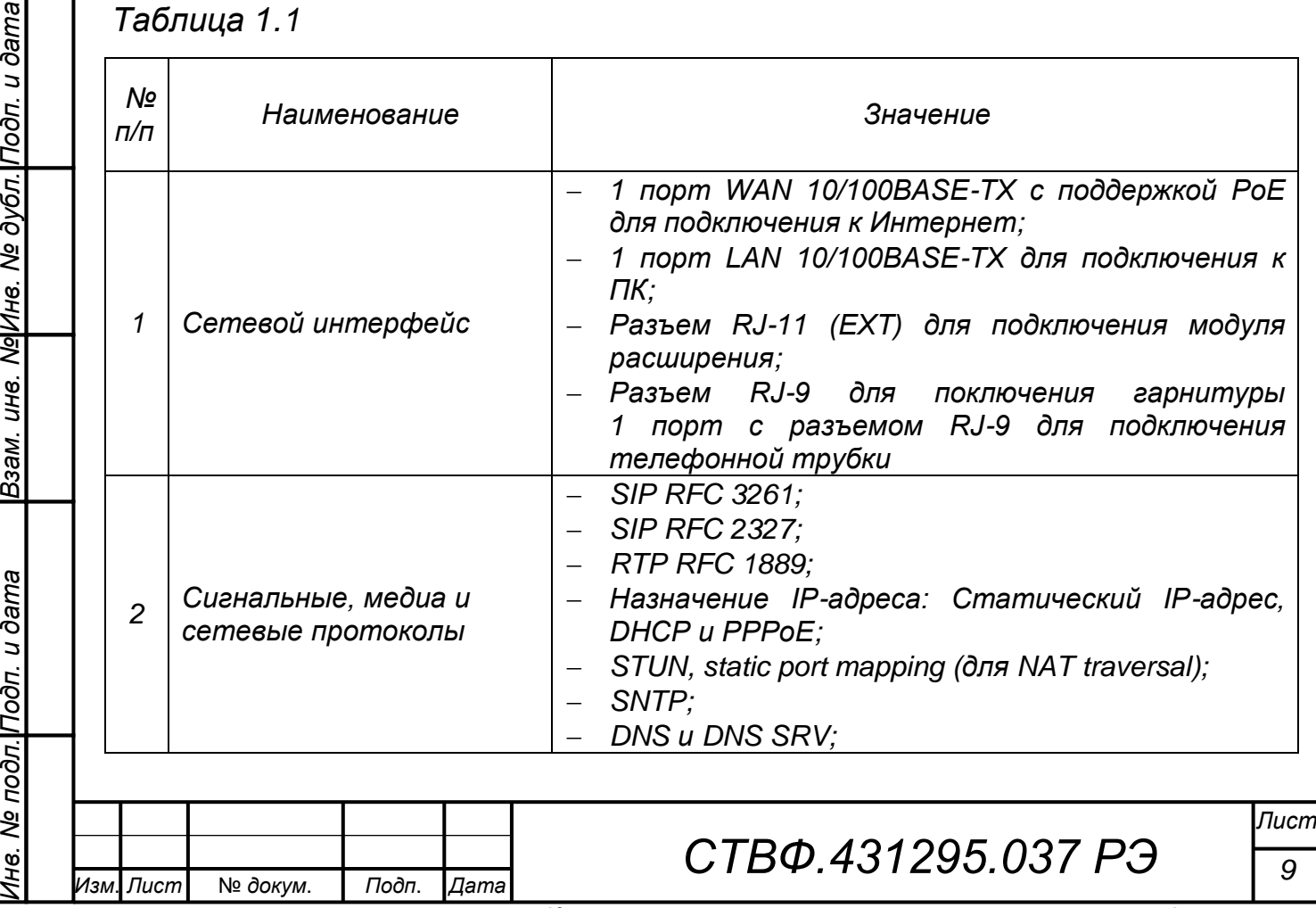

*Копировал*:

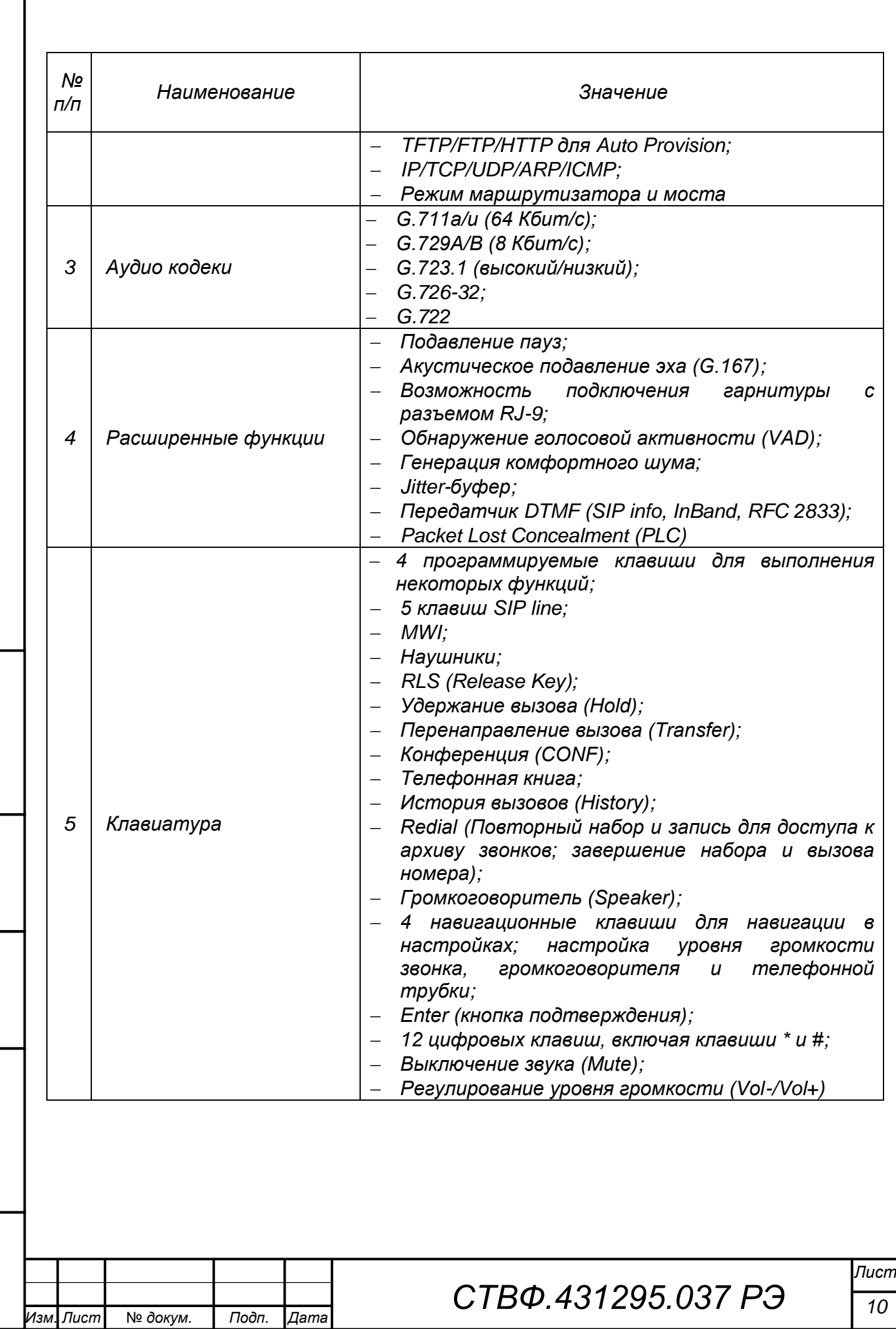

*Инв. № подл. Подп. и дата Взам. инв. №Инв. № дубл. Подп. и дата*

Инв. № подп. Подп. и дата

|Взам. инв. №|Инв. № дубл.|Подп. и дата

ſ

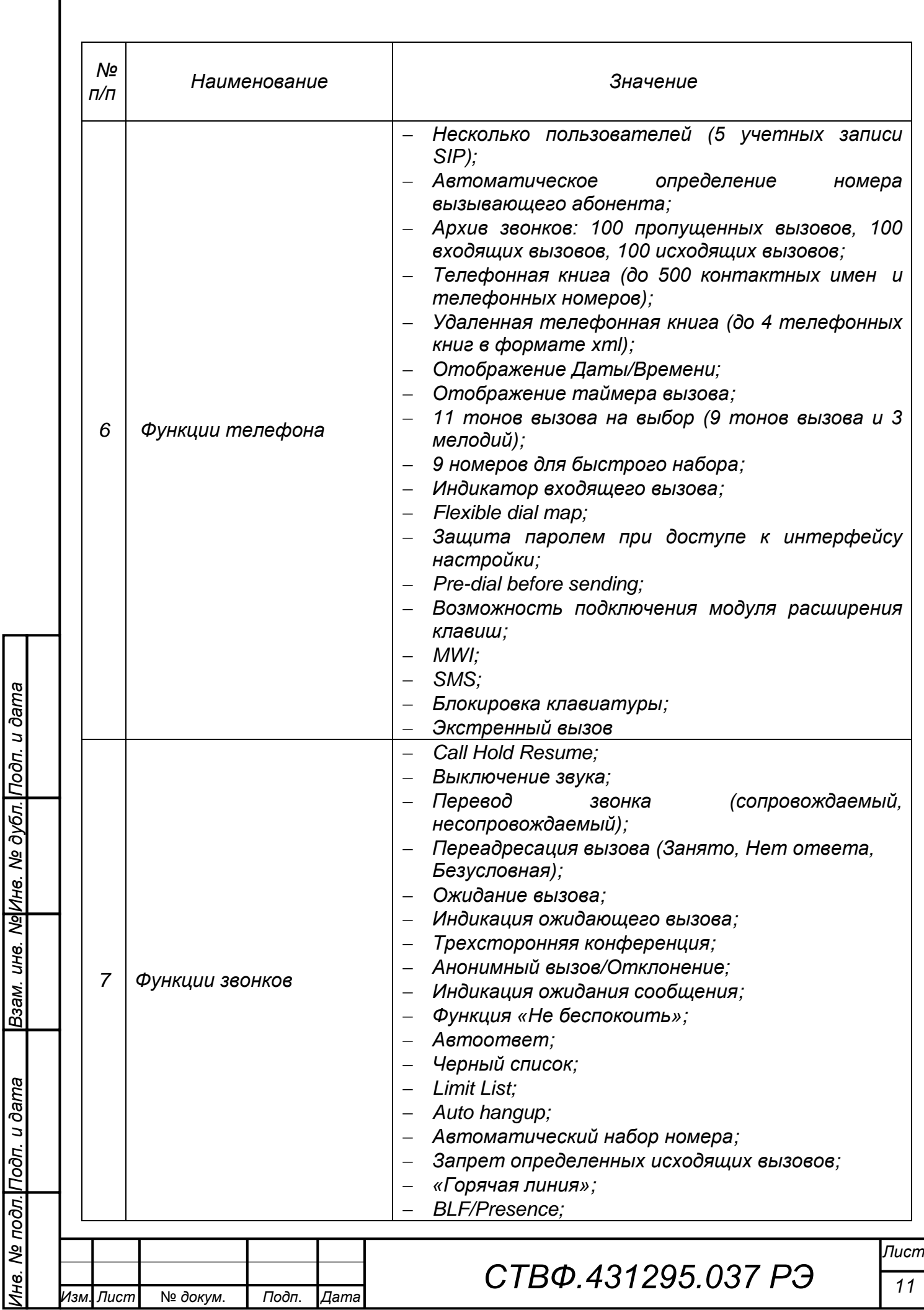

|Взам. инв. №|Инв. № дубл.|Подп. и дата

*Копировал*:

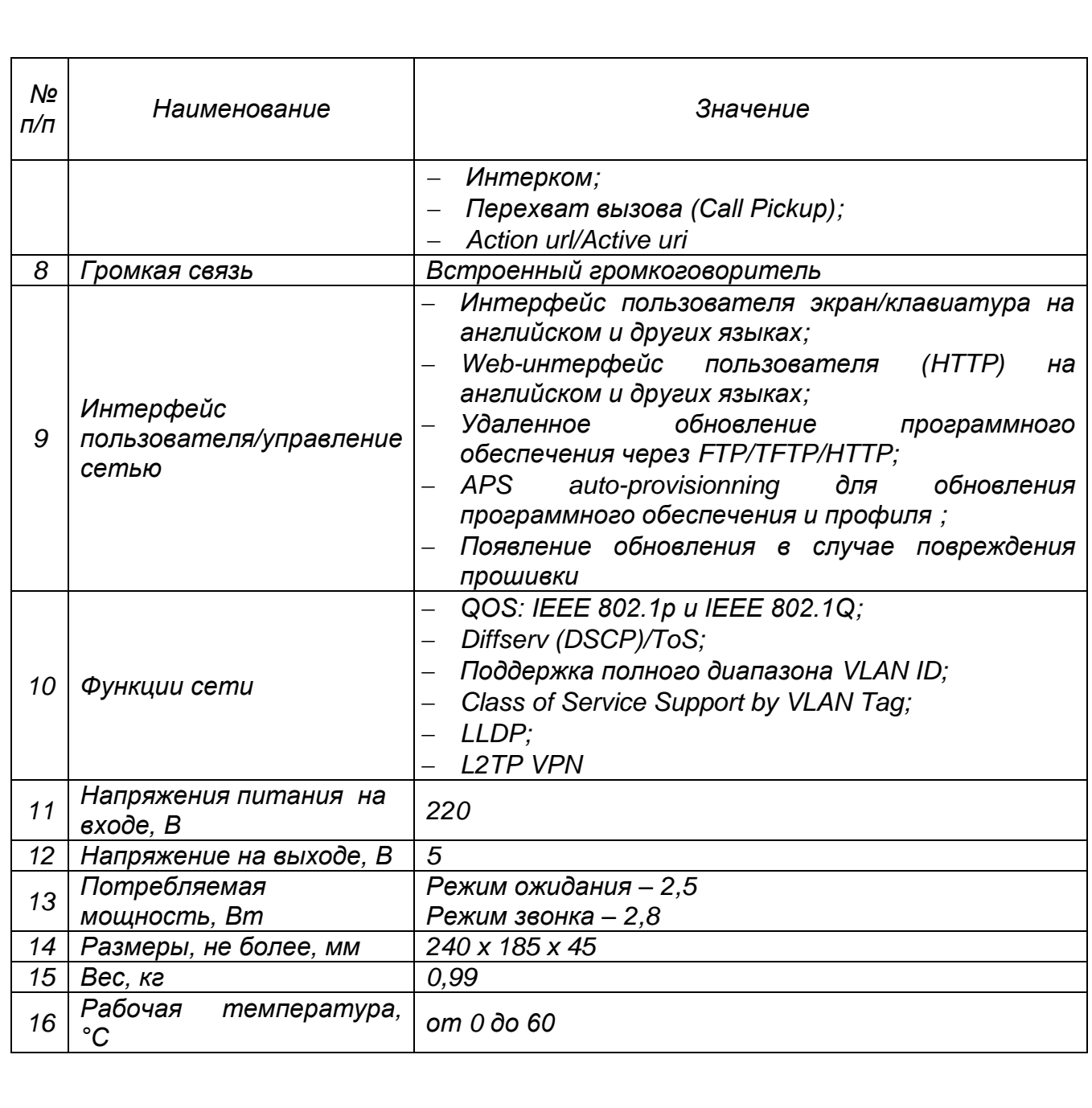

## <span id="page-10-0"></span>*1.3. Состав изделия*

*Состав изделия представлен в таблице 1.2*

*Таблица 1.2*

*Инв. № подл. Подп. и дата Взам. инв. №Инв. № дубл. Подп. и дата*

Ине. № подл. Подп. и дата

Взам. инв. № Инв. № дубл. Подп. и дата

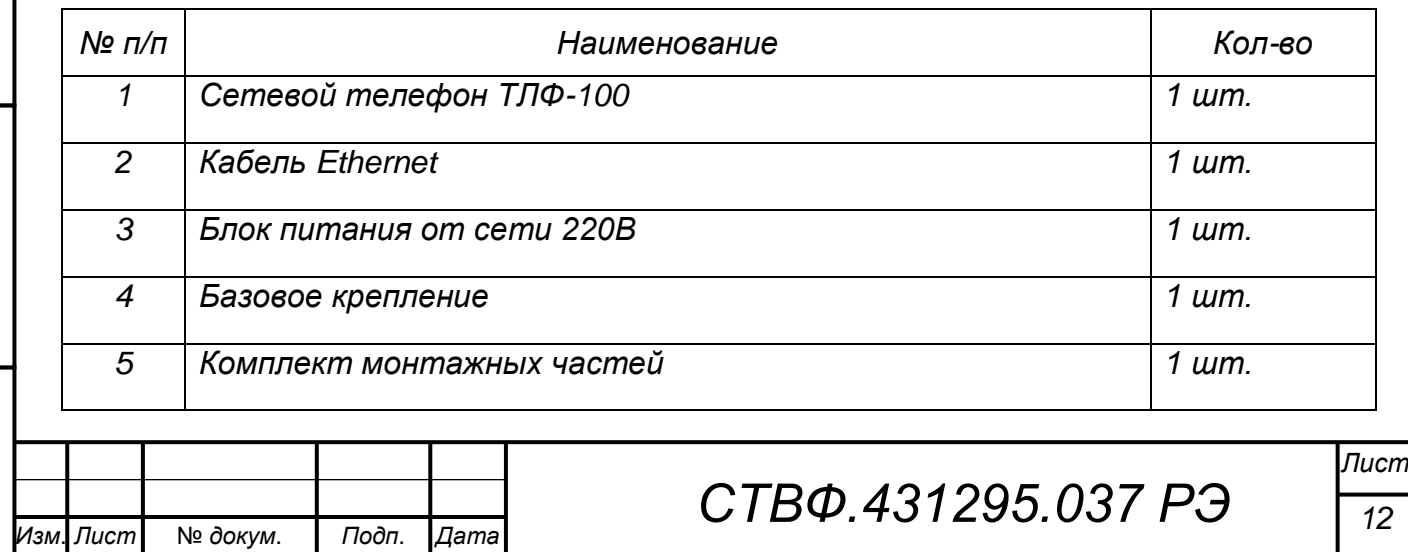

<span id="page-11-0"></span>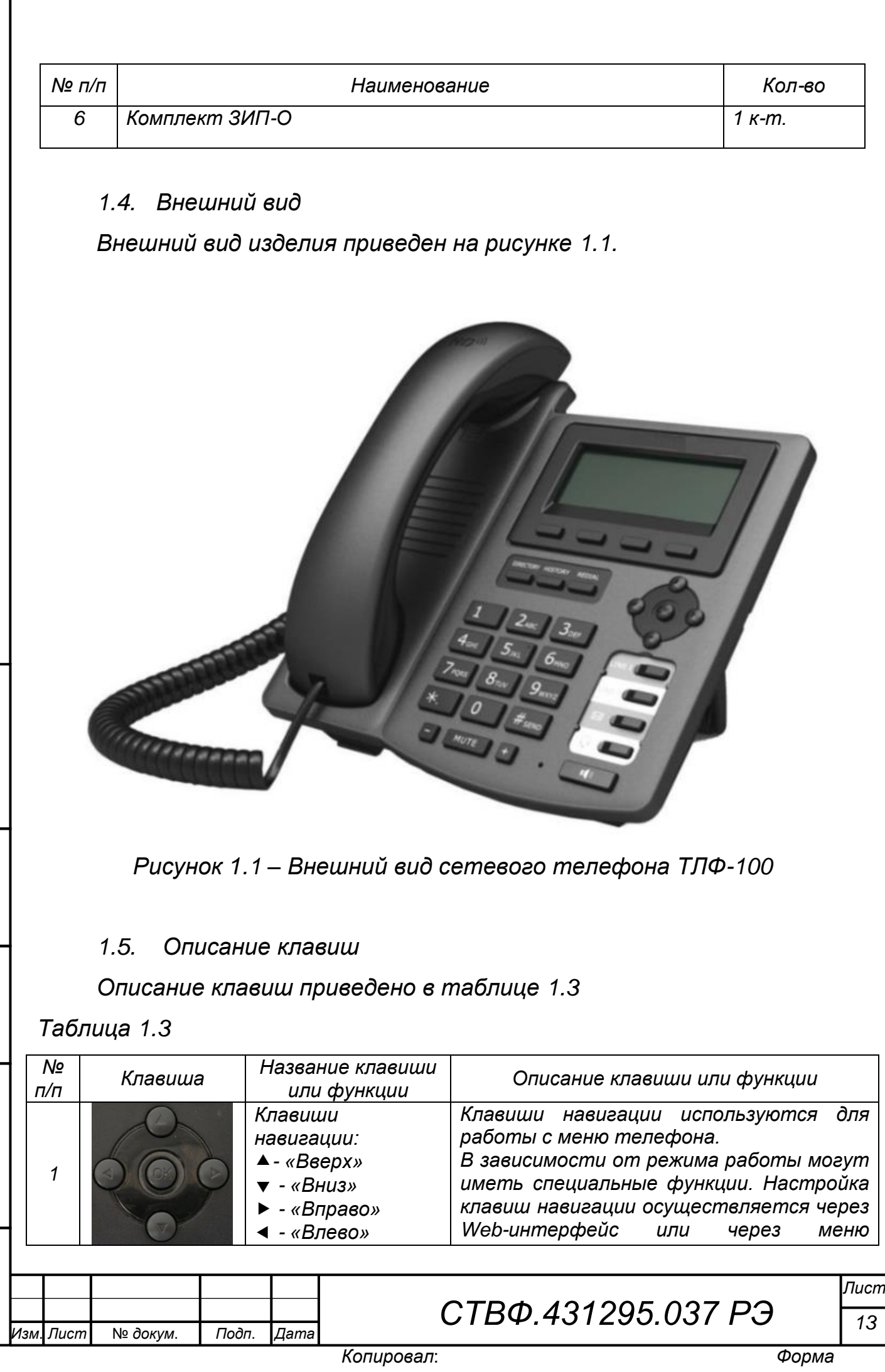

*Инв. № подл. Подп. и дата Взам. инв. №Инв. № дубл. Подп. и дата*

<span id="page-11-1"></span>Инв. № подп. Подп. и дата

|Взам. инв. №|Инв. № дубл.|Подп. и дата

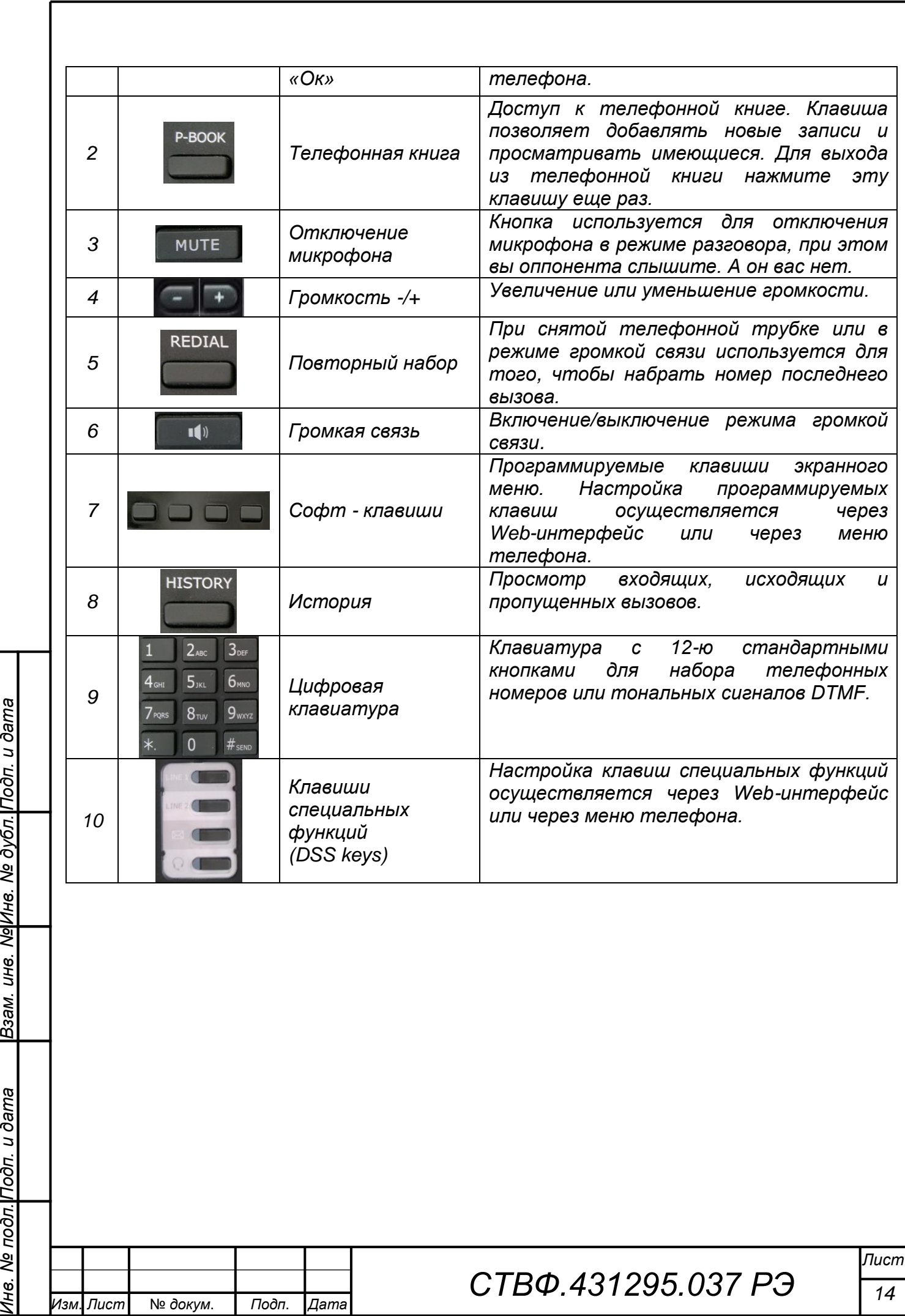

*Копировал*:

### *1.6. Порты подключения*

<span id="page-13-0"></span>*Расположение портов подключения телефона представлено на рисунке 1.2. Описание портов подключения приведено в таблице 1.4*

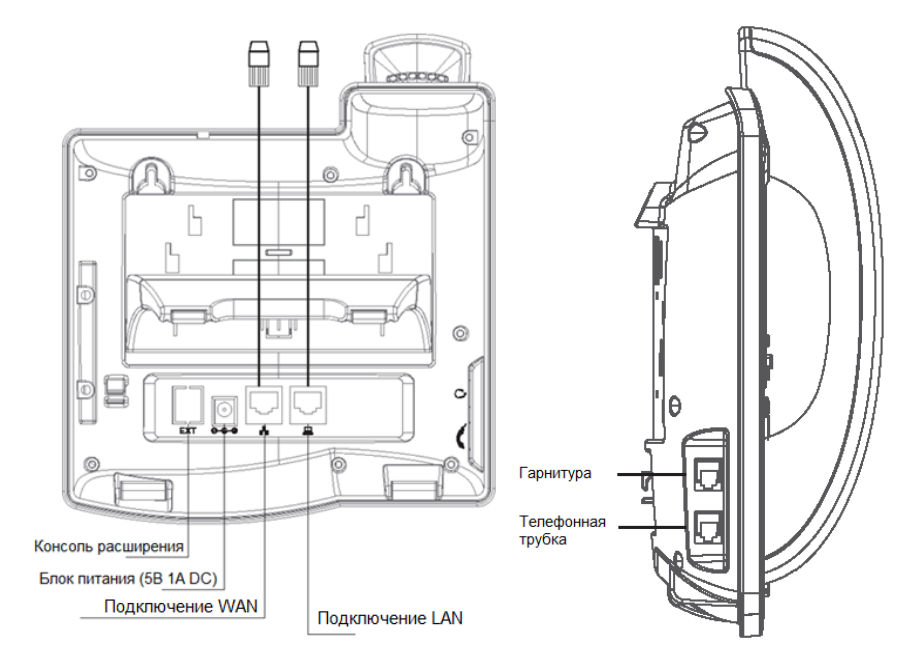

## *Рисунок 1.2 – Расположение портов подключения изделия*

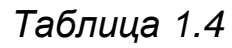

Взам. инв. № Инв. № дубл. Подп. и дата

Ине. № подл. Подп. и дата

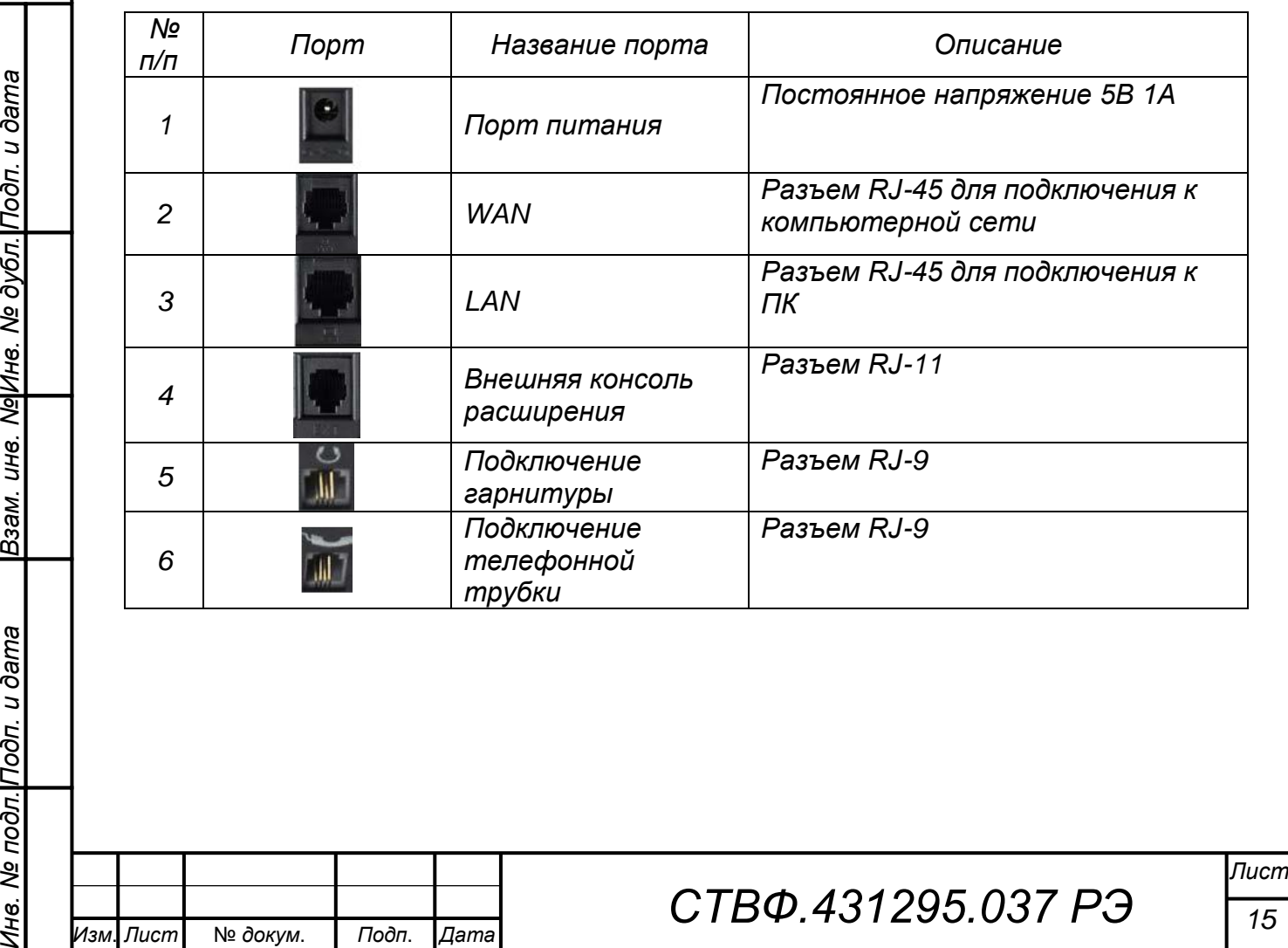

*Копировал*:

## *1.7. Элементы ЖК-дисплея*

<span id="page-14-0"></span>*Описание элементов, отображаемых на ЖК-дисплее, приведено в таблице 1.5.*

*Таблица 1.5*

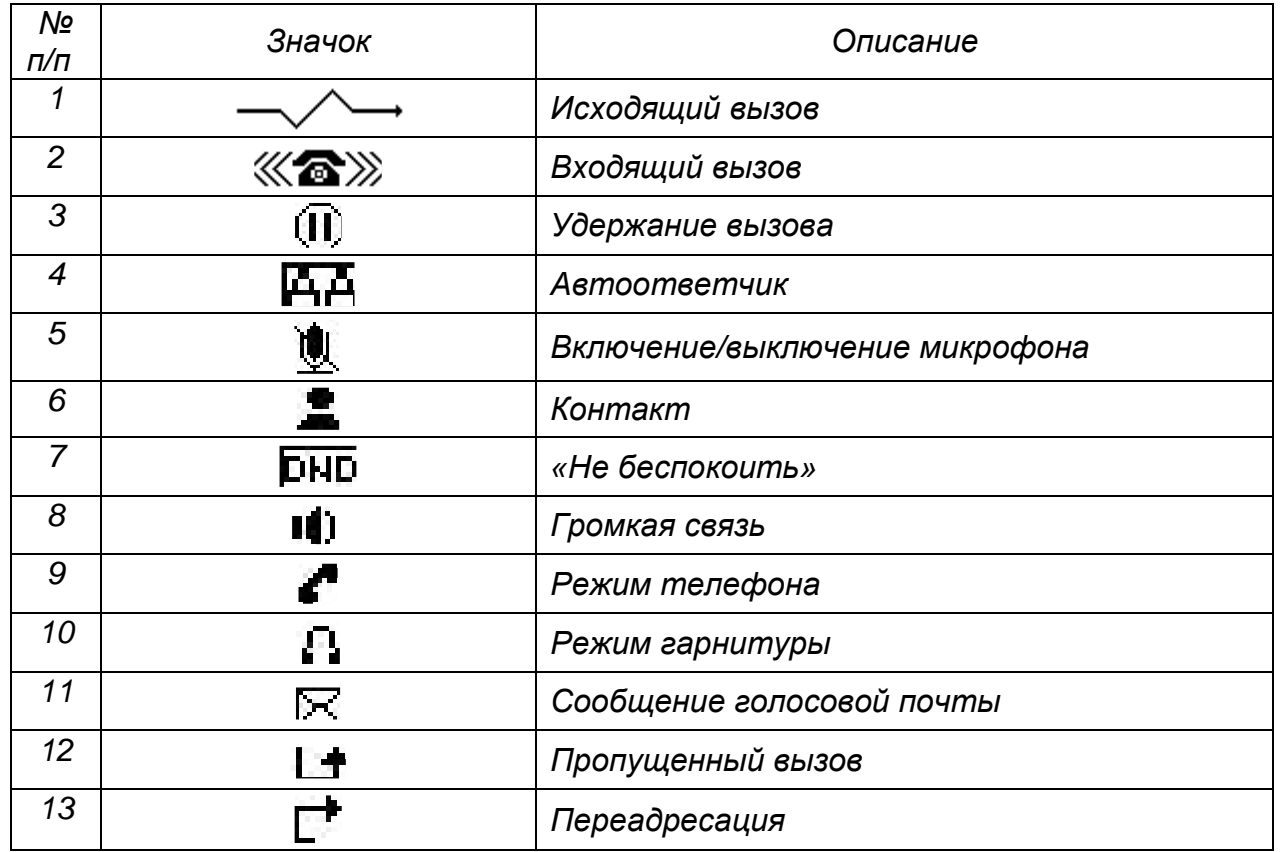

*1.8. Элементы индикации*

<span id="page-14-1"></span>*1.8.1.Описание состояния индикации клавиш специальных функций в режиме запроса состояния приведено в таблице 1.6*

*Таблица 1.6*

*Инв. № подл. Подп. и дата Взам. инв. №Инв. № дубл. Подп. и дата*

нв. № подл. Подп. и дата

Взам. инв. № Инв. № дубл. Подп. и дата

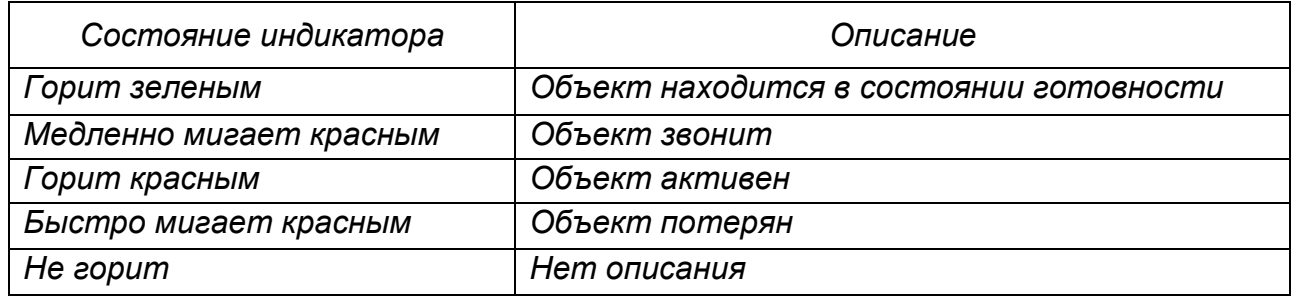

*1.8.2.Описание состояния индикации клавиш специальных функций в режиме присутствия приведено в таблице 1.7.*

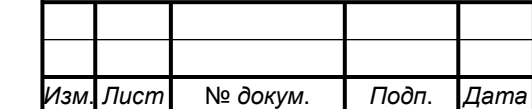

# *СТВФ.431295.037 РЭ*

### *Таблица 1.7*

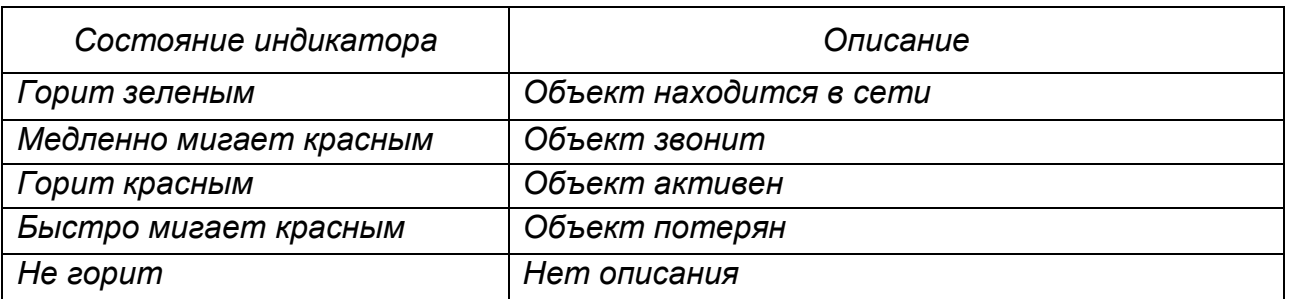

*1.8.3.Описание состояния индикации клавиш специальных функций в режиме линии приведено в таблице 1.8*

#### *Таблица 1.8*

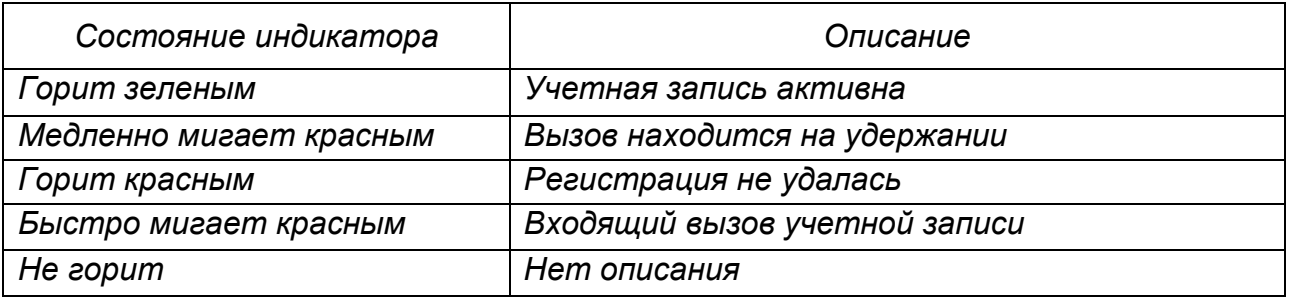

*1.8.4.Описание состояния индикации клавиш специальных функций в режиме голосовой почты приведено в таблице 1.9*

### *Таблица 1.9*

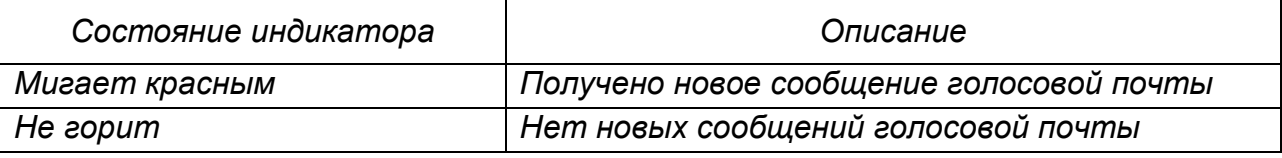

*1.9. Средства измерения, инструмент и принадлежности* 

<span id="page-15-0"></span>*Перечень оборудования, инструментов и материалов, необходимых для монтажа и выполнения работ по техническому обслуживанию изделия, представлен в приложении Б.*

*1.10. Маркировка и пломбирование*

<span id="page-15-1"></span>*Маркировка изделия содержит наименование устройства, заводской номер, дату изготовления. На тыльной поверхности изделия нанесено клеймо ОТК.*

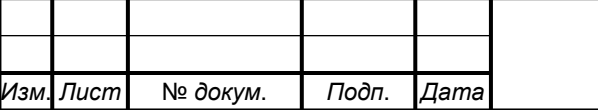

*Маркировка упаковочной тары содержит манипуляционные знаки «Беречь от влаги», «Хрупкое. Осторожно», «Верх», габаритные размеры, массу БРУТТО, номер ящика, адрес предприятияизготовителя.*

*1.11. Упаковка*

<span id="page-16-0"></span>*Изделие упаковывается в штатную упаковку из гофрированного картона ГОСТ 7376-89 и заклеивается лентой ПЭ с липким слоем ГОСТ 18677-73. Перед упаковкой изделия оборачиваются пленкой воздушнопузырьковой* 

*ТУ У 25.2-30920106-001-2003.*

*В каждый ящик вложен паспорт изделия.*

*При поставке в составе программно-аппаратного комплекса изделие в потребительской таре упаковывается в транспортную упаковку программно-аппаратного комплекса, в состав которого входит.*

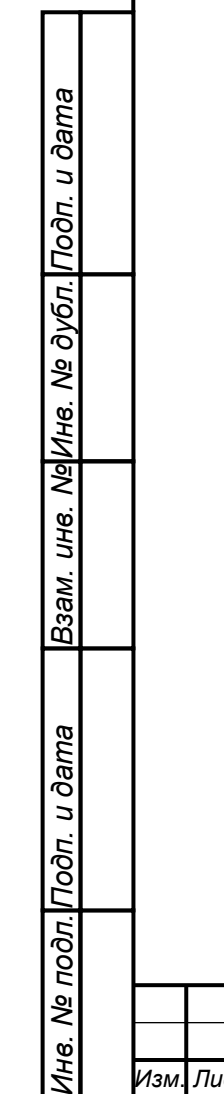

Лист

Л № *докум*. *Подп*. *Изм*. *Лист Дата*

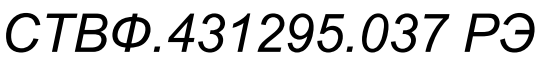

<span id="page-17-0"></span>*2. Использование по назначению*

*2.1. Эксплуатационные ограничения*

<span id="page-17-1"></span>*2.1.1.Подключать изделие к источникам электропитания только в пределах указанных питающих напряжений (таблица 1.1).*

*2.1.2.Пользоваться только блоком питания от сети 220В, входящим в комплект поставки. Помнить, что перегруженные и неисправные розетки, удлинители и поврежденные шнуры электропитания часто являются главной причиной короткого замыкания.*

*2.1.3.Для обеспечения работоспособности изделия необходимо строго соблюдать климатические условия эксплуатации.* 

<span id="page-17-2"></span>*2.2. Подготовка изделия к использованию*

*2.2.1.Меры безопасности при подготовке изделия к использованию*

*При подготовке изделия к использованию необходимо соблюдать меры безопасности, изложенные в п. 3.2 настоящего РЭ.*

*2.2.2.Объем и последовательность внешнего осмотра*

*Внешний осмотр изделия проводится в объеме контрольного осмотра перед включением изделия в соответствии с методикой, описанной в п. 2.2.3 настоящего РЭ.*

*2.2.3.Правила и порядок осмотра и проверки готовности изделия к использованию*

*Непосредственно после распаковывания необходимо провести визуальный осмотр извлекаемого изделия на предмет нахождения механических повреждений.*

*Визуально проверить изделие на предмет отсутствия трещин, сколов и вмятин на его поверхности.*

*Проверить состав изделия согласно п.1.3 настоящего РЭ.*

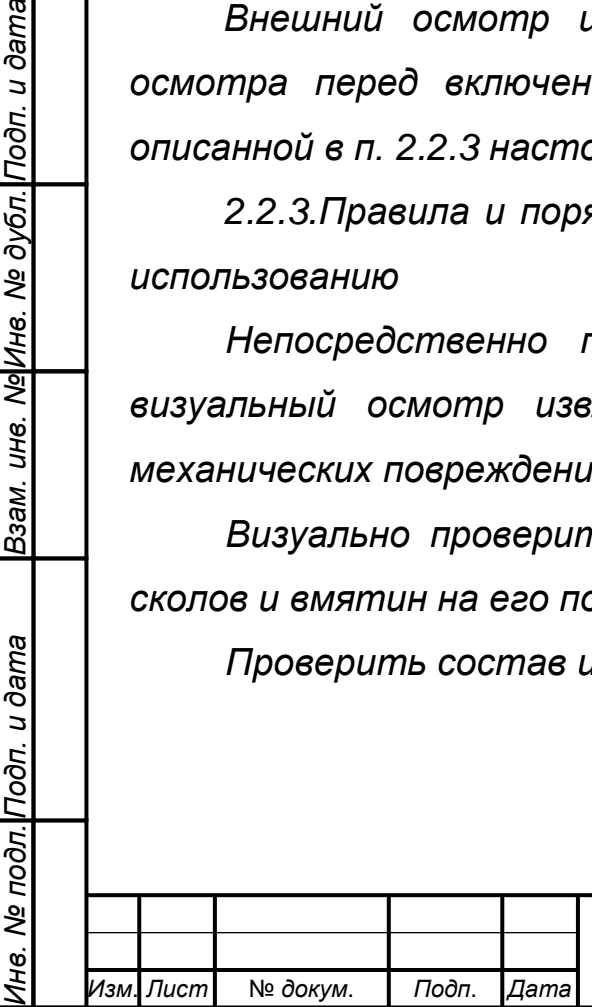

инв. № Инв. № дубл. Подп. и дата

Взам.

*СТВФ.431295.037 РЭ*

*Лист 19*

### *2.3. Порядок монтажа изделия*

Ng Ине. № дубл. Подп. и дата

UH8.

Взам.

Ме подл. Подп. и дата

уÁ<br>Те

<span id="page-18-0"></span>*Установка сетевого телефона ТЛФ-100 на рабочем месте пользователя предполагает как горизонтальное, так и вертикальное расположение на рабочей поверхности. Для горизонтального или вертикального размещения изделия на рабочей поверхности необходимо использовать базовое крепление, идущее в составе изделия.*

*Схема монтажа изделия на вертикальную поверхность представлена на рисунке 2.1.* 

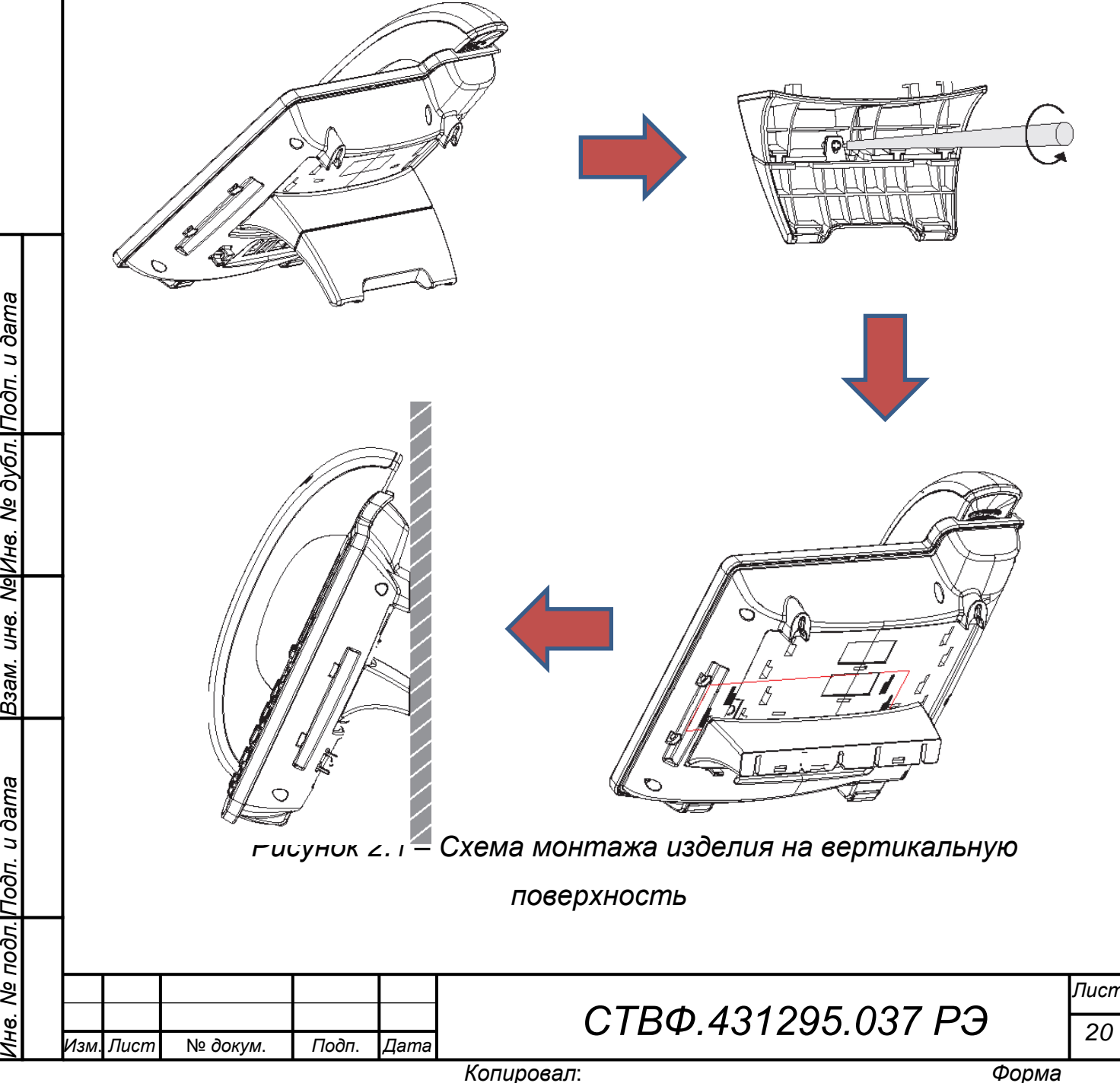

<span id="page-19-0"></span>*2.4. Подключение телефона*

*2.4.1. Подключение к компьютерной сети*

<span id="page-19-1"></span>*Прежде чем подключить изделие к компьютерной сети, убедитесь, что сеть работает в обычном режиме.* 

*2.4.1.1. Для прямого подключения изделия к компьютерной сети соедините WAN-порт, расположенный на задней панели изделия, с Ethernet-портом компьютерной сети кабелем Ethernet, идущим в комплекте поставки*

*(рисунок 2.2).*

инв. № Инв. № дубл. Подп. и дата

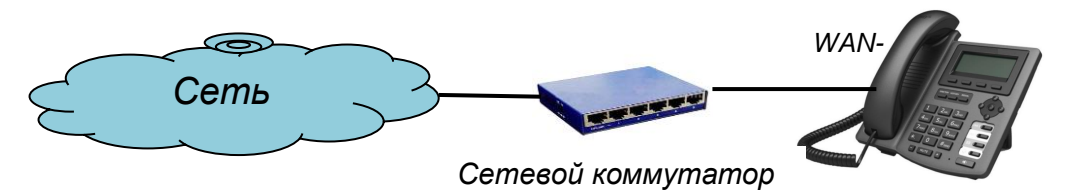

*Рисунок 2.2 – Прямое подключение к компьютерной сети*

*2.4.1.2. Изделие имеет встроенные функции маршрутизатора, что позволяет при отсутствии свободного Ethernet-порта подключать его к компьютеру, уже подключенному к компьютерной сети.* 

*Отсоедините кабель Ethernet от компьютера и подключите его к WAN-порту, расположенному на задней панели изделия. С помощью кабеля Ethernet, идущего в комплекте поставки, подключите LAN-порт, расположенный на задней панели изделия с LAN-портом компьютера (рисунок 2.3).*

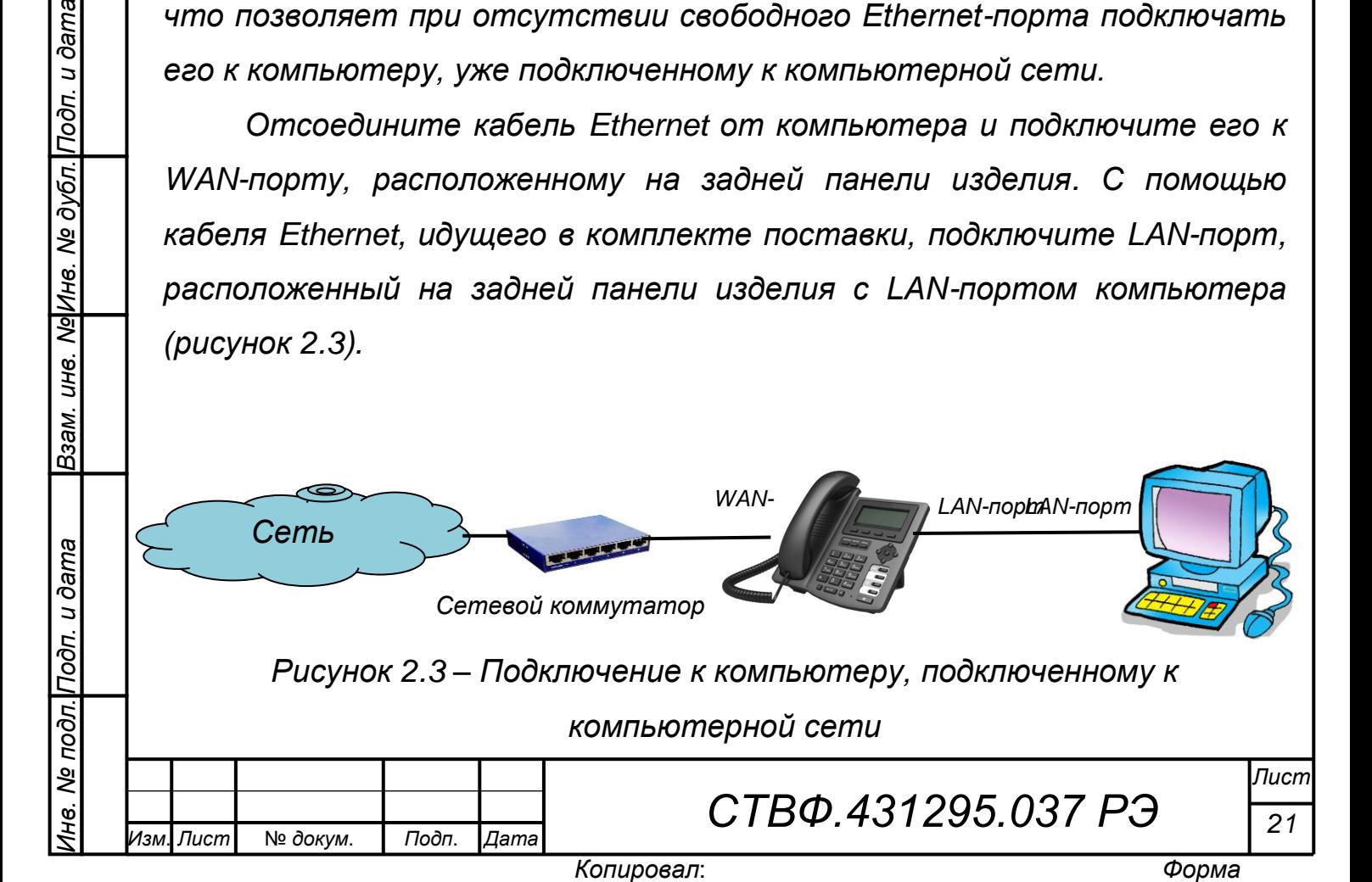

*2.4.2. Подключение адаптера питания*

<span id="page-20-0"></span>*Перед подключением изделия к сети электропитания убедитесь, что напряжение сети электропитания соответствует параметрам адаптера.*

*2.4.2.1. Подключите адаптер питания к сетевой розетке.*

*2.4.2.2. Подключите адаптер питания к порту DC5V, расположенному на задней панели изделия.*

*2.4.2.3. В процессе запуска на ЖК-экране изделия будет отображаться сообщение «INITIALIZING». После окончания процесса запуска изделия на ЖК-экране будет отображаться приветствие, дата и время, другие параметры состояния.*

<span id="page-20-1"></span>*2.5. Предварительная настройка телефона*

*2.5.1. Меню сетевого телефона ТЛФ-100*

<span id="page-20-2"></span>*2.5.1.1. Для осуществления предварительной настройки изделия воспользуйтесь меню телефона. Для работы с меню телефона используются клавиши навигации и софт-клавиши (таблица 1.3).*

*2.5.1.2. Структурная схема меню сетевого телефона ТЛФ-100 приведена на* 

*рисунке 2.4.* 

*Инв. № подл. Подп. и дата Взам. инв. №Инв. № дубл. Подп. и дата*

Взам.

Ме подл. Подп. и дата

ΉØ.

UH8.

Ng Ине. № дубл. Подп. и дата

*2.5.1.3. Для доступа к расширенным настройкам телефона необходимо ввести пароль, пароль по умолчанию 123. Изменение и настройка пароля осуществляется через Web-интерфейс.*

*2.5.2. Сетевые настройки*

<span id="page-20-3"></span>*Изделие использует DHCP, для того чтобы получить настройки сетевой конфигурации WAN. Если в существующей компьютерной сети нет* 

*DHCP-сервера, то сетевые настройки изделия должны быть изменены на настройки WAN для статического IP-адреса или PPPoE.*

*Копировал*:

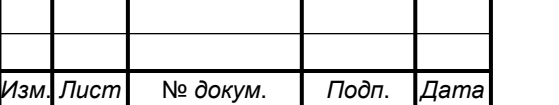

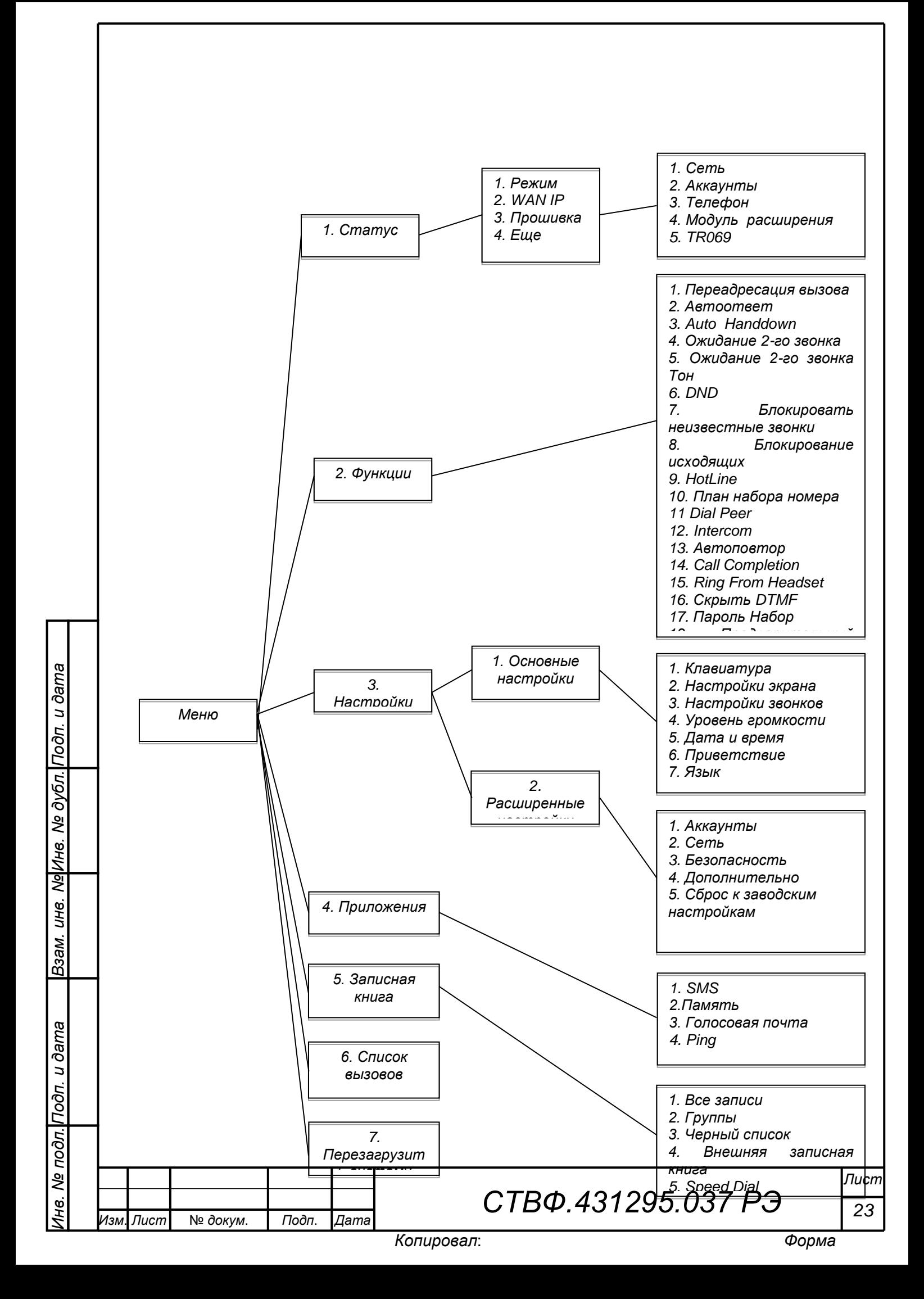

*Рисунок 2.4 – Структурная схема меню сетевого телефона ТЛФ-100 2.5.2.1. Настройка режима «PPPoE»*

*Для настройки режима работы «PPPoE» получите у провайдера имя учетной записи и пароль учетной записи ADSL подключения.*

*Используя софт-клавиши или клавиши навигации, нажмите «Меню» -> «Настройки» -> «Расширенные настройки», затем введите пароль и выберите «Сеть» -> «Настройки WAN» -> «Тип подключения», выберите «PPPoE» с помощью клавиш навигации и нажмите клавишу «Сохранить». Нажмите кнопку «Назад», а затем выберите «PPPoE», нажмите «Enter». На ЖК-экране отобразится текущая настройка PPPoE. Используя клавиши навигации, выберите необходимый параметр, нажмите «Del», чтобы удалить существующую информацию, а затем введите свое имя пользователя PPPoE и пароль, нажмите «Сохранить». Нажмите «Назад» шесть раз, чтобы вернуться в режим ожидания. Проверьте состояние телефона. Если экран отображает сообщение «Negotiating…», это означает, что телефон пытается получить доступ к серверу PPPoE. Если на ЖК-экране отображается IP-адрес, это означает, что телефон уже получил IPадрес с сервера PPPoE.*

*2.5.2.2. Настройка режима «Статический IP-адрес»*

*Для настройки режима работы «Статический IP-адрес» получите у администратора компьютерной сети значения IP-адреса, маски подсети, шлюза по умолчанию и IP-адреса DNS-сервера.*

*Используя софт-клавиши или клавиши навигации, нажмите «Меню» -> «Настройки» -> «Расширенные настройки», затем введите пароль и выберите «Сеть» -> «Настройки WAN» -> «Тип подключения», выберите «Static IP» с помощью клавиш навигации и нажмите клавишу «Сохранить». Нажмите кнопку «Назад», а затем выберите «Настройки Static IP», нажмите «Enter». На ЖК-экране отобразятся параметры текущей настройки. Используя клавиши навигации, выберите* 

# *СТВФ.431295.037 РЭ*

*Лист 24*

Лист

Л № *докум*. *Подп*. *Изм*. *Лист Дата*

*необходимый параметр, нажмите «Del», чтобы удалить существующую информацию, а затем введите IP-адрес, маску подсети, шлюз, DNS, нажмите «Сохранить». Нажмите «Назад» шесть раз, чтобы вернуться в режим ожидания. Проверьте состояние телефона. Если экран отображает сообщение «Static», отображает только что установленный IP-адрес и шлюз, это означает, что режим «Статический IP-адрес» вступает в силу.*

*2.5.2.3. Настройка режима «DHCP»*

*Используя софт-клавиши или клавиши навигации, нажмите «Меню» -> «Настройки» -> «Расширенные настройки», затем введите пароль и выберите «Сеть» -> «Настройки WAN» -> «Тип подключения», выберите «DHCP» с помощью клавиш навигации и нажмите клавишу «Сохранить». Нажмите «Назад» шесть раз, чтобы вернуться в режим ожидания. Проверьте состояние телефона. Если экран отображает сообщение «DHCP», это означает, что режим DHCP вступает в силу.*

- <span id="page-23-0"></span>*2.6. Основные функции*
- <span id="page-23-1"></span>*2.6.1. Выполнение вызова*

*2.6.1.1. Вызов*

Ng|Инв. № дубл. Подп. и дата

UH8.

Взам.

Ме подл. Подп. и дата

ÌЮ.

*Исходящий вызов может быть осуществлен одним из следующих способов:*

- *поднимите телефонную трубку, значок - «Режим телефона» будет отображаться на ЖК-дисплее;*
- *нажмите клавишу - «Громкая связь», значок - «Громкая связь» будет отображаться на ЖК-дисплее;*

*если подключена гарнитура, нажмите кнопку гарнитуры, значок* 

*» - «Режим гарнитуры» будет отображаться на ЖК-дисплее.*

*При необходимости, можно вначале набрать номер, а затем выбрать способ вызова.*

*2.6.1.2. Набор номера*

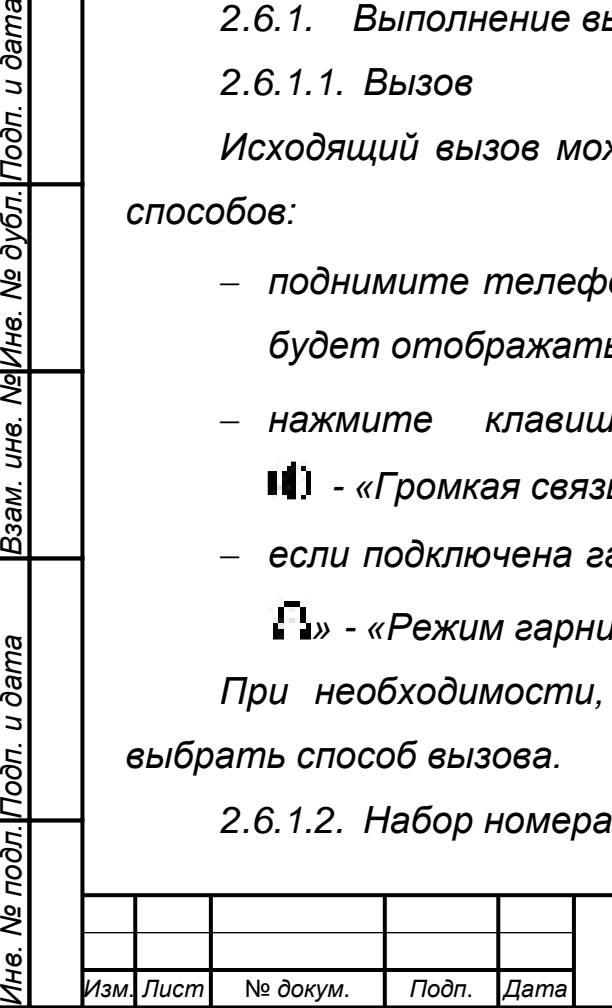

*СТВФ.431295.037 РЭ*

*В случае если на телефоне настроена более чем одна учетная запись SIP, нажмите на клавишу соответствующей линии.*

*Для набора вызываемого номера воспользуйтесь одним из способов:*

- *наберите номер на числовой клавиатуре;*
- *нажмите клавишу - «История», используя клавиши навигации («Вверх», «Вниз», «Вправо», «Влево»), выберите необходимый номер и нажмите клавишу «ОК»;*
- *нажмите клавишу - «Повторный набор», чтобы позвонить на последний набранный номер;*
- *нажмите программируемую клавишу, которая назначена в качестве кнопки быстрого набора, для посылки вызова нажмите клавишу цифровой клавиатуры или софт-клавишу «Набор».*

*При осуществлении соединения с набранным номером на ЖКэкране отображается значок - «Исходящий вызов».*

*2.6.2. Ответ на вызов*

<span id="page-24-0"></span>*При входящем вызове на ЖК-экране отображается значок*  $\ll$  $\mathbf{B}$ **» - «Входящий вызов». Ответить на входящий вызов можно одним** *из следующих способов:*

- *снимите телефонную трубку;*
- *нажмите клавишу - «Громкая связь»;*
- *нажмите софт-клавишу «Ответ»;*
- *нажмите кнопку гарнитуры.*

*В ходе беседы можно переключаться между гарнитурой, трубкой и громкоговорителем телефона, нажимая на соответствующие клавиши или подняв телефонную трубку.*

*2.6.3. Режим DND - «Не беспокоить»* 

Лист

*Инв. № подл. Подп. и дата Взам. инв. №Инв. № дубл. Подп. и дата*

Взам.

Ме подл. Подп. и дата

Йe<br>Нe

UH8.

Ме|Инв. Ме дубл. Подп. и дата

Л № *докум*. *Подп*. *Изм*. *Лист Дата*

<span id="page-24-1"></span>*Нажмите софт-клавишу «DND» для активации режима*  «Не беспокоить». На ЖК - экране появится значок **DHD** - «Не

*СТВФ.431295.037 РЭ*

*Копировал*:

*Лист*

*26*

*беспокоить» и все входящие звонки будут отклонены, при этом все входящие вызовы будут зафиксированы в журнале вызовов. Нажмите софт-клавишу «DND» второй раз,* 

*чтобы отключить режим «Не беспокоить».* 

*2.6.4. Переадресация вызовов*

<span id="page-25-0"></span>*Функция переадресации позволяет переадресовать входящий вызов на другой телефонный номер. В случае переадресации входящих вызовов на* 

*ЖК-экране отобразится значок*  $\Box$  - «Переадресация».

*Для настройки переадресации входящих вызовов, используя софтклавиши или клавиши навигации, нажмите «Меню» -> «Функции» -> «Перенаправление вызова». Выберите линию, входящие звонки на которую необходимо переадресовать.*

*Установите режим переадресации:*

- *«Всегда» - все входящие вызовы автоматически будут переадресованы на указанный номер;*
- *«Занято» - переадресация входящих вызовов будет осуществляться, когда линия занята;*
- *«Нет ответа» - переадресация входящих вызовов будет осуществляться по истечении времени отведенного на ответ;*

*«Выключено» - отключение переадресации.*

*Укажите номер, на который будет переадресован входящий вызов, нажмите на «Сохранить».*

*2.6.5. Удержание вызова*

<span id="page-25-1"></span>*Для удержания активного вызова, в режиме разговора, нажмите*   $\epsilon$ офт-клавишу «Удержание», на ЖК-экране отобразится значок  $\textbf{(II)}$  -*«Удержание вызова». Нажмите софт-клавишу «Возобновить» для продолжения разговора. Если на удержании находится более чем один вызов, нажмите клавишу соответствующей линии и, используя клавиши* 

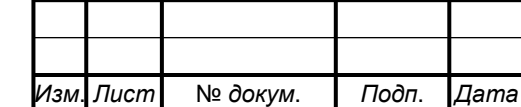

*Инв. № подл. Подп. и дата Взам. инв. №Инв. № дубл. Подп. и дата*

Взам.

Ме подл. Подп. и дата

ΉØ.

UH8.

Ng|Инв. № дубл. Подп. и дата

*СТВФ.431295.037 РЭ*

*навигации, выберите вызов, разговор по которому необходимо продолжить, нажмите софт-клавишу «Возобновить» или нажмите клавишу навигации «ОК».*

*2.6.6. Ожидание вызова*

<span id="page-26-0"></span>*Функция ожидания вызова позволяет получать вызов по второй линии во время текущего разговора. В случае ответа на второй вызов, первый абонент ставится на удержание вызова и ждет, пока не закончится второй разговор. Удерживаемый первый абонент не слышит разговора со вторым абонентом.*

*Используя софт-клавиши или клавиши навигации, нажмите «Меню» -> «Функции» -> «Ожидание 2-го звонка». Используя кнопки навигации, установите активное или неактивное состояние ожидания вызова. Нажмите «Сохранить», чтобы сохранить изменения.*

*Для информирования тональными сигналами о получении вызова по второй линии, во время текущего разговора, используя софтклавиши или клавиши навигации, нажмите «Меню» -> «Функции» -> «Ожидание 2-го звонка Тон». Используя кнопки навигации, установите активное или неактивное состояние информирования тональными сигналами ожидания вызова, нажмите «Сохранить».* 

*2.6.7. Включение/выключение микрофона*

<span id="page-26-1"></span>*Нажмите клавишу - «Отключение микрофона» во время*  разговора, на ЖК-экране отобразится значок  $\blacksquare$ ) -*«Включение/выключение микрофона». При выключении микрофона слышно оппонента, при этом он ничего не слышит. Нажмите клавишу*  **<sup><b>MUTE</sup>** - «Отключение микрофона» второй раз, чтобы включить</sup> *микрофон.*

*2.6.8. Перевод вызова*

*Инв. № подл. Подп. и дата Взам. инв. №Инв. № дубл. Подп. и дата*

Взам.

Ме подл. Подп. и дата

ΉØ.

UH8.

Ng|Инв. № дубл. Подп. и дата

<span id="page-26-2"></span>*Для того чтобы во время разговора перевести вызов на другого абонента без уведомления, нажмите на софт-клавишу «XFER» и* 

*Копировал*:

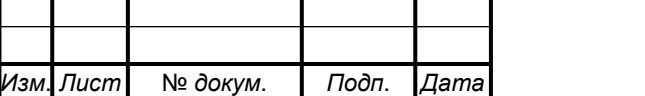

## *СТВФ.431295.037 РЭ*

*Лист 28*

*дождитесь сигнала вызова, при этом вызов будет автоматически удерживаться. Наберите на цифровой клавиатуре номер абонента, которому необходимо перевести вызов и нажмите клавишу* # SEND *Повесьте телефонную трубку.*

*Для того чтобы во время разговора перевести вызов на другого абонента с уведомлением, нажмите на софт-клавишу «XFER» и дождитесь сигнала вызова, при этом вызов будет автоматически удерживаться. Наберите на цифровой клавиатуре номер абонента, которому необходимо перевести вызов, соединение с абонентом будет установлено. Нажмите на софт-клавишу «XFER» для перевода удерживаемого вызова. Повесьте телефонную трубку.*

*2.6.9. Трехсторонняя конференц-связь*

<span id="page-27-0"></span>*Во время разговора с первым абонентом нажмите софт-клавишу «Конф». Активный вызов будет переведен в режим удержания. Дождитесь гудка в телефонной трубке, после чего наберите номер второго абонента, которого хотите подключить к конференц-связи и нажмите клавишу . После ответа второго абонента, нажмите софт-клавишу «Конф», для организации трехсторонней конференцсвязи с первым и вторым абонентом. Для прекращения конференц-связи между абонентами нажмите софт-клавишу «Конец».*

<span id="page-27-1"></span>*2.7. Другие функции*

*2.7.1. Автоответчик*

<span id="page-27-2"></span>*Функция позволяет при поступлении входящего вызова, в случае превышения установленного временного интервала, осуществить ответ на вызов автоматически. Используя софт-клавиши или клавиши навигации, нажмите*

*«Меню» -> «Функции» -> «Автоответ». Используя клавиши навигации, выберите необходимую SIP-линию, установите режим «Включено»,* 

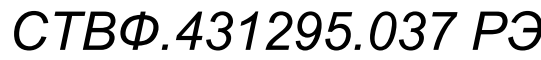

*Лист 29*

Ng|Инв. № дубл.|Подп. и дата

UH8.

Взам.

Ме подл. Подп. и дата

ÎН€.

*установите необходимое значение для параметра «Задержка», нажмите «Сохранить».*

*2.7.2. «Auto Handdown»*

<span id="page-28-0"></span>*Функция «Auto Handdown» позволит освободить неоправданно занятые линии и усовершенствовать их пропускную способность.*

*Используя софт-клавиши или клавиши навигации, нажмите «Меню» -> «Функции» -> «Auto Handdown». Используя клавиши навигации, установите режим «Включено», установите необходимое значение для параметра «Время», нажмите «Сохранить». По окончании вызова, через установленное время телефон автоматически вернется в режим ожидания вызова.* 

*2.7.3. Запрет анонимных вызовов*

<span id="page-28-1"></span>*Используя софт-клавиши или клавиши навигации, нажмите «Меню» -> «Функции» -> «Блокировать неизвестные звонки». Выберите SIP-линию, на которой необходимо заблокировать неизвестные звонки. Используя клавиши навигации, установите режим «Включено», нажмите «Сохранить». Все неизвестные вызовы на выбранную SIP-линию будут блокироваться.*

*2.7.4. Запрет исходящих вызовов*

<span id="page-28-2"></span>*Используя софт-клавиши или клавиши навигации, нажмите «Меню» -> «Функции» -> «Блокирование исходящих». Используя клавиши навигации, установите режим «Включено», нажмите «Сохранить». Все исходящие вызовы с телефона будут заблокированы.*

*2.7.5. «HotLine»*

<span id="page-28-3"></span>*Функция «HotLine» позволяет после поднятия телефонной трубки, по истечении заданного интервала времени, автоматически осуществить вызов заданного номера. Используя софт-клавиши или клавиши навигации, нажмите «Меню» -> «Функции» -> «HotLine». Используя клавиши навигации, выберите необходимую SIP-линию, установите режим «Включено»,* 

# *СТВФ.431295.037 РЭ*

*Лист 30*

Лист

Л № *докум*. *Подп*. *Изм*. *Лист Дата*

*Копировал*:

*задайте номер телефона на который будет автоматически осуществлен вызов, установите необходимое значение для параметра «Время», нажмите «Сохранить».*

*2.7.6. «План набора номера»*

<span id="page-29-0"></span>*Используя софт-клавиши или клавиши навигации, нажмите «Меню» -> «Функции» -> «План набора номера». Используя клавиши навигации, установите режим «Включено» или «Выключено» для следующих параметров:*

*нажать # для отправки вызова;*

- *тайм-аут и его значение;*
- *фиксированная длина номера и ее значение;*
- *использование # для BXFER;*
- *использование OnHook для BXFER;*
- *использование OnHook для АXFER.*

*Нажмите «Сохранить».*

*2.7.7. «Dial Peer»*

<span id="page-29-1"></span>*Функция «Dial Peer» позволяет создавать правила набора для совершения звонков со второй линии, вызовов на IP-адрес и т.д. Используя софт-клавиши или клавиши навигации, нажмите «Меню» -> «Функции» -> «Dial Peer». Используя клавиши навигации, ведите необходимые значения для параметров следующих параметров:*

- *Номер - номер, на который будет распространяться данное правило;*
- *Dest – IP-адрес назначения/телефонный номер;*
- *Port - сигнальный порт, по умолчанию порт для протокола SIP – 5060;*
- *Режим - протокол SIP;*

Лист

*Инв. № подл. Подп. и дата Взам. инв. №Инв. № дубл. Подп. и дата*

Взам.

Ме подл. Подп. и дата

Йe<br>Нe

UH8.

Ng Инв. № дубл. Подп. и дата

Л № *докум*. *Подп*. *Изм*. *Лист Дата*

- *Alias - псевдоним (опционально);*
- *Suffix - указание суффикса (опционально);*

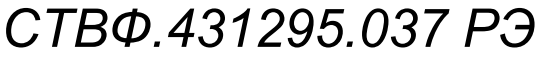

 *Del Len - количество символов, которые будут удаляться из номера при наборе согласно данному правилу.*

*Нажмите «Сохранить». Например, для осуществления вызова по номеру 156 на IP-адрес 192.168.1.119 параметры функции Dial Peer будут иметь следующие значения: Номер -156, Dest - 192.168.1.119, Port – 5060, Режим – SIP, Alias – no alias, Suffix – no suffix, Del Len – 0.*

*2.7.8. «Intercom»*

<span id="page-30-0"></span>*Функция «Intercom» используется для выполнения внутренних вызовов или ответа на них, или перевода входящих вызовов на внутренние номера. Используя софт-клавиши или клавиши навигации, нажмите «Меню» -> «Функции» -> «Intercom». Используя клавиши навигации, установите режим «Включено» для следующих параметров:*

- *«Mute» – включить режим приглушения звука во время вызова;*
- *«Тон» - если входящий вызов является внутренним вызовом, телефон внутренней связи воспроизводит тональный сигнал;*
- *«Barge» - телефон автоматически отвечает на вызов по внутренней линии во время разговора.*

*Нажмите «Сохранить».*

*2.7.9. Автодозвон*

Ng Инв. № дубл. Подп. и дата

UH8.

Взам.

іне. № подл. Подп. и дата

<span id="page-30-1"></span>*Используя софт-клавиши или клавиши навигации, нажмите «Меню» -> «Функции» -> «Авто Повтор». Используя клавиши навигации, установите режим «Включено», введите необходимые значения для параметров «Интервал» и «Время». Нажмите «Сохранить». В том случае, если вызываемый абонент занят, на ЖК-экране отобразится сообщение о необходимости автодозвона. Нажмите софт-клавишу «ОК» для автоматического дозвона заданного количества раз, через заданный промежуток времени.*

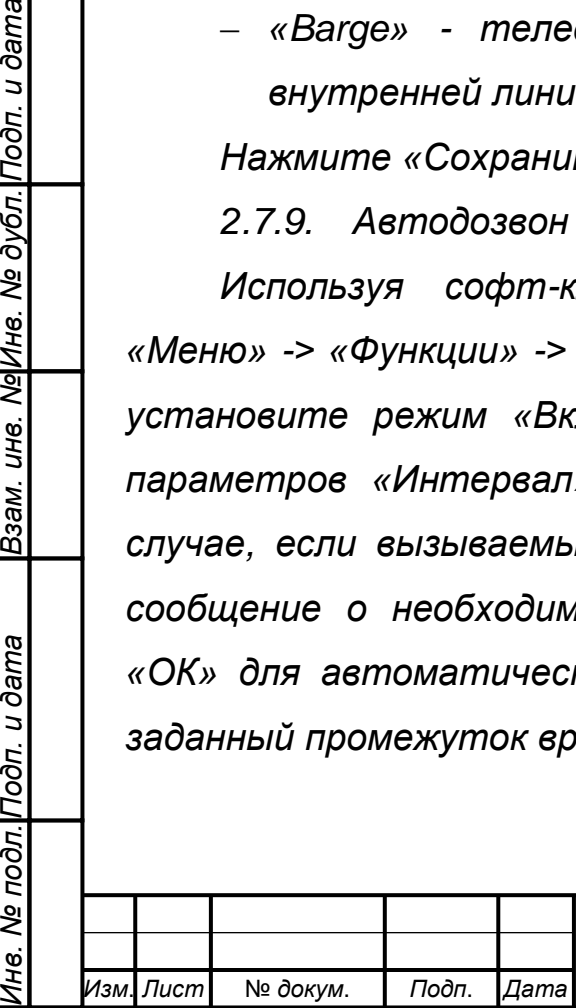

*СТВФ.431295.037 РЭ*

*2.7.10. «Call completion»*

<span id="page-31-0"></span>*Функция позволяет в момент разговора по телефону выводить на ЖК-экран сообщения о других поступающих входящих вызовах и, используя клавиши навигации, выбирать для ответа необходимый, при этом удерживая текущий вызов. Используя софт-клавиши или клавиши навигации, нажмите* 

*«Меню» -> «Функции» -> «Call completion». Используя клавиши навигации, установите режим «Включено», нажмите «Сохранить».* 

*2.7.11. «Ring From Headset»*

<span id="page-31-1"></span>*Используя софт-клавиши или клавиши навигации, нажмите «Меню» -> «Функции» -> «Ring From Headset». Используя клавиши навигации, установите режим «Включено», нажмите «Сохранить». Подключите к телефону гарнитуру. При поступлении входящего вызова он будет выводиться на гарнитуру.*

*2.7.12. «Скрыть DTMF»*

<span id="page-31-2"></span>*Используя софт-клавиши или клавиши навигации, нажмите «Меню» -> «Функции» -> «Скрыть DTMF». Используя клавиши навигации, установите режим «Все», «Задержка», «Показать последний», «Выключено». Нажмите «Сохранить». Если при установлении вызова с другим абонентом необходимо будет ввести DTMF, то он будет отображаться в соответствии с выбранными настройками.*

*2.7.13. «Пароль Набор»*

Ng Инв. № дубл. Подп. и дата

UH8.

Взам.

Ме подл. Подп. и дата

<span id="page-31-3"></span>*Используя софт-клавиши или клавиши навигации, нажмите «Меню» -> «Функции» -> «Пароль Набор». Используя клавиши навигации, установите режим «Включено», введите необходимые значения для параметров «Префикс» и «Длина». Нажмите «Сохранить».*

*Например, установив для «Префикс» значение 123, и для «Длина» - 3, при вводе номера 1234567 на ЖК-экране будет отображаться 123\*\*\*7.*

*Копировал*:

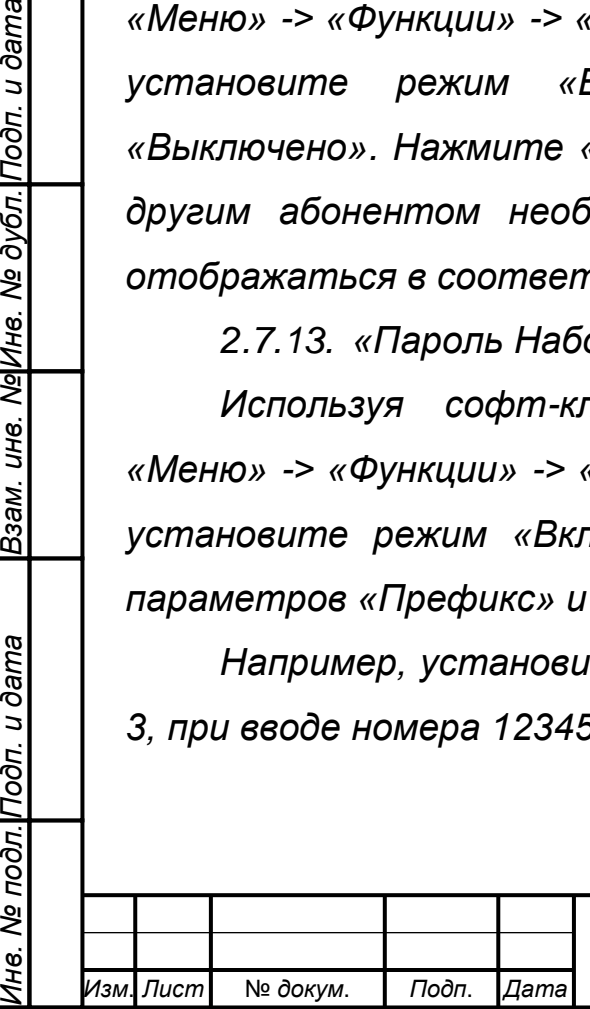

*СТВФ.431295.037 РЭ*

*2.7.14. «Предварительный набор»*

<span id="page-32-0"></span>*Функция осуществляет вызов предварительно набранного номера после поднятия телефонной трубки. Используя софт-клавиши или клавиши навигации, нажмите «Меню» -> «Функции» -> «Предварительный набор». Используя клавиши навигации, установите режим «Включено», нажмите «Сохранить».*

<span id="page-32-1"></span>*2.8. Основные настройки*

*2.8.1. Клавиатура*

<span id="page-32-2"></span>*Используя софт-клавиши или клавиши навигации, выберите «Меню» -> «Настройки» -> «Основные настройки» -> «Клавиатура». Настройте параметры для каждой и следующих групп клавиш:*

- *«DDS Key Setting» - клавиши специальных функций;*
- *«Программируемые клавиши» - клавиши навигации;*
- *«Desktop Long Pressed» - длительное нажатие клавиш навигации;*
- *«SoftKey» - программируемые клавиши.*

*Выберите необходимую группу клавиш для настройки. Используя клавиши навигации, задайте необходимое значение для каждой клавиши и нажмите «Сохранить».*

*2.8.2. Экран*

<span id="page-32-3"></span>*Используя софт-клавиши или клавиши навигации, выберите «Меню» -> «Настройки» -> «Основные настройки» -> «Настройки экрана». Для настройки параметров экрана используются следующие параметры:*

- *«Контраст»;*
- *«Настройки контрастности»;*
- *«Подсветка».*

Л № *докум*. *Подп*. *Изм*. *Лист Дата*

Лист

*Инв. № подл. Подп. и дата Взам. инв. №Инв. № дубл. Подп. и дата*

Взам.

Ме подл. Подп. и дата

Йe<br>Нe

UH8.

Ng|Инв. № дубл. Подп. и дата

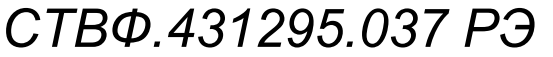

*Выберите необходимый параметр для настройки. Используя клавиши навигации, задайте необходимое значение и нажмите «Сохранить.*

*2.8.3. Звонок*

<span id="page-33-0"></span>*Используя софт-клавиши или клавиши навигации, выберите «Меню» -> «Настройки» -> «Основные настройки» -> «Настройка звонка». Для настройки звонка используются следующие параметры:*

*«Громкость звонка»;*

*«Тип звонка».*

*Для параметра «Тип звонка» можно установить любой из девяти встроенных или трех пользовательских рингтонов, задаваемых через Web-интерфейс телефона. Выберите необходимый параметр для настройки. Используя клавиши навигации, задайте необходимое значение и нажмите «Сохранить.*

*2.8.4. Уровень громкости*

<span id="page-33-1"></span>*Используя софт-клавиши или клавиши навигации, выберите «Меню» -> «Настройки» -> «Основные настройки» -> «Уровень громкости». Используя клавиши навигации, задайте необходимое значение уровню громкости и нажмите «Сохранить».*

*2.8.5. Время и Дата*

Ме|Инв. Ме дубл. Подп. и дата

UH8.

Взам.

нв. № подл. Подп. и дата

<span id="page-33-2"></span>*Используя софт-клавиши или клавиши навигации, выберите «Меню» -> «Настройки» -> «Основные настройки» -> «Время и Дата». Используя клавиши навигации, выберите один из доступных способов настройки времени и даты: «Авто» или «Вручную». При выборе режима «Авто» - время и дата задаются автоматически с IP-АТС, SNTP или DHCP сервера компьютерной сети. При выборе «Вручную» установите для каждого параметра необходимые значения, нажмите «Сохранить».*

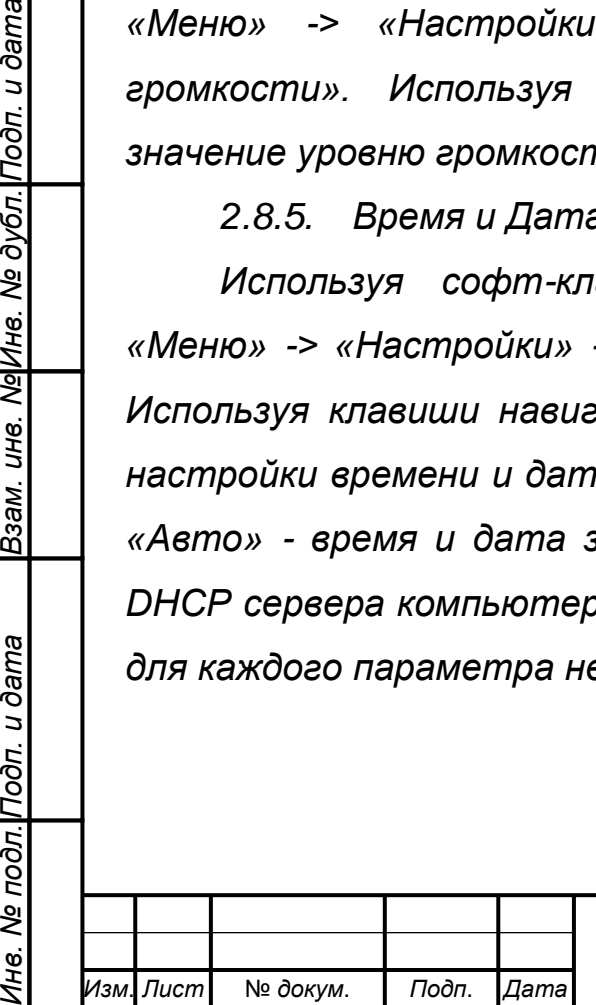

*СТВФ.431295.037 РЭ*

#### *2.8.6. Приветствие*

<span id="page-34-0"></span>*Используя софт-клавиши или клавиши навигации, выберите «Меню» -> «Настройки» -> «Основные настройки» -> «Приветствие». Используя клавиши числовой клавиатуры, введите текст сообщения, отображаемый на* 

*ЖК-экране телефона. Для переключения между прописными, строчными буквами и цифрами используйте софт-клавишу «2аВ». Максимальная длина текста сообщения может составлять 12 символов. По окончании ввода текста нажмите «Сохранить».*

*2.8.7. Язык*

<span id="page-34-1"></span>*Используя софт-клавиши или клавиши навигации, выберите «Меню» -> «Настройки» -> «Основные настройки» -> «Язык». Используя клавиши навигации, выберите необходимый язык интерфейса. Сетевой телефон ТЛФ-100 поддерживает следующие языки интерфейса:*

- *английский;*
- *французский;*
- *русский;*
- *иврит;*

Ng|Инв. № дубл. Подп. и дата

UH8.

Взам.

Ме подл. Подп. и дата

*казахский.*

*По умолчанию язык интерфейса – английский. Выбрав необходимый язык интерфейса, нажмите «Сохранить».*

<span id="page-34-2"></span>*2.9. Расширенные настройки*

*2.9.1. Аккаунты*

<span id="page-34-3"></span>*Используя софт-клавиши или клавиши навигации, выберите «Меню» -> «Настройки» -> «Расширенные настройки».*

*Для доступа к «Расширенным настройкам» телефона необходимо ввести пароль, пароль по умолчанию 123. Изменение и настройка пароля осуществляется через Web-интерфейс.*

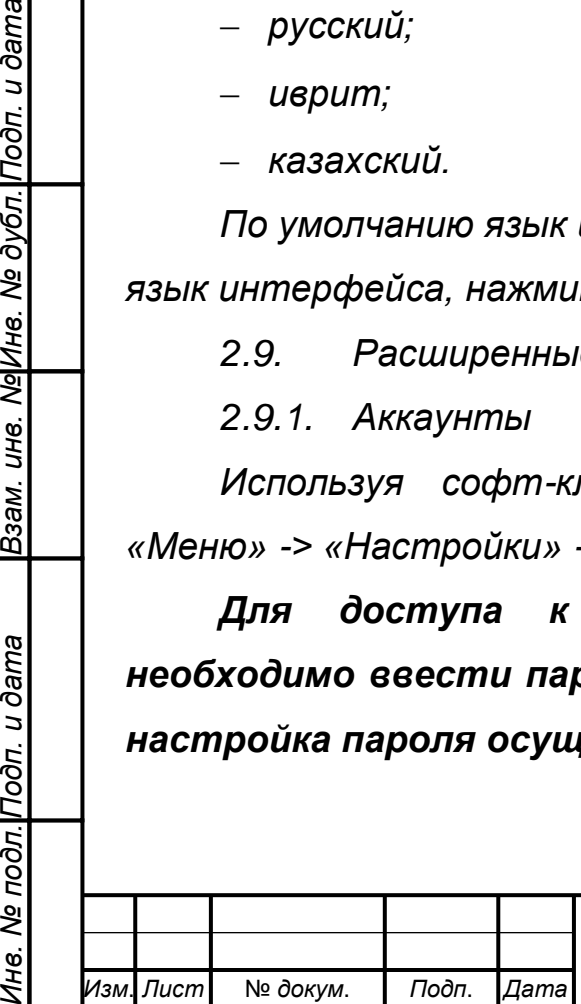

*СТВФ.431295.037 РЭ*

*Выберите «Аккаунты». Используя кнопки навигации, выберите необходимую линию и выполните настройки SIP-протокола. Настройки SIP-протокола для каждой линии можно также осуществить через Webинтерфейс.*

*2.9.2. Сеть*

<span id="page-35-0"></span>*Используя софт-клавиши или клавиши навигации, выберите «Меню» -> «Настройки» -> «Расширенные настройки». Введите пароль, чтобы получить доступ к «Расширенным настройкам», нажмите софтклавишу «Ввести». Выберите «Сеть», выполните сетевые настройки телефона в соответствии с п.2.4.2 настоящего РЭ. Сетевые настройки телефона можно так же осуществить через Webинтерфейс.*

*2.9.3. Безопасность*

*Используя софт-клавиши или клавиши навигации, выберите «Меню» -> «Настройки» -> «Расширенные настройки». Введите пароль, чтобы получить доступ к расширенным настройкам, нажмите софтклавишу «Ввести». Выберите «Безопасность», установите пароль для доступа к расширенным настройкам телефона, пароль для разблокировки клавиатуры телефона, статус блокировки клавиш.*

*2.9.4. Дополнительно*

Ng Инв. № дубл. Подп. и дата

UH8.

Взам.

Ме подл. Подп. и дата

<span id="page-35-1"></span>*Используя софт-клавиши или клавиши навигации, выберите «Меню» -> «Настройки» -> «Расширенные настройки». Введите пароль, чтобы получить доступ к расширенным настройкам, нажмите софтклавишу «Ввести». Выберите «Дополнительно». Выполните настройку дополнительных функций телефона:*

*Auto Provision - автоматическая рассылка файла конфигурации;*

 *TR-069 - протокол управления абонентским оборудованием через глобальную сеть;*

*Копировал*:

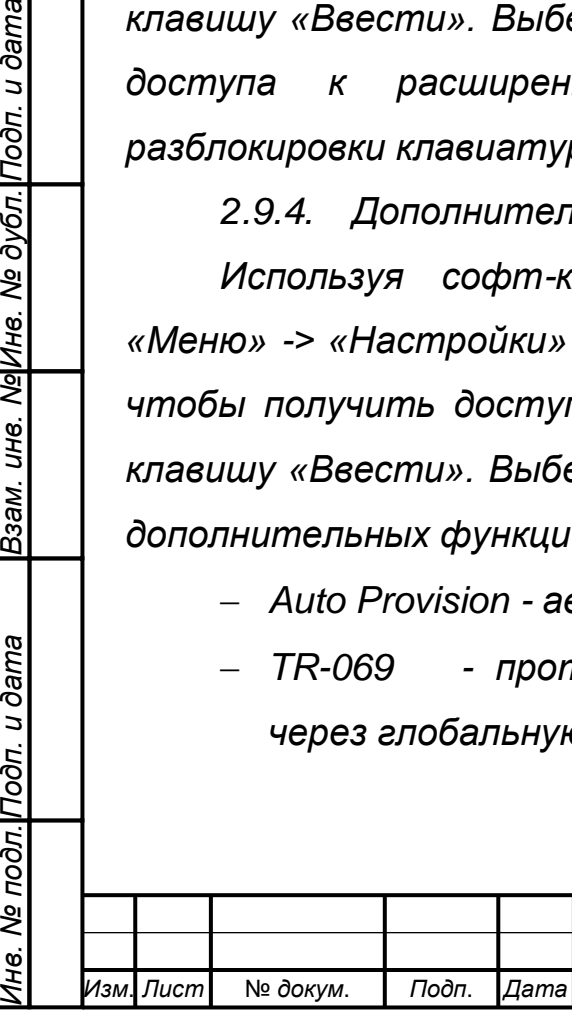

*СТВФ.431295.037 РЭ*

*Лист 37*
- *резервное копирование настроек телефона или встроенной телефонной книги;*
- *обновление настроек телефона, встроенной телефонной книги или конфигурации телефона.*

*2.9.5. Сброс к заводским настройкам*

*Используя софт-клавиши или клавиши навигации, выберите «Меню» -> «Настройки» -> «Расширенные настройки». Введите пароль, чтобы получить доступ к расширенным настройкам, нажмите софтклавишу «Ввести». Выберите «Сброс к заводским настройкам». Нажмите софт-клавишу «Да» для сброса настроек телефона к заводским.*

*2.10. Приложения*

*2.10.1. SMS*

Ng|Инв. № дубл.|Подп. и дата

UH8.

Взам.

Ме подл. Подп. и дата

Ине.

*Используя софт-клавиши или клавиши навигации, выберите «Меню» -> «Приложения» -> «SMS». Используя клавиши навигации, выберите папку сообщений: «Входящие» или «Исходящие». После просмотра нового сообщения, нажмите на софт-клавишу «Ответить», чтобы ответить на сообщение. Для изменения метода ввода сообщения используйте софт-клавишу «2аB». После ввода текста ответного сообщения нажмите клавишу «ОК», используя клавиши навигации, выберите необходимую SIP-линию и нажмите софт-клавишу «Отправить». Для создания нового сообщения используйте софтклавишу «Новое», для удаления прочтенного сообщения – «Удалить».*

*2.10.2. «Память»*

*Для создания напоминания, используя софт-клавиши или клавиши навигации, выберите «Меню» -> «Приложения» -> «Память». Для создания нового напоминания нажмите на софт-клавишу «Новое». Используя клавиши навигации, выберите, а затем настройте следующие параметры напоминания:*

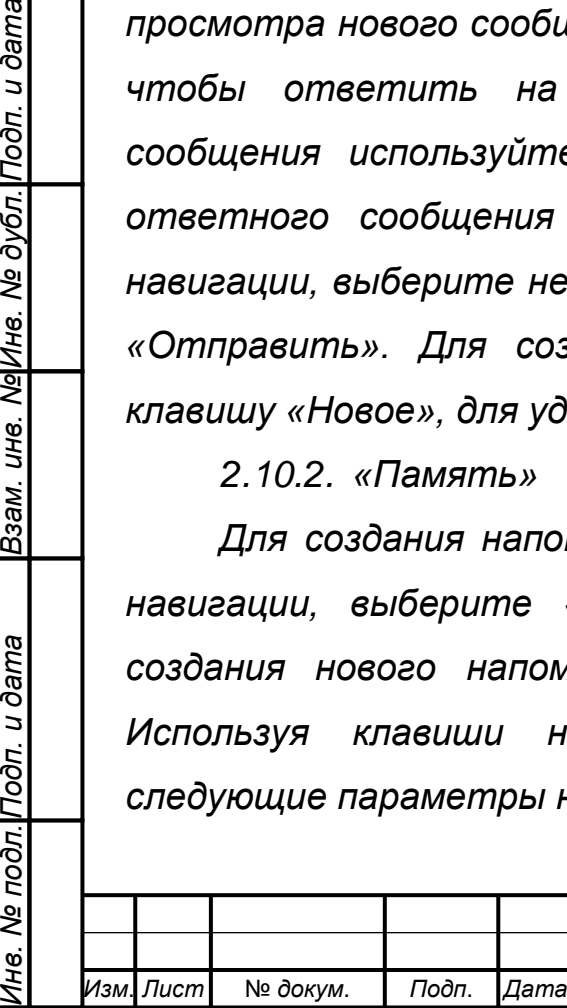

*СТВФ.431295.037 РЭ*

*«Режим» – однократное напоминание или ежедневное;*

*«Date» – дата напоминания;*

*«Время» – время напоминания;*

*«Текст» – текст напоминания;*

*«Звонок» – включение звукового напоминания;*

*«Тип» - тон звукового напоминания.*

*Нажмите «Сохранить». Для изменения параметров напоминания нажмите софт-клавишу «Редактировать», для удаления – «Удалить».*

*2.10.3. Голосовая почта*

*Используя софт-клавиши или клавиши навигации, выберите «Меню» -> «Приложения» -> «Голосовая почта». С помощью кнопок навигации выделите необходимую SIP-линию. Нажмите софт-клавишу «Редактировать» для того, чтобы включить режим голосовой почты и указать номер телефона. Для выбора метода ввода используйте софтклавишу «2аB». Нажмите «Сохранить».* 

*Для просмотра нового сообщения нажмите соответствующую клавишу специальных функций (DSS keys). Нажмите софт-клавишу «EDial», если необходимо, введите пароль, прослушайте сообщение.*

*2.10.4. «Ping»*

*Используя софт-клавиши или клавиши навигации, выберите «Меню» -> «Приложения» -> «Ping». Введите IP-адрес устройства, сетевое соединение с которым необходимо проверить и нажмите «»Старт». В случае отсутствия связи с устройством на ЖК-экране появится сообщение «Ошибка». Если сетевое соединение с устройством есть, то на ЖК-экране отобразится сообщение «ОК».*

*2.11. «Записная книга»*

*Используя софт-клавиши или клавиши навигации, выберите «Меню» -> «Записная книга» или в режиме ожидания нажмите на софт-*

*Лист 39*

Лист

Л № *докум*. *Подп*. *Изм*. *Лист Дата*

*клавишу «PBook». Используя клавиши навигации, выберите необходимый раздел записной книги:*

*«Все записи»;*

*«Группы»;*

*«Черный список»;*

*«Внешняя записная книга»;*

*Speed Dial.*

*Введите необходимые параметры для записи в электронной книге, нажмите «Сохранить».* 

*2.12. Список вызовов*

*Используя софт-клавиши или клавиши навигации, выберите «Меню» -> «Список вызовов» или в режиме ожидания нажмите на софтклавишу «История». Используя софт-клавиши, выберите один из необходимых разделов:*

- *«Пропущенные»;*
- *«Входящие»;*

*«Набранные».*

*Используя клавиши навигации, просмотрите историю вызовов выбранного раздела.*

*2.13. Перезагрузка системы телефона*

*Для перезагрузки телефона, используя софт-клавиши или клавиши навигации, выберите «Меню» -> «Перезагрузить систему». Нажмите «Да» для выполнения перезагрузки, дождитесь окончания процесса.*

## *2.14. Web-интерфейс*

*Существует два уровня доступа к конфигурации телефона: «Администратор» и «Пользователь». «Администратор» имеет полный доступ к настройкам телефона. «Пользователь» имеет ограниченный доступ к сетевым и SIP – настройкам телефона.*

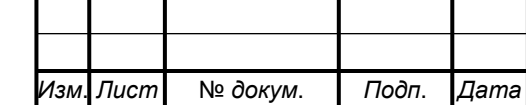

*Инв. № подл. Подп. и дата Взам. инв. №Инв. № дубл. Подп. и дата*

Взам.

Ме подл. Подп. и дата

UH8.

Ng Инв. № дубл. Подп. и дата

*СТВФ.431295.037 РЭ*

*По умолчанию в телефоне установлены следующие учетные данные:* 

*«Пользователь»*

*Имя пользователя: guest*

*Пароль: guest*

*«Администратор»*

*Имя пользователя: admin Пароль: admin*

*Для доступа к меню конфигурации сетевого телефона откройте Web-браузер (например, Internet Explorer, Firefox и т.п.) и в адресной строке введите IP-адрес телефона в формате URL (например, http://xxx.xxx.xxx.xxx/ или*

*[http://xxx.xxx.xxx.xxx:xxxx/\)](http://xxx.xxx.xxx.xxx:xxxx/).*

*В том случае, если IP-адрес телефона неизвестен, нажмите клавишу навигации - «Вниз», после чего IP-адрес телефона будет*  отображен на *известности и политически статически и политически и политически и на* известности и на

*ЖК-экране в меню «Статус».*

Лист

*Инв. № подл. Подп. и дата Взам. инв. №Инв. № дубл. Подп. и дата*

Взам.

Ме подл. Подп. и дата

1не.

инв. № Инв. № дубл. Подп. и дата

Л № *докум*. *Подп*. *Изм*. *Лист Дата*

*Доступ к меню конфигурации сетевого телефона можно также получить через LAN-порт устройства, набрав в адресной строке [http://192.168.10.1.](http://192.168.10.1/)*

*Страница доступа к меню конфигурации представлена на рисунке 2.5.*

*Лист 41*

*Копировал*:

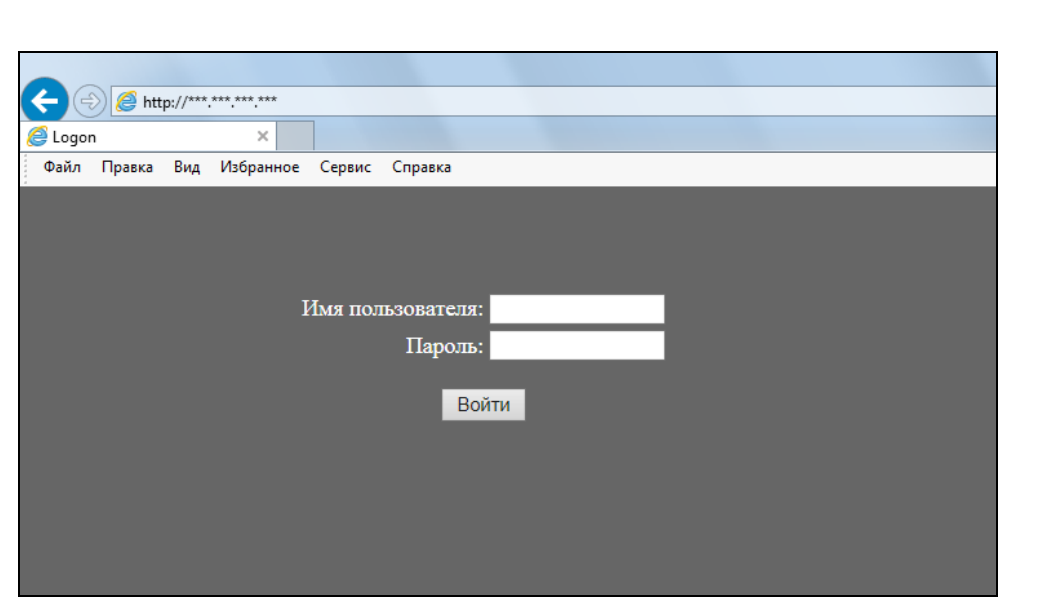

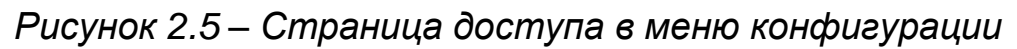

## *2.14.1. Страница «Основное»*

*2.14.1.1. Раздел «Статус»*

*Внешний вид раздела «Статус» представлен на рисунке 2.6. Описание параметров раздела представлено в таблице 2.1.*

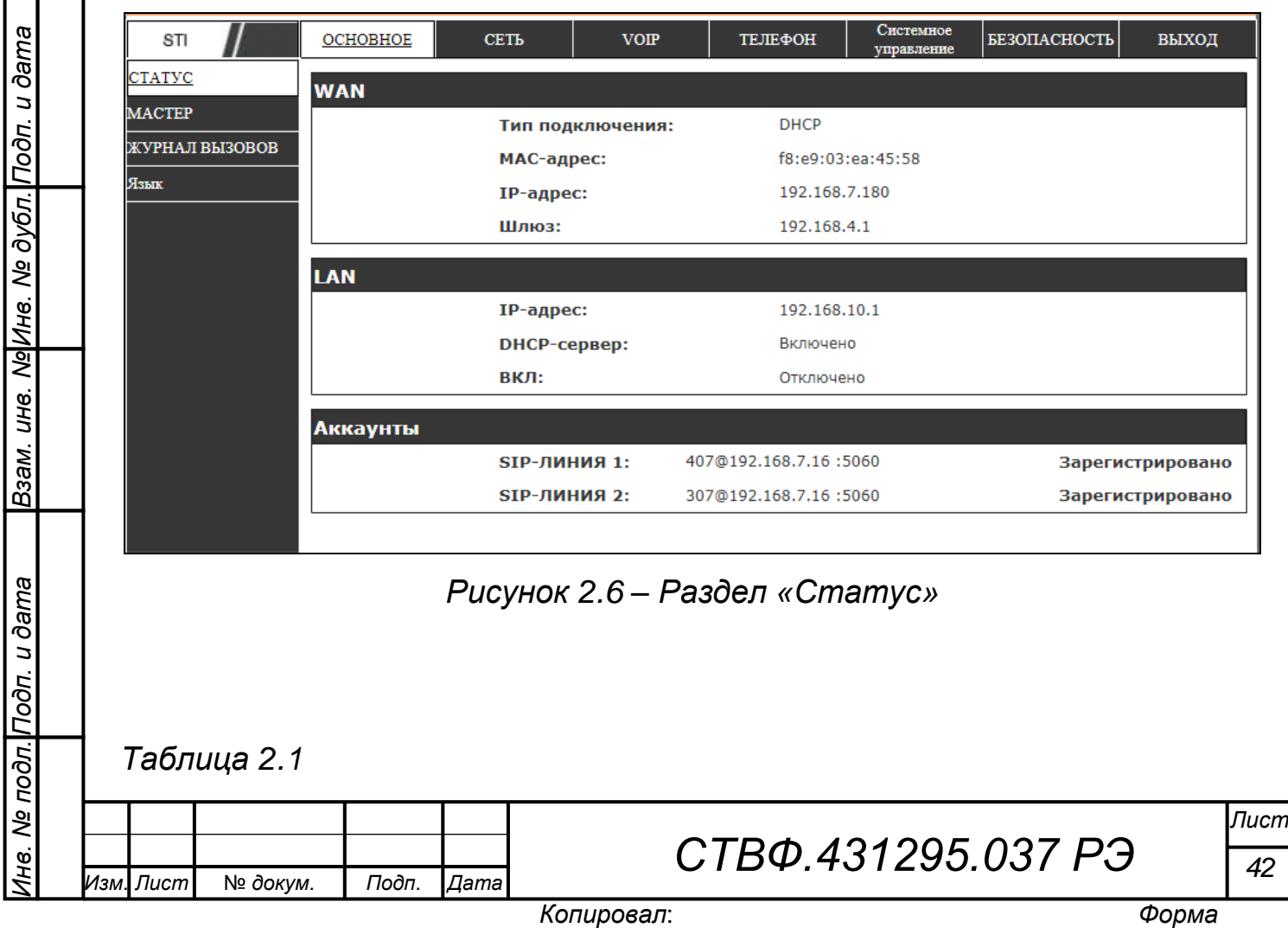

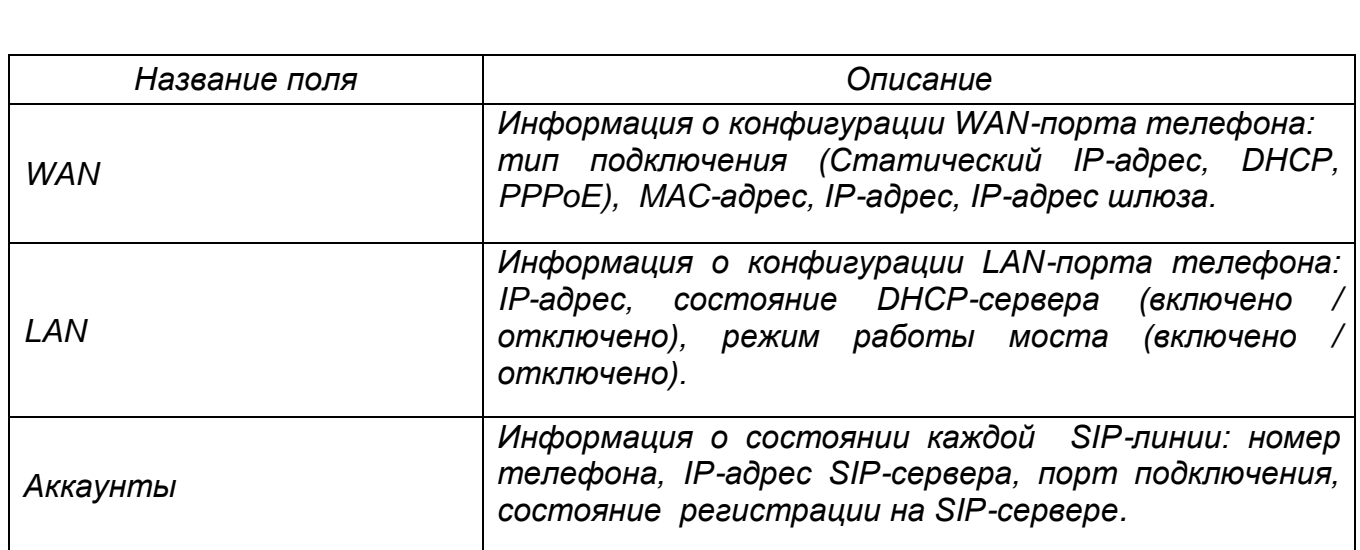

### *2.14.1.2. Раздел «Мастер»*

*Сетевой телефон поддерживает следующие режимы сетевых подключений*

*(рисунок 2.7).*

*Инв. № подл. Подп. и дата Взам. инв. №Инв. № дубл. Подп. и дата*

Ме подл. Подп. и дата

ЭH

Взам. инв. № Инв. № дубл. Подп. и дата

- *«Статический». В этом режиме задаются необходимые сетевые настройки статического IP-адреса телефона.*
- *«Режим DHCP». В этом режиме необходимые сетевые настройки автоматически задаются DHCP-сервером.*
- *«Режим PPPoE». В этом режиме задаются необходимые сетевые настройки при использовании технологии ADSL.*

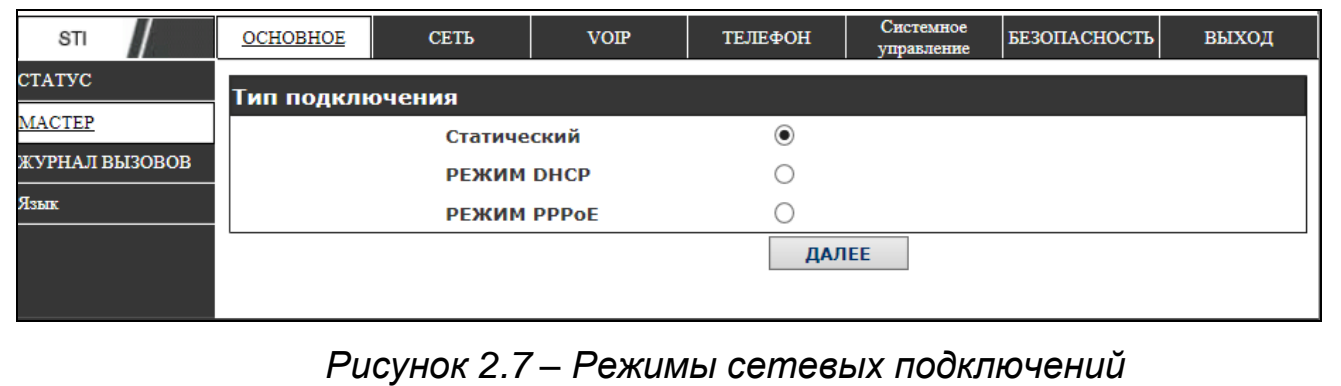

Лист Л № *докум*. *Подп*. *Изм*. *Лист Дата СТВФ.431295.037 РЭ Лист 43 Выберите «Статический» режим сетевого подключения телефона, нажмите кнопку «ДАЛЕЕ» (рисунок 2.8). Настройте сетевую конфигурацию и SIP-конфигурацию (по умолчанию SIP1) телефона (таблица 2.2).* 

*Копировал*:

*Нажмите кнопку «НАЗАД» для того, чтобы вернуться на предыдущую страницу.*

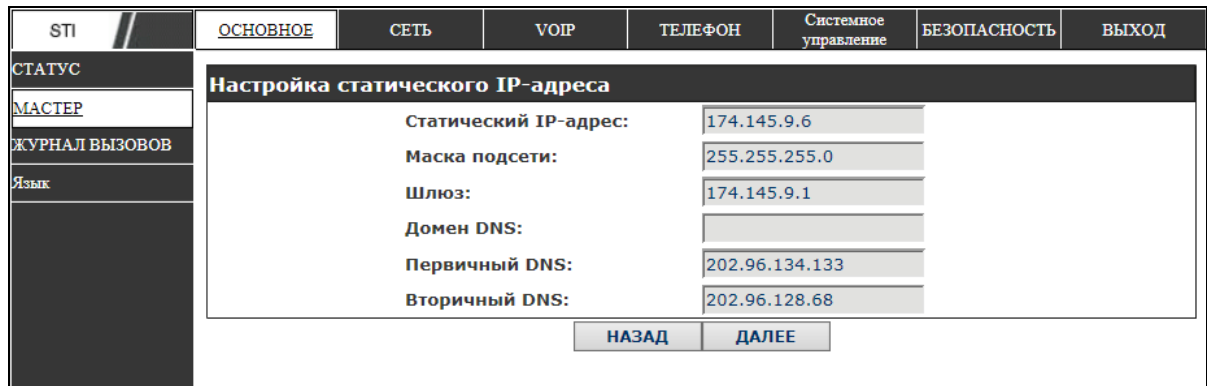

*Рисунок 2.8 – Настройка статического IP-адреса*

### *Таблица 2.2*

*Инв. № подл. Подп. и дата Взам. инв. №Инв. № дубл. Подп. и дата*

Инв. № подл. Подп. и дата

Взам. инв. № Инв. № дубл. <mark>|</mark>Подп. и дата

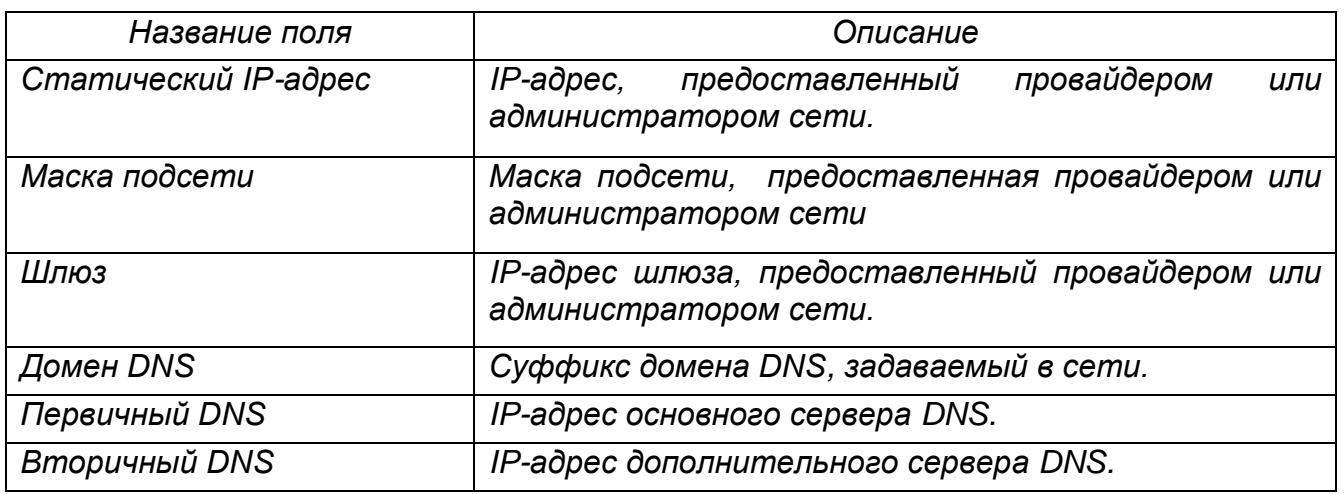

*Нажмите кнопку «ДАЛЕЕ» и настройте параметры SIP-протокола (рисунок 2.9).*

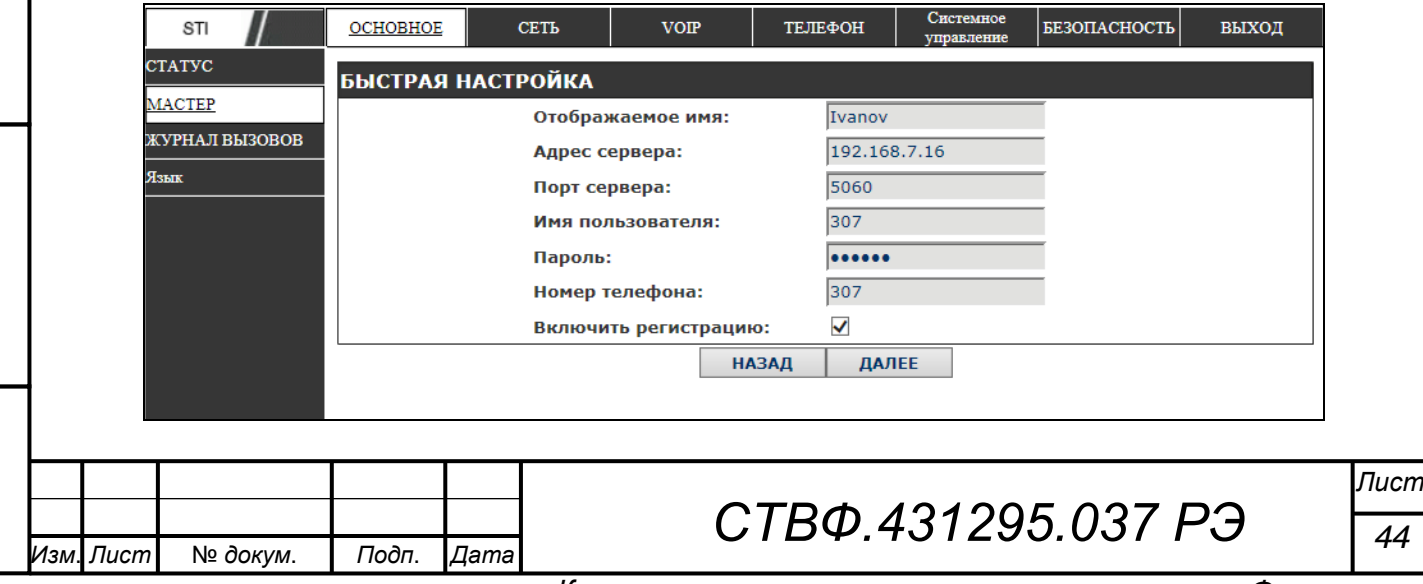

*Копировал*:

## *Рисунок 2.9 - Быстрая настройка параметров SIP*

*Описание настраиваемых параметров представлено в таблице 2.3.*

*Таблица 2.3*

Лист

*Инв. № подл. Подп. и дата Взам. инв. №Инв. № дубл. Подп. и дата*

нв. № подл. Подп. и дата

Взам. инв. № Инв. № дубл. Подп. и дата

Л № *докум*. *Подп*. *Изм*. *Лист Дата*

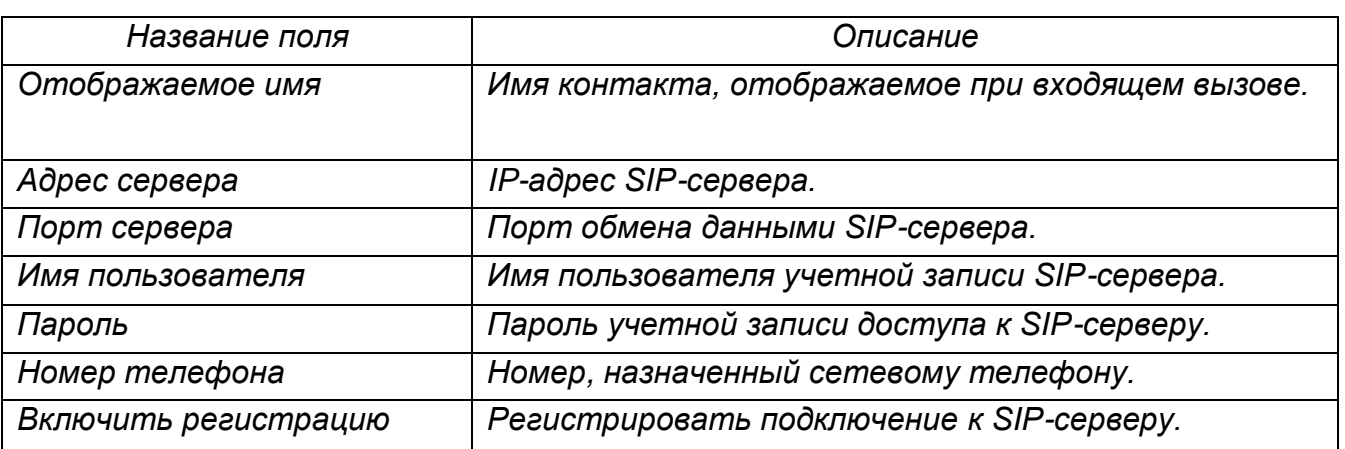

*Проверьте правильность настройки сетевой конфигурации и SIP-конфигурации телефона (рисунок 2.10).*

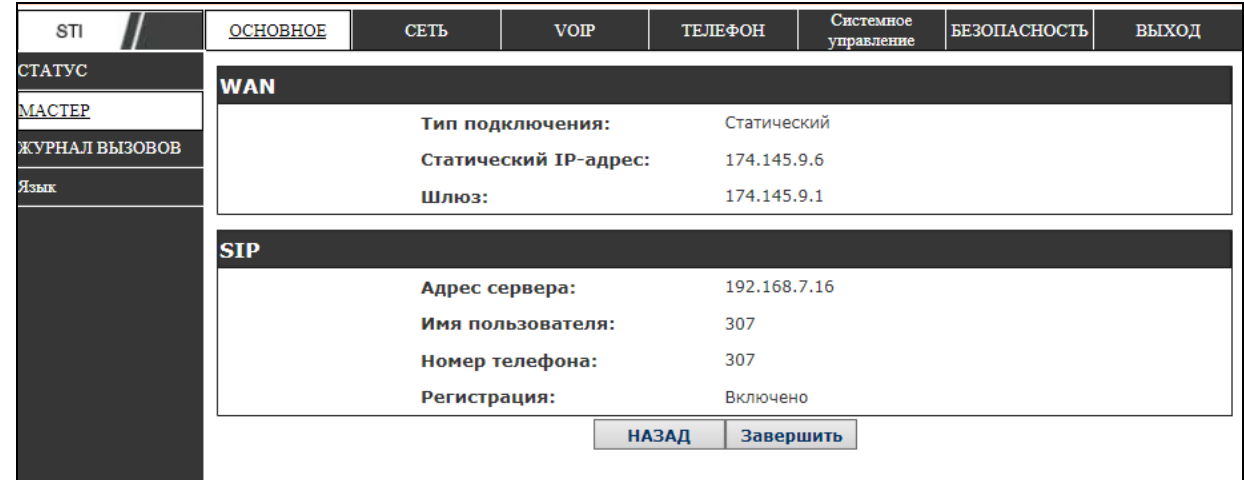

*Рисунок 2.10 – Параметры настройки конфигурации*

*Выберите «Режим DHCP» для автоматической настройки сетевых параметров телефона DHCP-сервером. Нажмите кнопку «ДАЛЕЕ» и настройте* 

*СТВФ.431295.037 РЭ*

*SIP-конфигурацию (по умолчанию SIP1) телефона. Нажмите кнопку «НАЗАД» для того, чтобы вернуться на предыдущую страницу.*

*Выберите «Режим PPPoE» для настройки сетевых параметров телефона при использовании технологии ADSL. (рисунок 2.11). Описание настраиваемых параметров ADSL подключения приведены в таблице 2.4. Нажмите кнопку «ДАЛЕЕ» и настройте SIP-конфигурацию (по умолчанию SIP1) телефона. Нажмите кнопку «НАЗАД» для того, чтобы вернуться на предыдущую страницу.*

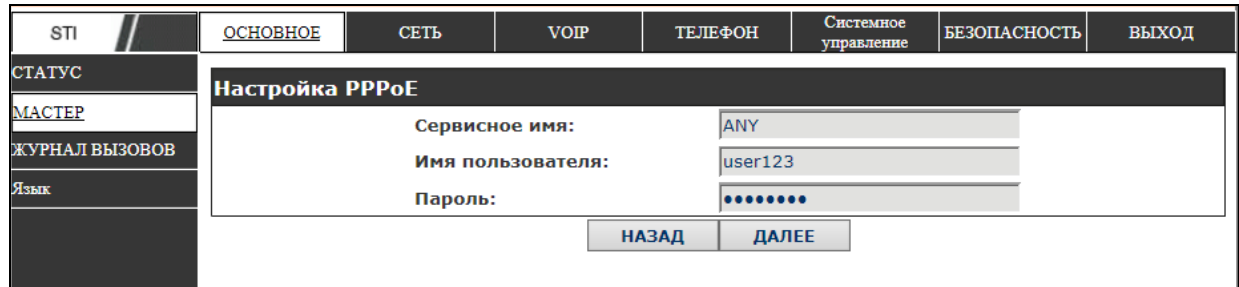

*Рисунок 2.11 – Настройка PPPoE*

### *Таблица 2.4*

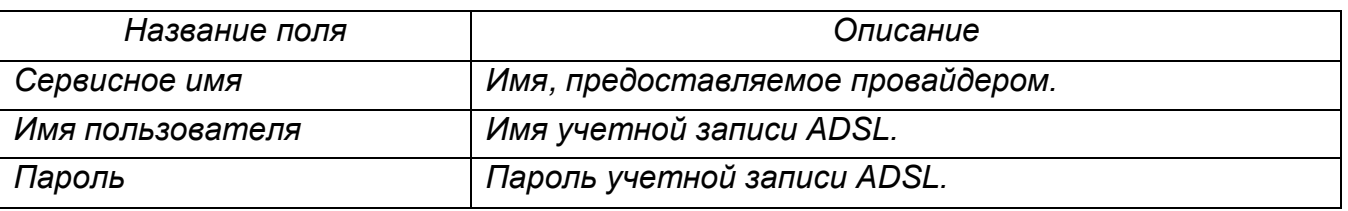

### *Внимание:*

*Инв. № подл. Подп. и дата Взам. инв. №Инв. № дубл. Подп. и дата*

Взам.

нв. № подл. Подп. и дата

инв. № Инв. № дубл. Подп. и дата

*Для окончания настройки сетевого телефона нажмите на кнопку «Завершить», после чего все настройки будут сохранены и телефон будет перезагружен. После перезагрузки телефон готов к работе.* 

*2.14.1.3. Раздел «Журнал вызовов»*

*В журнале вызовов отображается информация обо всех исходящих вызовах (рисунок 2.12).*

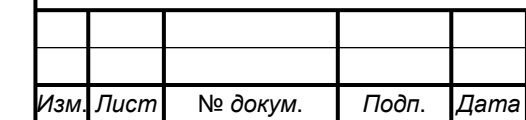

# *СТВФ.431295.037 РЭ*

*Лист 46*

*Копировал*:

| STI            | ОСНОВНОЕ            | <b>CETL</b> | <b>VOIP</b>              | <b>ТЕЛЕФОН</b> | Системное<br>управление | <b>БЕЗОПАСНОСТЬ</b> | ВЫХОД |
|----------------|---------------------|-------------|--------------------------|----------------|-------------------------|---------------------|-------|
| <b>CTATYC</b>  | Информация о вызове |             |                          |                |                         |                     |       |
| <b>MACTEP</b>  | Начало звонка       |             | Длительность             |                |                         | Набранный номер     |       |
| ЖУРНАЛ ВЫЗОВОВ | Апрель 22 11:12     |             | 0 секунд $(\mathsf{bi})$ |                | 222 SIP1                |                     |       |
| Язык           | Апрель 22 11:11     |             | 0 секунд(ы)              |                | 307 SIP1                |                     |       |
|                | Апрель 22 10:21     |             | 48 секунд(ы)             |                | 207 SIP1                |                     |       |
|                | Апрель 22 10:11     |             | 0 секунд(ы)              |                | 407 SIP2                |                     |       |
|                | Апрель 22 10:11     |             | 0 секунд(ы)              |                | 407 SIP1                |                     |       |
|                | Апрель 22 09:33     |             | 0 секунд(ы)              |                | 207 SIP1                |                     |       |
|                | Апрель 22 09:31     |             | $0$ секунд $(h)$         |                | 207 SIP1                |                     |       |
|                |                     |             |                          |                |                         |                     |       |

*Рисунок 2.12 – Информация о вызове*

*Описание отображаемых параметров вызова представлено в таблице 2.5.*

*Таблица 2.5*

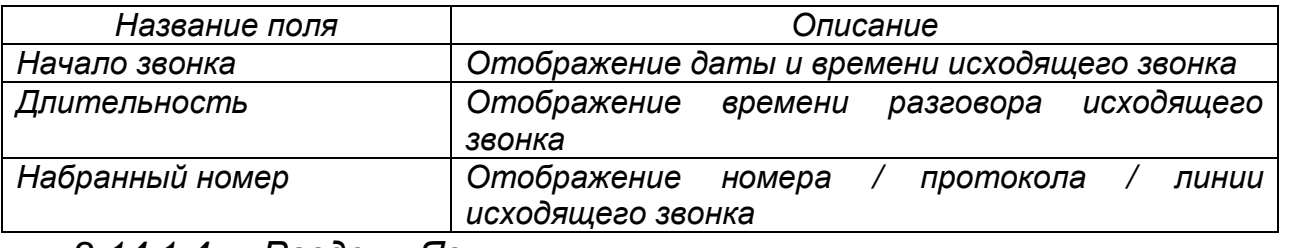

*2.14.1.4. Раздел «Язык»*

*Внешний вид раздела «Язык» представлен на рисунке 2.13, описание параметров раздела представлено в таблице 2.6.*

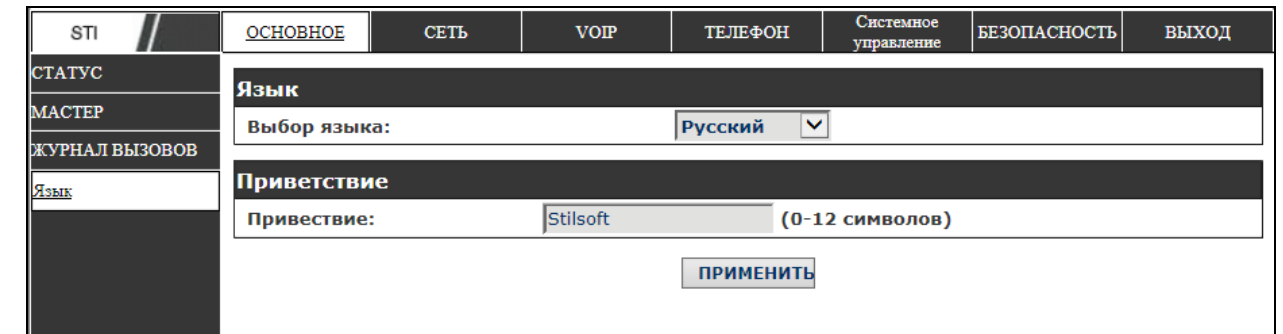

# *Рисунок 2.13 – Выбор языка интерфейса*

*Таблица 2.6*

Взам. инв. № Инв. № дубл. Подп. и дата

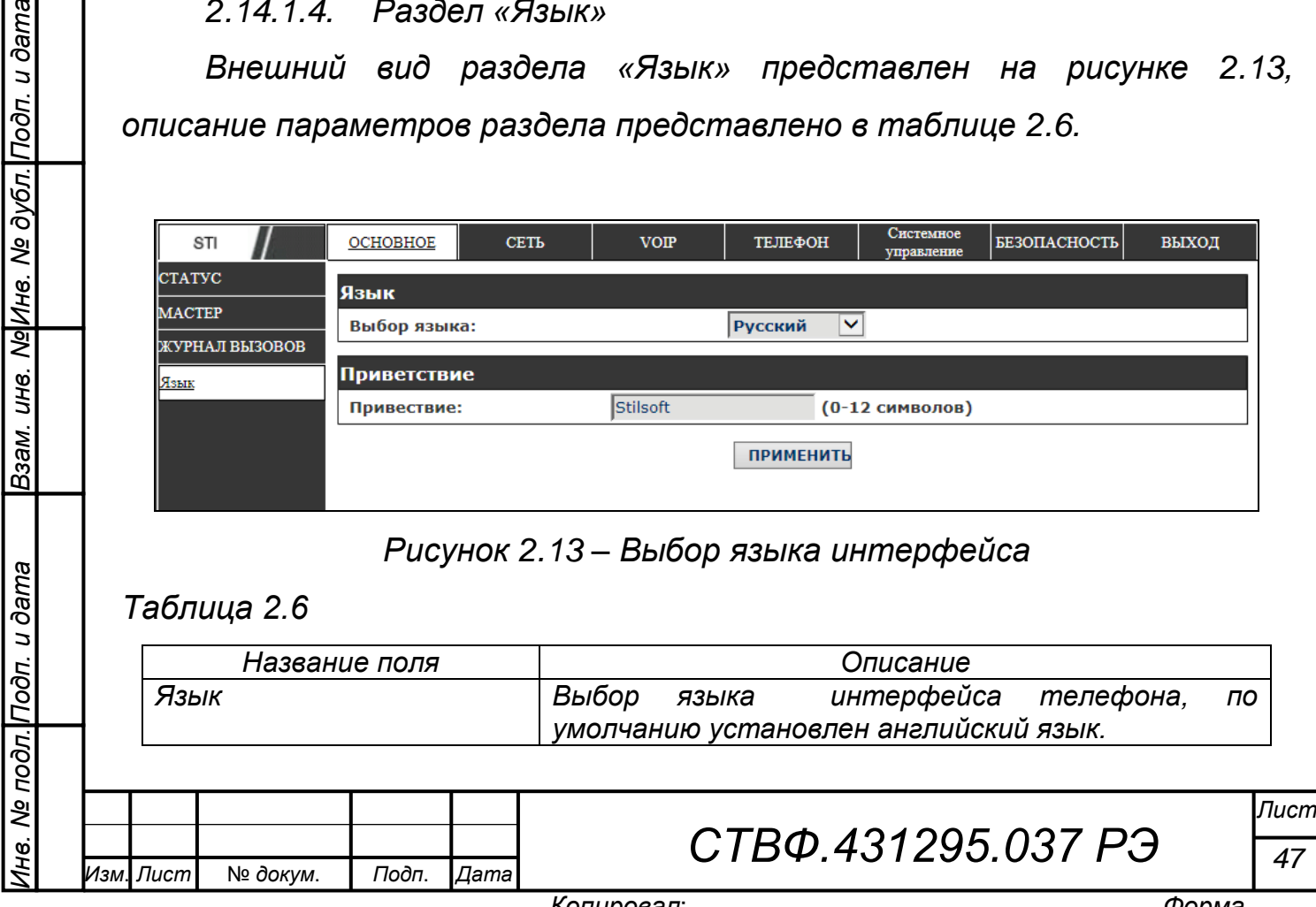

*Копировал*:

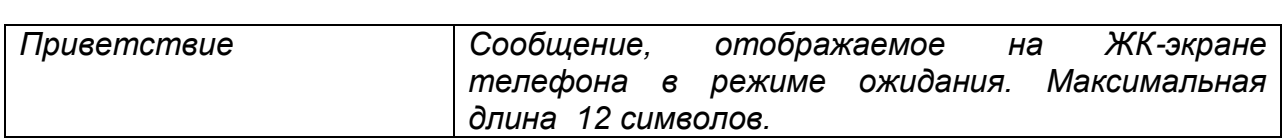

## *2.14.2. Страница «Сеть»*

## *2.14.2.1. Раздел «WAN»*

*Внешний вид раздела «WAN» представлен на рисунке 2.14.*

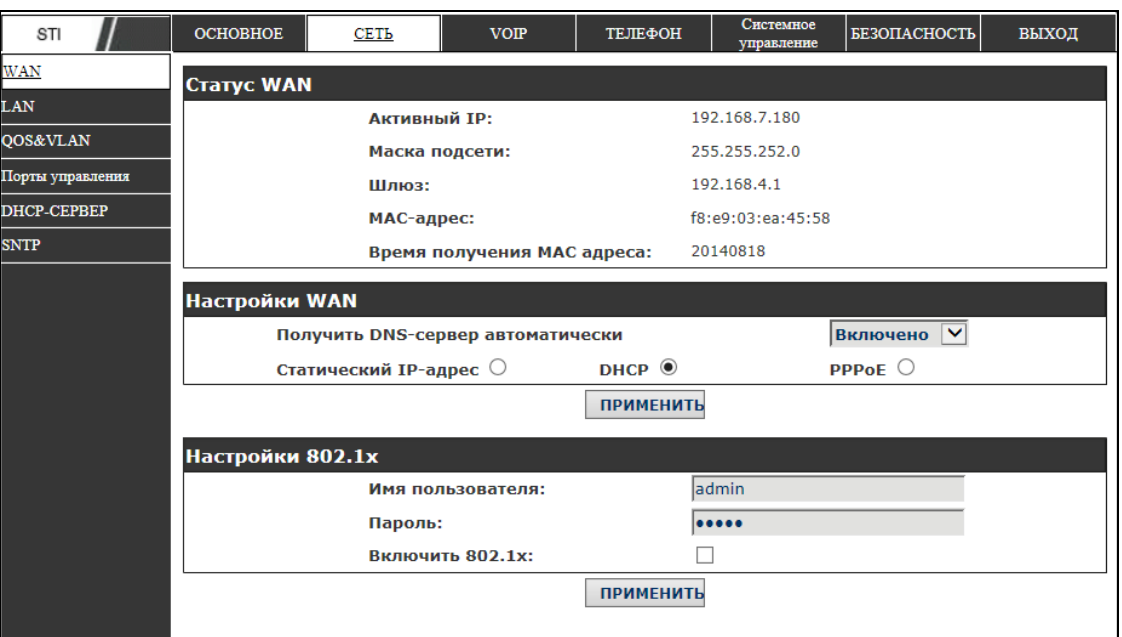

*Рисунок 2.14 –WAN*

## *2.14.2.1.1. «Статус WAN»*

*Инв. № подл. Подп. и дата Взам. инв. №Инв. № дубл. Подп. и дата*

Ине. № подл. Подп. и дата

Взам. инв. № Инв. № дубл. Подп. и дата

*В блоке «Статус WAN» (рисунок 2.15) отображаются параметры сетевого соединения.*

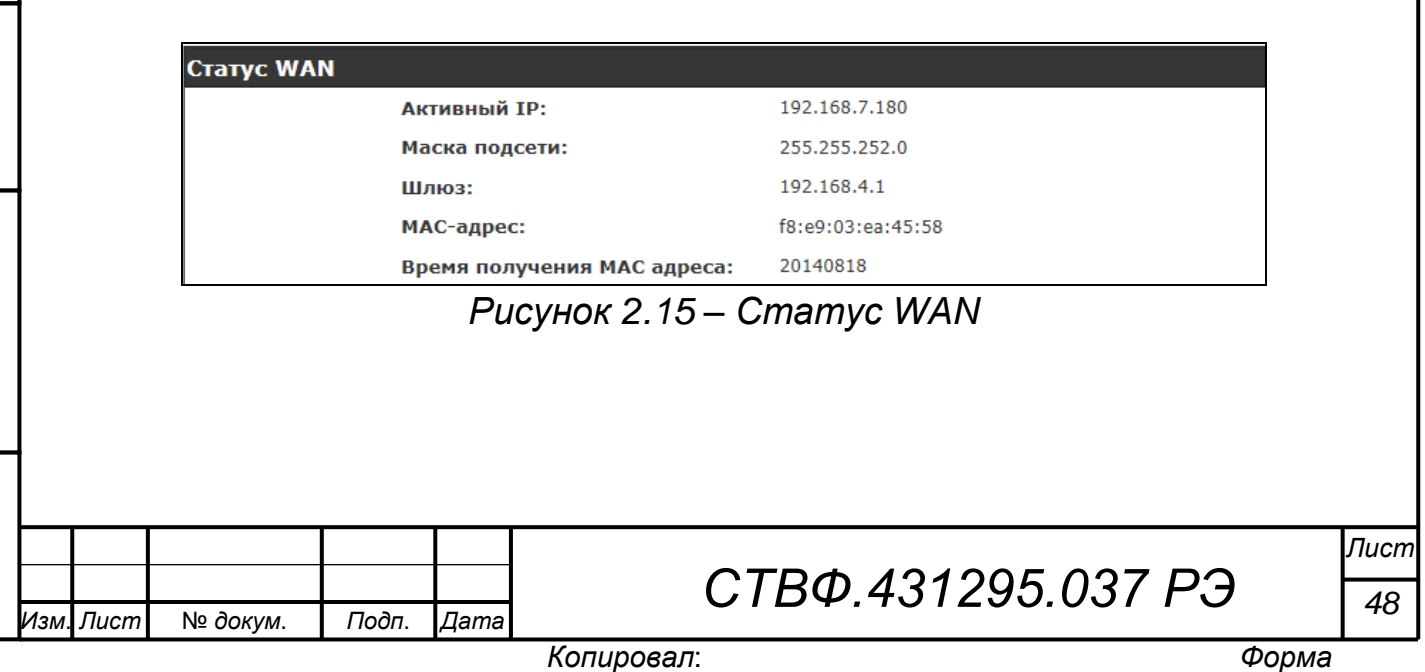

*Описание параметров «Статус WAN» представлено в таблице* 

## *2.7.*

*Таблица 2.7*

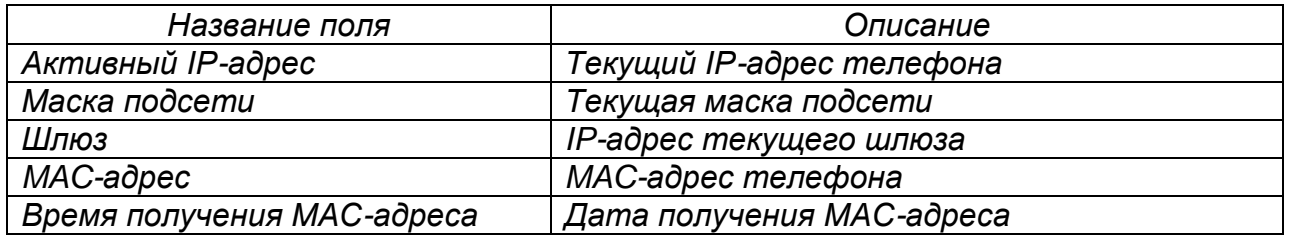

*2.14.2.1.2. «Настройки WAN»*

*Внешний вид блока «Настройки WAN» представлен на рисунке 2.16, описание параметров блока представлено в таблице 2.8.*

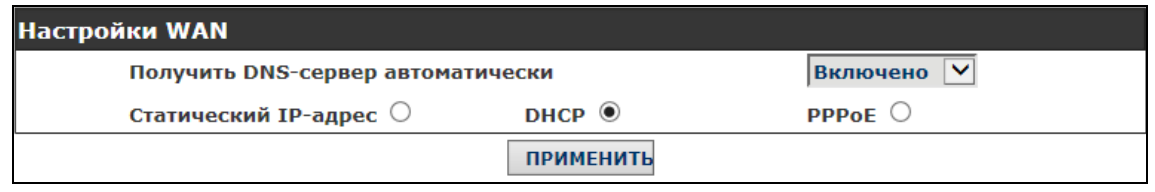

## *Рисунок 2.16 – Настройки WAN*

### *Таблица 2.8*

*Инв. № подл. Подп. и дата Взам. инв. №Инв. № дубл. Подп. и дата*

нв. № подл. Подп. и дата

Взам. инв. № Инв. № дубл. Подп. и дата

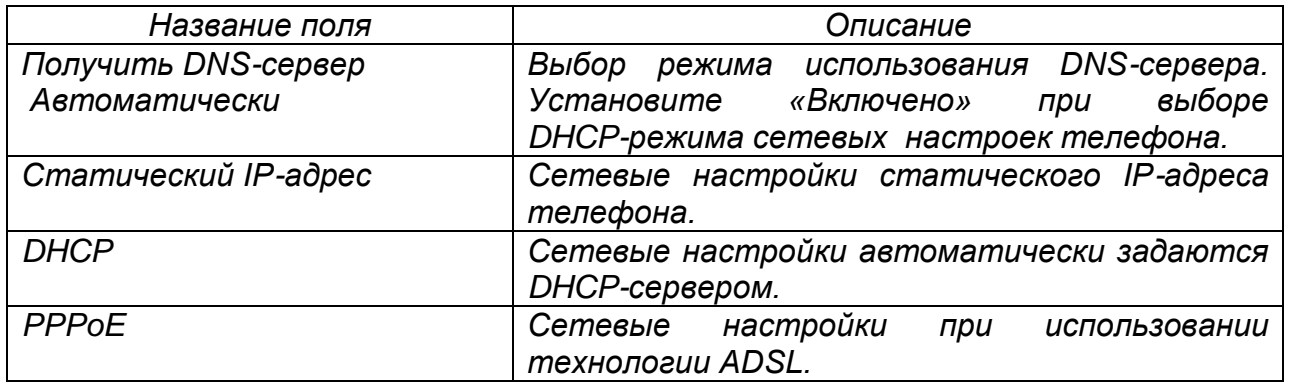

*При выборе режима «Статический IP-адрес» заполните необходимые параметры сетевой конфигурации (рисунок 2.17).*

*Копировал*:

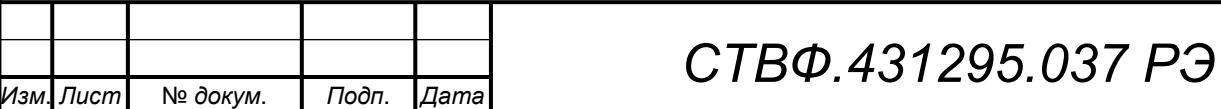

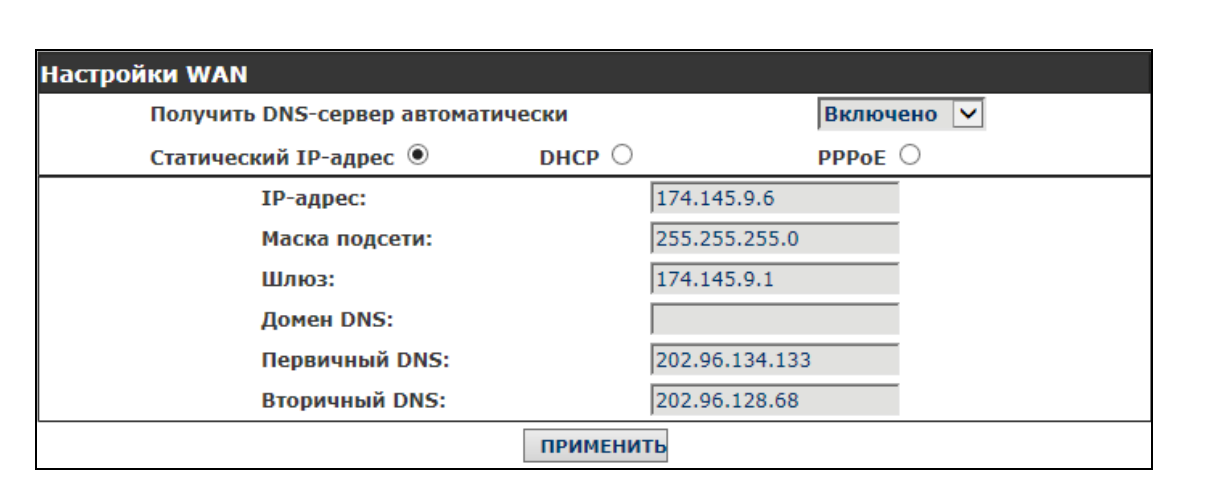

*Рисунок 2.17 – Статический IP-адрес*

*Описание параметров сетевой конфигурации режима* 

*«Статический IP-адрес» представлено в таблице 2.9.*

### *Таблица 2.9*

*Инв. № подл. Подп. и дата Взам. инв. №Инв. № дубл. Подп. и дата*

не. № подл. Подп. и дата

Взам. инв. № Инв. № дубл. Подп. и дата

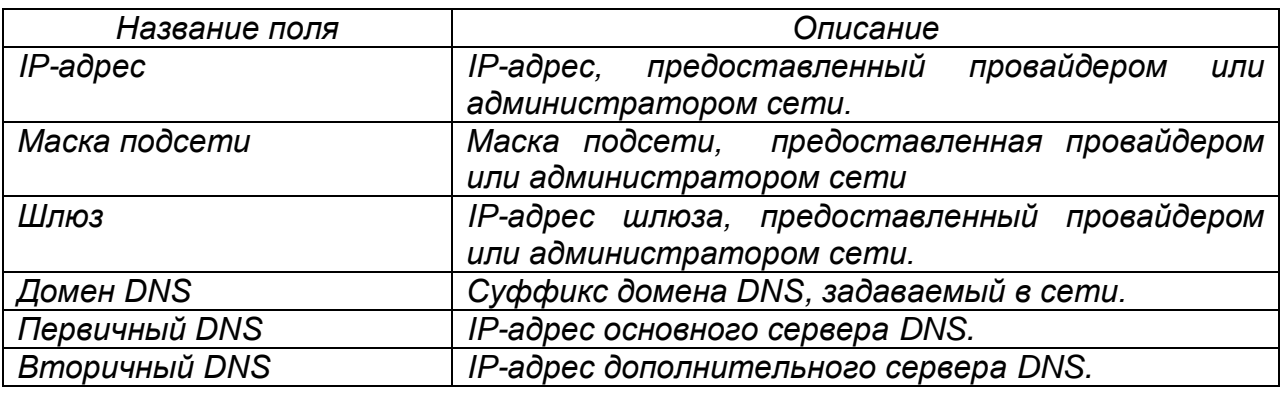

*При выборе режима «PPPoE» заполните необходимые параметры сетевой конфигурации (рисунок 2.18). Описание параметров представлено в таблице 2.10.*

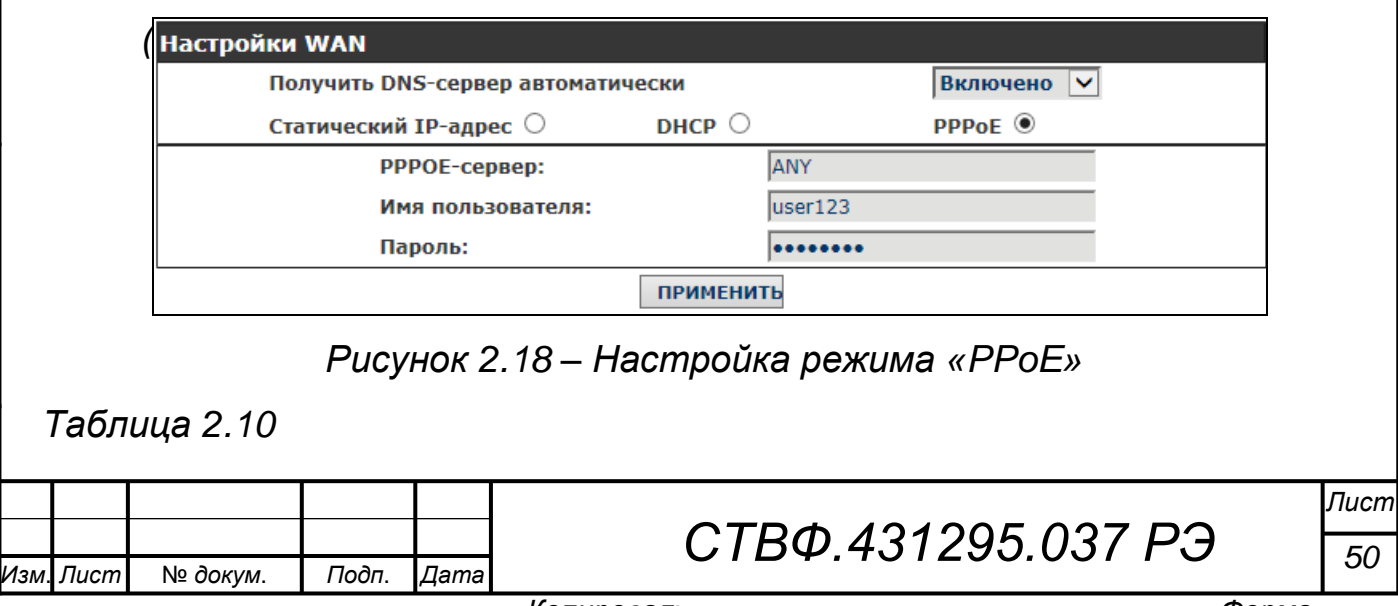

*Копировал*:

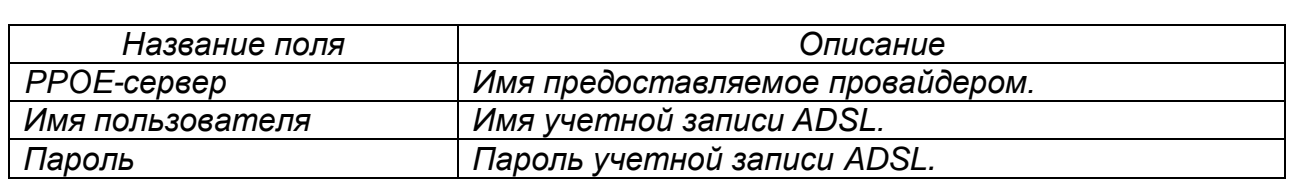

#### *Внимание:*

*Для сохранения настроек и их автоматического применения нажмите на кнопку «ПРИМЕНИТЬ». В случае изменения IP-адреса необходимо осуществить повторный вход в Web-интерфейс конфигурирования, указав в адресной строке новый IP-адрес.*

*Использование в сети DHCP-сервера может привести к ситуации, когда автоматически назначаемый им IP-адрес WAN может совпасть с заданным* 

*IP-адресом LAN. В этом случае IP-адрес LAN будет изменен на любой свободный, в диапазоне IP-адресов от 192.168.10.1 до 192.168.11.1, во избежание возникновения конфликта IP-адресов.*

*При попытке задать телефону статически IP-адрес, уже используемый в сети, система откажется его принять и отобразит на ЖК-экране* 

*IP-адрес 0.0.0.0.*

*Инв. № подл. Подп. и дата Взам. инв. №Инв. № дубл. Подп. и дата*

Ме подл. Подп. и дата

Взам. инв. Ng|Инв. № дубл.|Подп. и дата

*2.14.2.1.3. «Настройки 802.1х»*

*Внешний вид блока «Настройки 802.1х» представлен на рисунке 2.19, описание параметров блока представлено в таблице 2.11.*

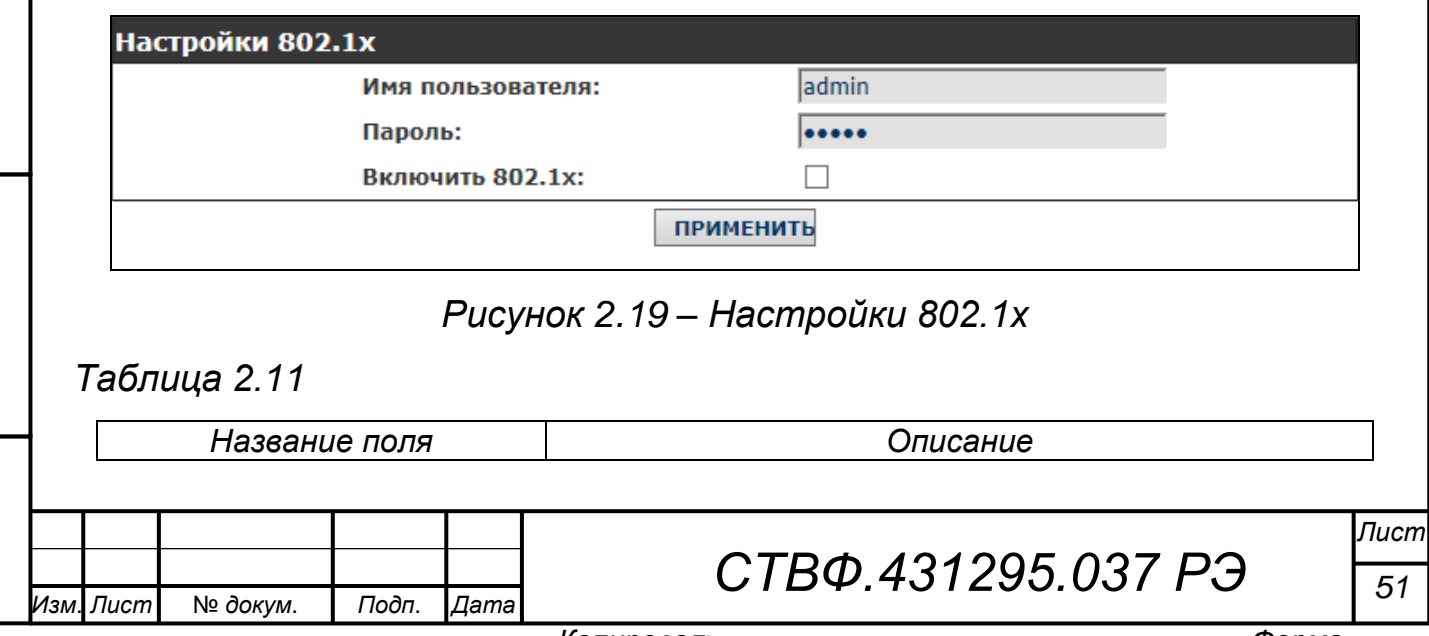

*Копировал*:

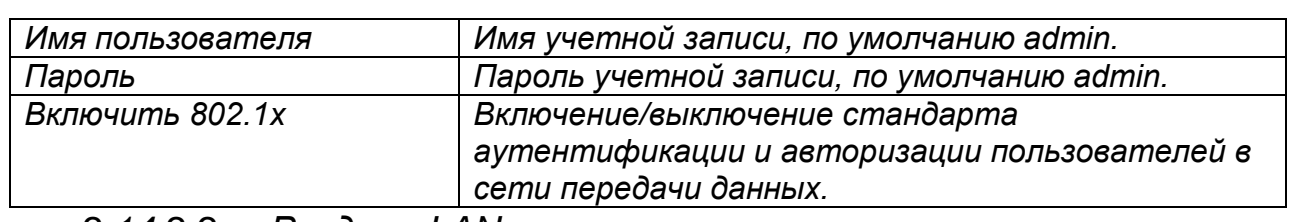

*2.14.2.2. Раздел «LAN»*

*Внешний вид раздела «LAN» представлен на рисунке 2.20. Описание параметров раздела представлено в таблице 2.12*

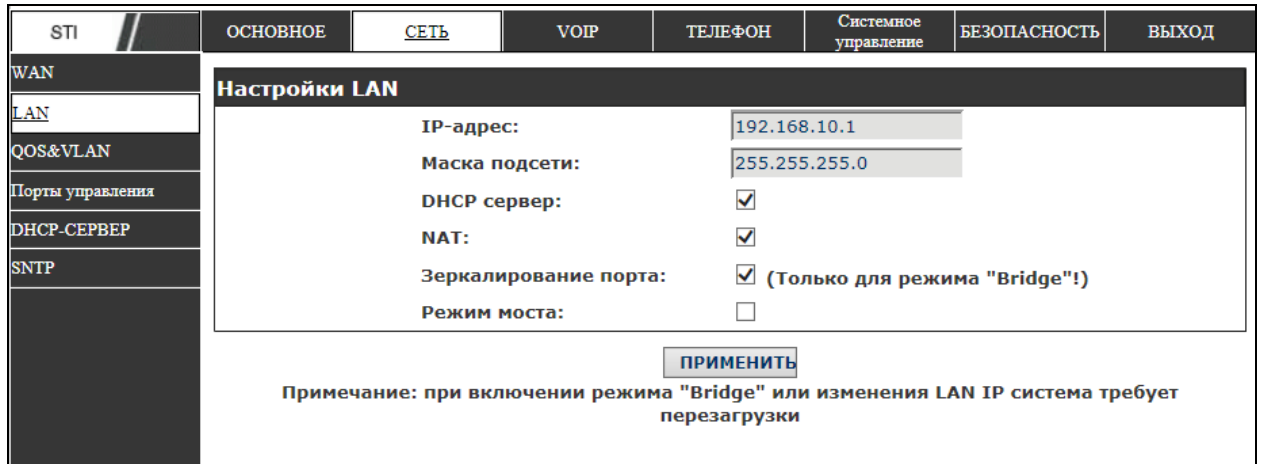

*Рисунок 2.20 – Настройки LAN*

## *Таблица 2.12*

*Инв. № подл. Подп. и дата Взам. инв. №Инв. № дубл. Подп. и дата*

Ине. № подл. Подп. и дата

Взам. инв. № Инв. № дубл. Подп. и дата

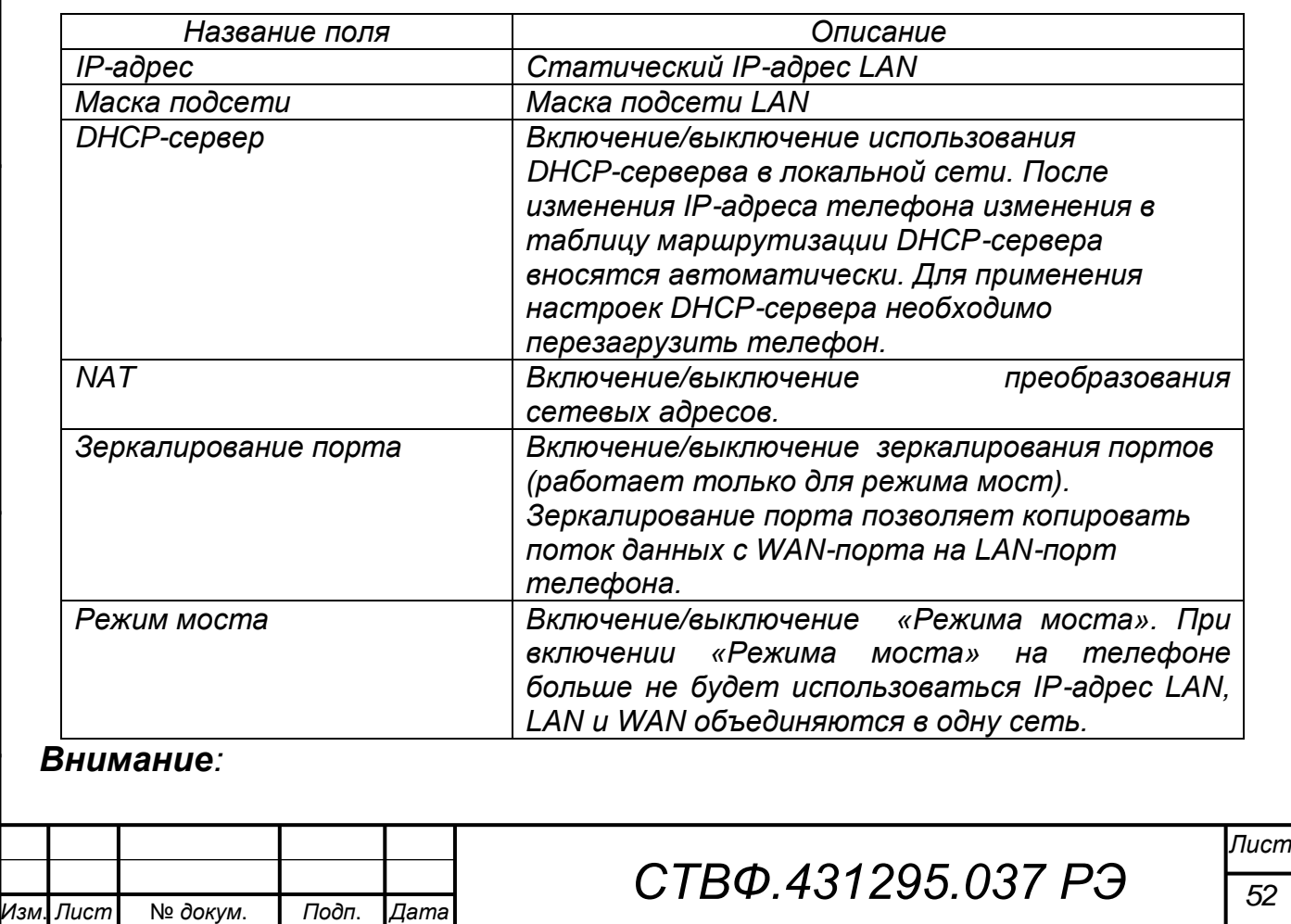

*Копировал*:

*При изменении IP-адреса LAN или при включении «Режима моста» необходимо перезагрузить телефон. Если выбран «Режим моста», конфигурация LAN будет отключена.*

*2.14.2.3. Раздел «QoS&VLAN»*

*Внешний вид раздела «QoS&VLAN» представлен на рисунке 2.21. Описание параметров раздела представлено в таблице 2.13.*

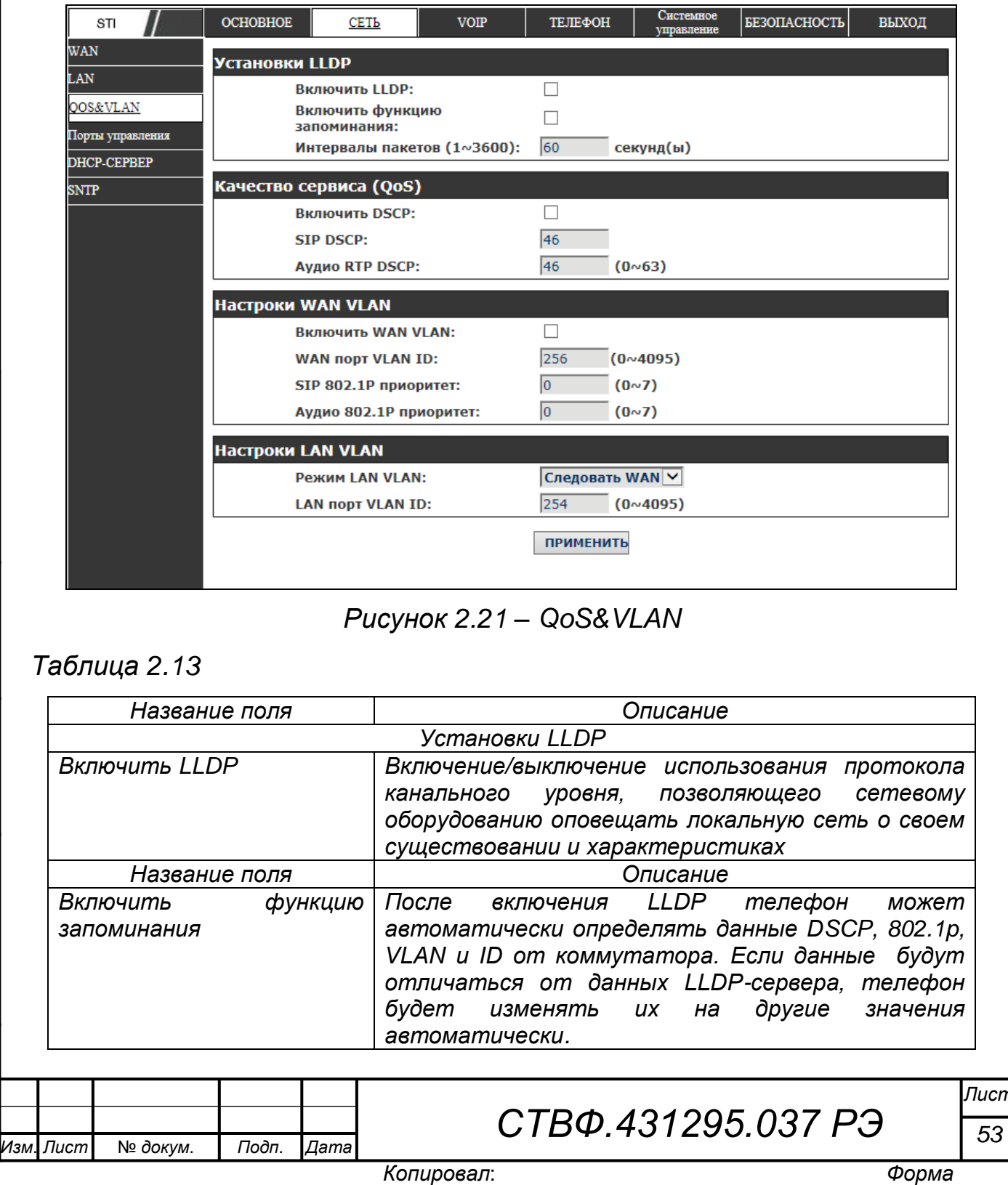

*53*

Взам. инв. № Инв. № дубл. Подп. и дата *Инв. № подл. Подп. и дата Взам. инв. №Инв. № дубл. Подп. и дата* нв. № подл. Подп. и дата

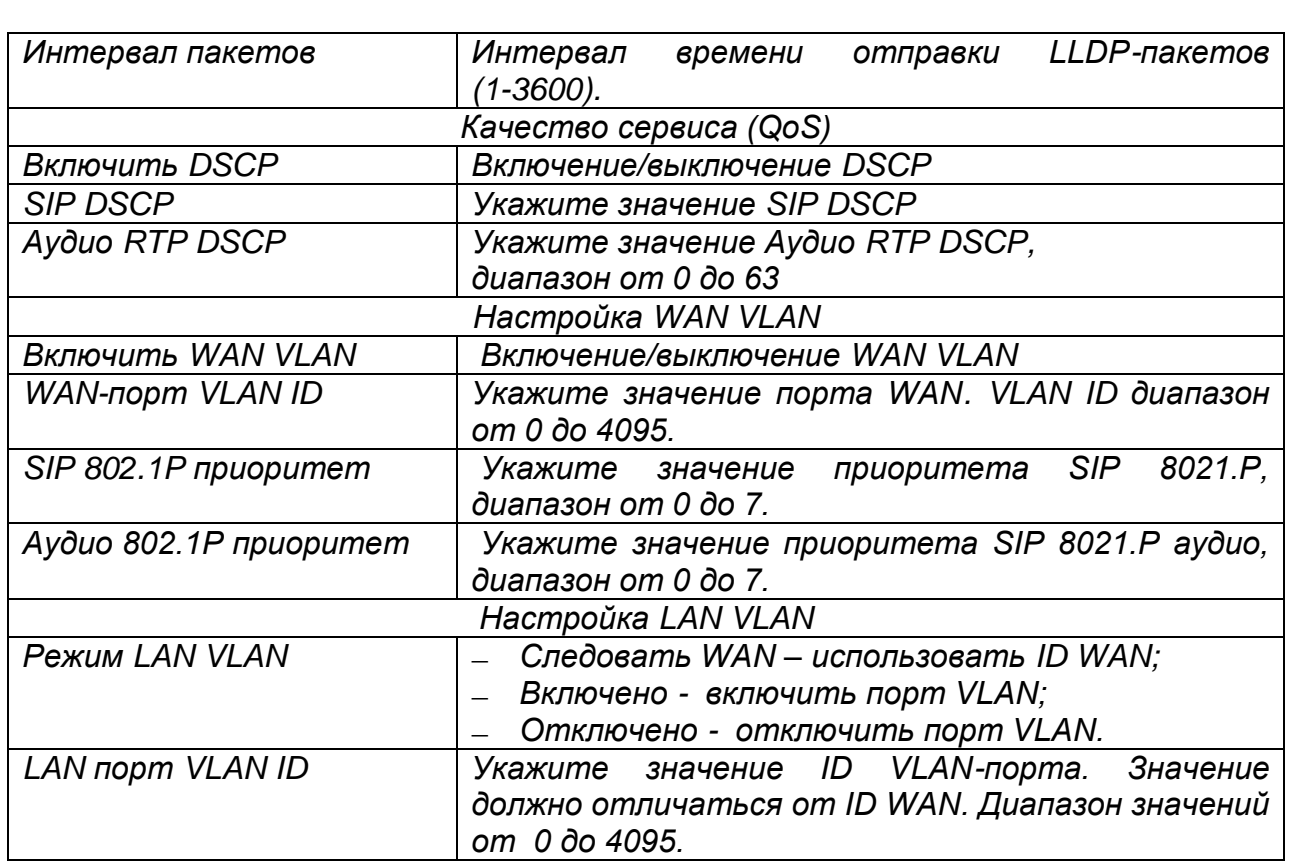

*2.14.2.4. Раздел «Порты управления»*

*Инв. № подл. Подп. и дата Взам. инв. №Инв. № дубл. Подп. и дата*

нв. № подл. Подп. и дата

Взам. инв. № Инв. № дубл. Подп. и дата

*В разделе «Порты управления» осуществляется настройка портов Telnet/HTTP/RTP (рисунок 2.22). Описание параметров раздела представлено в таблице 2.14.*

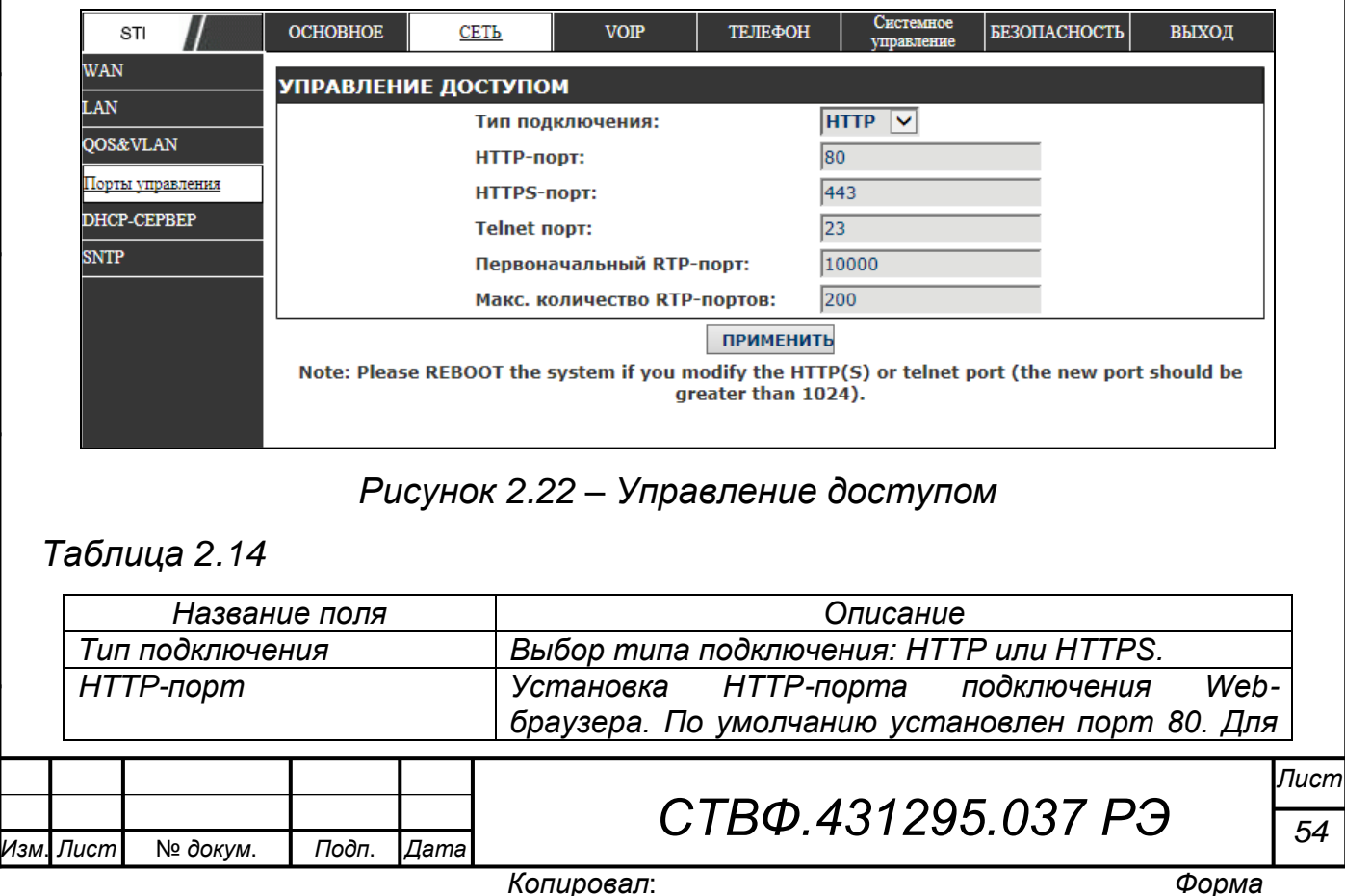

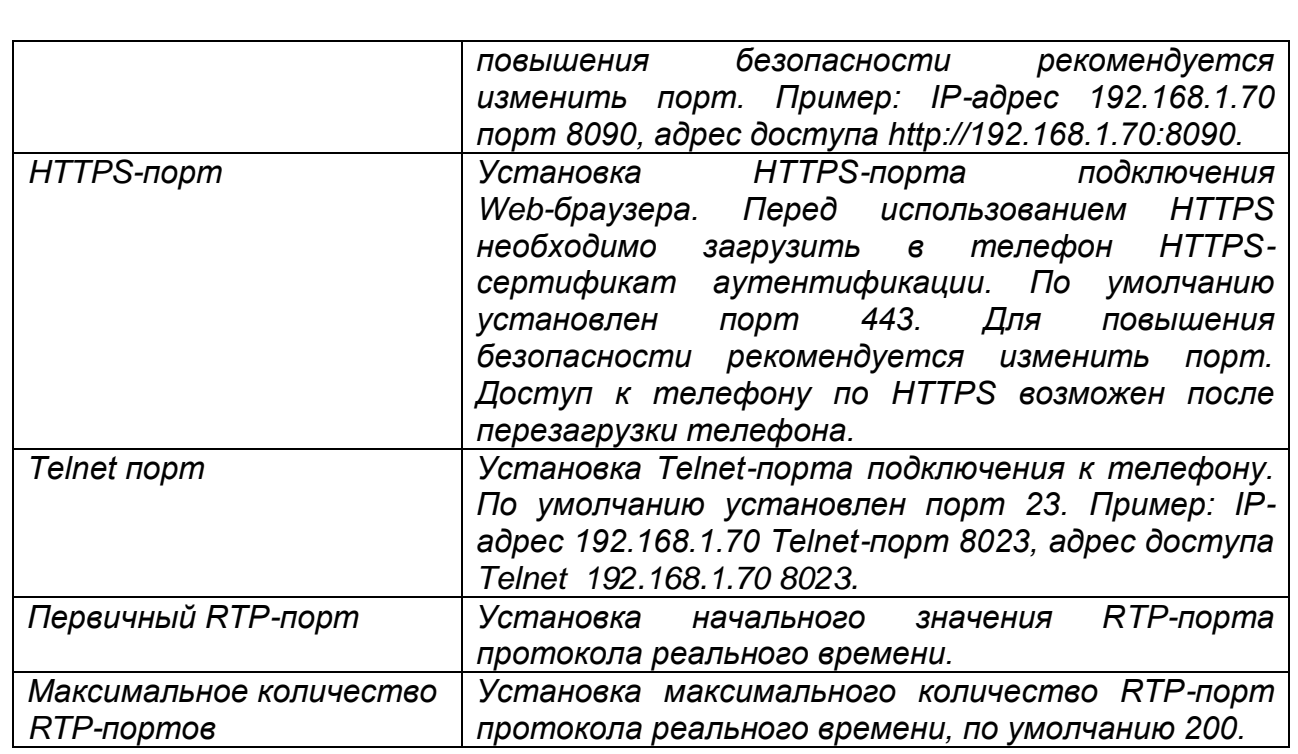

#### *Внимание:*

*После изменения настроек на данной станице необходимо сохранить изменения и перезагрузить телефон.*

*Перезагрузите телефон, если были изменены номера HTTP или Telnet-портов (новые значения портов должны быть больше чем 1024).*

*При установке значения 0 для HTTP-порта, протокол HTTP будет отключен.* 

*2.14.2.5. Раздел «DHCP-Сервер»*

*В разделе осуществляется настройка «DHCP-Сервера» (рисунок 2.24). Описание параметров раздела представлено в таблице 2.15.*

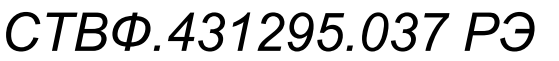

*Лист 55*

Лист

Л № *докум*. *Подп*. *Изм*. *Лист Дата*

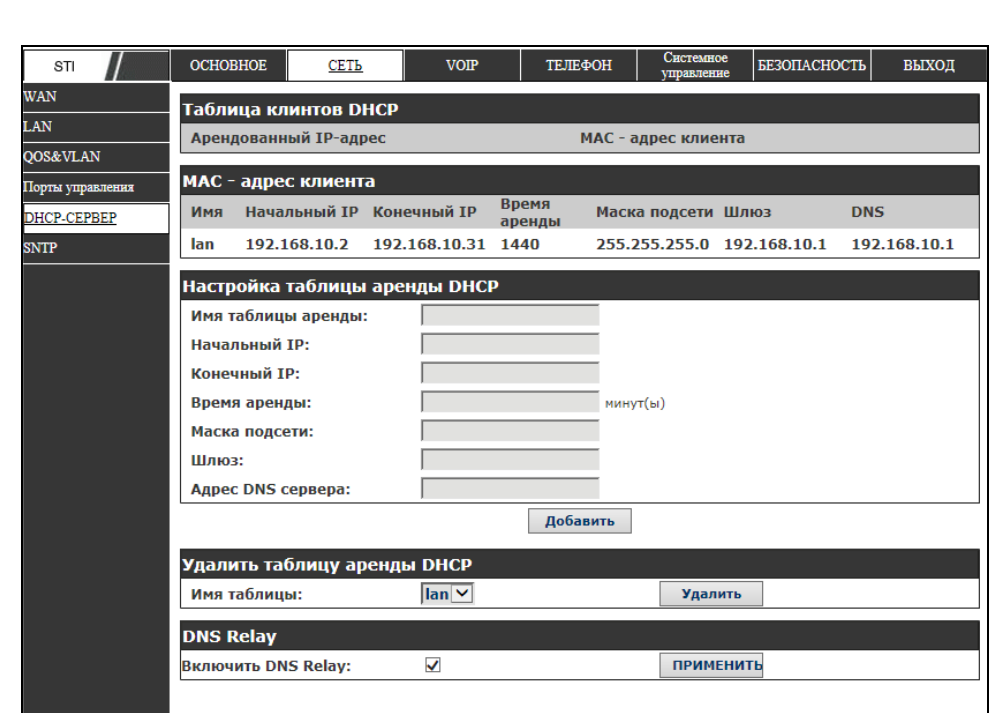

## *Рисунок 2.24 – DHCP-Сервер*

*Таблица 2.15*

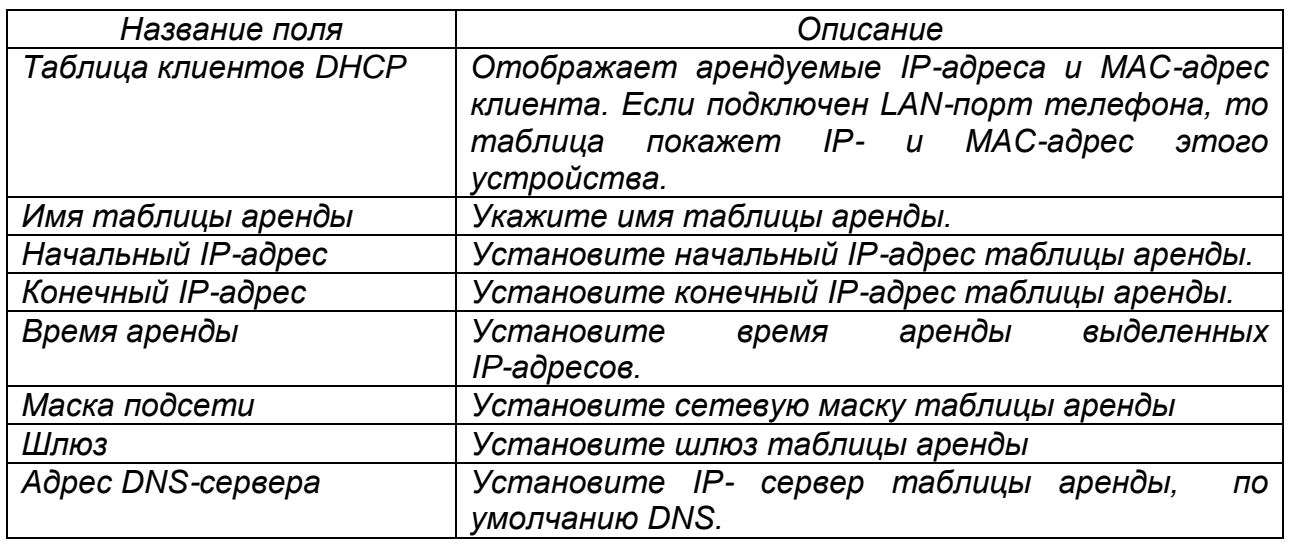

*Нажмите кнопку «Добавить» для создания таблицы аренды IPадресов. Для удаления таблицы аренды выберите ее в раскрывающемся списке блока «Удалить таблицу аренды DHCP» и нажмите кнопку «Удалить». Функция «DNS Relay» по умолчанию включена.*

*Внимание:* 

*Инв. № подл. Подп. и дата Взам. инв. №Инв. № дубл. Подп. и дата*

нне. № подл. Подп. и дата

Взам. инв. № Инв. № дубл. Подп. и дата

*Рекомендуется использовать таблицу по умолчанию, не изменяя ее настройки. Если настройки таблицы аренды IP-адресов изменены, необходимо сохранить конфигурацию и перезагрузить телефон.*

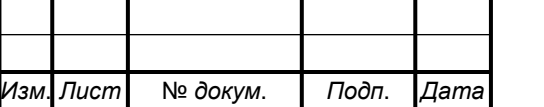

*2.14.2.6. Раздел «SNTP»*

*В разделе «SNTP» осуществляется настройка системного времени и даты (рисунок 2.25). Описание параметров раздела представлено в таблице 2.16.*

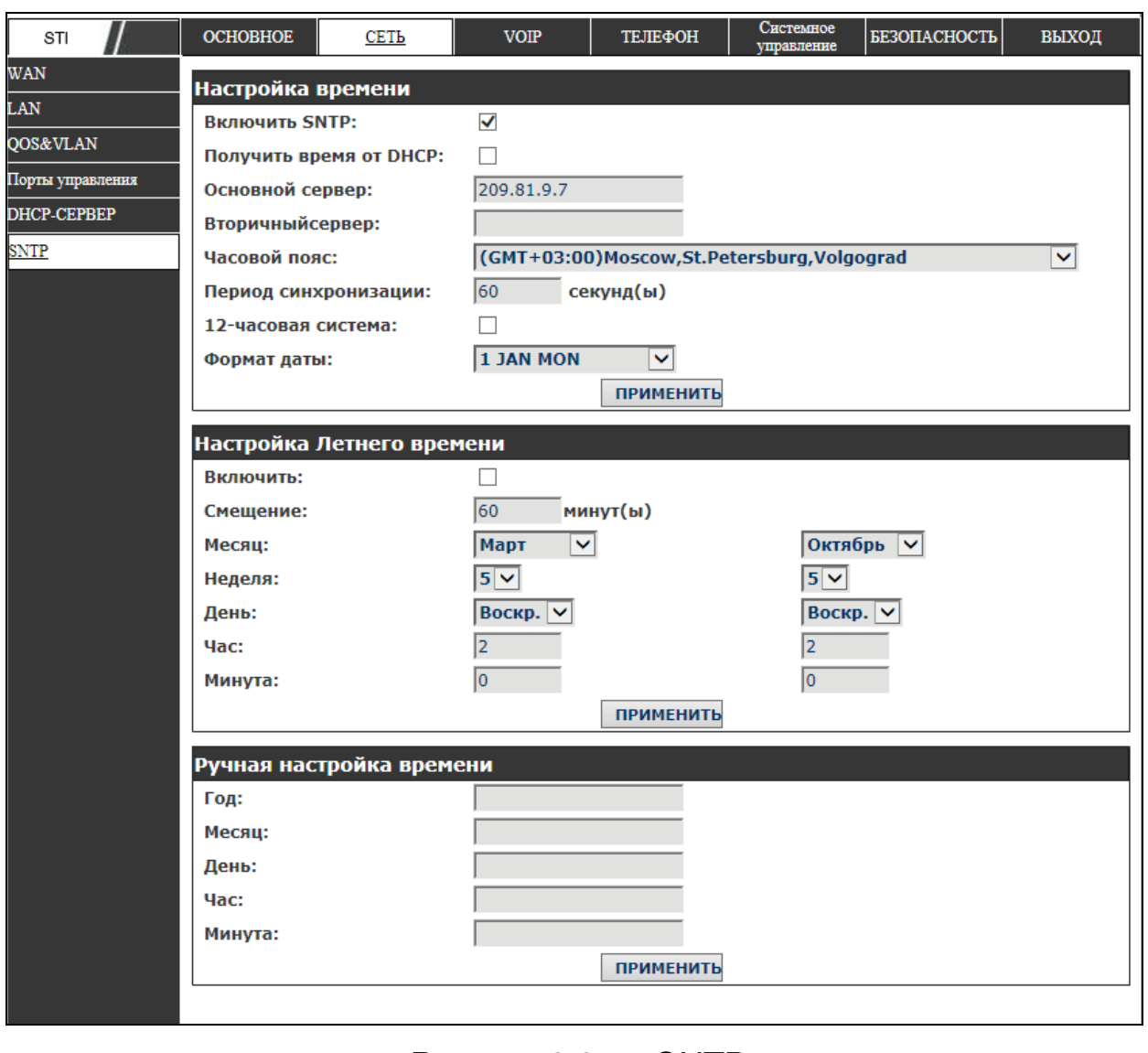

*Рисунок 2.25 – SNTP*

# *Таблица 2.16*

*Инв. № подл. Подп. и дата Взам. инв. №Инв. № дубл. Подп. и дата*

Инв. № подл. Подп. и дата

Взам. инв. № Инв. № дубл. Подп. и дата

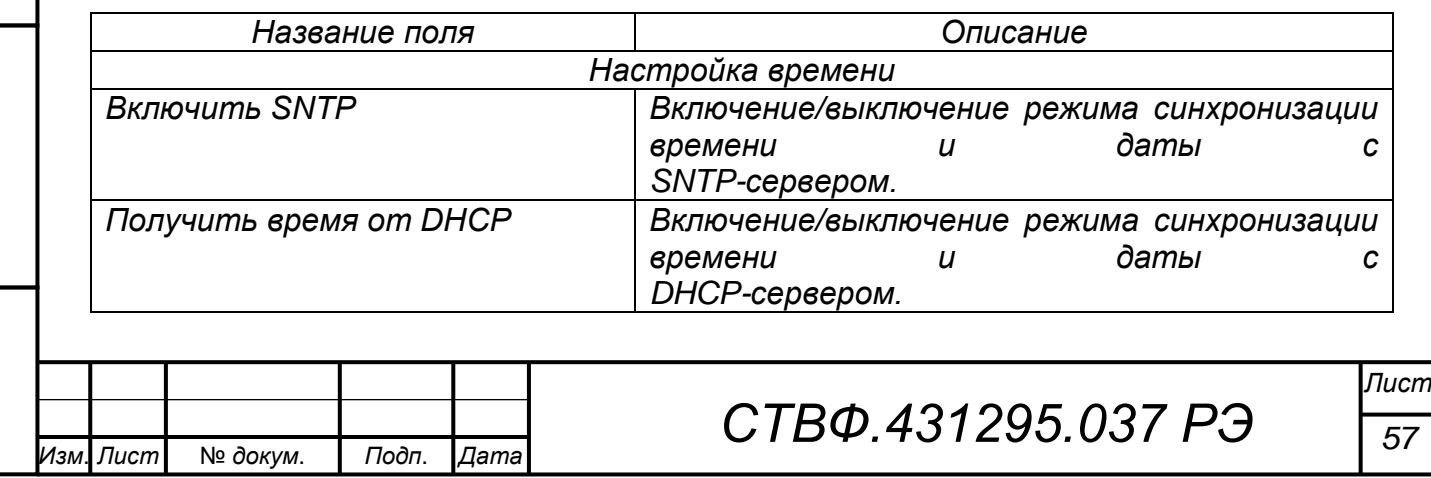

*Копировал*:

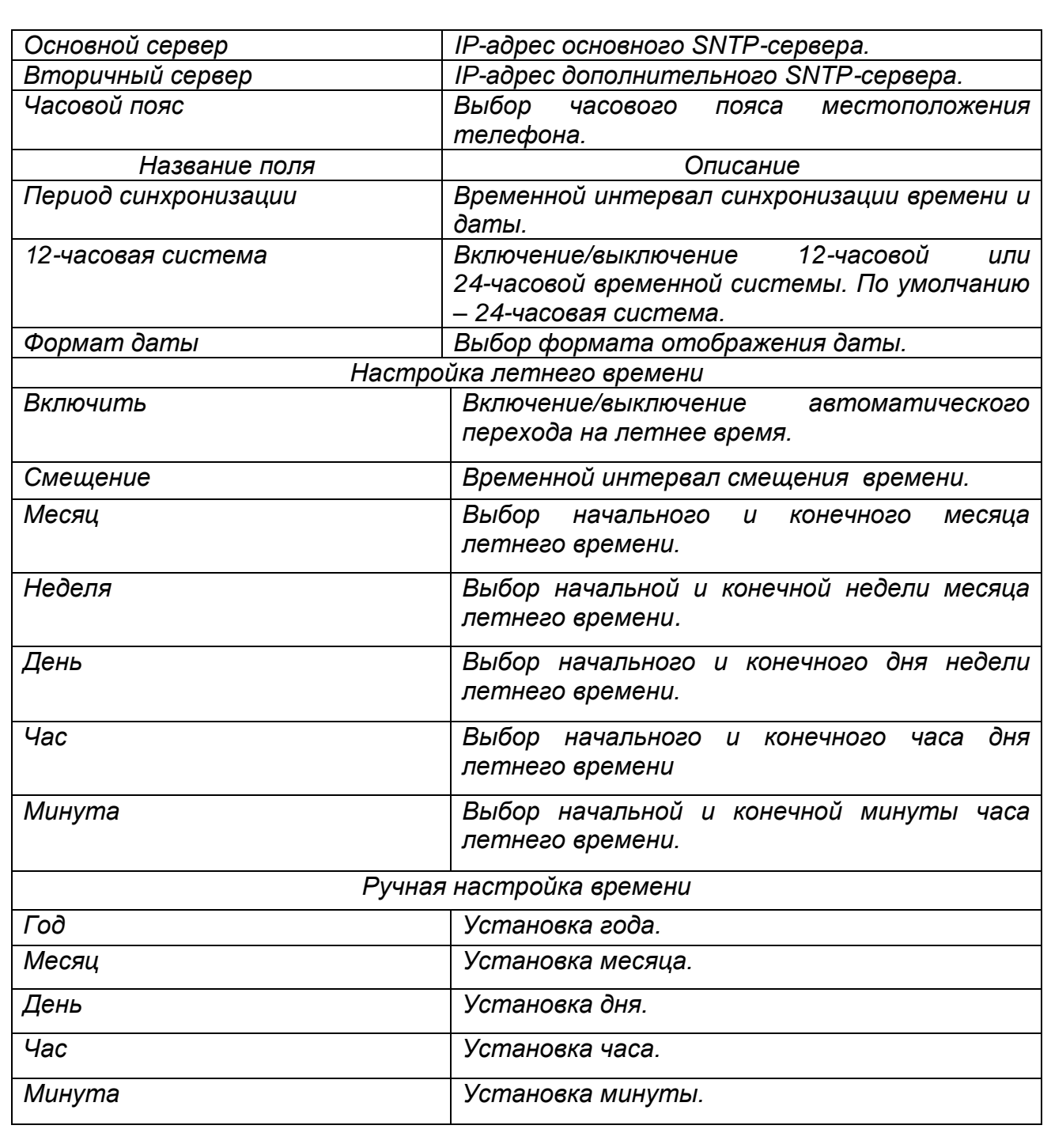

*2.14.3. Страница «VOIP»*

*2.14.3.1. Раздел «SIP»*

*Внешний вид раздела «SIP» представлен на рисунке 2.26.*

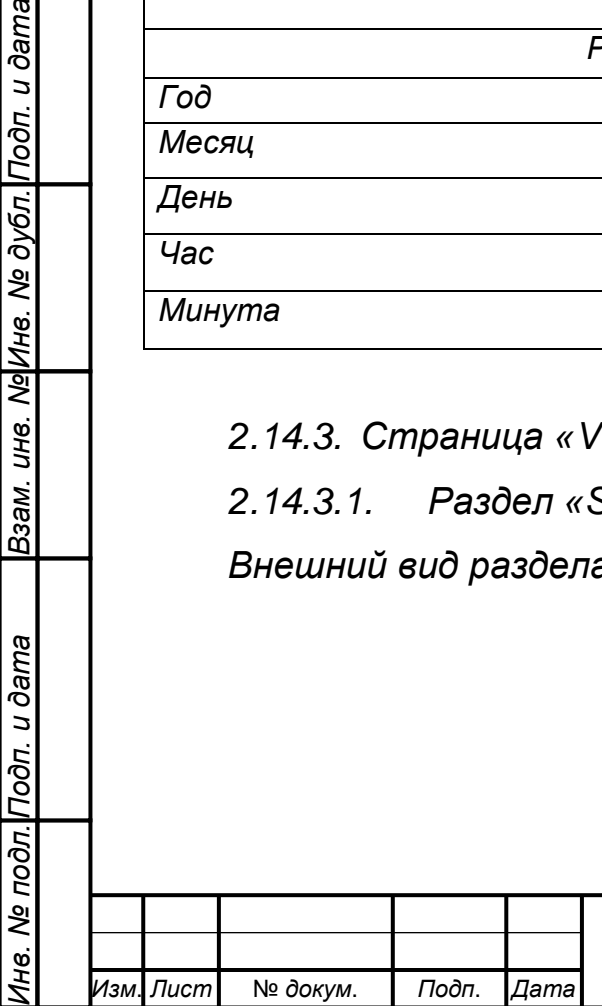

Взам. инв. № Инв. № дубл. Подп. и дата

# *СТВФ.431295.037 РЭ*

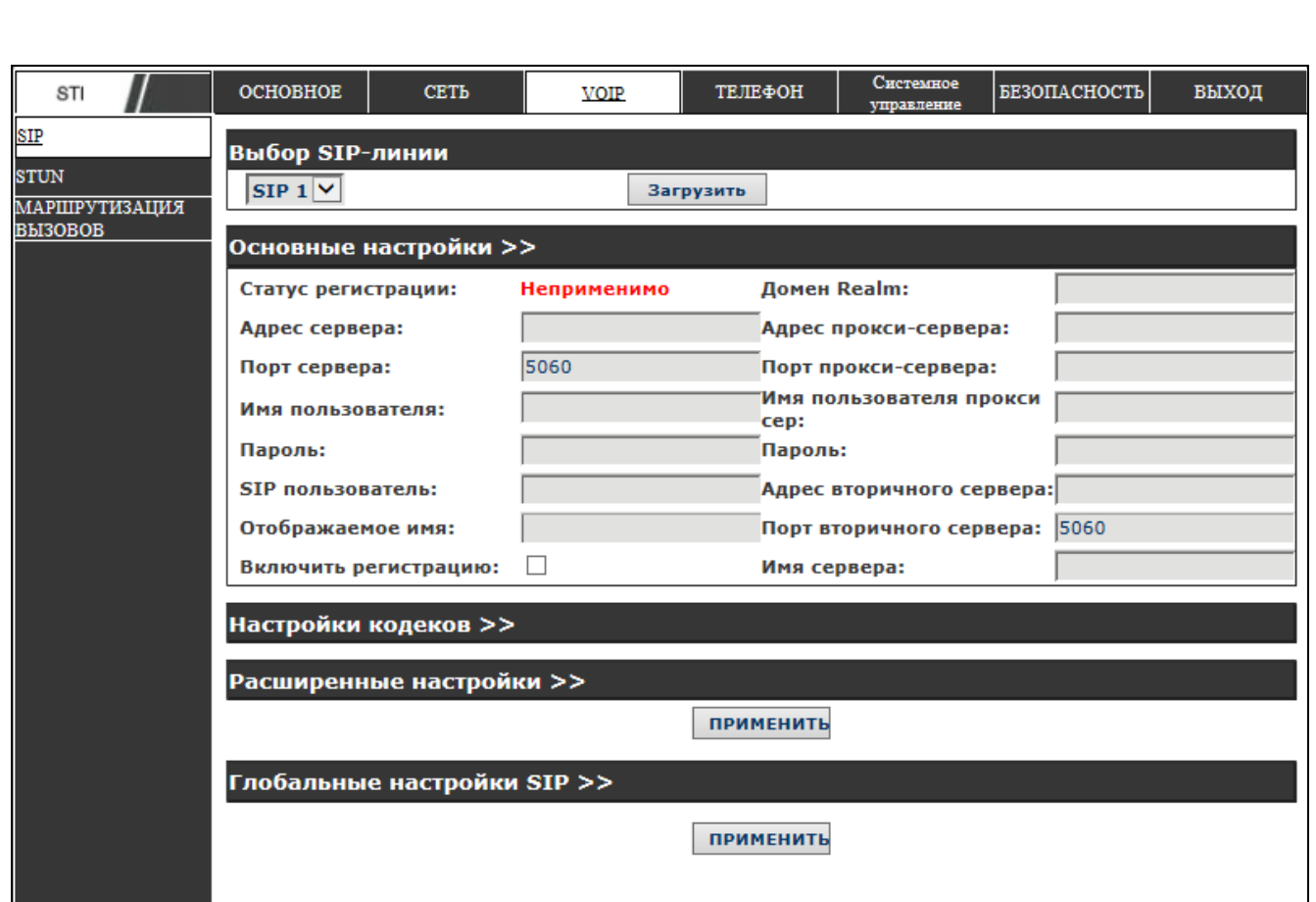

*Рисунок 2.26 – SIP*

*2.14.3.1.1. «Основные настройки»*

*В раскрывающемся списке выберите SIP-линию, настройку, которую необходимо выполнить и нажмите кнопку «Загрузить».*

*Внешний вид блока «Основные настройки» представлен на рисунке 2.27, описание параметров блока представлено в таблице 2.17.*

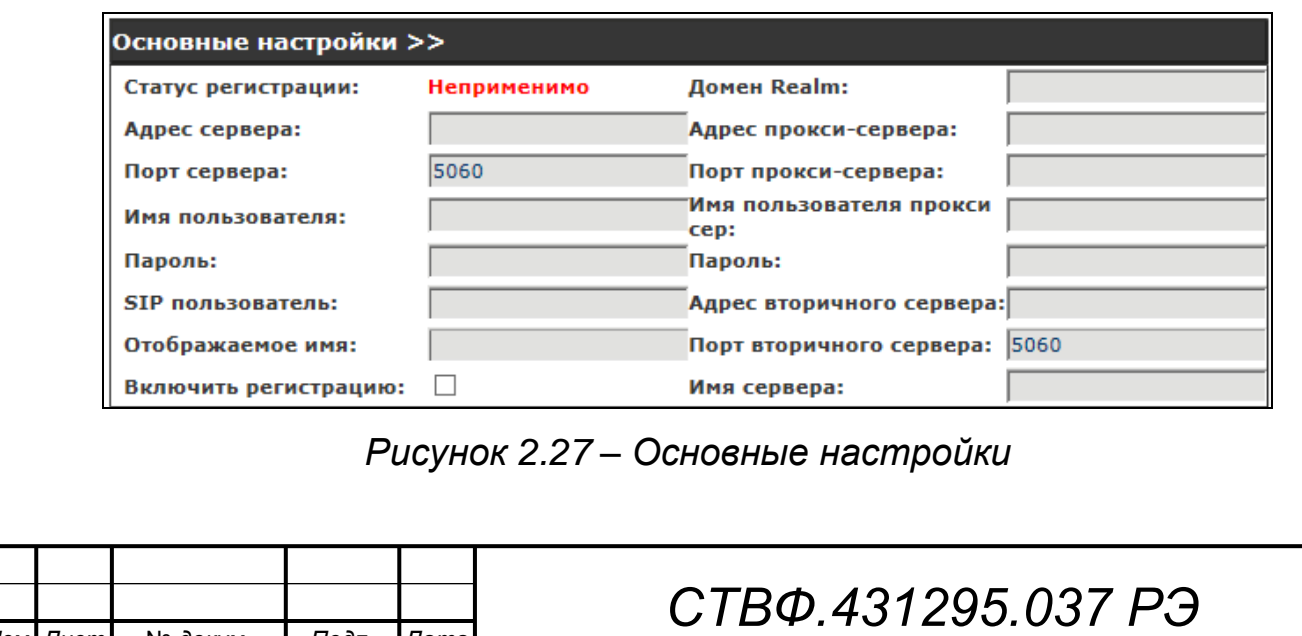

*Копировал*:

Лист

*Инв. № подл. Подп. и дата Взам. инв. №Инв. № дубл. Подп. и дата*

ине. № подл. Подп. и дата

Взам. инв. № Инв. № дубл. Подп. и дата

Л № *докум*. *Подп*. *Изм*. *Лист Дата*

*Лист*

*59*

# *Таблица 2.17*

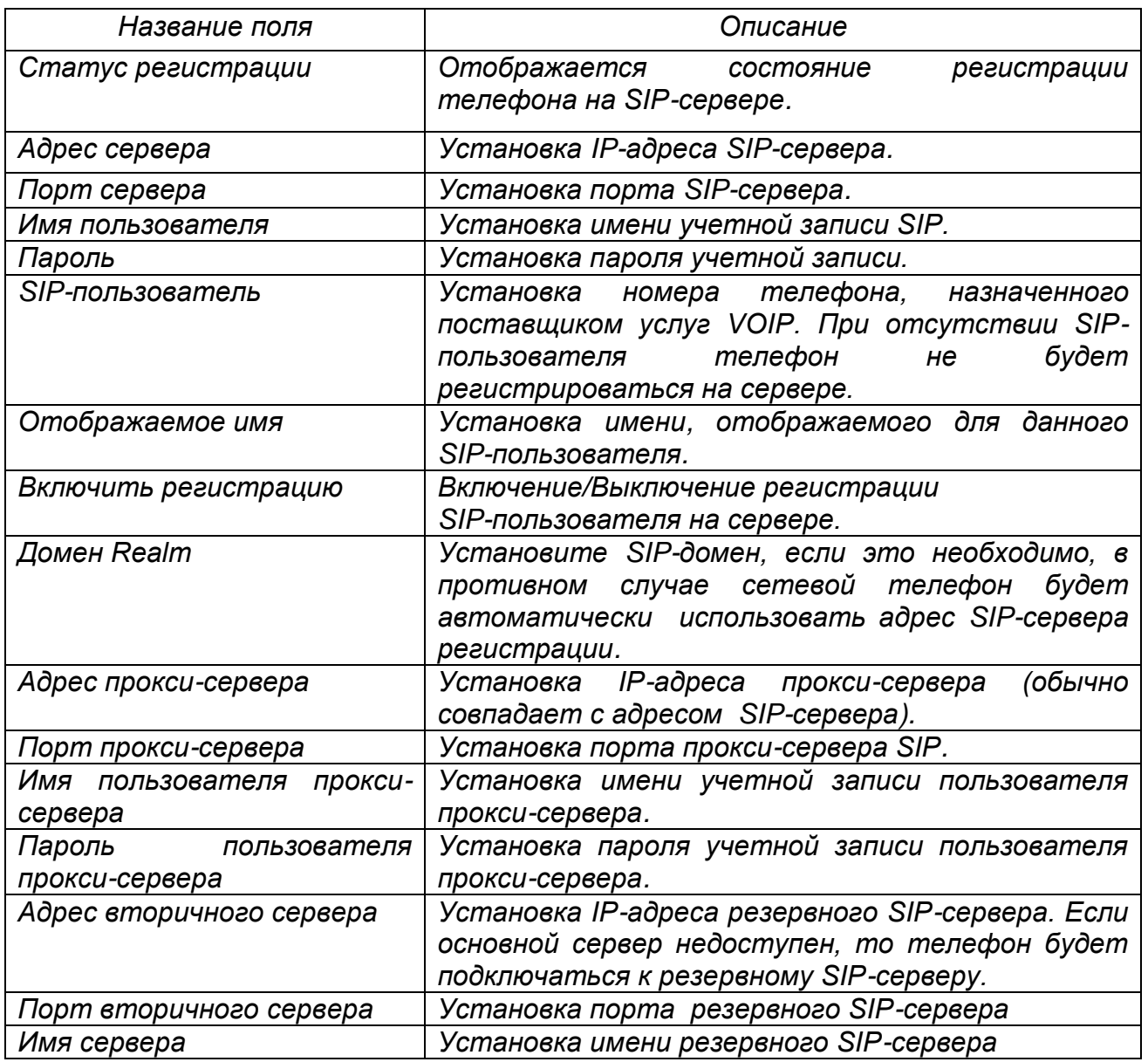

# *2.14.3.1.2. «Настройки кодеков»*

*Внешний вид блока «Настройки кодеков» представлен на рисунке* 

*2.28.*

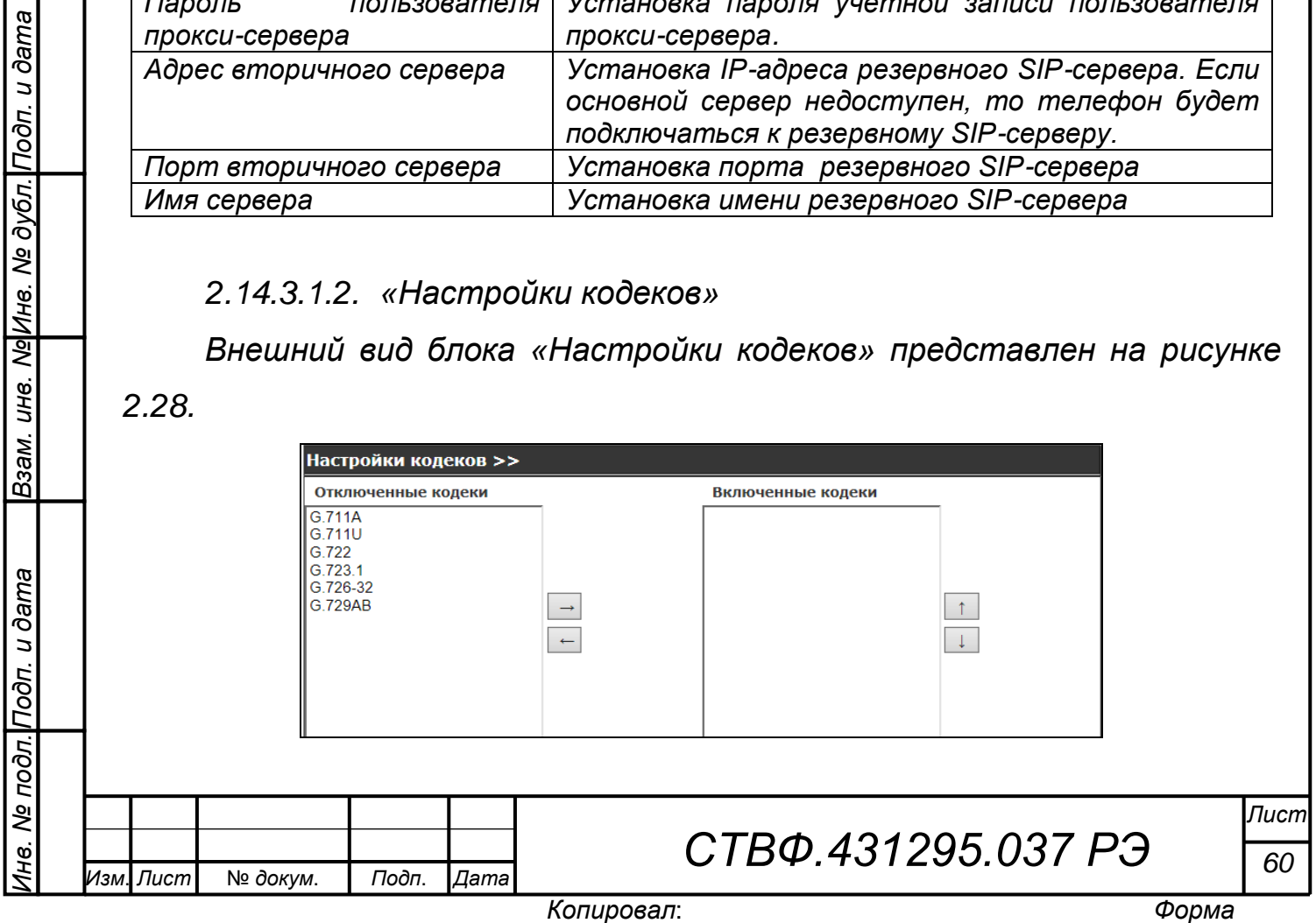

### *Рисунок 2.28 – Настройки кодеков*

*Выделите необходимый кодек в группе «Отключенные кодеки» и, используя кнопки « », переместите его в группу «Включенные кодеки». Используя кнопки « » и « », расположите включенные кодеки в необходимой последовательности. Для отключения необходимого кодека, используя кнопку* 

*« », переместите его из группы «Включенные кодеки» в группу «Отключенные кодеки».*

*2.14.3.1.3. «Расширенные настройки»*

*Внешний вид блока «Настройка кодеков» представлен на рисунке 2.29. Описание параметров блока представлено в таблице* 

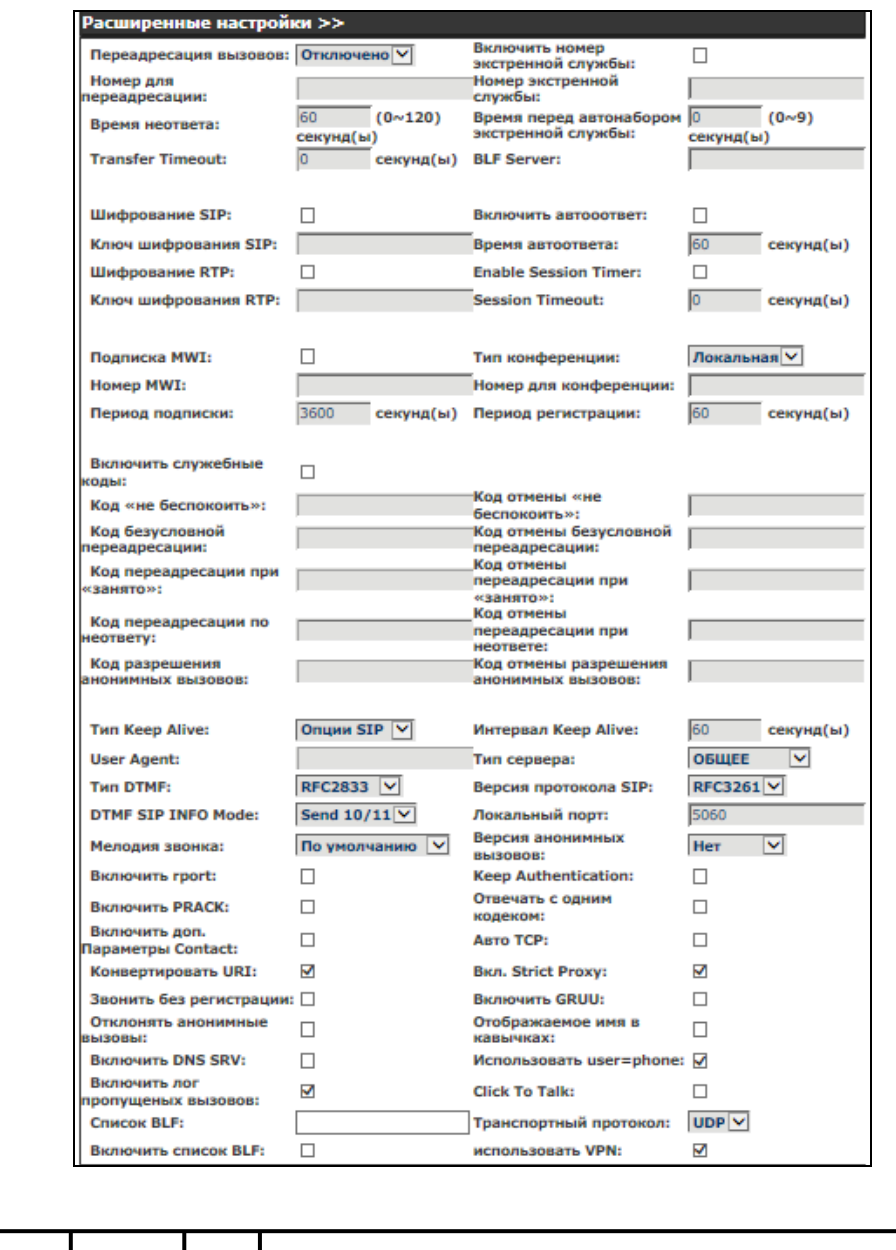

# *СТВФ.431295.037 РЭ*

*Лист 61*

Лист

*Инв. № подл. Подп. и дата Взам. инв. №Инв. № дубл. Подп. и дата*

Ме подл. Подп. и дата

Îнe.

Взам. инв. № Инв. № дубл. Подп. и дата

Л № *докум*. *Подп*. *Изм*. *Лист Дата*

# *Рисунок 2.29 – Расширенные настройки*

# *Таблица 2.18*

*Инв. № подл. Подп. и дата Взам. инв. №Инв. № дубл. Подп. и дата*

Ине. № подл. Подп. и дата

Взам. инв. № Инв. № дубл. Подп. и дата

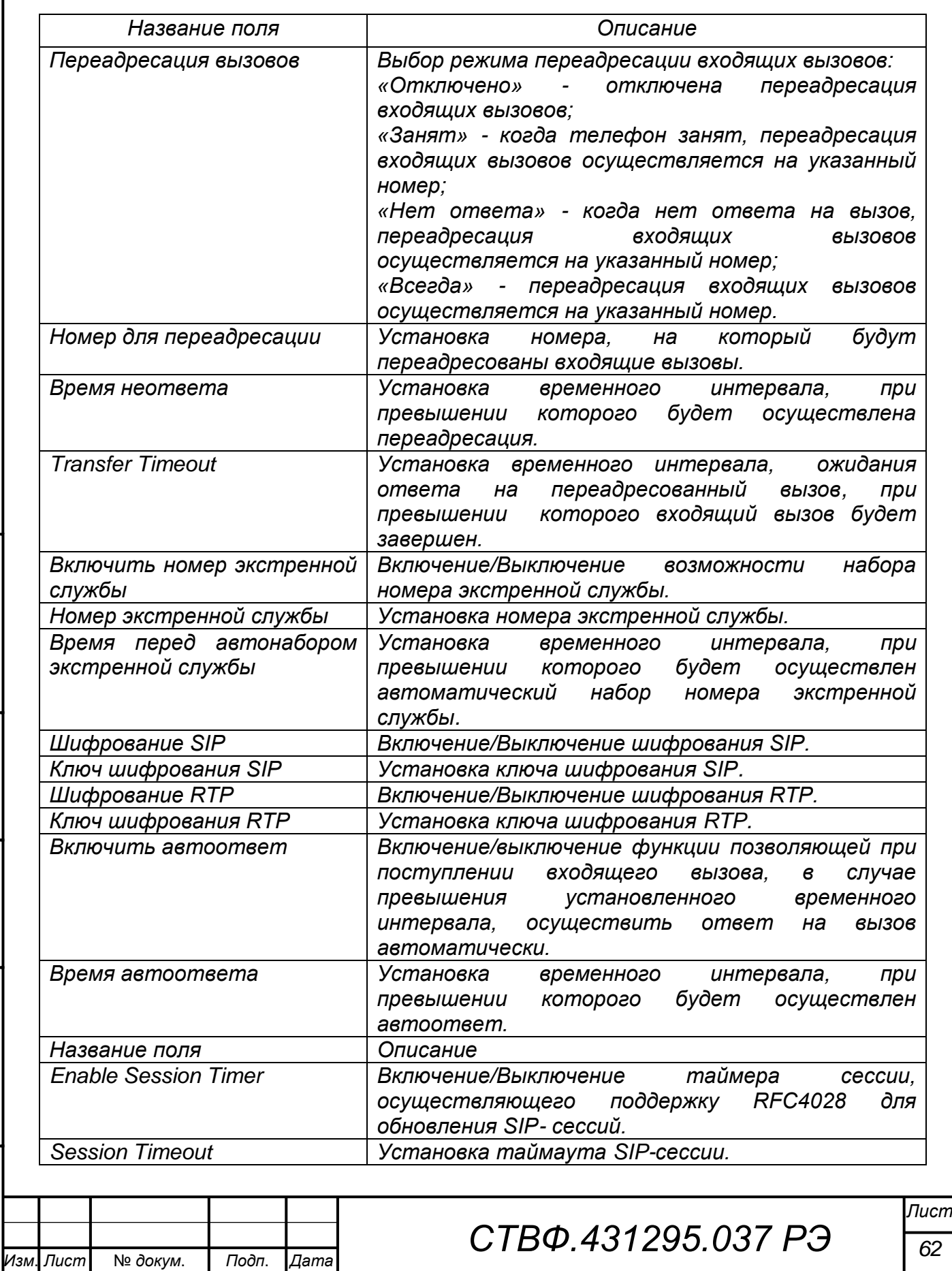

*Копировал*:

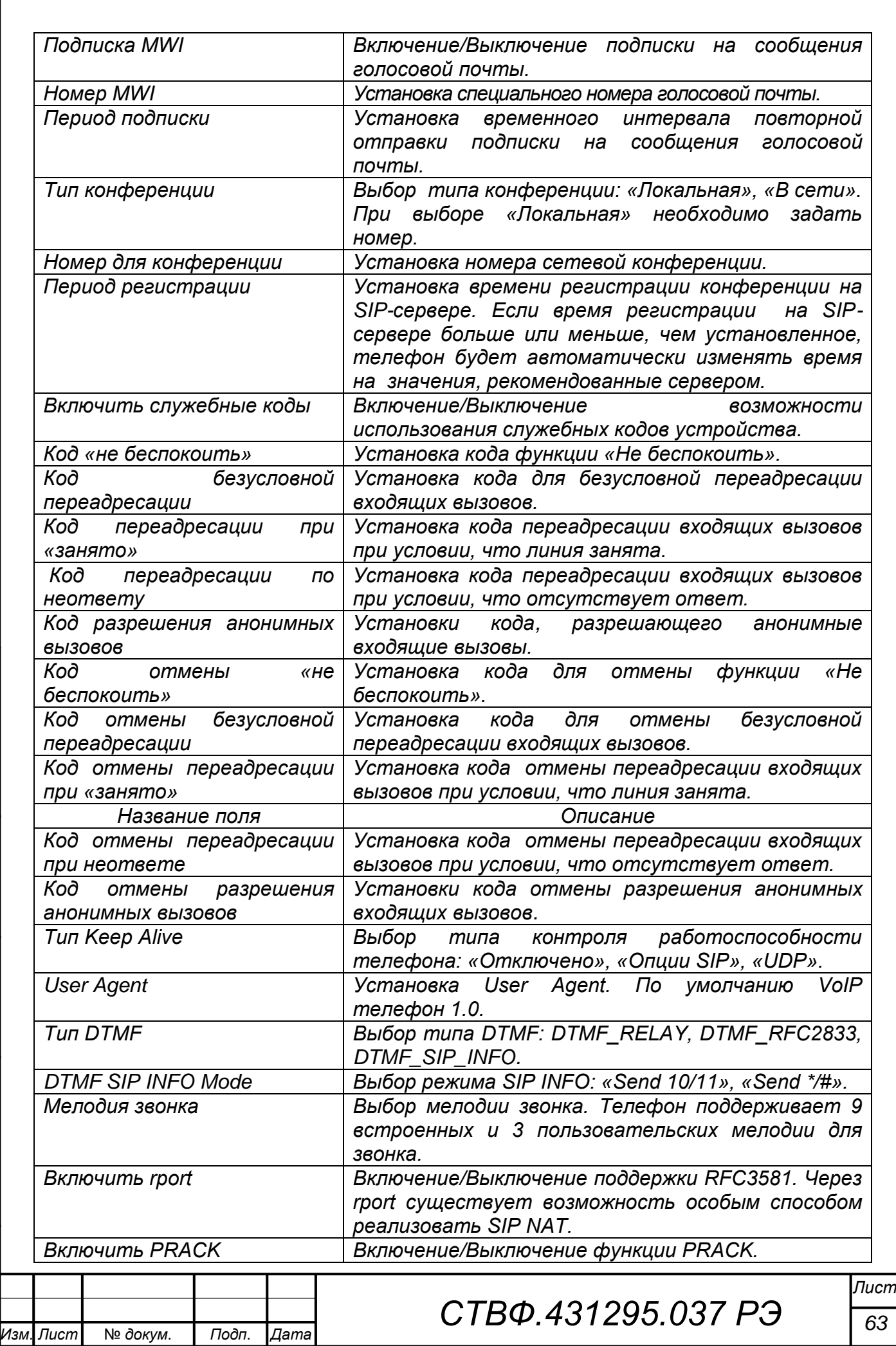

*Инв. № подл. Подп. и дата Взам. инв. №Инв. № дубл. Подп. и дата*

Инв. № подл. <mark>Подп. и дата</mark>

|Взам. инв. №|Инв. № дубл.|Подп. и дата

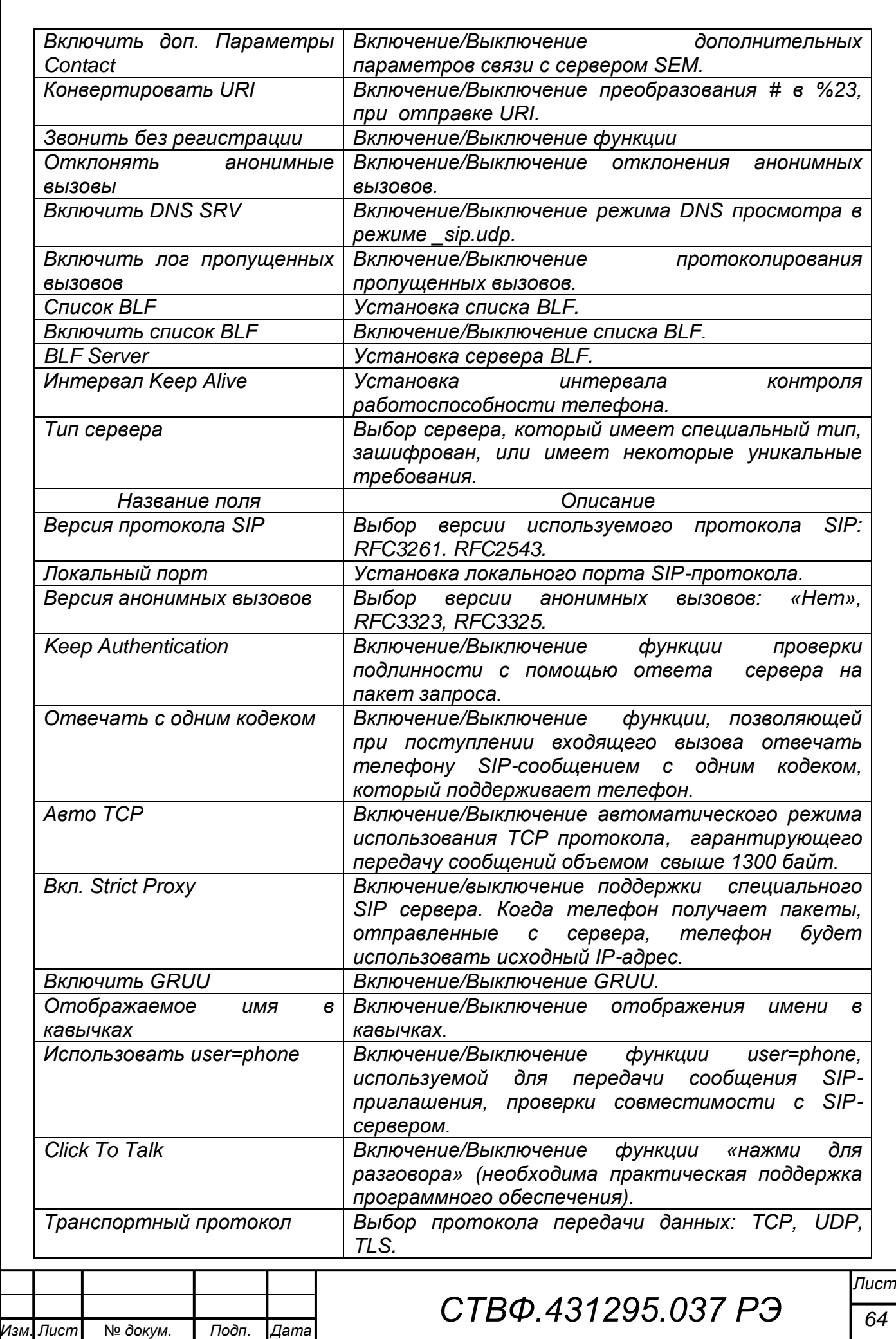

*Инв. № подл. Подп. и дата Взам. инв. №Инв. № дубл. Подп. и дата*

Инв. № подл. <mark>Подп. и дата</mark>

|Взам. инв. №|Инв. № дубл.|Подп. и дата

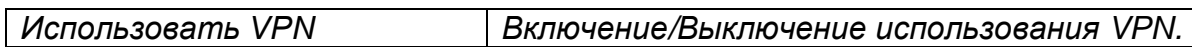

*2.14.3.1.4. «Глобальные настройки SIP»*

*Внешний вид блока «Глобальные настройки SIP» представлен на рисунке 2.30. Описание параметров блока представлено в таблице 2.19.*

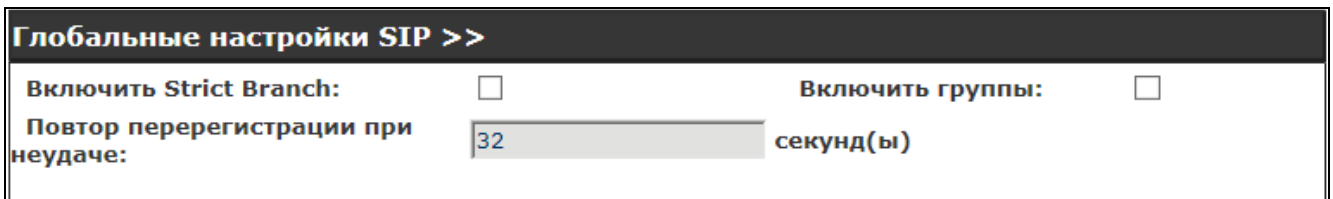

*Рисунок 2.30 – Глобальные настройки SIP*

*Таблица 2.19*

Взам. инв. № Инв. № дубл. Подп. и дата

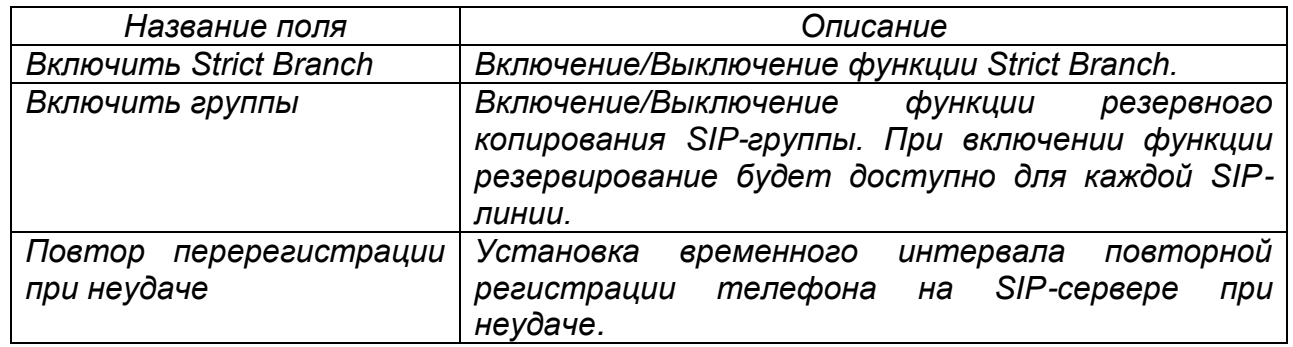

### *2.14.3.2. Раздел «STUN»*

*Внешний вид блока «STUN» представлен на рисунке 2.31. Описание параметров блока представлено в таблице 2.20.*

*Simple Traversal of UDP through NATs (STUN) сервер позволяет телефону в частной сети знать тип NAT-сервера и NAT-таблицу преобразования IP-адресов и портов. Телефон может зарегистрировать себя на SIP-сервере с глобальным IP-адресом и портом, чтобы осуществлять звонки в частной сети.*

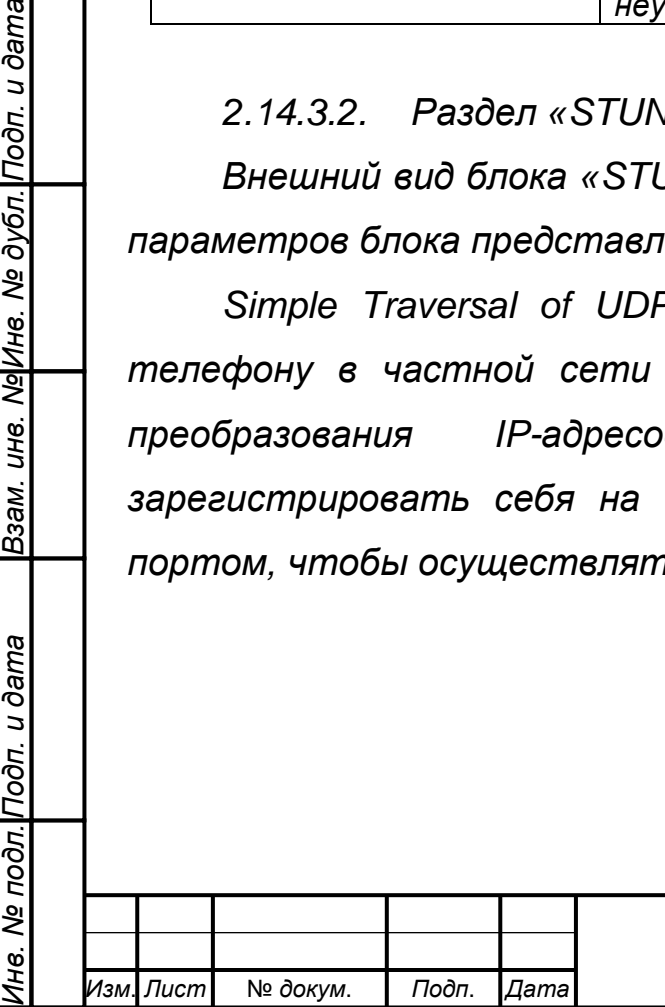

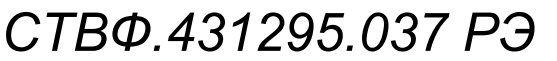

*Лист 65*

*Копировал*:

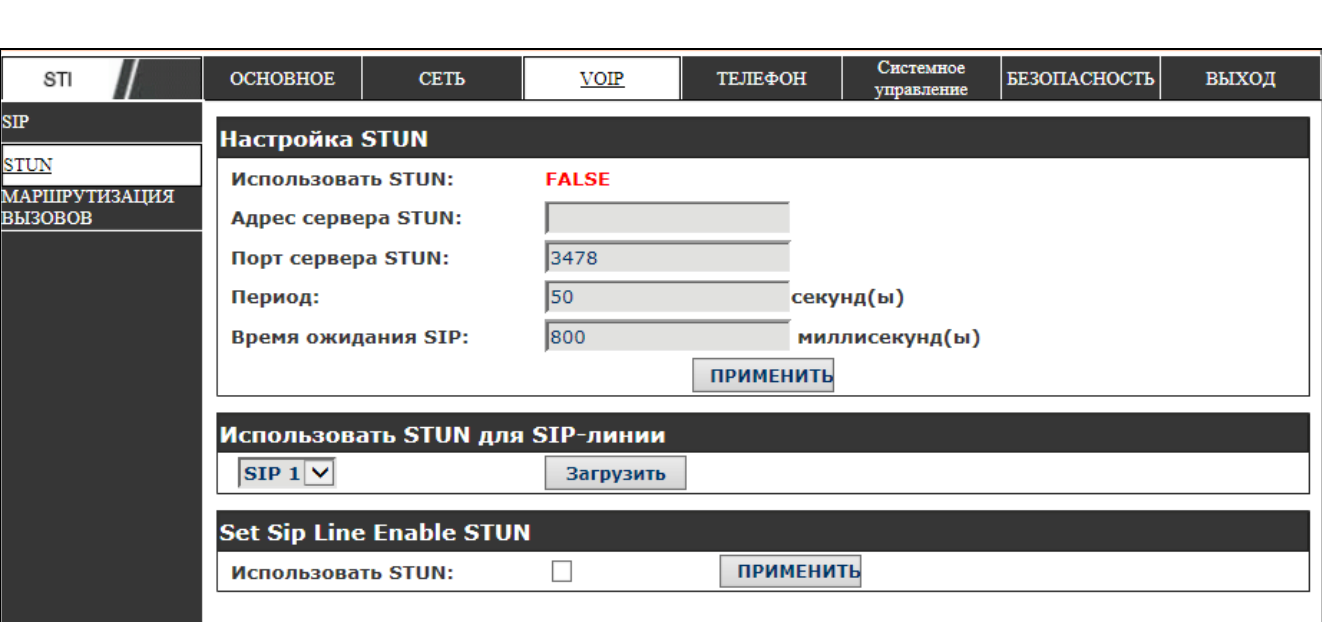

*Рисунок 2.31 – STUN*

### *Таблица 2.20*

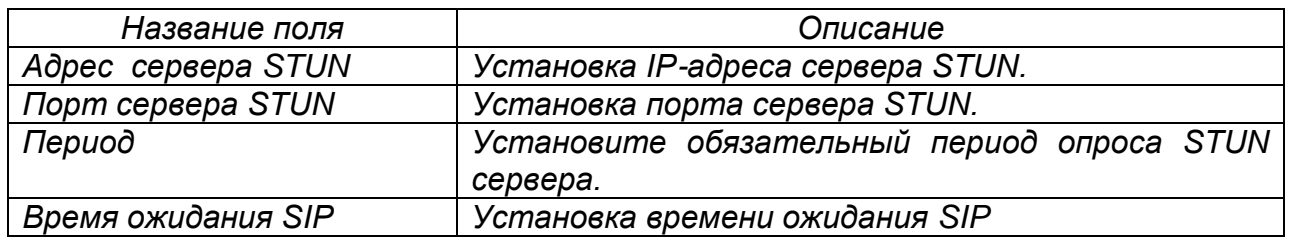

*Выберите необходимую SIP-линию для использования STUN и нажмите на кнопку «Загрузить». Для активации использования STUN установите опцию «Использовать STUN» и нажмите на кнопку «Применить».*

### *Внимание:*

*SIP STUN применяется для реализации преобразования NAT для SIP. Если в телефоне настроен IP-адрес STUN сервера и порт (по умолчанию 3478) и включена опция «Использовать STUN», допускается использование обычного SIP-сервера, для преобразования сетевых адресов.*

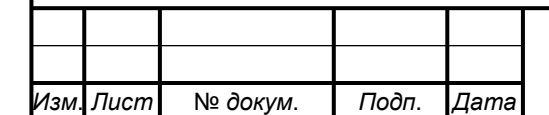

*СТВФ.431295.037 РЭ*

## *2.14.3.3. Раздел «Маршрутизация вызовов»*

*Внешний вид блока «Маршрутизация вызовов» представлен на рисунке 2.32. Описание параметров блока представлено в таблице 2.21.*

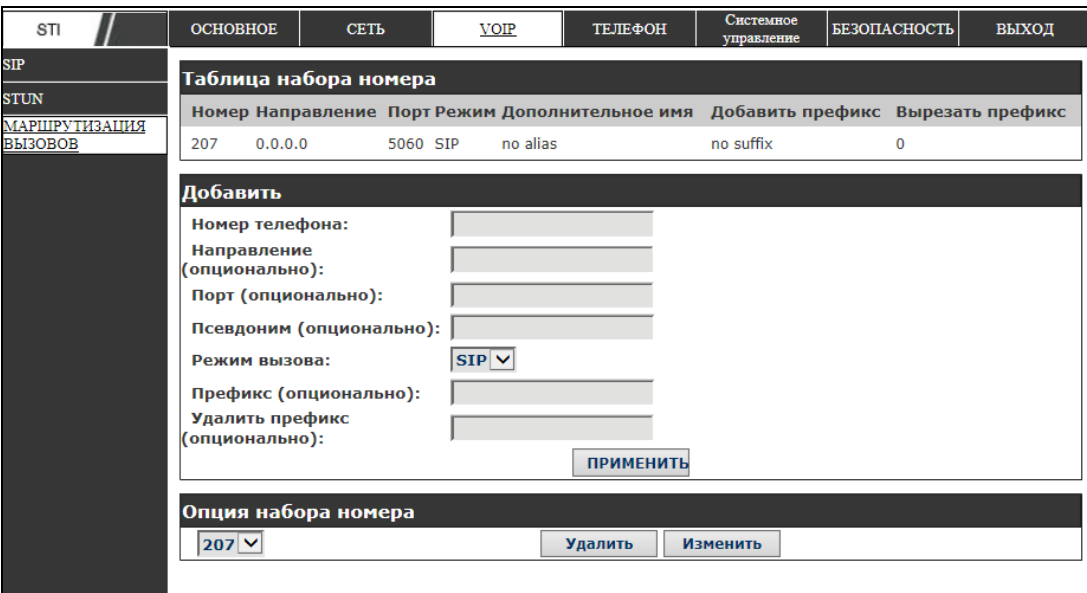

## *Рисунок 2.32 – Маршрутизация вызовов*

### *Таблица 2.21*

*Инв. № подл. Подп. и дата Взам. инв. №Инв. № дубл. Подп. и дата*

Инв. № подл. Подп. и дата

Взам. инв. № Инв. № дубл. Подп. и дата

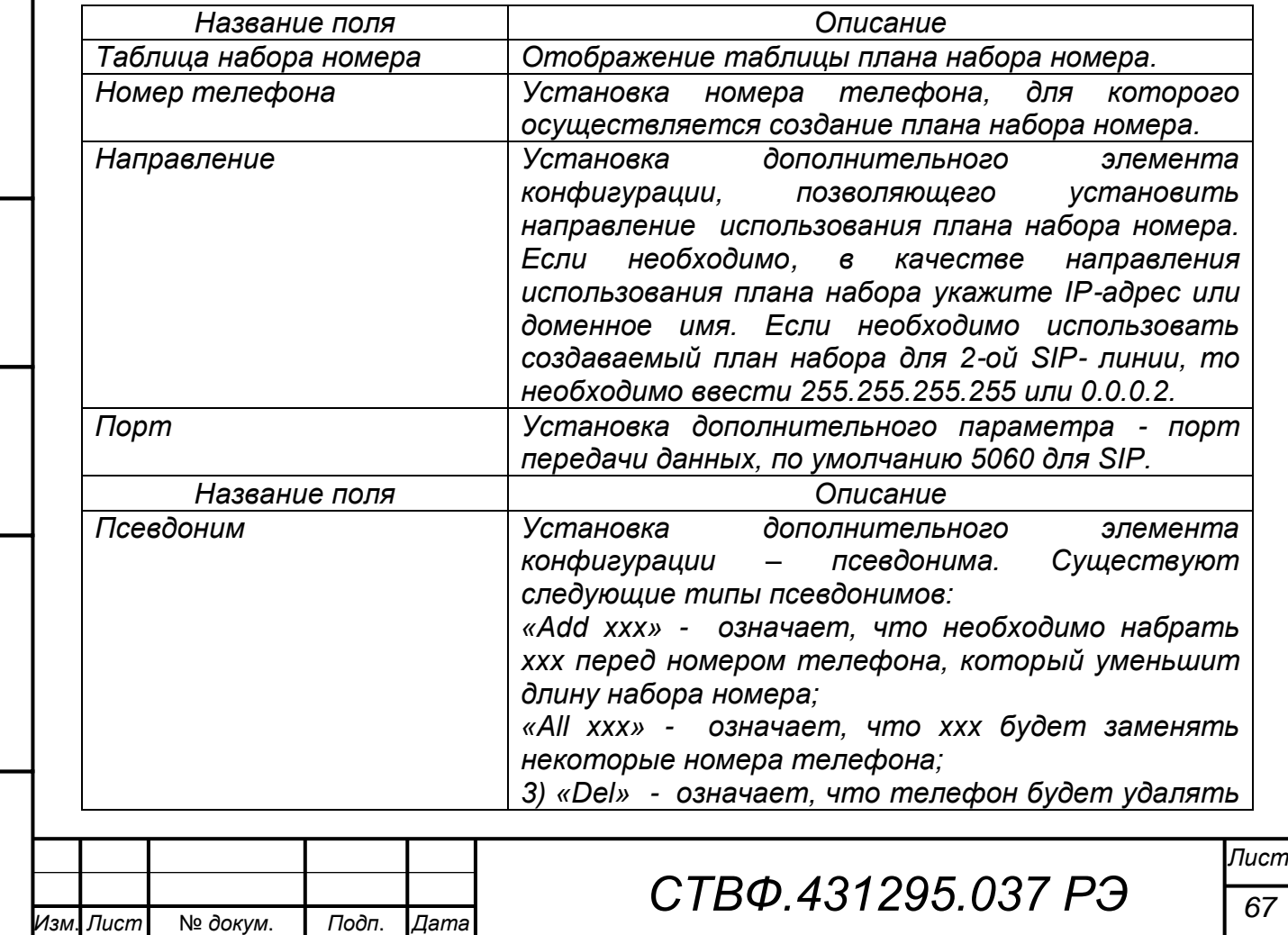

*Копировал*:

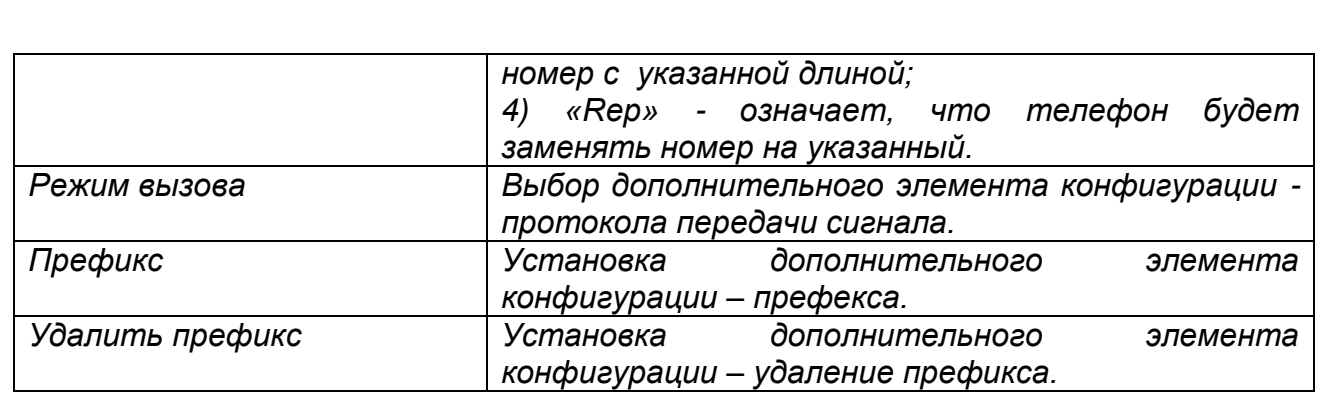

*Примеры создания планов набора номера представлены в таблице* 

## *2.22.*

*Инв. № подл. Подп. и дата Взам. инв. №Инв. № дубл. Подп. и дата*

Инв. № подл. Подп. и дата

Взам. инв. № Инв. № дубл. Подп. и дата

*Таблица 2.22*

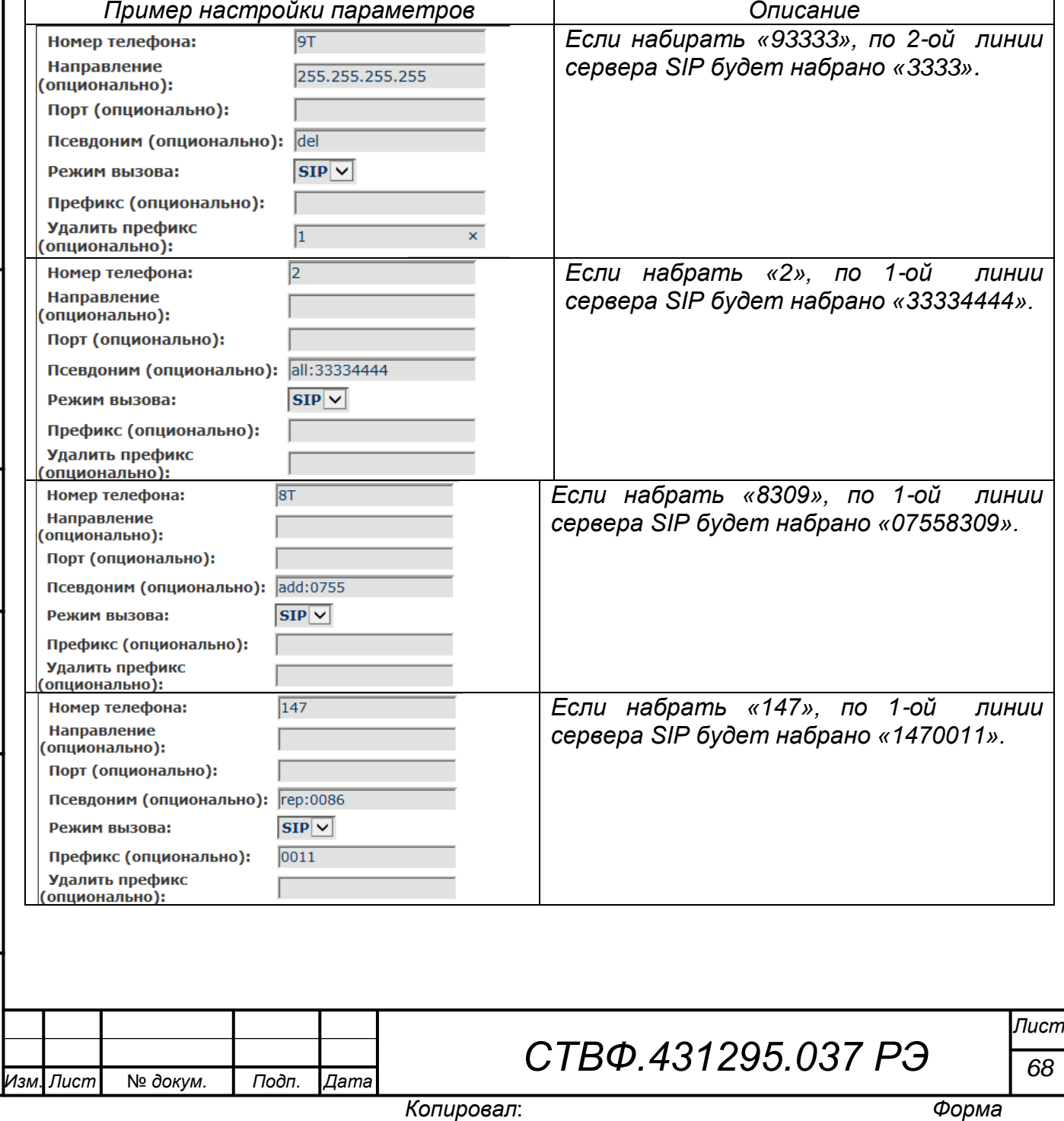

*Для редактирования или удаления опции набора номера необходимо в раскрывающемся списке выбрать необходимый номер, план маршрутизации вызовов для которого существует, и нажать на кнопку «Изменить» или «Удалить».*

*2.14.4. Страница «Телефон»*

## *2.14.4.1. Раздел «Аудио»*

*Внешний вид раздела «Аудио» представлен на рисунке 2.33. Описание параметров блока представлено в таблице 2.23.*

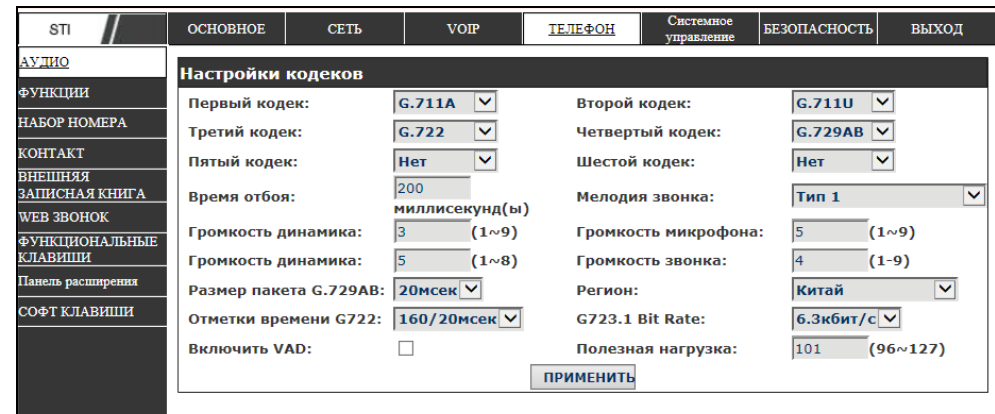

*Рисунок 2.33 – Аудио*

## *Таблица 2.23*

Лист

*Инв. № подл. Подп. и дата Взам. инв. №Инв. № дубл. Подп. и дата*

нв. № подл. Подп. и дата

Взам. инв. № Инв. № дубл. Подп. и дата

Л № *докум*. *Подп*. *Изм*. *Лист Дата*

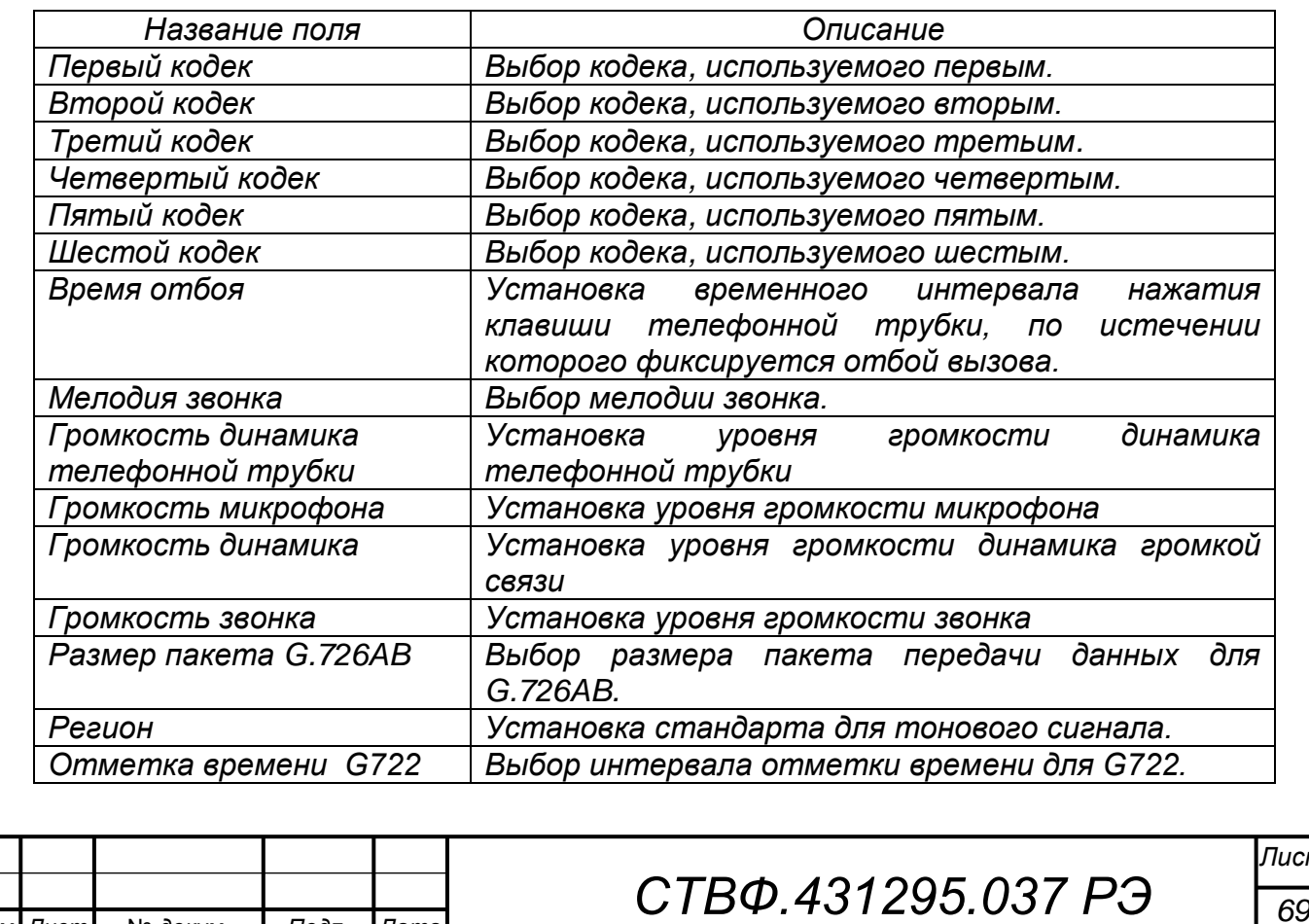

*Лист*

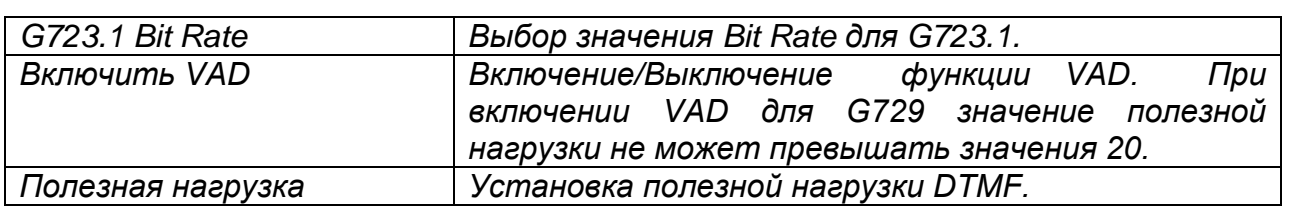

### *2.14.4.2. Раздел «Функции»*

*Внешний вид раздела «Функции» представлен на рисунке 2.34. Описание параметров раздела представлено в таблице 2.24.*

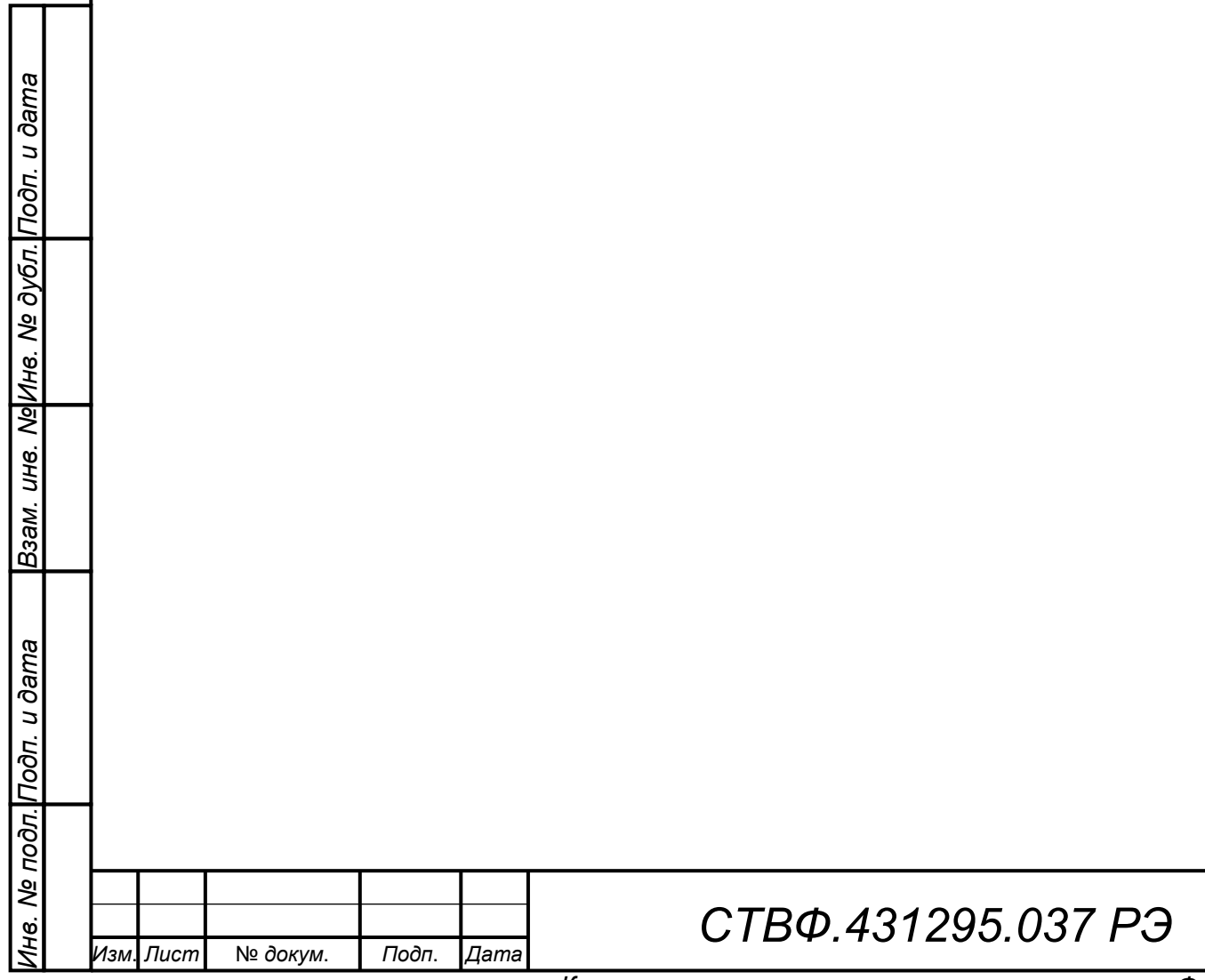

*Копировал*:

*Лист*

*70*

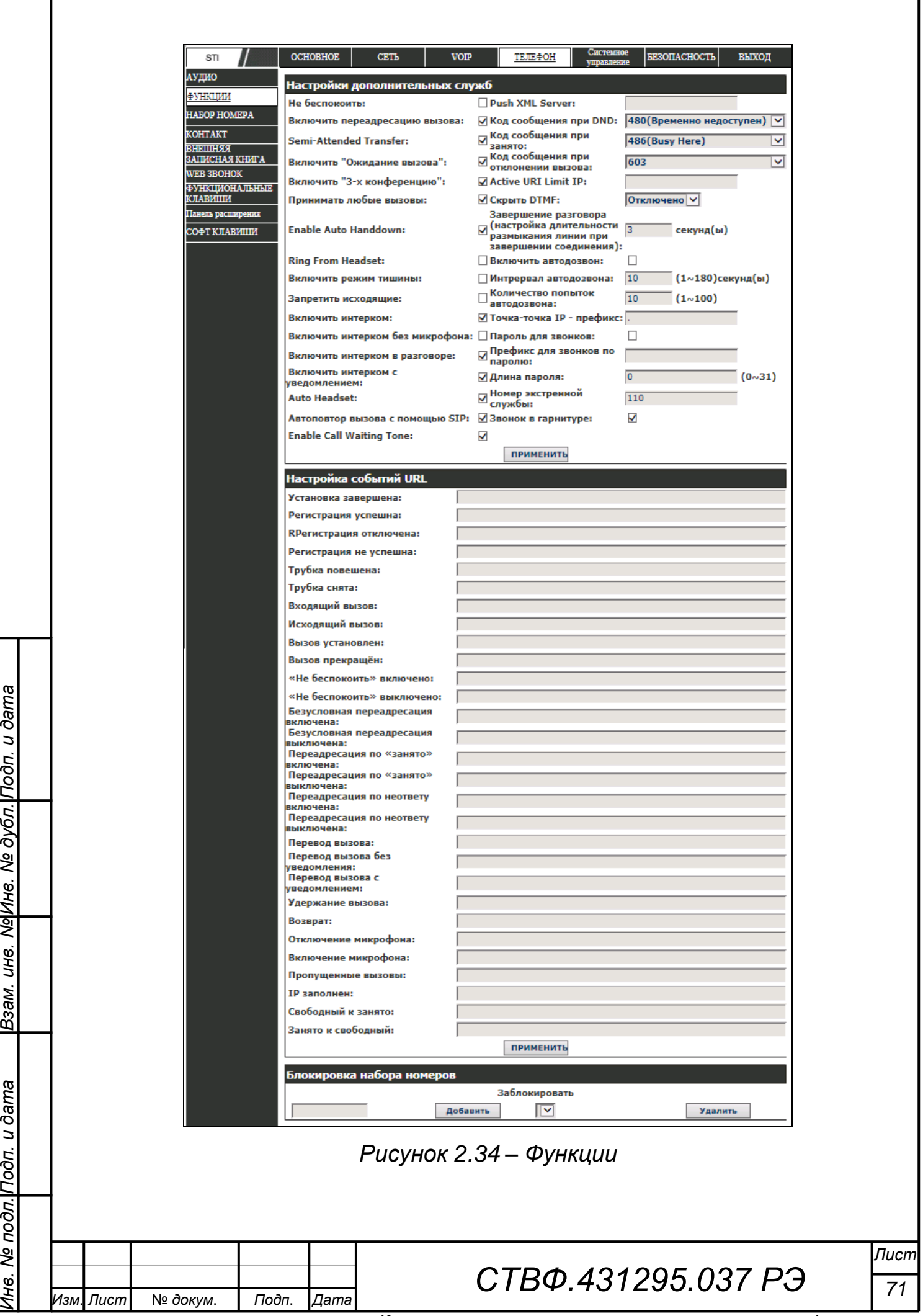

I

*Копировал*:

# *Таблица 2.24*

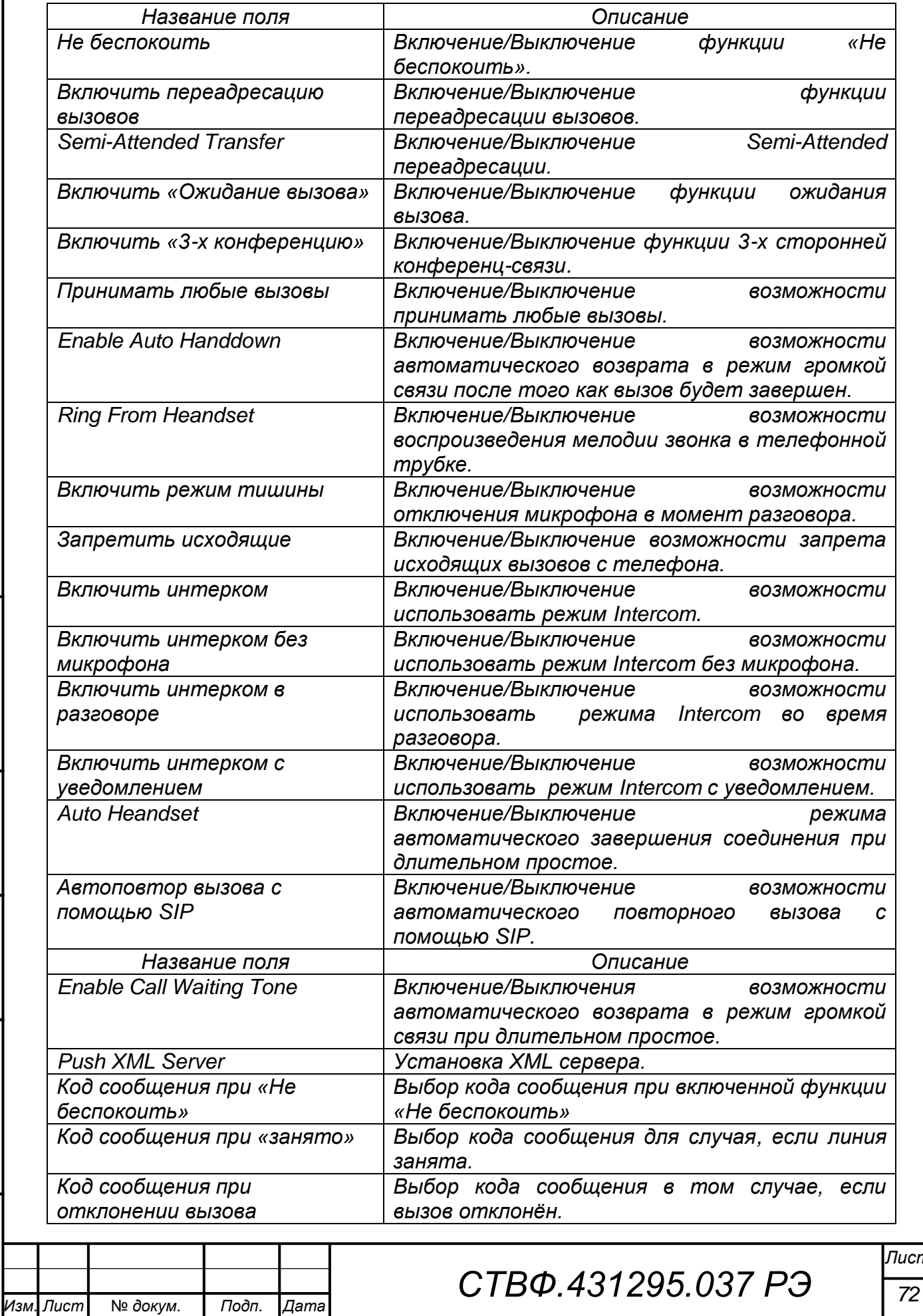

Л № *докум*. *Подп*.

*Инв. № подл. Подп. и дата Взам. инв. №Инв. № дубл. Подп. и дата*

Инв. № подл. Подп. и дата

Взам. инв. № Инв. № дубл. Подп. и дата

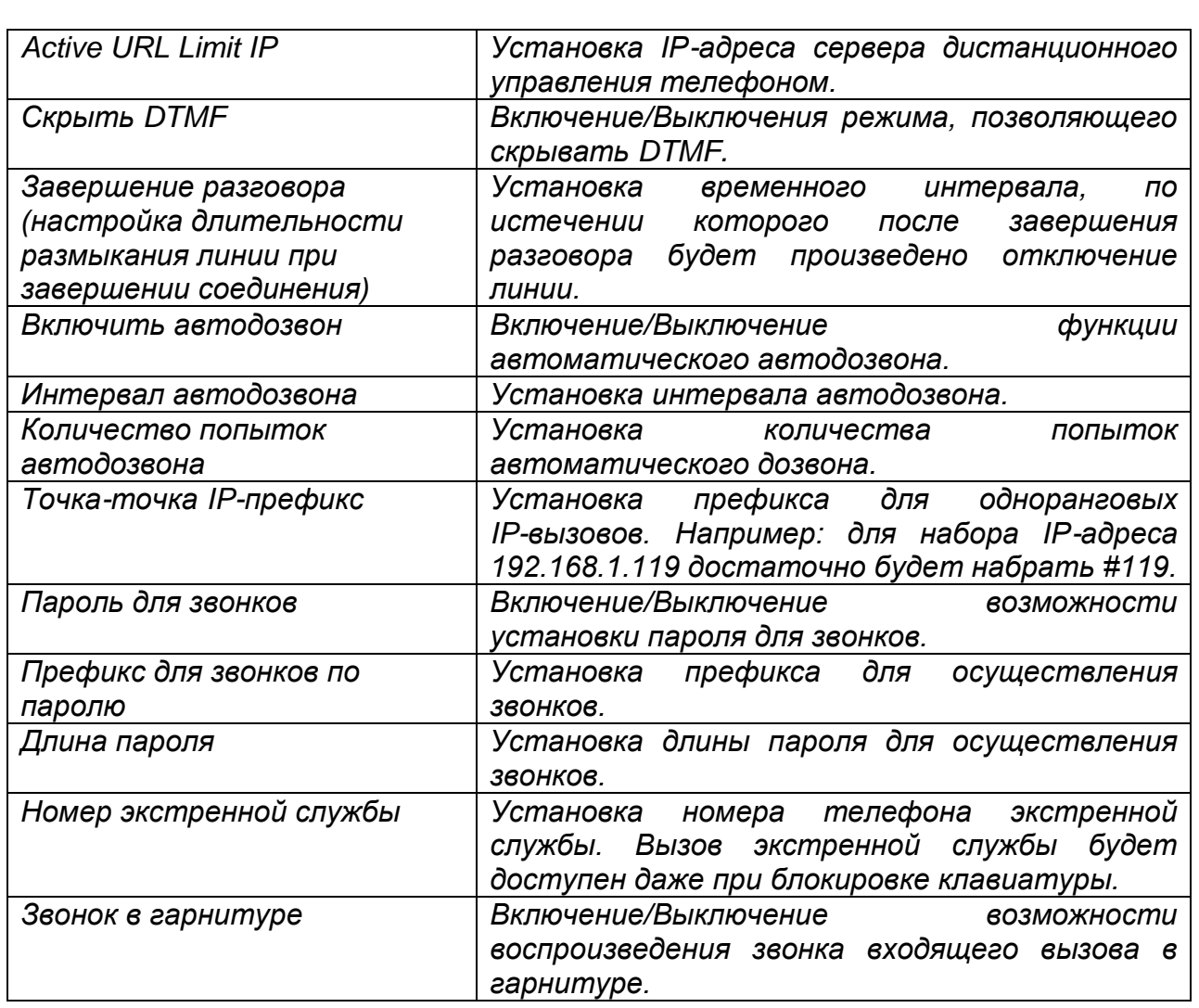

*Настройки действий для отдельных событий - «Настройка событий URL» - может осуществляться посредством установки URLадреса сервера, на котором находится соответствующая информация. Установка URL-адреса осуществляется в следующем формате: [http://InternalServer/FileName.xml,](http://internalserver/FileName.xml) где InternalServer – Сервер IP, FileName.xml – имя файла xml, в котором содержится описание последовательности действий.*

*Для блокирования набора определенных номеров в блоке «Блокировка набора номера» укажите номер или префикс необходимых номеров и нажмите кнопку «Добавить». Для установки номера допускается использовать символ «x», соответствующий одной любой* 

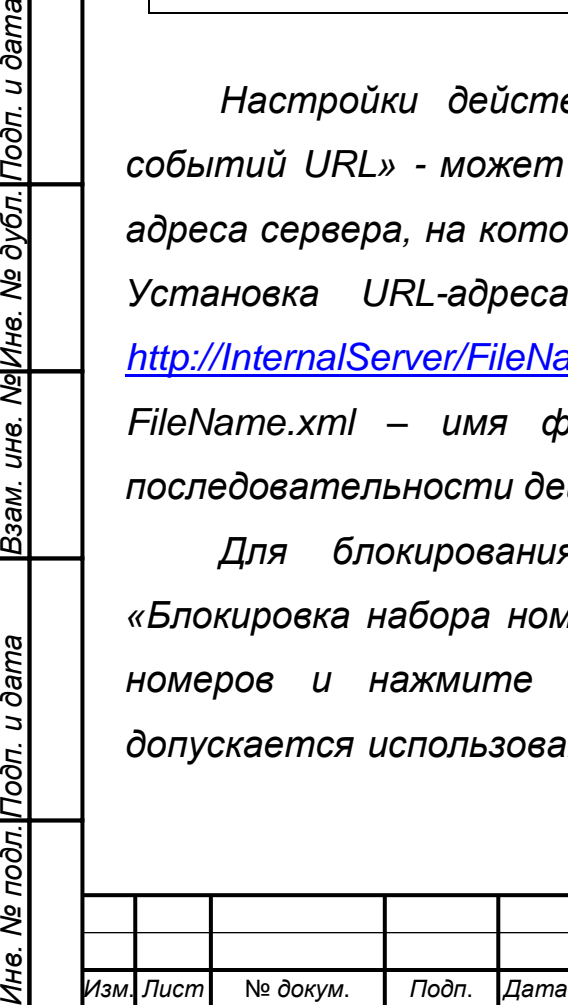

Взам. инв. № Инв. № дубл. Подп. и дата

Ме подл. Подп. и дата

Ине.

## *СТВФ.431295.037 РЭ*
*цифре. Например, 4xxx – запрещает набор любого номера, начинающегося с префикса 4 и имеющего длину 4 знака.*

### *Внимание:*

*Максимальная длина списка блокируемых номеров – 10 значений. 2.14.4.3. Раздел «Набор номера»*

*Внешний вид раздела «Набор номера» представлен на рисунке 2.35. Описание параметров блока представлено в таблице 2.24.*

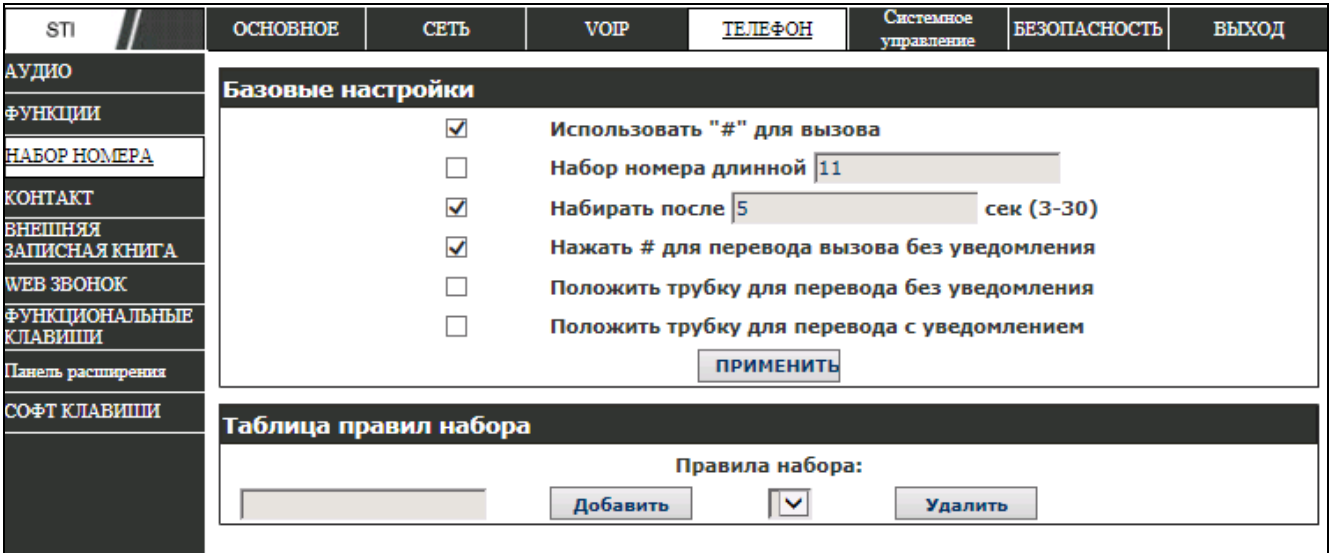

## *Рисунок 2.35 – Набор номера*

#### *Таблица 2.25*

*Инв. № подл. Подп. и дата Взам. инв. №Инв. № дубл. Подп. и дата*

нне. № подл. Подп. и дата

Взам. инв. № Инв. № дубл. Подп. и дата

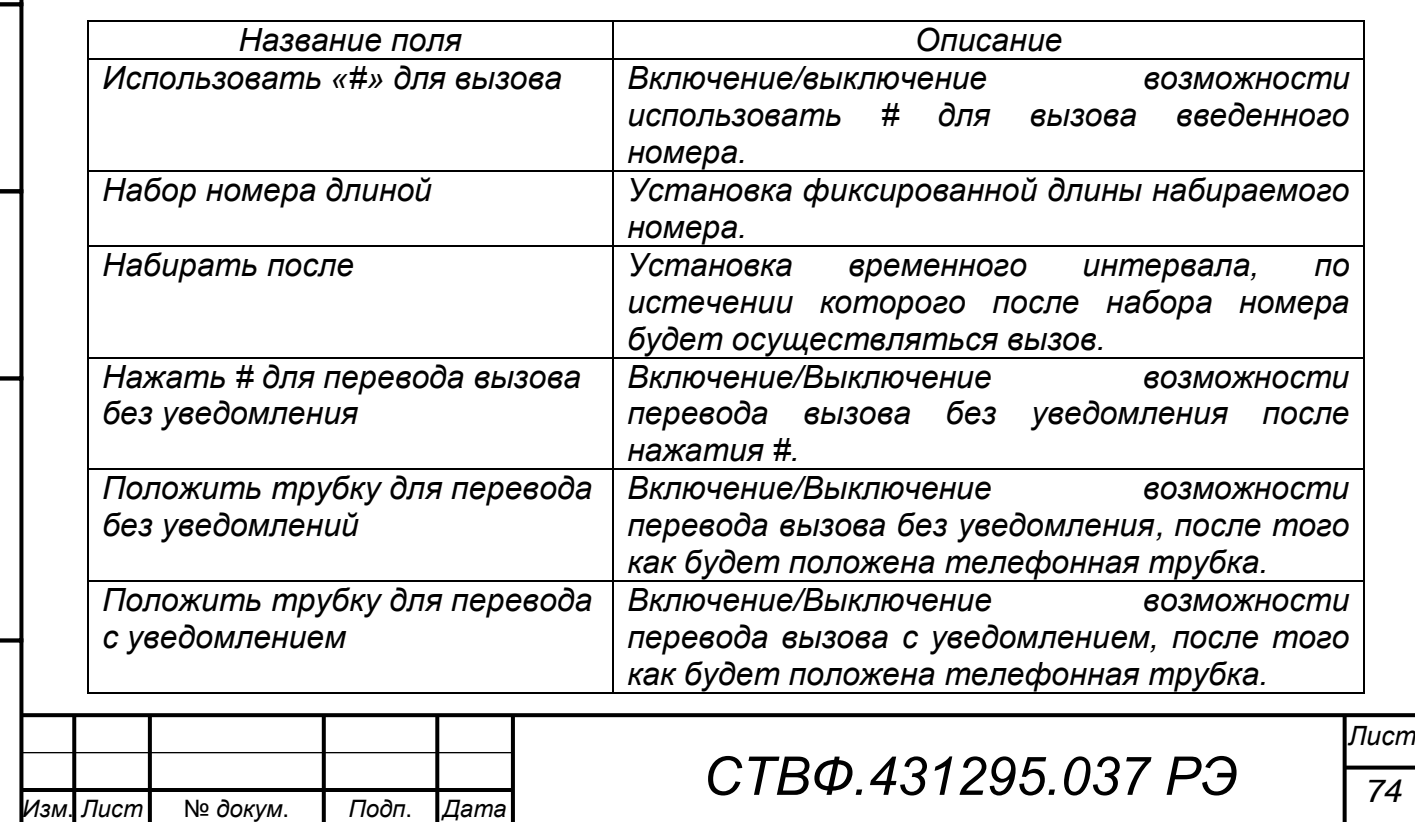

*Копировал*:

*Для создания правила набора номера в поле таблицы правил набора укажите необходимое правило и нажмите на кнопку «Добавить».*

*Для создания правила набора применяются следующие символы и обозначения:*

*«[ ]» – определяют диапазон или список диапазонов, разделенных запятыми соответствующих цифре;*

*«\*» - определяет одну цифру;*

*«.» - определяет произвольный ряд цифр;*

*«Тп» - указывает на временной интервал, по истечении которого цифры будут набраны, параметр n - обязательный и может иметь значение от 0 до 9 секунд. Параметр «Tn» должен быть последними двумя символами правила набора. По умолчанию во всех планах набора установлен параметр T0.*

*Например:* 

*- «[1-8]XXXX» - номер в диапазоне 1000-8999 должен быть набран немедленно;*

*- «9XXXXXXXX» - девятизначный номер, начинающийся с цифры 9, должен быть набран немедленно;*

*- «99T4» - номер 99 должен быт набран с задержкой 4 секунды.*

*2.14.4.4. Раздел «Контакт»*

*Внешний вид раздела «Контакт» представлен на рисунке 2.36. Описание параметров блока представлено в таблице 2.26.*

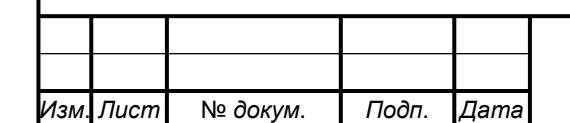

*Инв. № подл. Подп. и дата Взам. инв. №Инв. № дубл. Подп. и дата*

Взам.

Ме подл. Подп. и дата

инв. № Инв. № дубл. Подп. и дата

## *СТВФ.431295.037 РЭ*

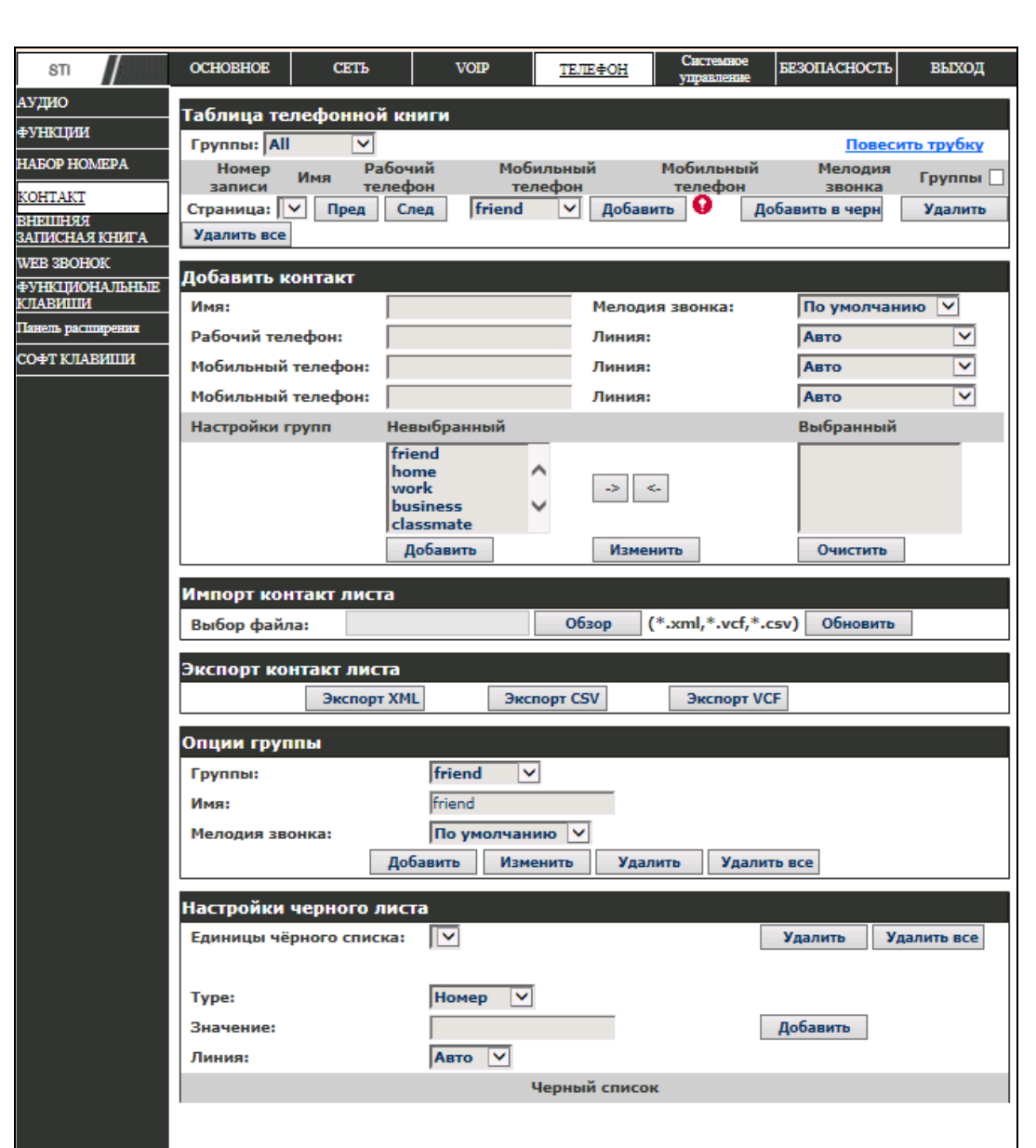

*Рисунок 2.36 – Контакт*

# *Таблица 2.26*

*Инв. № подл. Подп. и дата Взам. инв. №Инв. № дубл. Подп. и дата*

<mark>Инв. № подл.</mark> ∏одп. и дата

Взам. инв. № Инв. № дубл. Подп. и дата

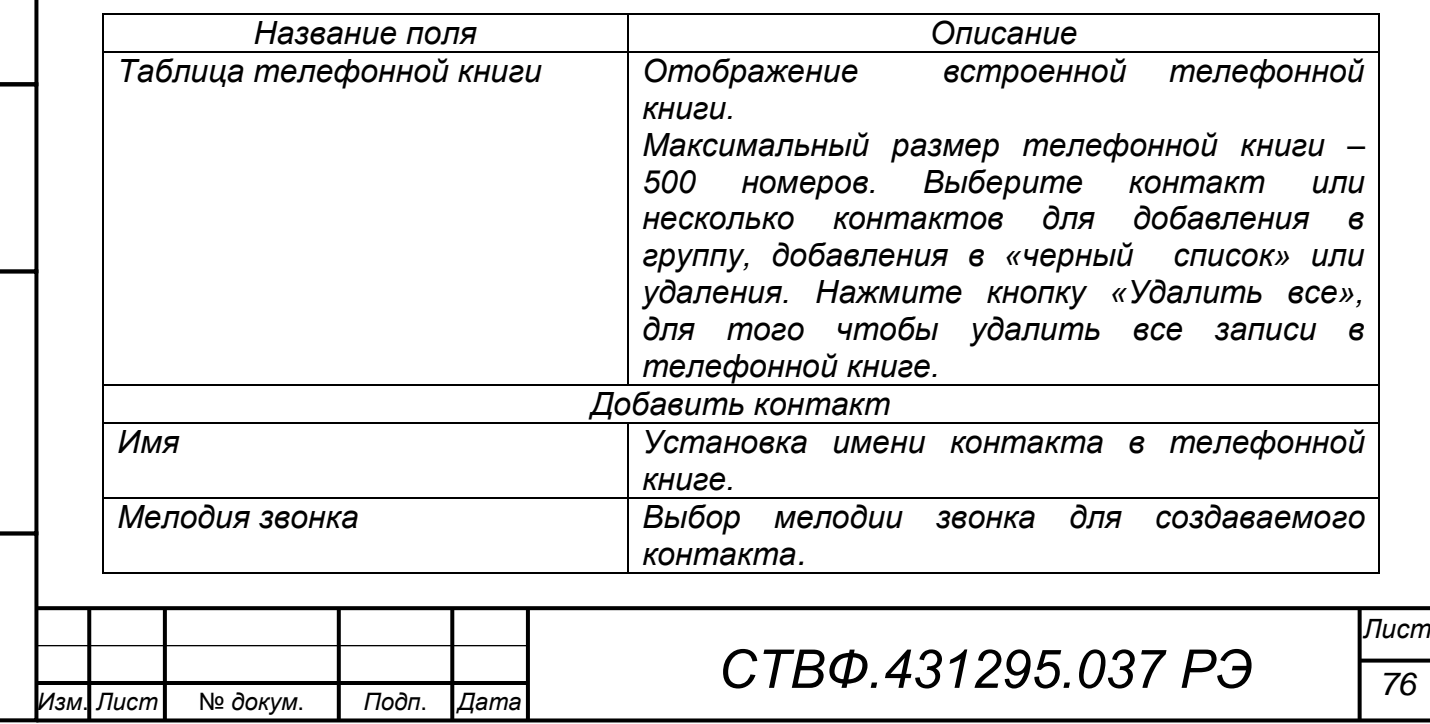

*Копировал*:

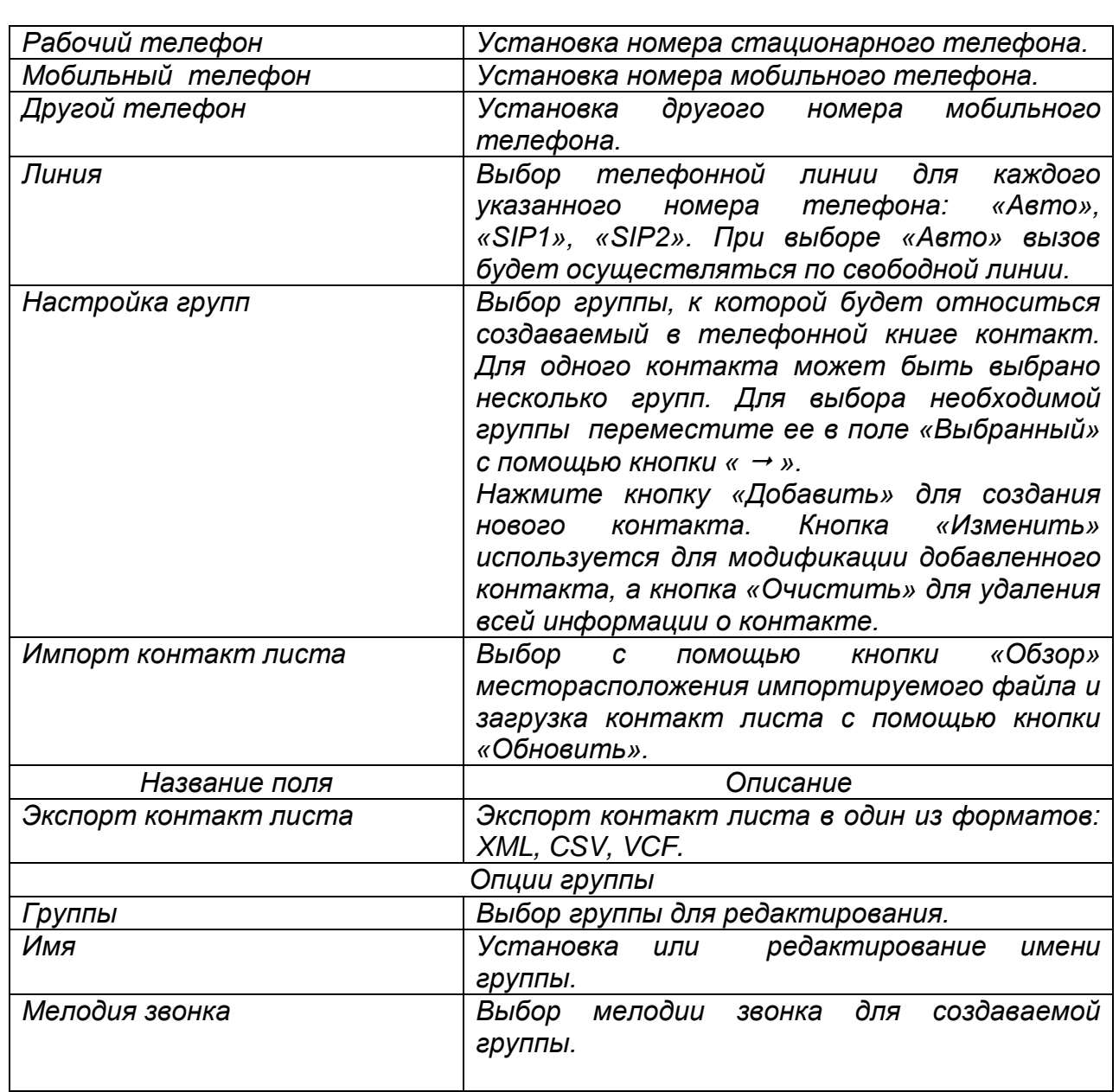

*Нажмите кнопку «Изменить» для редактирования названия выбранной группы. Для создания новой группы введите имя группы и нажмите на кнопку «Добавить». Нажмите кнопку «Удалить» для удаления выбранной группы.*

*В блоке «Настройки черного листа» раздела осуществляется настройка списка телефонных номеров, вызовы от которых будут блокироваться телефоном.*

*В поле «Type» устанавливается тип блокирования вызова – по номеру или по задаваемому префиксу, после чего в поле «Значение»* 

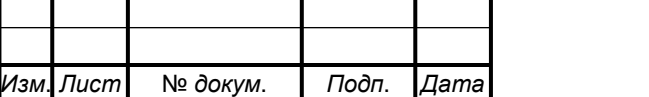

*Инв. № подл. Подп. и дата Взам. инв. №Инв. № дубл. Подп. и дата*

нв. № подл. Подп. и дата

Взам. инв. Ng|Инв. № дубл.|Подп. и дата

*необходимо указать номер телефона или префикс блокируемых номеров, указать при необходимости SIP-линию и нажать на кнопку «Добавить». В префиксе телефонных номеров допускается использование символов:*

*«\*» - определяет одну цифру;*

*«.» - определяет произвольный ряд цифр.*

*2.14.4.5. Раздел «Внешняя записная книга»*

*Внешний вид раздела «Внешняя записная книга» представлен на рисунке 2.37.*

*Для использования внешней телефонной книги в разделе «Настройка удаленной телефонной книги» необходимо установить адрес* 

*XML-телефонной книги, доступ к которой необходимо получать с телефона.*

*Описание параметров раздела представлено в таблице 2.27.*

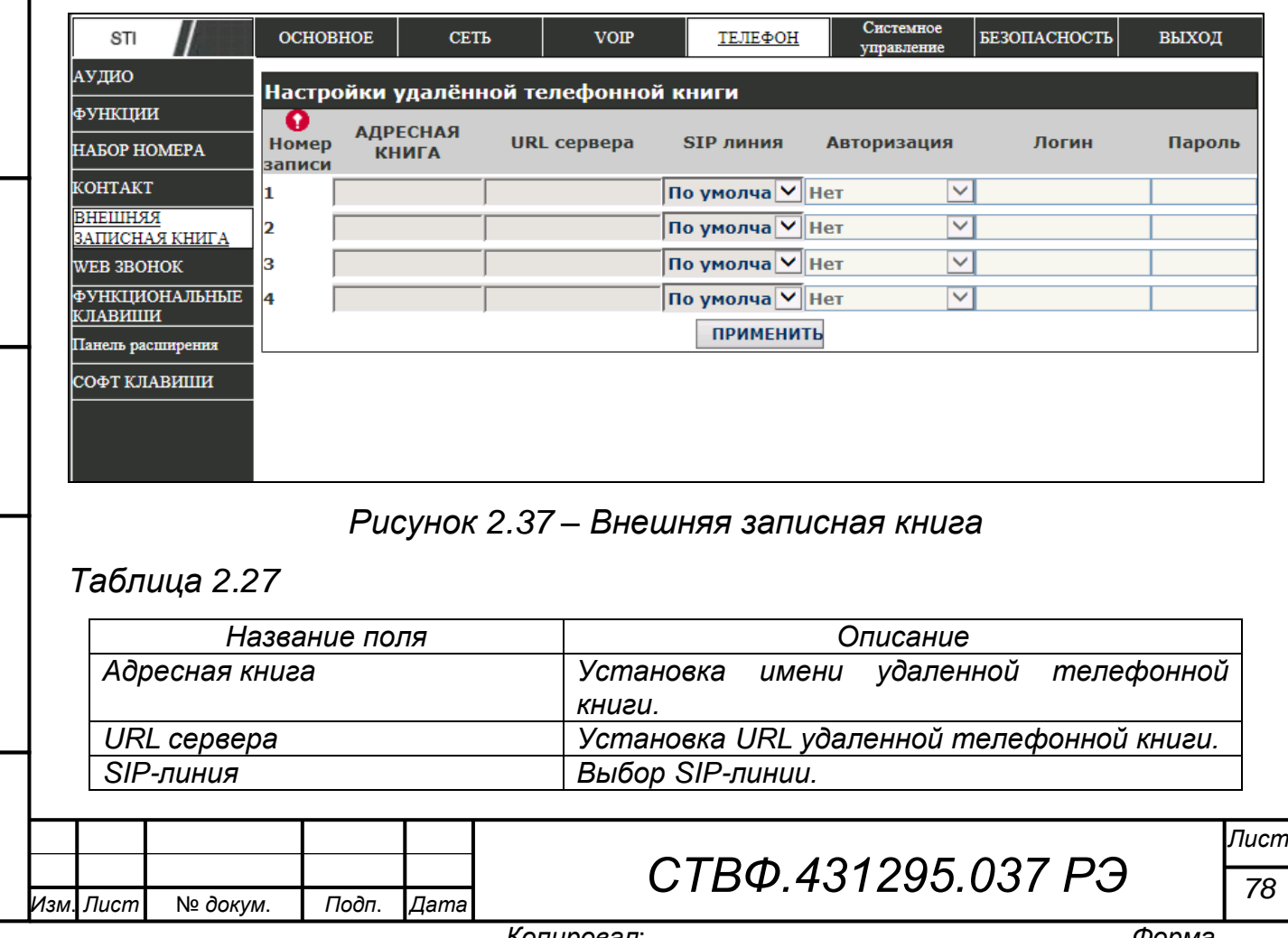

*Инв. № подл. Подп. и дата Взам. инв. №Инв. № дубл. Подп. и дата*

че. № подл. Подп. и дата

Взам. инв. № Инв. № дубл. Подп. и дата

*Копировал*:

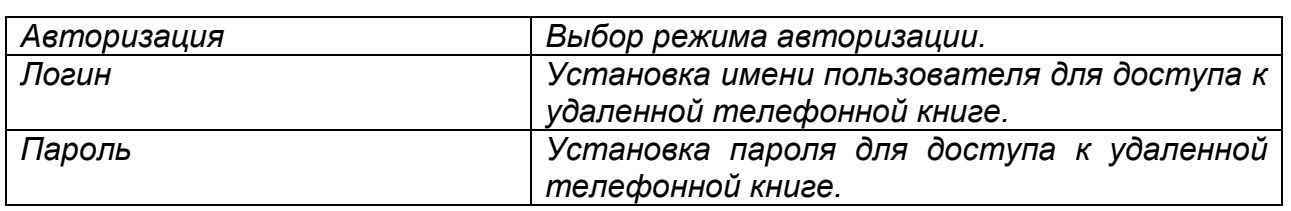

*2.14.4.6. Раздел «Web звонок»*

*Внешний вид раздела «Web звонок» представлен на рисунке 2.38.*

*Для осуществления вызова через Web в поле «Набранный номер» укажите необходимый номер в сети и нажмите на кнопку «Набор». Для завершения разговора нажмите на кнопку «Окончание набора».*

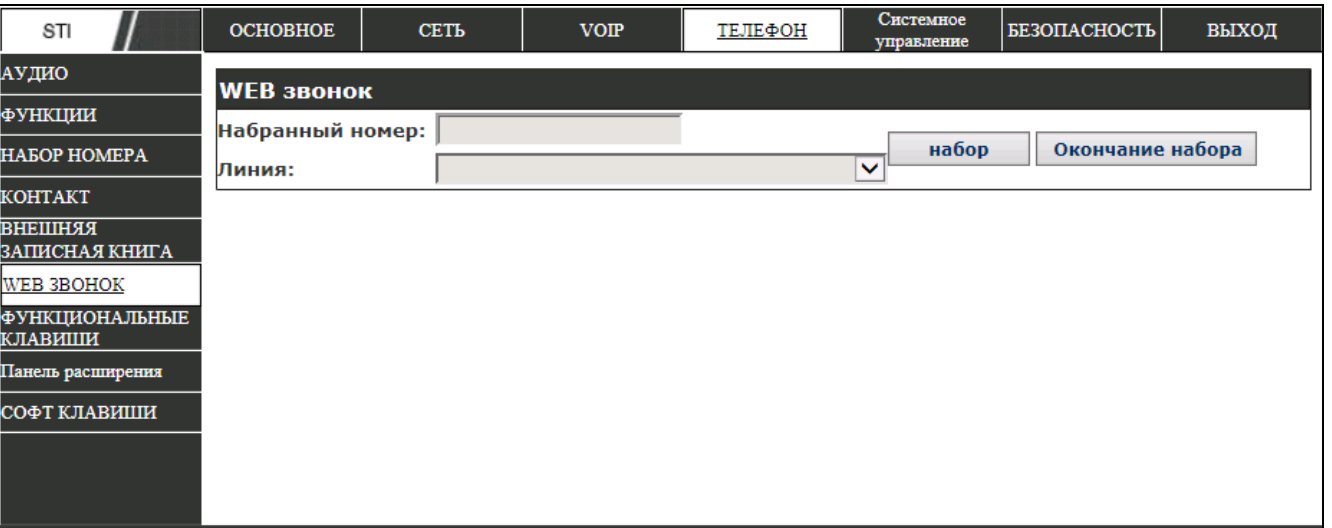

*Рисунок 2.38 – Web звонок*

*2.14.4.7. Раздел «Функциональные клавиши»*

*Внешний вид раздела «Функциональные клавиши» представлен на рисунке 2.39. Описание параметров раздела представлено в таблице 2.28.*

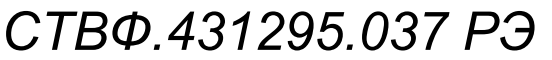

*Лист 79*

Лист

*Инв. № подл. Подп. и дата Взам. инв. №Инв. № дубл. Подп. и дата*

не. № подл. Подп. и дата

Взам. инв. № Инв. № дубл. Подп. и дата

Л № *докум*. *Подп*. *Изм*. *Лист Дата*

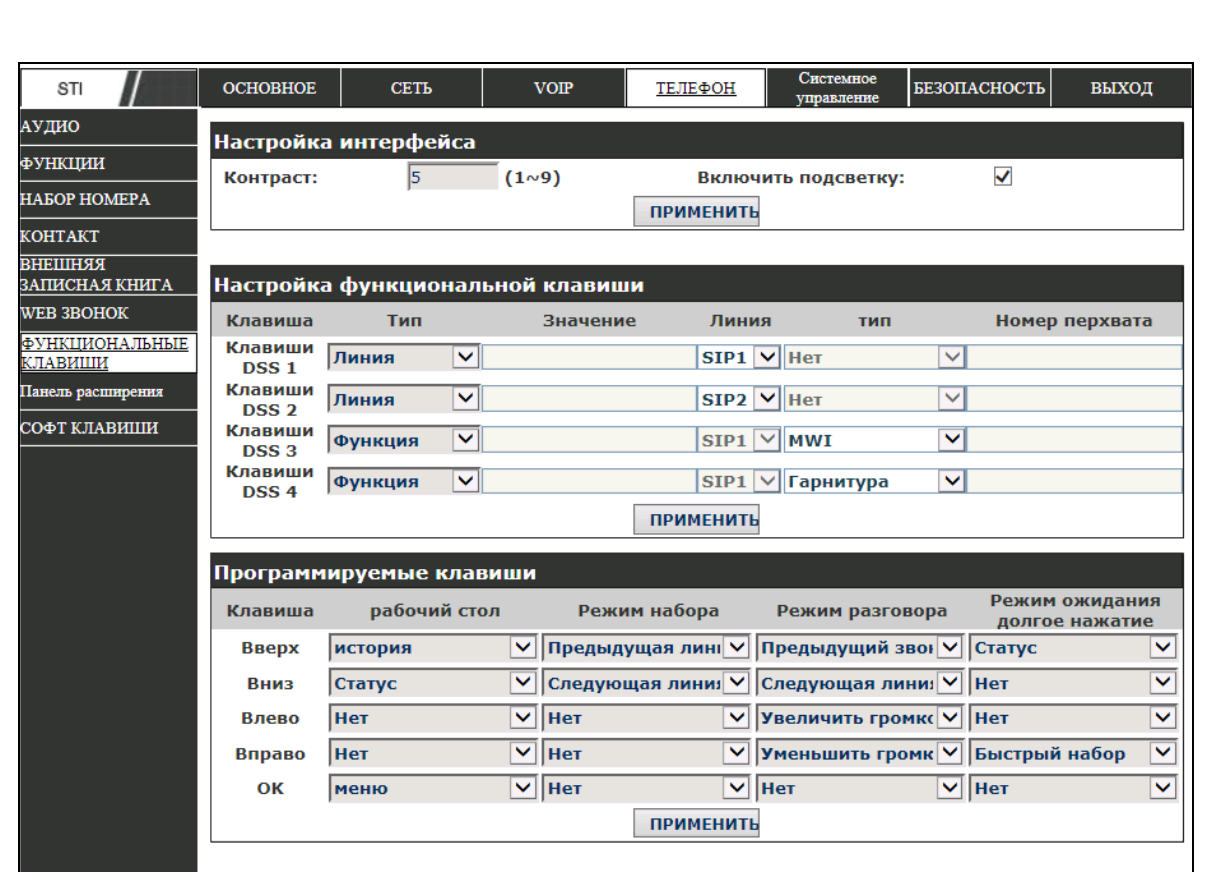

#### *Рисунок 2.39 – Функциональные клавиши*

#### *Таблица 2.28*

Лист

*Инв. № подл. Подп. и дата Взам. инв. №Инв. № дубл. Подп. и дата*

Ине. № подл. Подп. и дата

Взам. инв. № Инв. № дубл. Подп. и дата

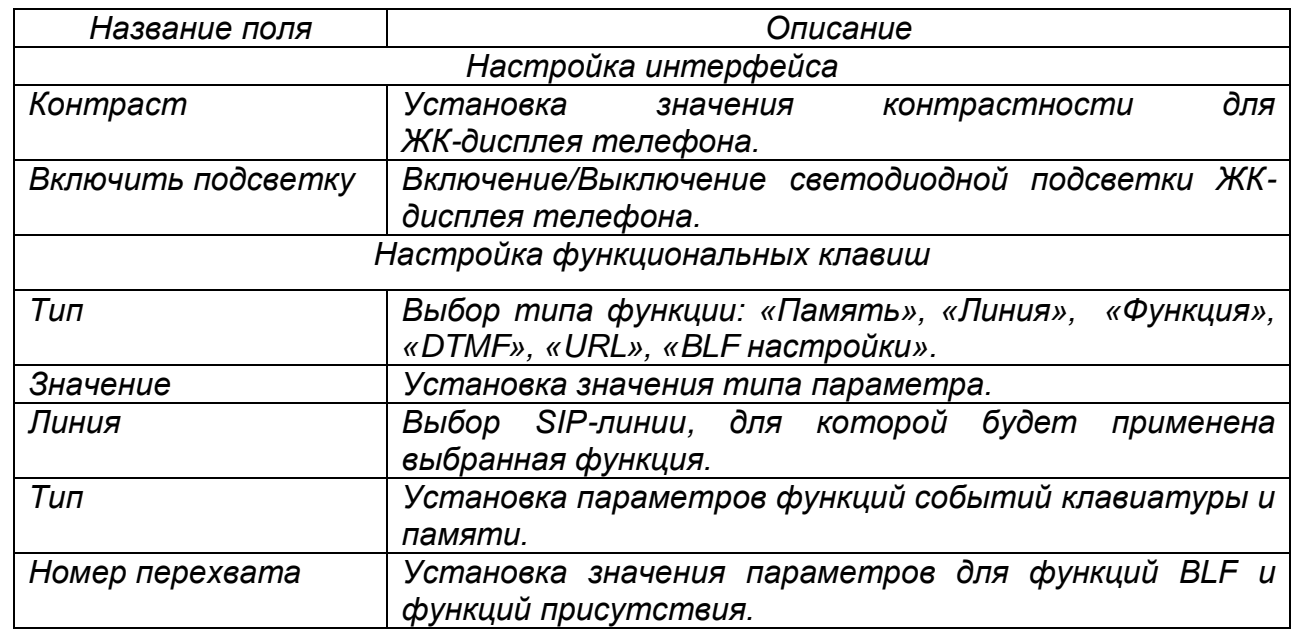

*Для настройки программируемых клавиш: «Вверх», «Вниз», «Влево», «Направо», «ОК», в раскрывающихся списках для каждого режима работы: «Рабочий стол», «Режим набора», «Режим разговора», «Режим ожидания» установите необходимую операцию.* 

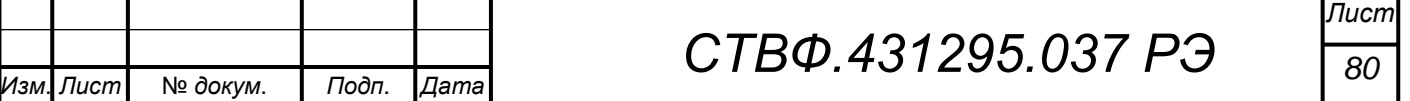

*Копировал*:

*2.14.4.8. Раздел «Софт-клавиши»*

*Внешний вид раздела «Софт-клавиши» представлен на рисунке 2.40.*

*Для настройки софт-клавиш телефона необходимо для каждого экрана меню настройки телефона, используя клавиши «*  $\rightarrow$  *», «*  $\leftarrow$  *», « 1 », « » выбрать функциональные значения для каждой клавиши.*

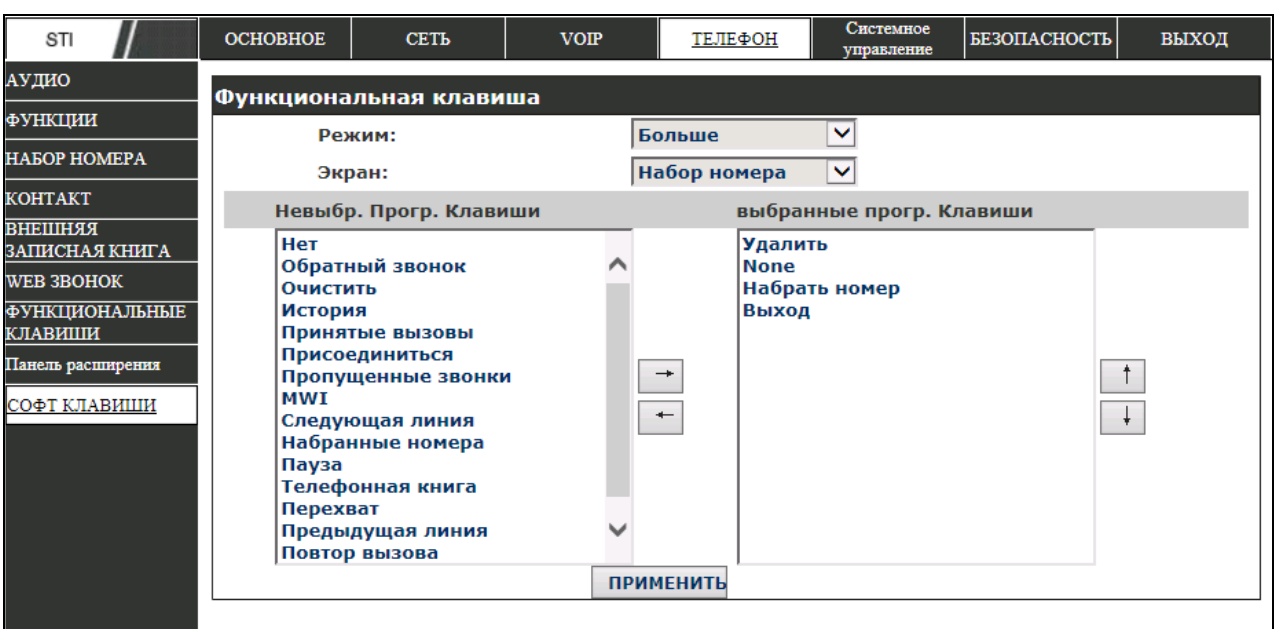

*Рисунок 2.40 – Софт-клавиши*

*2.14.5. Страница «Системное управление»*

*2.14.5.1. Раздел «Статус»*

*Внешний вид раздела «Статус» представлен на рисунке 2.41.*

*2.14.5.1.1. «Настройка автообновления»*

*Внешний вид блока «Настройка автообновления» представлен на рисунке 2.42, описание параметров раздела представлено в таблице 2.29.*

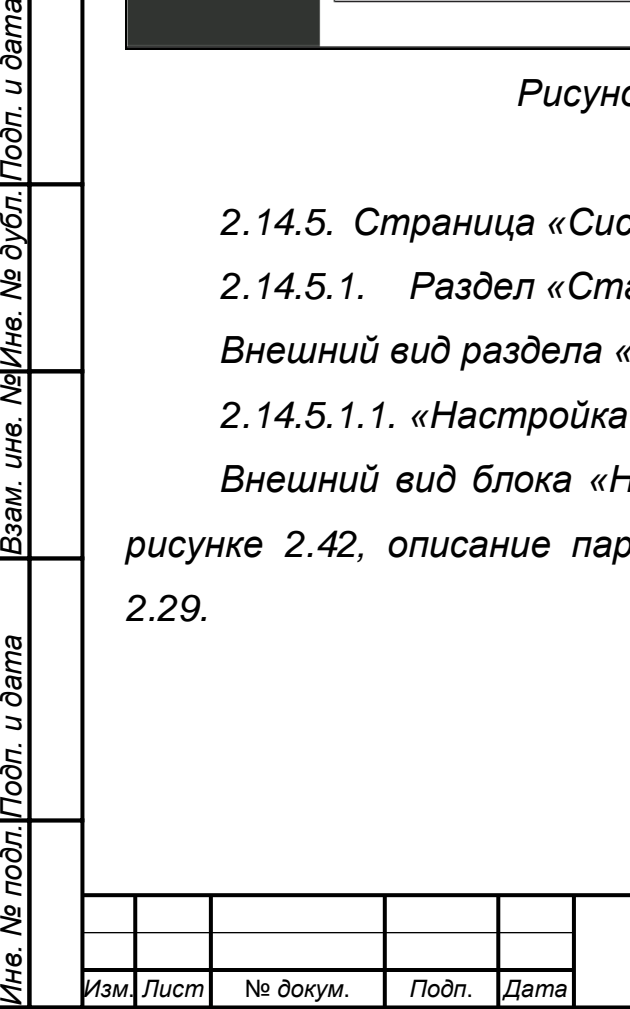

Взам. инв. № Инв. № дубл. Подп. и дата

од Подп. и дата

# *СТВФ.431295.037 РЭ*

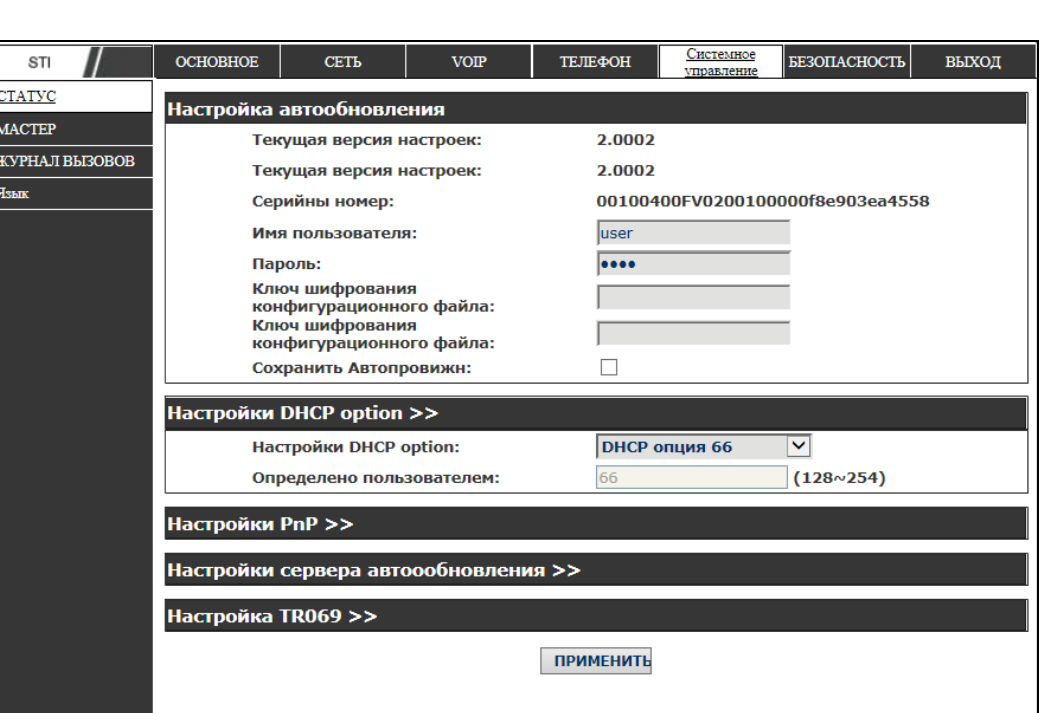

## *Рисунок 2.41 – Статус*

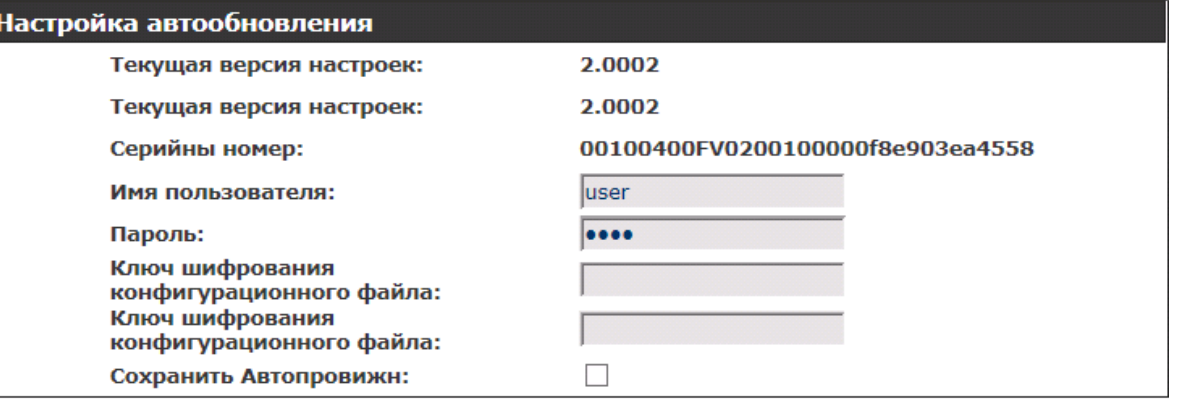

## *Рисунок 2.42 – Настройка автообновления*

## *Таблица 2.29*

*Инв. № подл. Подп. и дата Взам. инв. №Инв. № дубл. Подп. и дата*

Ине. № подл. Подп. и дата

Взам. инв. № Инв. № дубл. Подп. и дата

Л № *докум*. *Подп*.

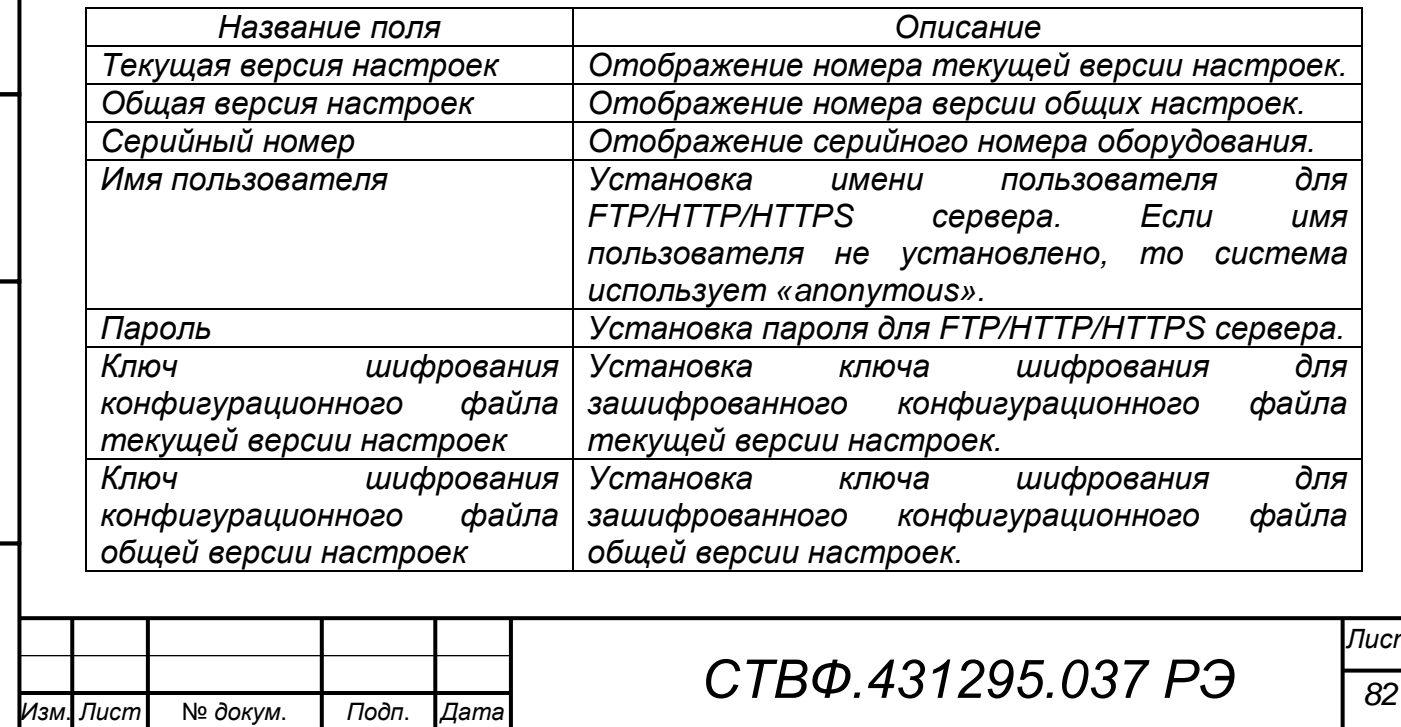

*Лист*

*Копировал*:

*Сохранить Автопровижн Включение/Выключение автосохранения имени пользователя и пароля аутентификации для HTTP/HTTPS/FTP сервера.*

*2.14.5.1.2. «Настройки DHCP option»*

*Внешний вид блока «Настройки DHCP option» представлен на рисунке 2.43, описание параметров раздела представлено в таблице 2.30.*

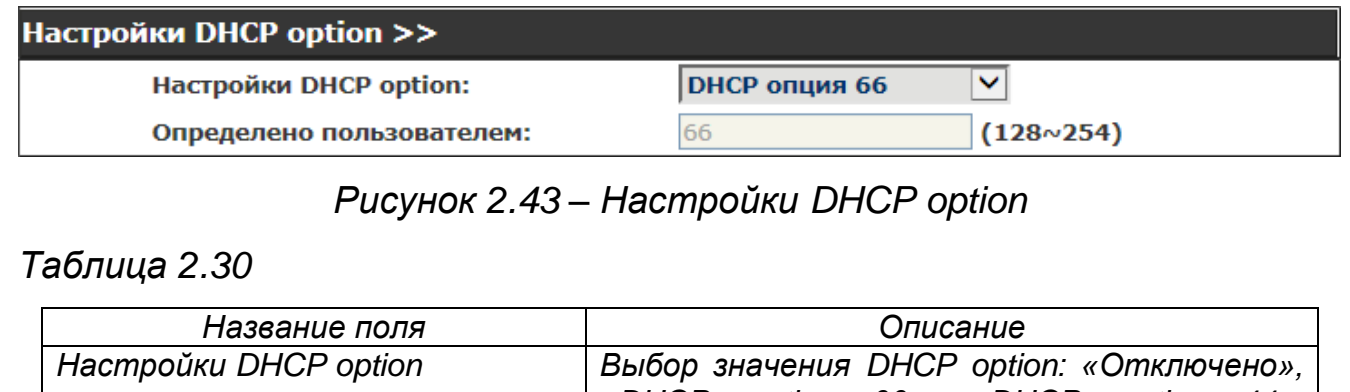

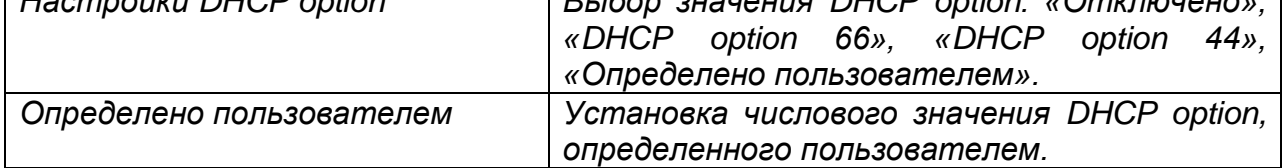

### *2.14.5.1.3. «Настройки PnP»*

*Инв. № подл. Подп. и дата Взам. инв. №Инв. № дубл. Подп. и дата*

Ине. № подл. Подп. и дата

Взам. инв. № Инв. № дубл. Подп. и дата

*Внешний вид блока «Настройки PnP» представлен на рисунке 2.44, описание параметров раздела представлено в таблице 2.31.*

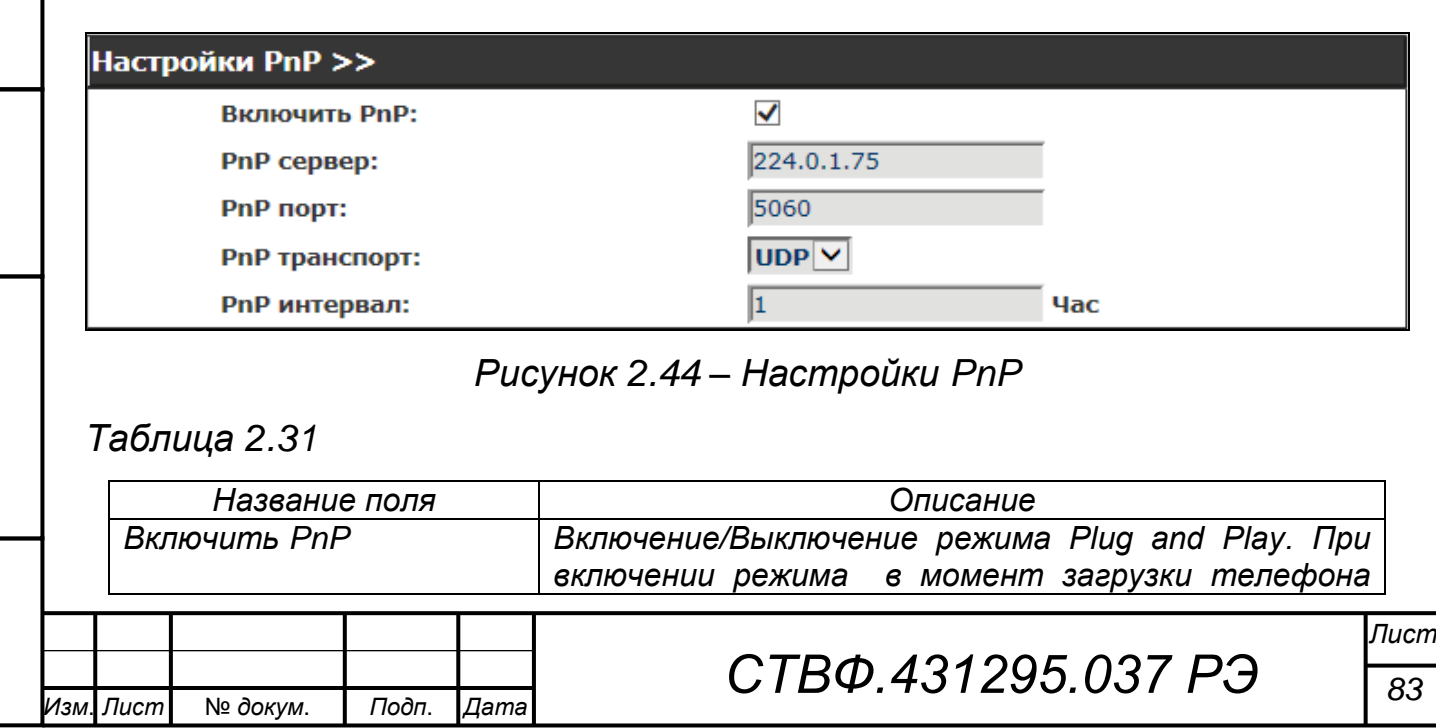

*Копировал*:

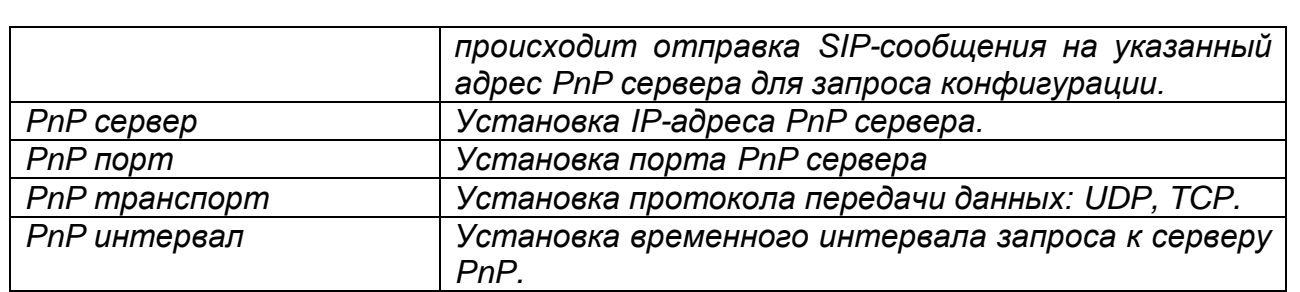

*2.14.5.1.4. «Настройки сервера автообновления»*

*Внешний вид блока «Настройки сервера автообновления» представлен на рисунке 2.45, описание параметров раздела представлено в таблице 2.32.*

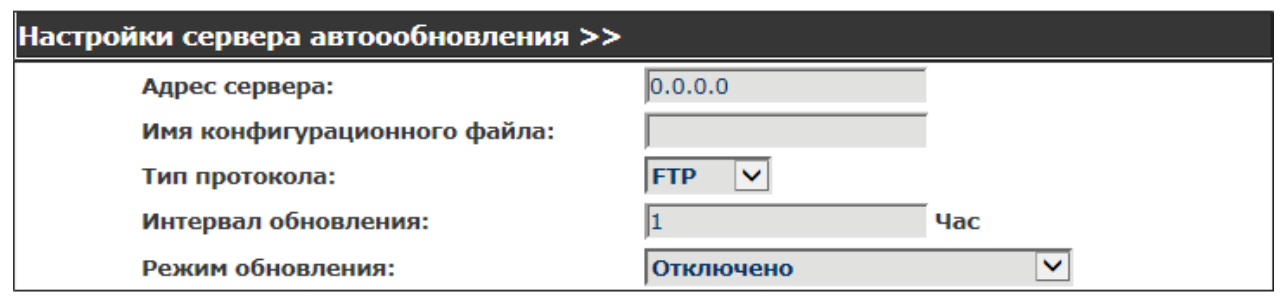

*Рисунок 2.45 – Настройки сервера автообновления*

#### *Таблица 2.32*

Взам. инв. № Инв. № дубл. Подп. и дата

одл. Подп. и дата

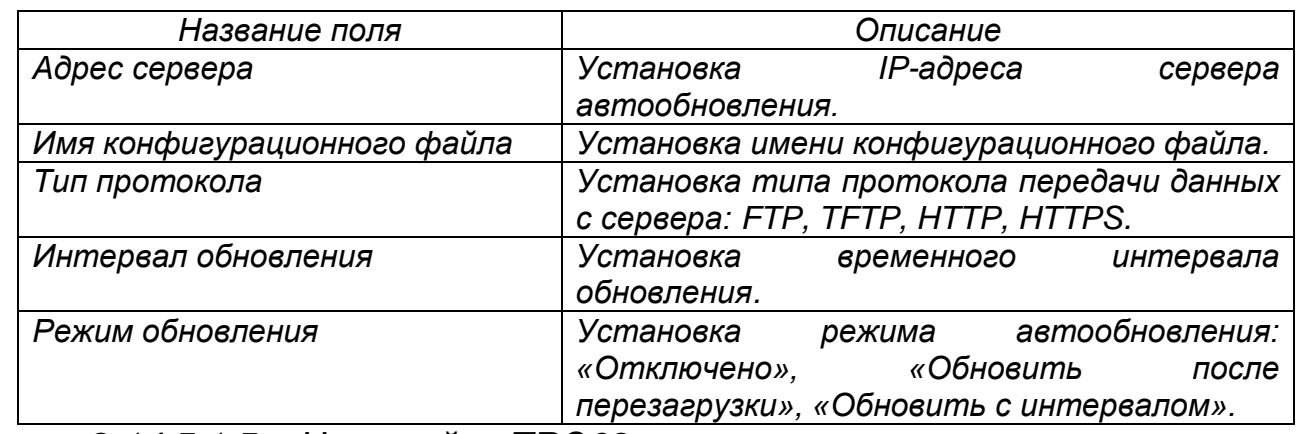

*2.14.5.1.5. «Настройки TRO69»*

*Внешний вид блока «Настройки TRO69» представлен на рисунке 2.46, описание параметров раздела представлено в таблице 2.33.*

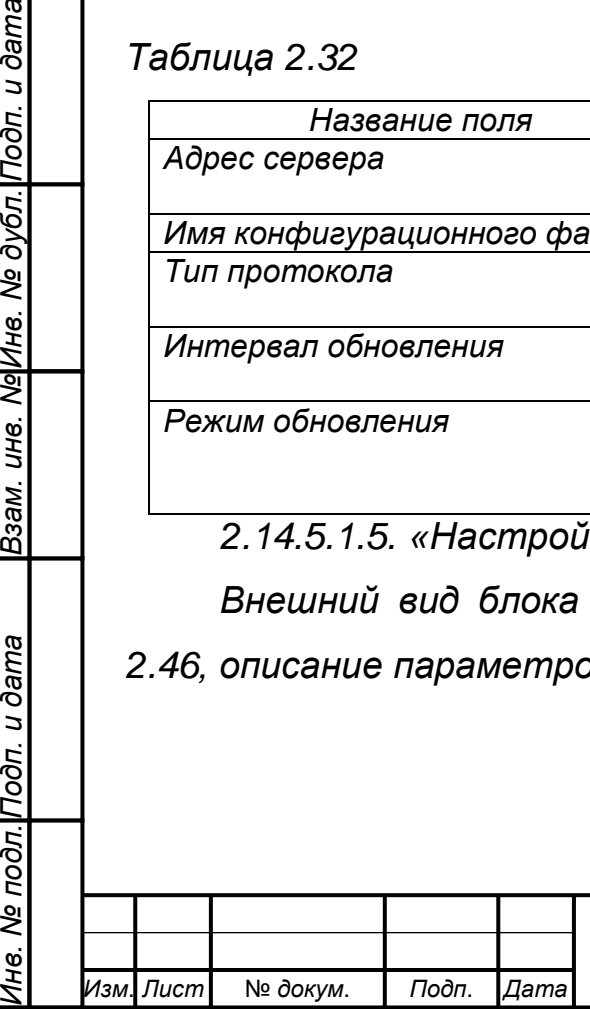

# *СТВФ.431295.037 РЭ*

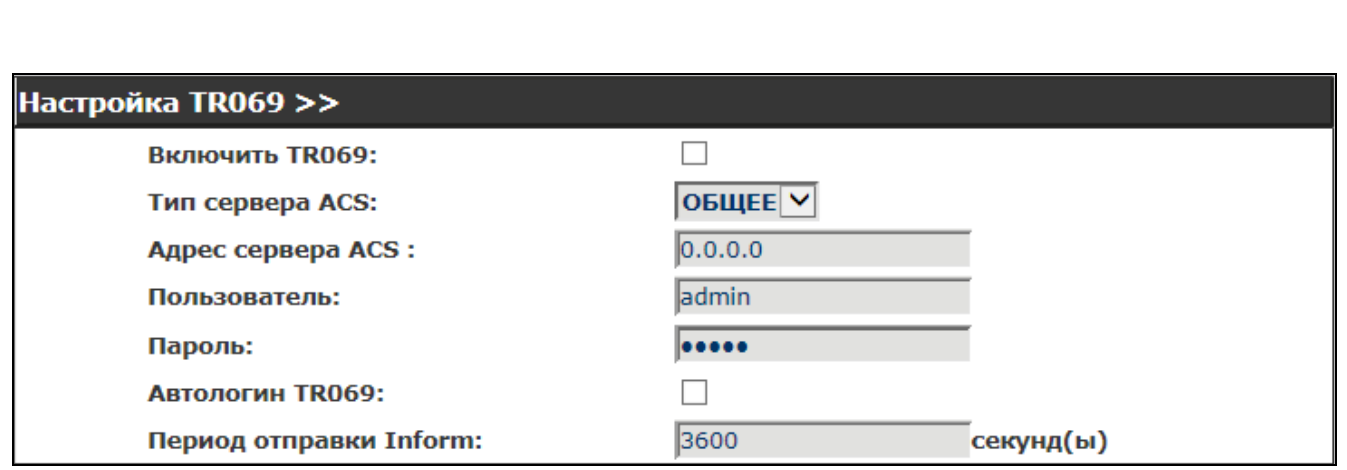

### *Рисунок 2.46 – Настройки TRO69*

### *Таблица 2.33*

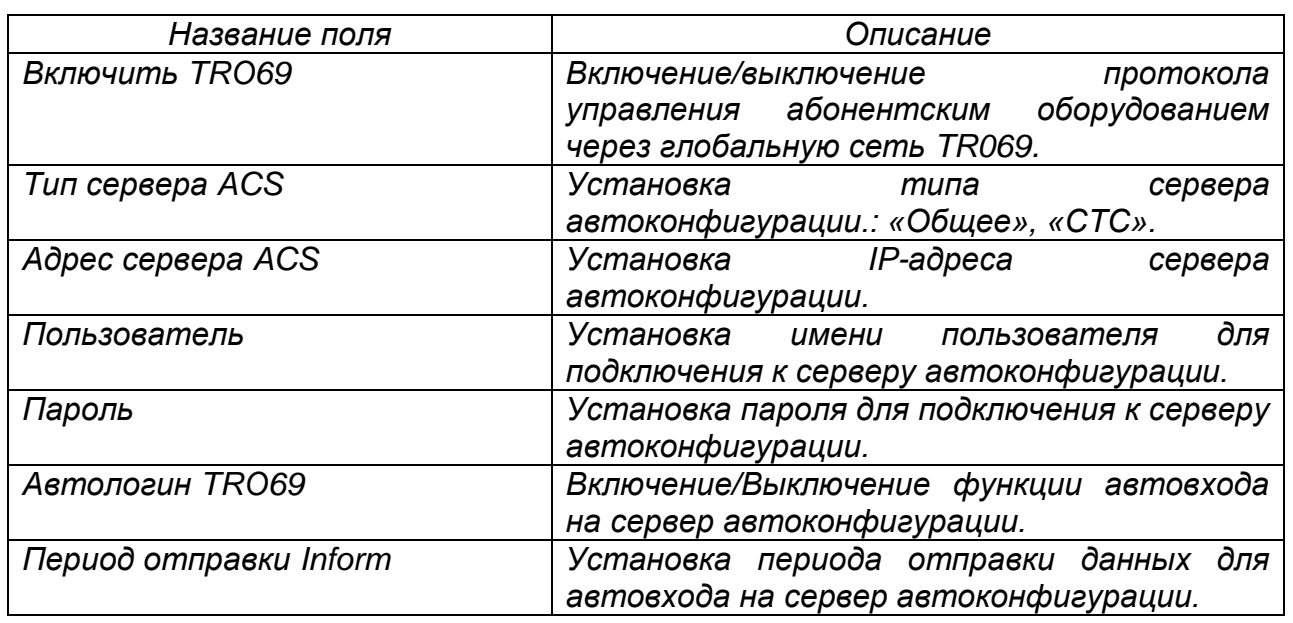

## *2.14.5.2. Раздел «Системный журнал»*

*Внешний вид раздела «Системный журнал» представлен на рисунке 2.47. Описание параметров раздела представлено в таблице 2.34.*

*Таблица 2.34*

*Инв. № подл. Подп. и дата Взам. инв. №Инв. № дубл. Подп. и дата*

Инв. № подл. Подп. и дата

Взам. инв. № Инв. № дубл. Подп. и дата

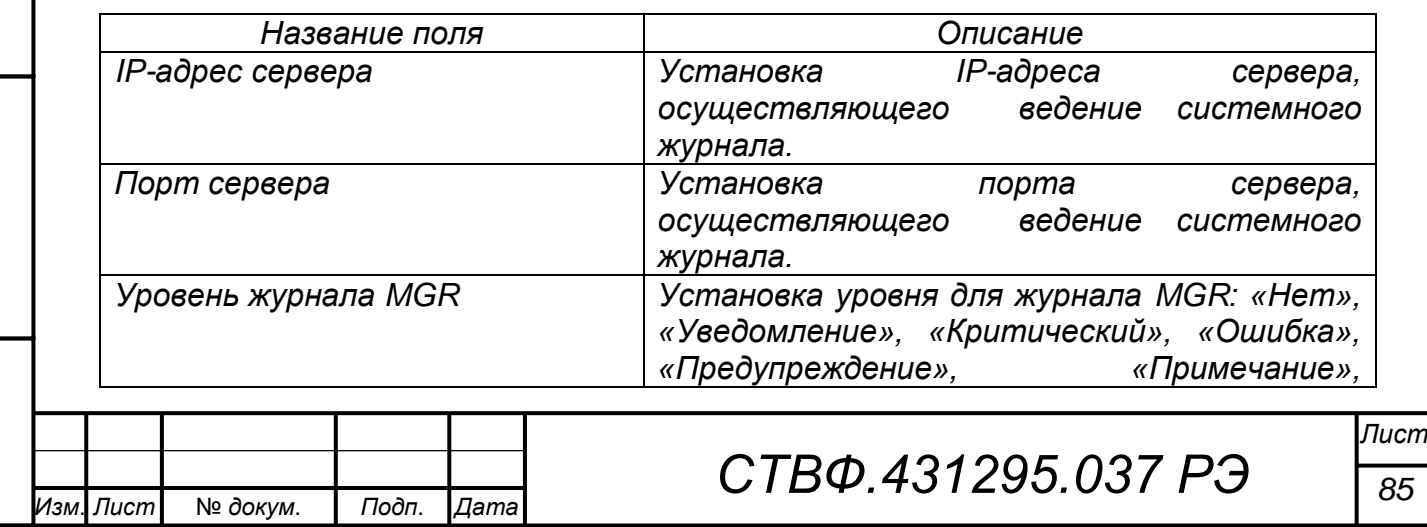

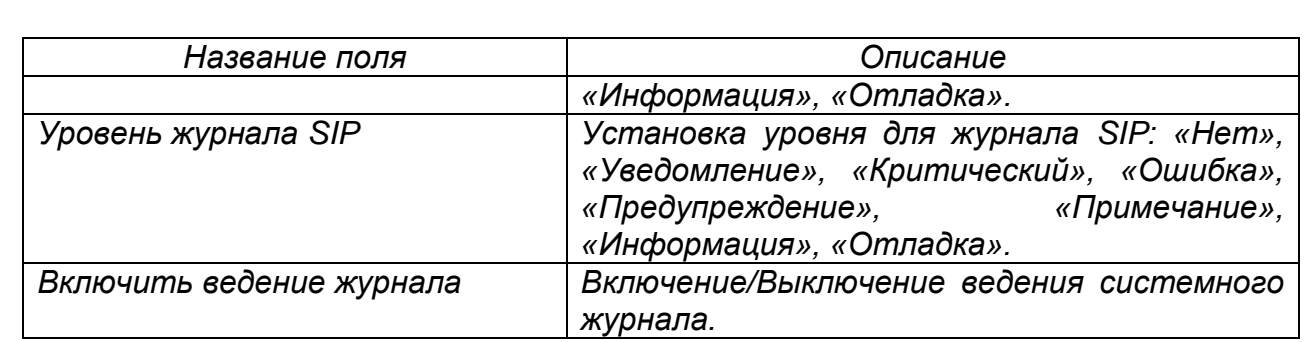

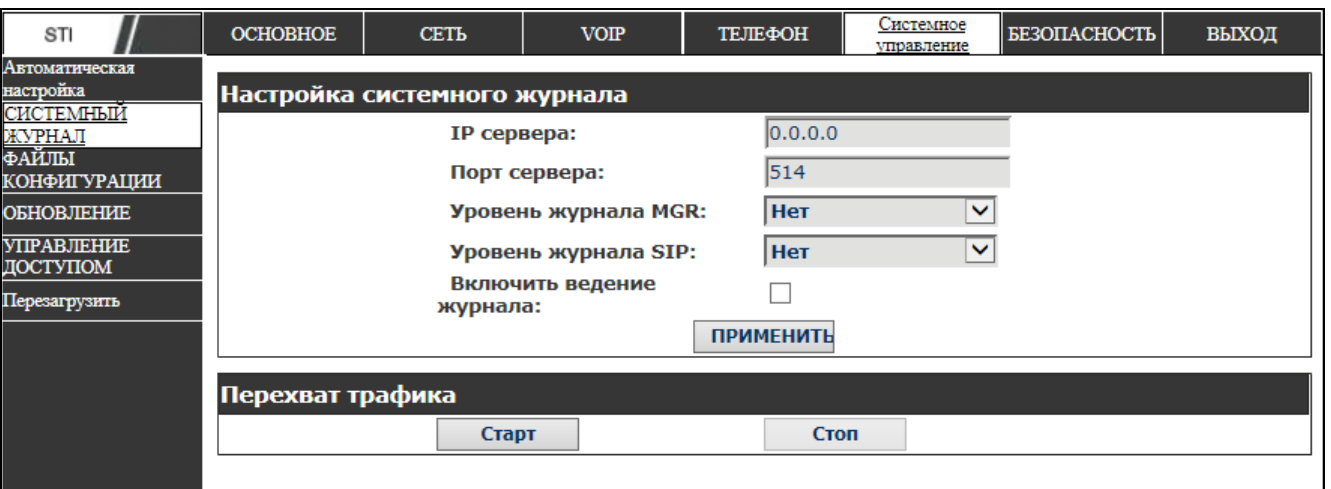

### *Рисунок 2.47 – Системный журнал*

*Нажмите кнопку «Пуск» для того, чтобы осуществить перехват пакетов потока данных. Нажмите кнопку «Стоп» для того, чтобы завершить перехват пакетов данных.*

*2.14.5.3. Раздел «Файлы конфигурации»*

*Инв. № подл. Подп. и дата Взам. инв. №Инв. № дубл. Подп. и дата*

нне. № подл. Подп. и дата

Взам. инв. № Инв. № дубл. Подп. и дата

*Внешний вид раздела «Файлы конфигурации» представлен на рисунке 2.48. Описание параметров раздела представлено в таблице 2.35.*

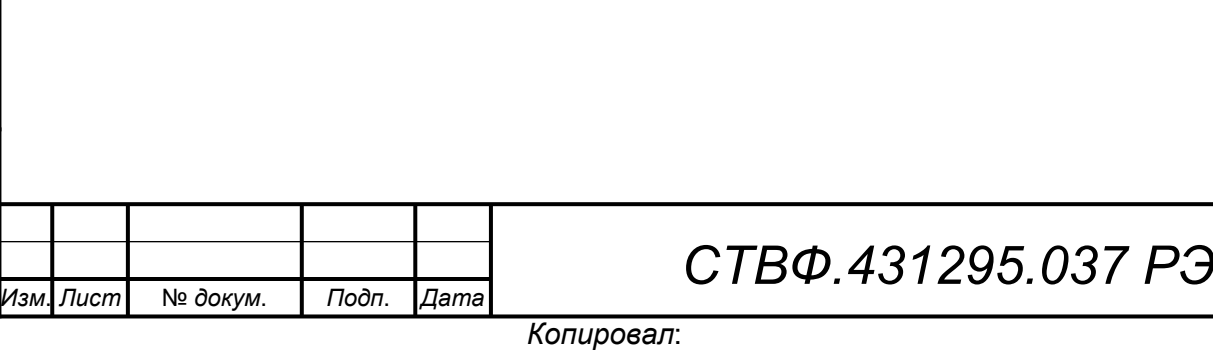

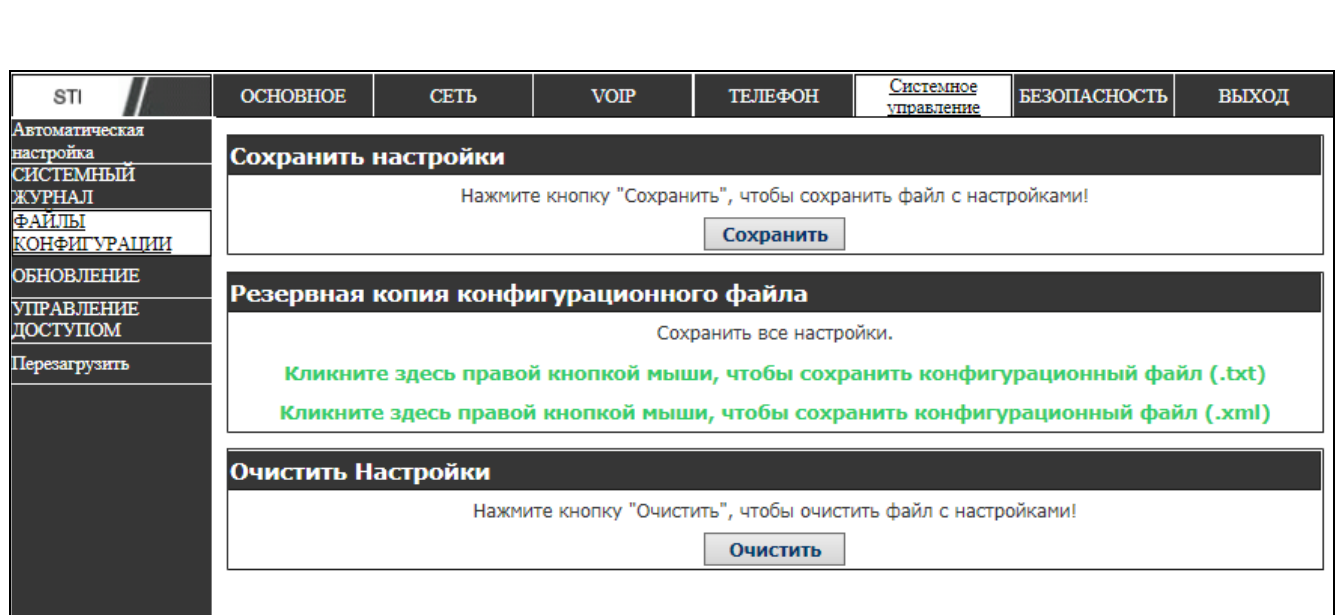

## *Рисунок 2.48 – Файлы конфигурации*

### *Таблица 2.35*

Подп. и дата

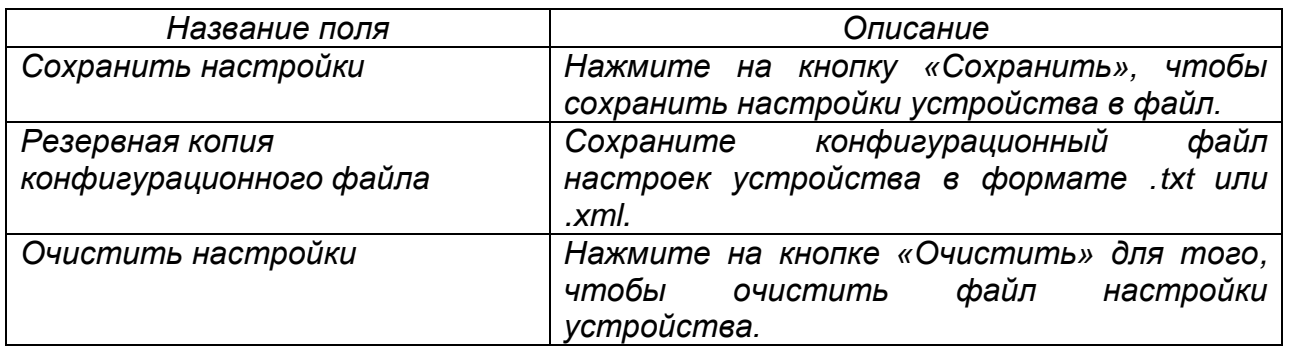

#### *2.14.5.4. Раздел «Обновление»*

*Внешний вид раздела «Обновление» представлен на рисунке 2.49. Описание параметров раздела представлено в таблице 2.36.*

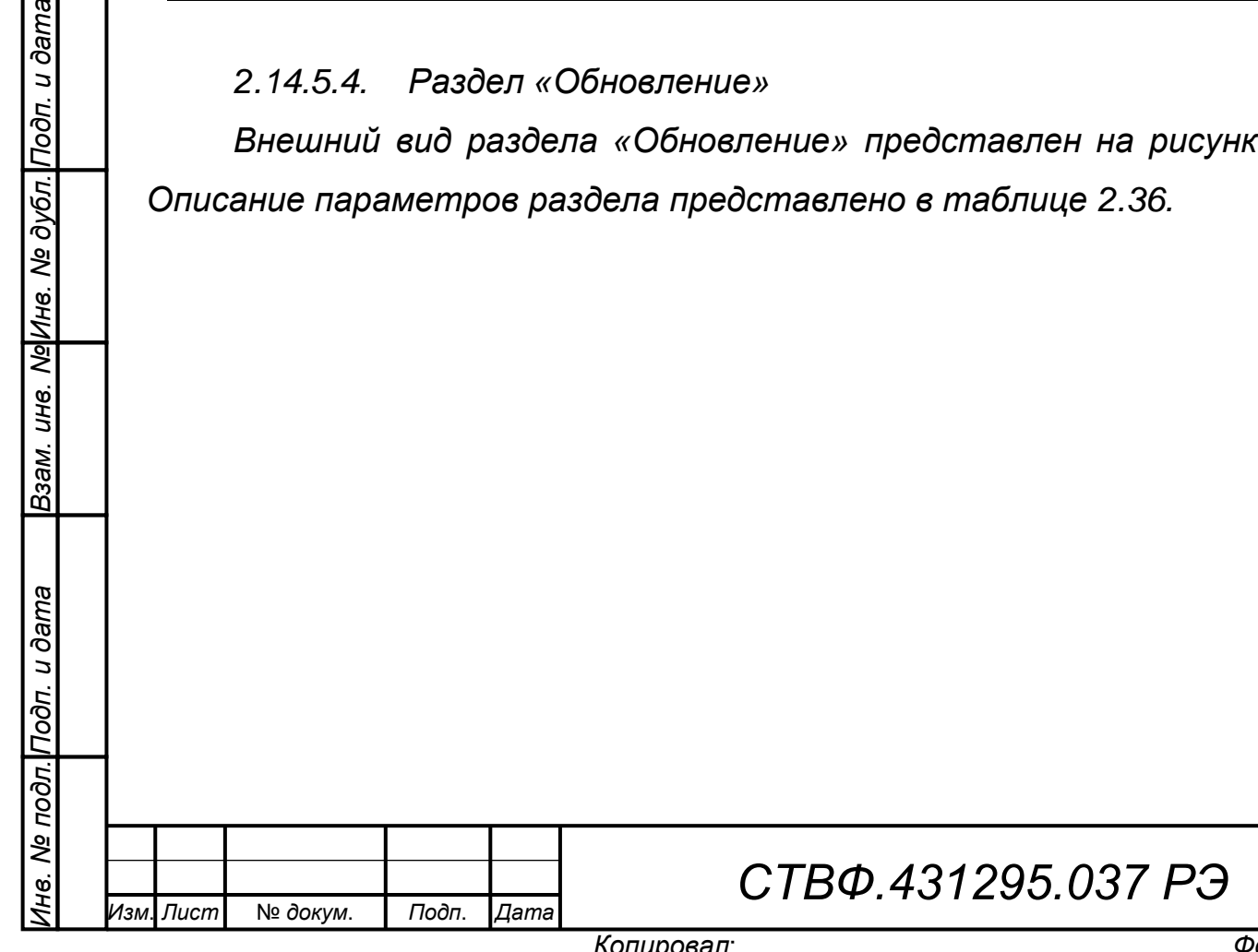

*87*

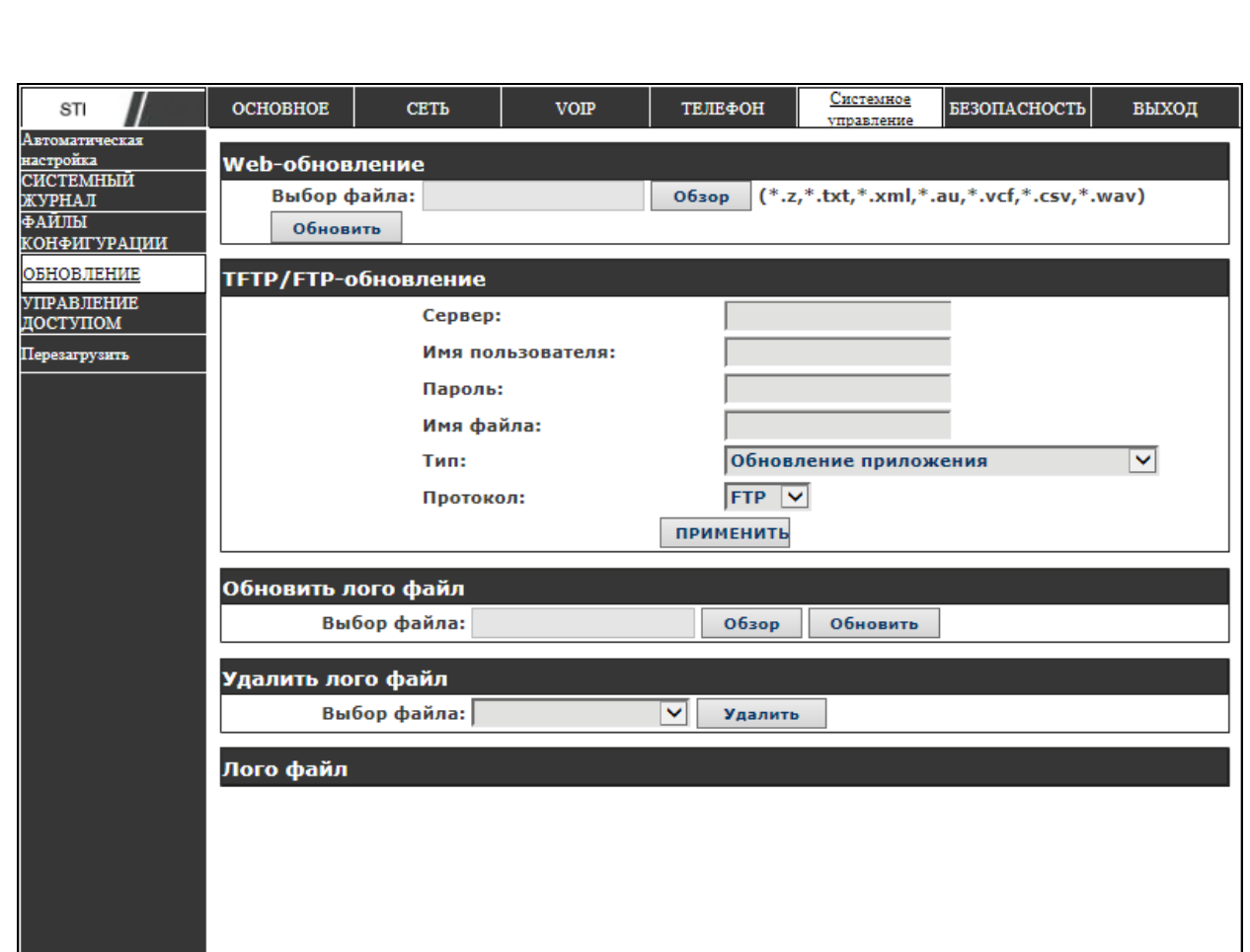

# *Рисунок 2.49 – Обновление*

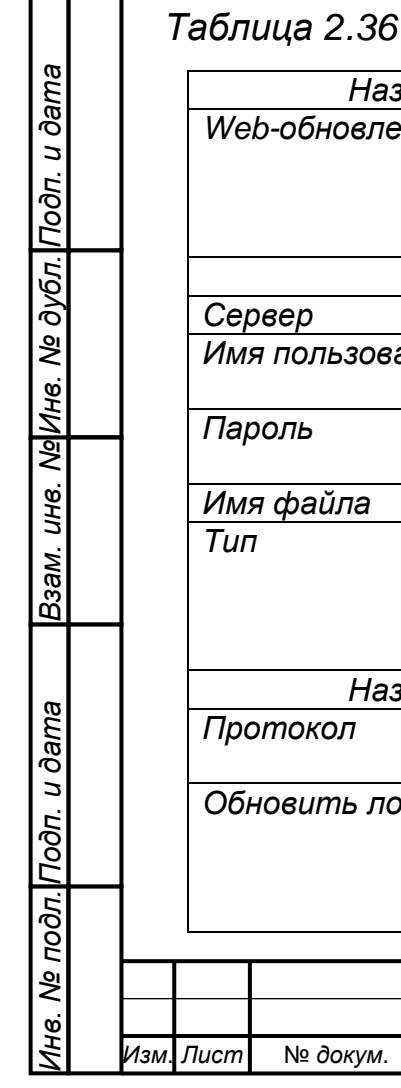

## *Таблица 2.36*

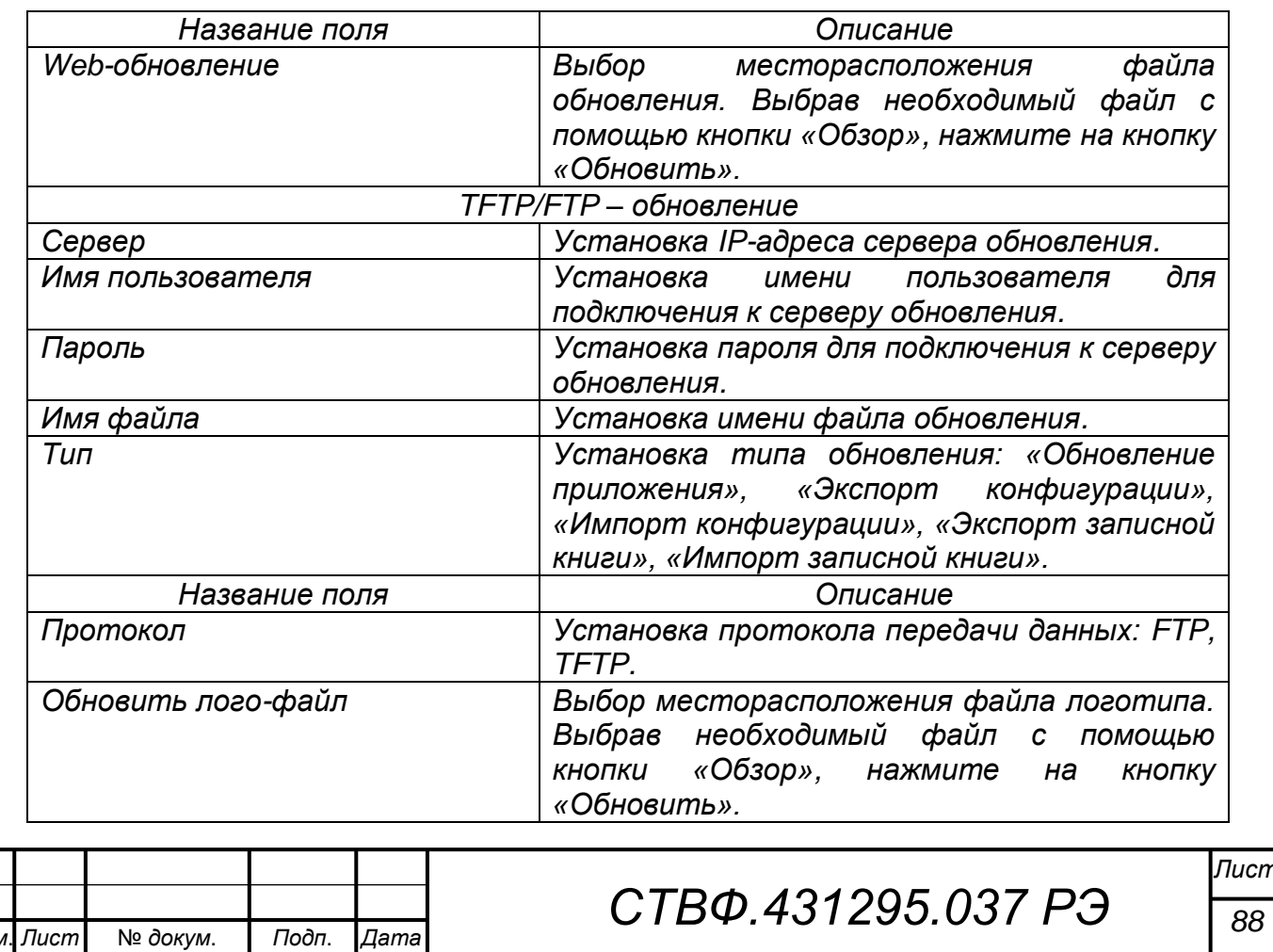

*Копировал*:

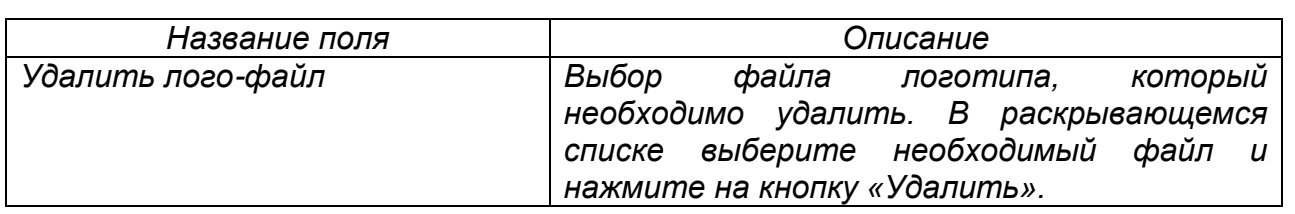

#### *2.14.5.5. Раздел «Управление доступом»*

*Внешний вид раздела «Управление доступом» представлен на рисунке 2.50. Описание параметров раздела представлено в таблице 2.37.*

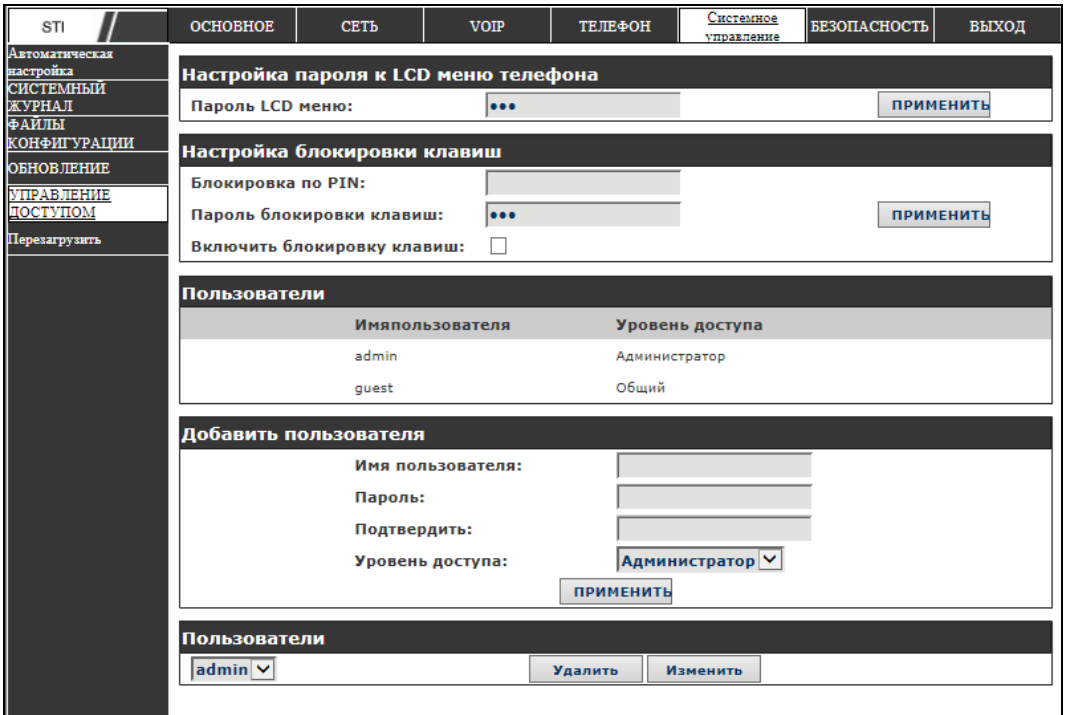

## *Рисунок 2.50 – Управление доступом*

*Таблица 2.37*

*Инв. № подл. Подп. и дата Взам. инв. №Инв. № дубл. Подп. и дата*

Ине. № подл. Подп. и дата

Взам. инв. № Инв. № дубл. Подп. и дата

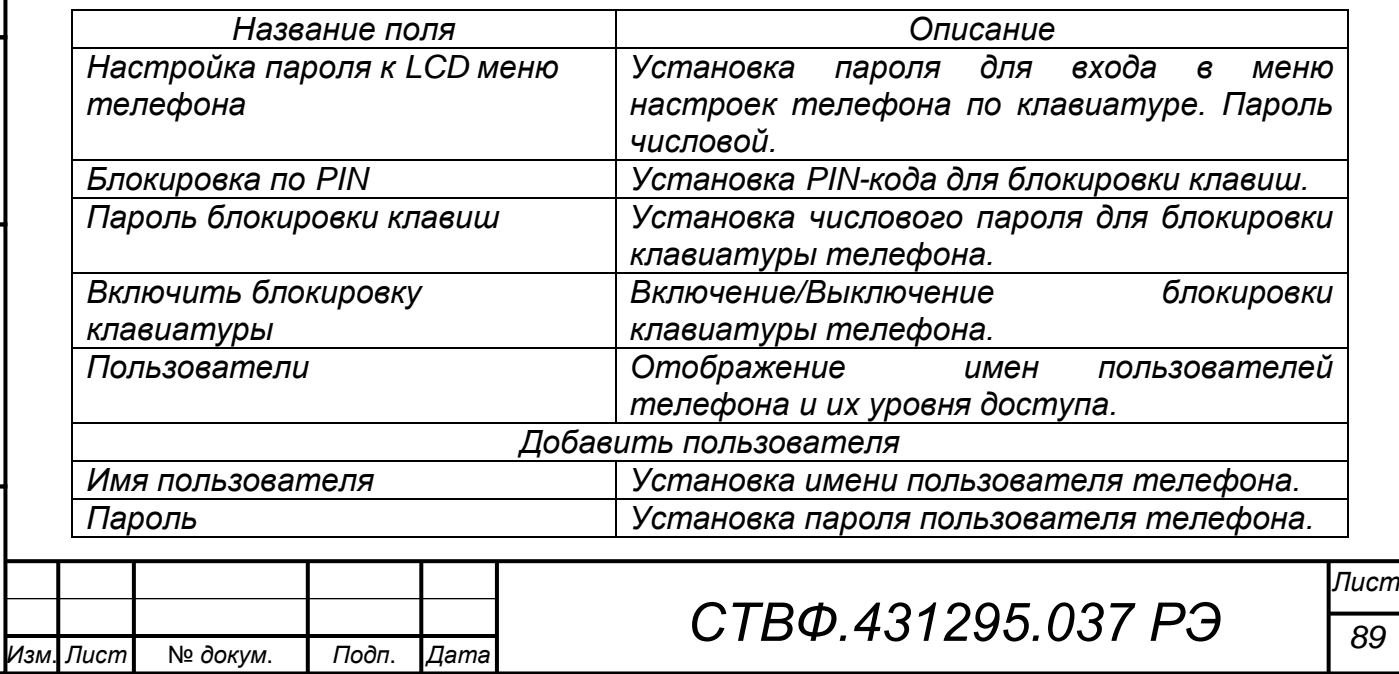

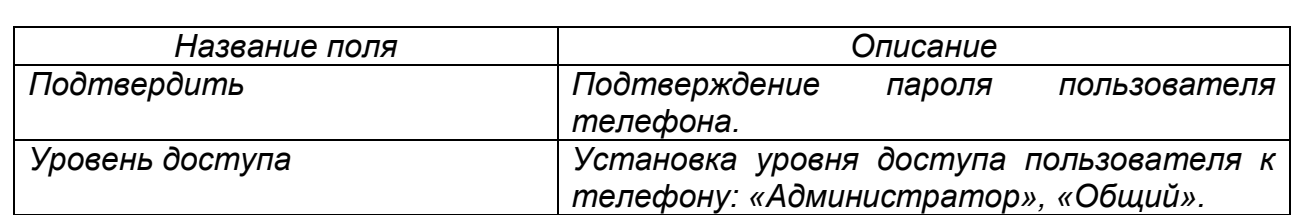

*Для удаления пользователя выберите его имя в раскрывающемся списке и нажмите кнопку «Удалить».*

*2.14.5.6. Раздел «Перезагрузить»*

*Внешний вид раздела «Перезагрузить» представлен на рисунке* 

*2.51.* 

*Инв. № подл. Подп. и дата Взам. инв. №Инв. № дубл. Подп. и дата*

не. № подл. Подп. и дата

Взам. инв. № Инв. № дубл. Подп. и дата

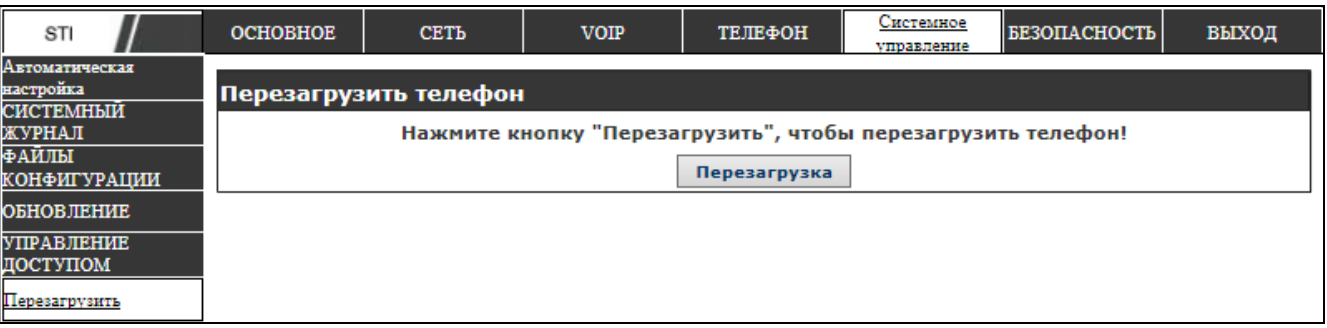

### *Рисунок 2.51 – Перезагрузить*

*Для перезагрузки телефона нажмите кнопку «Перезагрузить», дождитесь окончания процесса перезагрузки.*

*2.14.6. Страница «Безопасность»*

*2.14.6.1. Раздел «Web фильтр»*

*Внешний вид раздела «Web фильтр» представлен на рисунке 2.52, описание параметров раздела представлено в таблице 2.38.*

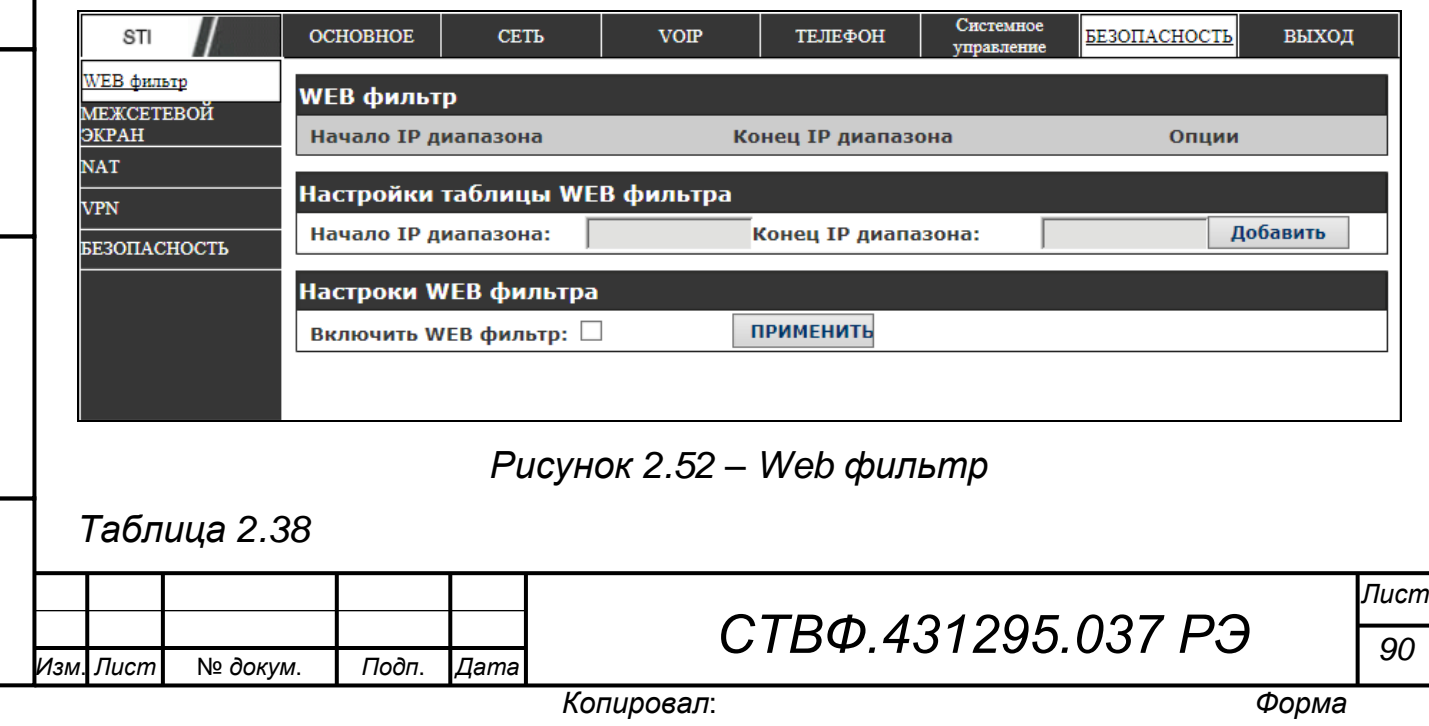

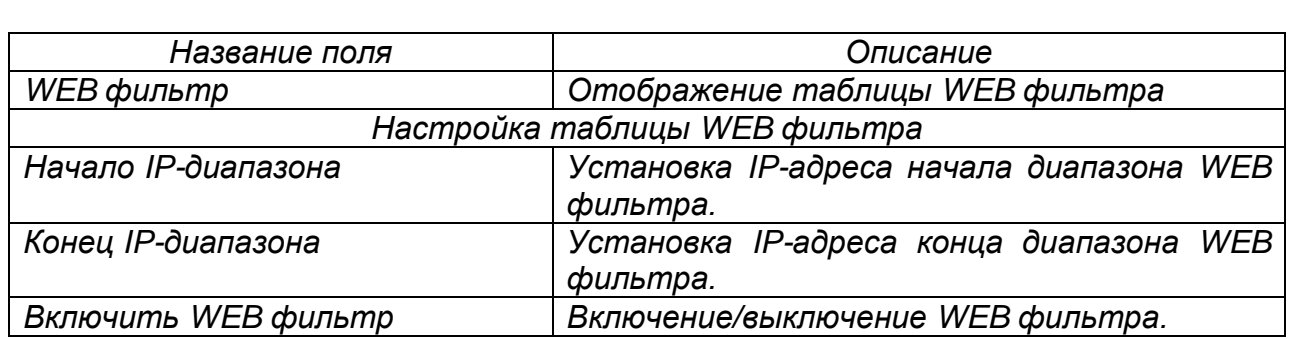

#### *Внимание:*

*Инв. № подл. Подп. и дата Взам. инв. №Инв. № дубл. Подп. и дата*

Ине. № подл. Подп. и дата

Взам. инв. № Инв. № дубл. Подп. и дата

*Не устанавливайте IP-адрес компьютера за пределами диапазона Web-фильтра, в противном случае вы не можете войти в Webинтерфейс конфигурирования телефона*

*2.14.6.2. Раздел «Межсетевой экран»*

*Внешний вид раздела «Межсетевой экран» представлен на рисунке 2.53, описание параметров раздела представлено в таблице 2.39.*

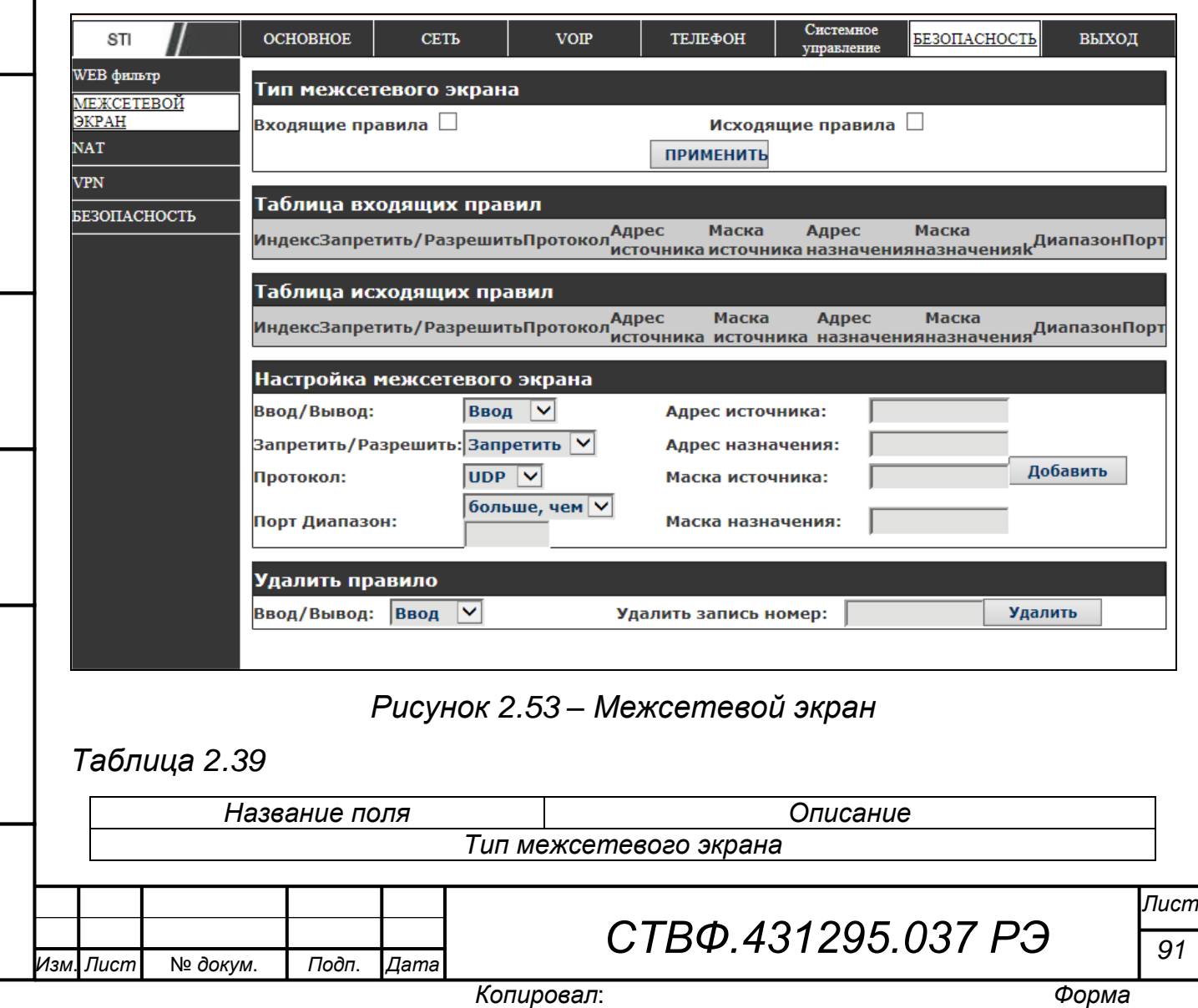

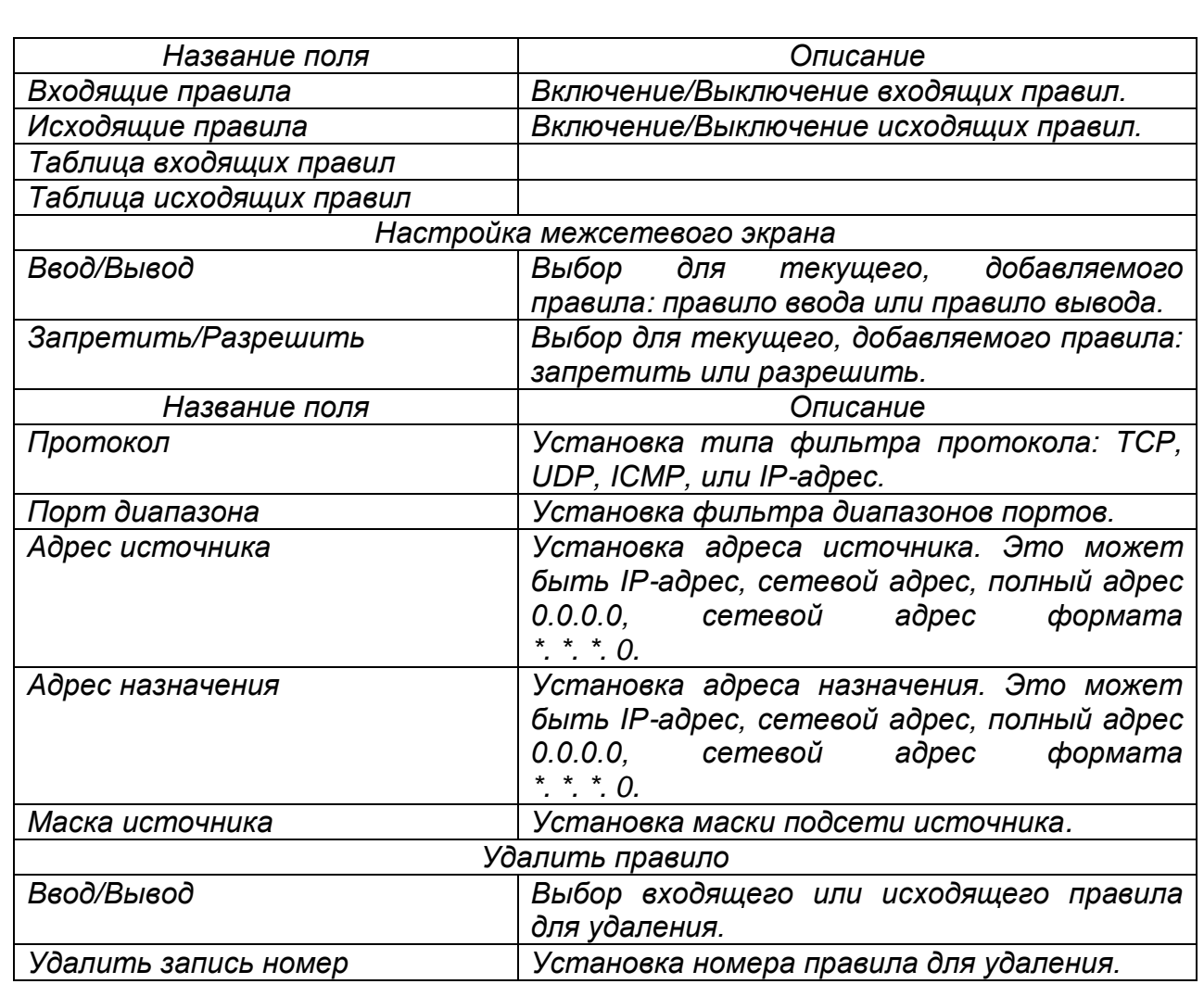

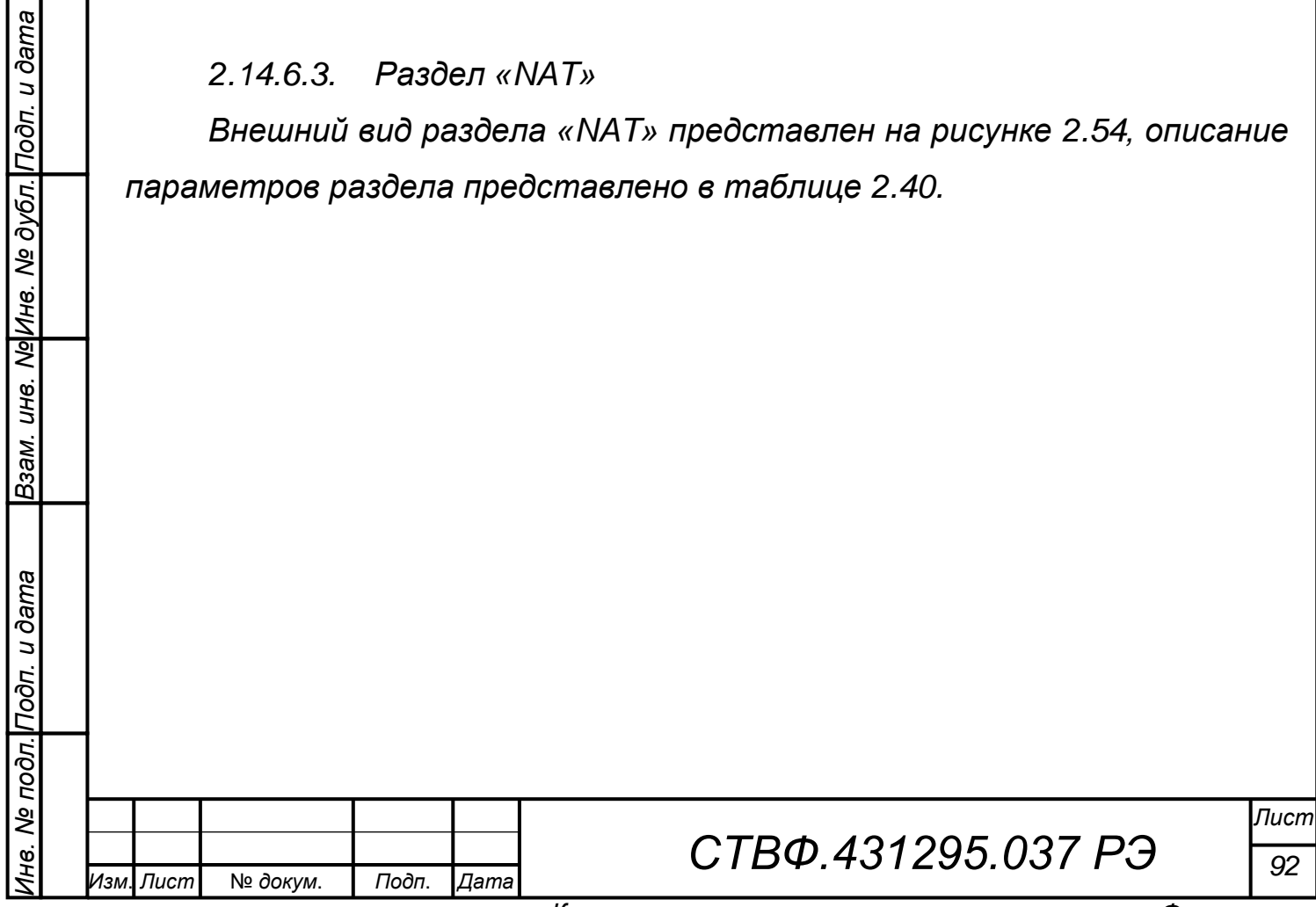

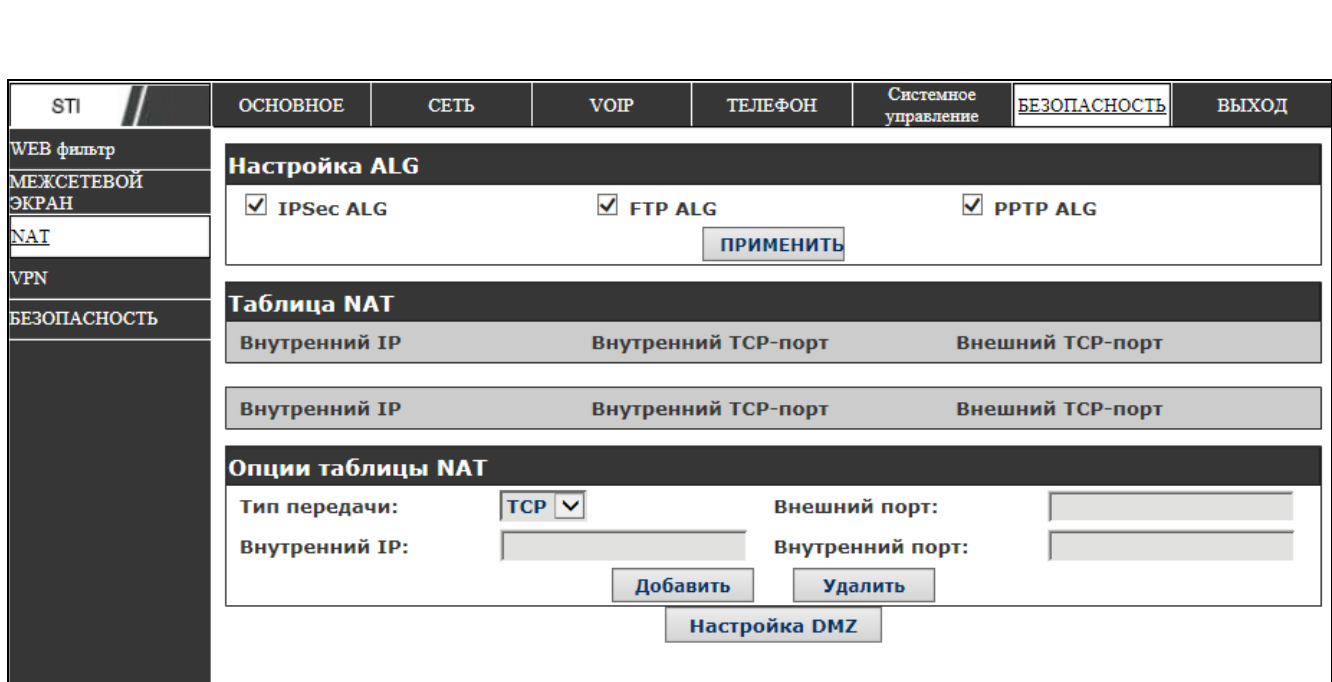

*Рисунок 2.54 – NAT*

*Таблица 2.40*

Взам. инв. № Инв. № дубл. Подп. и дата

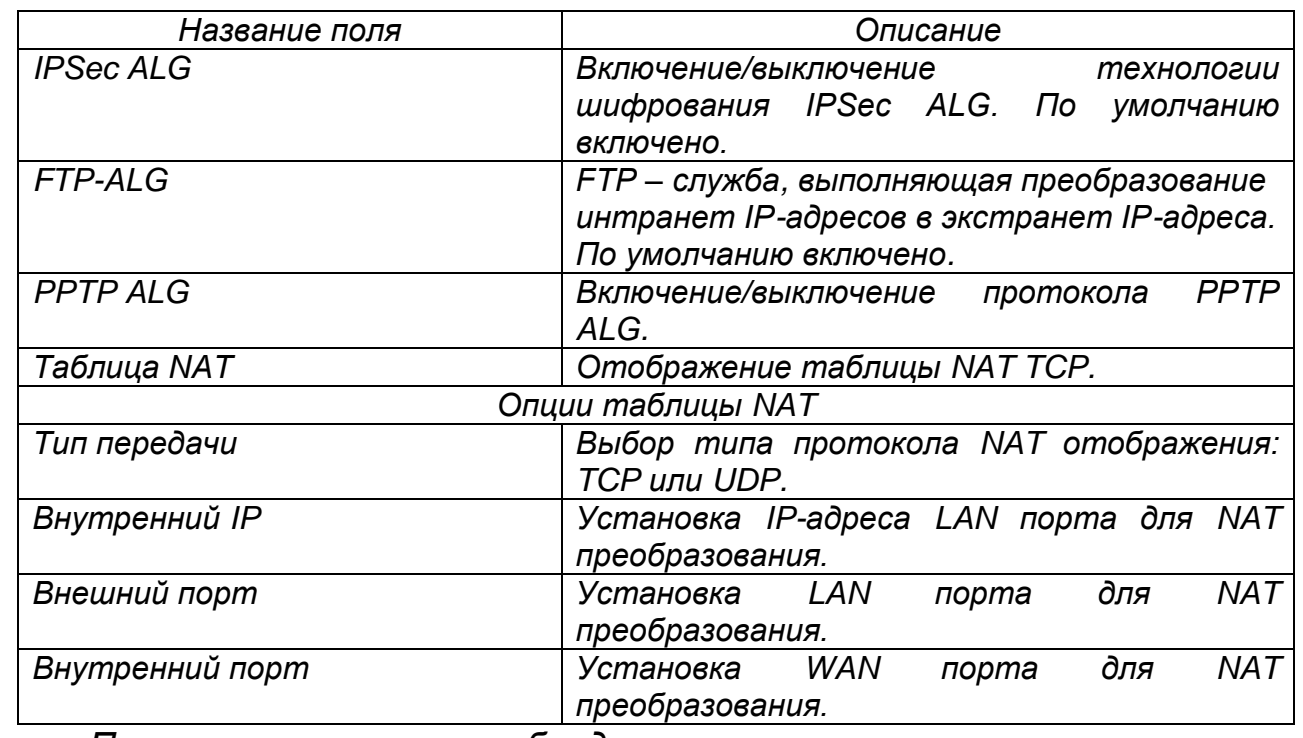

*После установки необходимых параметров нажмите кнопку «Добавить», чтобы добавить новую таблицу преобразования. Нажмите кнопку «Удалить», чтобы удалить выбранную таблицу преобразования.*

*2.14.6.4. Раздел «VPN»*

*Внешний вид раздела «VPN» представлен на рисунке 2.55, описание параметров раздела представлено в таблице 2.41.*

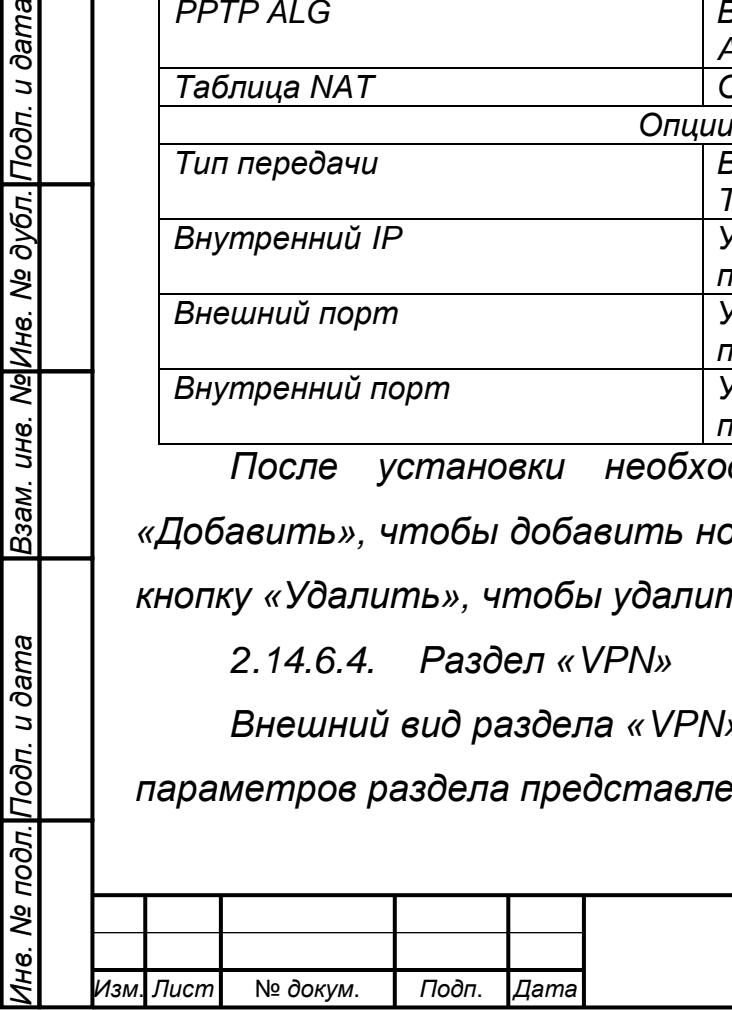

*СТВФ.431295.037 РЭ*

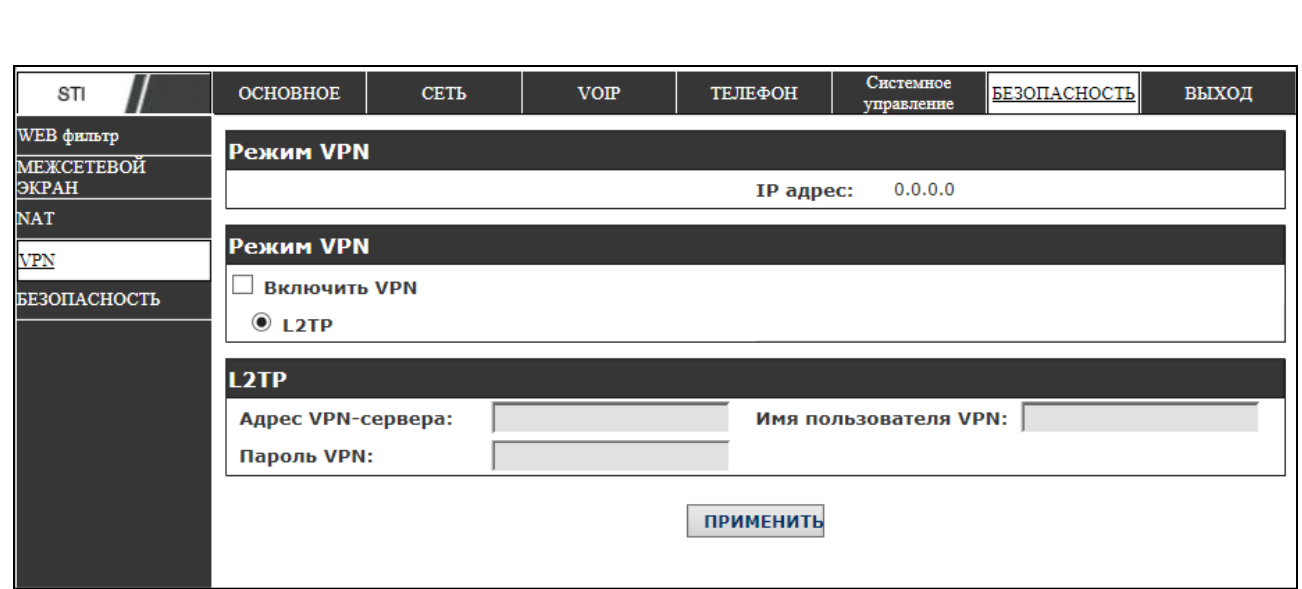

*Рисунок 2.55 – NAT*

#### *Таблица 2.41*

Взам. инв. №Инв. № дубл. Подп. и дата

Инв. № подл. Подп. и дата

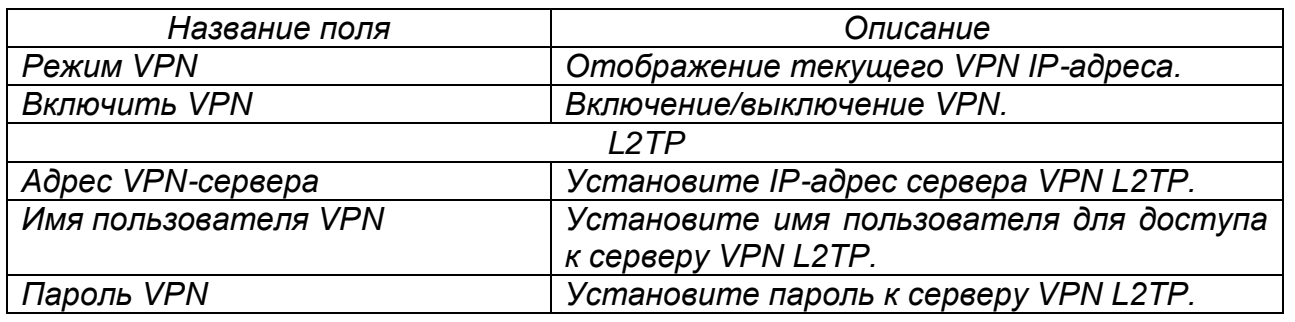

#### *2.14.6.5. Раздел «Безопасность»*

*Внешний вид раздела «Безопасность» представлен на рисунке 2.56, описание параметров раздела представлено в таблице 2.42.*

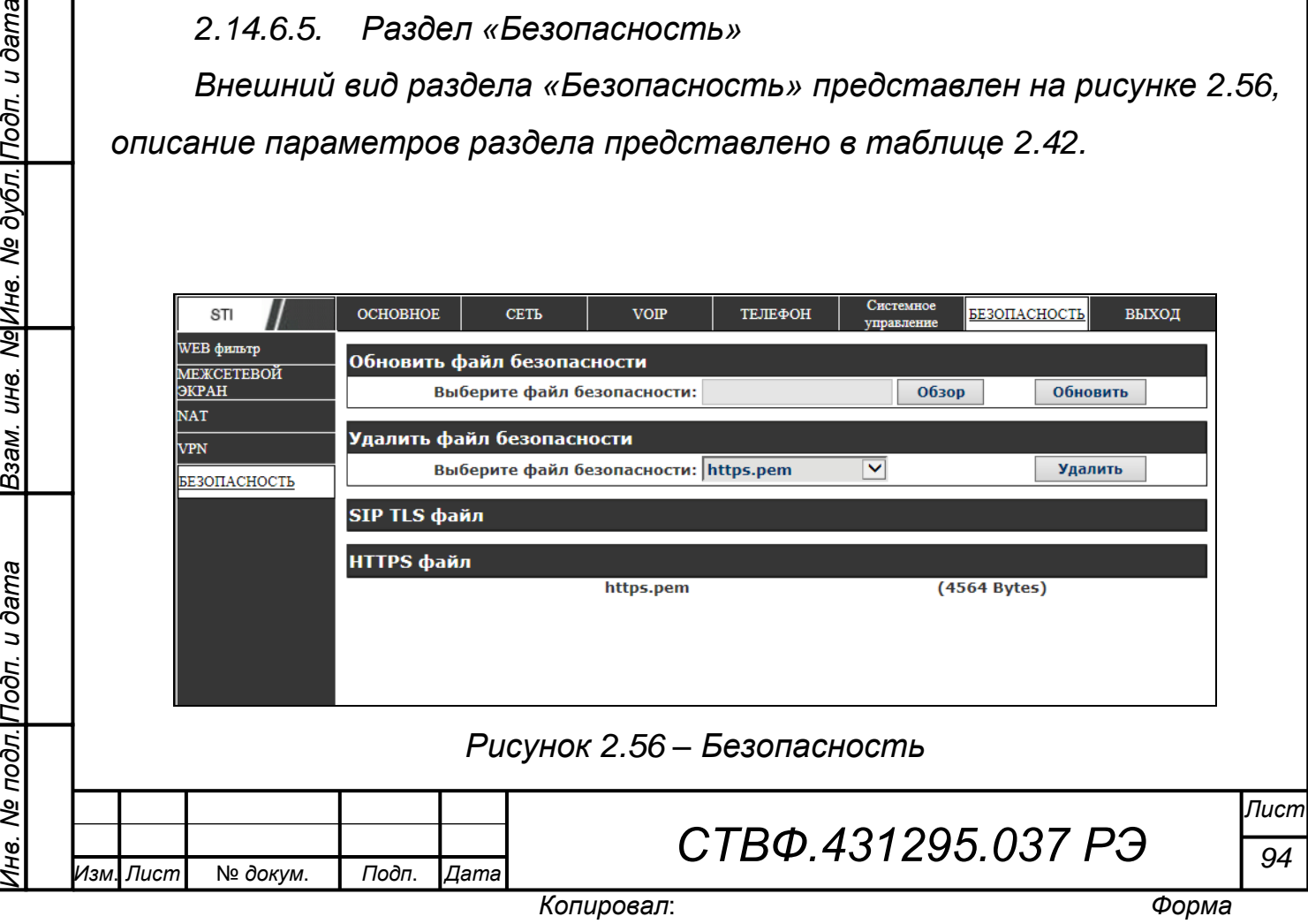

*Таблица 2.42*

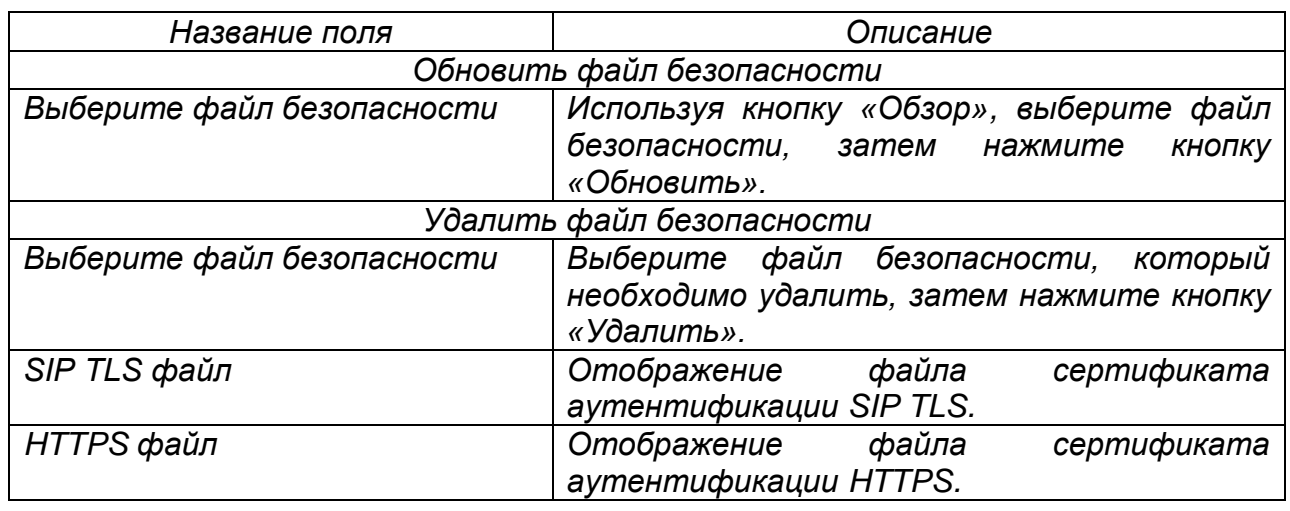

### *2.14.7. Страница «Выход»*

*Внешний вид страницы «Выход» представлен на рисунке 2.57. Для выхода из Web-интерфейса конфигурирования сетевого телефона нажмите на кнопку «ВЫХОД».*

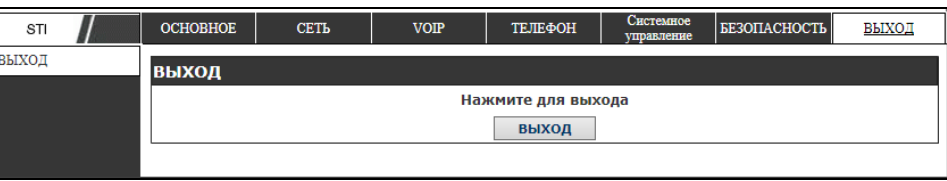

*Рисунок 57 – Выход*

*2.15. Действия в экстремальных условиях*

*При появлении задымления в изделии или появлении открытого пламени необходимо, в первую очередь, отключить электропитание изделия. Незамедлительно сообщить о происшествии в пожарную охрану или ответственному лицу по пожарной безопасности. Начать тушение. Тушение необходимо производить в соответствии с инструкцией по пожарной безопасности организации, руководствуясь правилами тушения пожаров на электроустановках до 1000 В.*

*При приближении фронта грозы и в грозу никакие работы с изделием на месте его эксплуатации производиться не должны.*

*Копировал*:

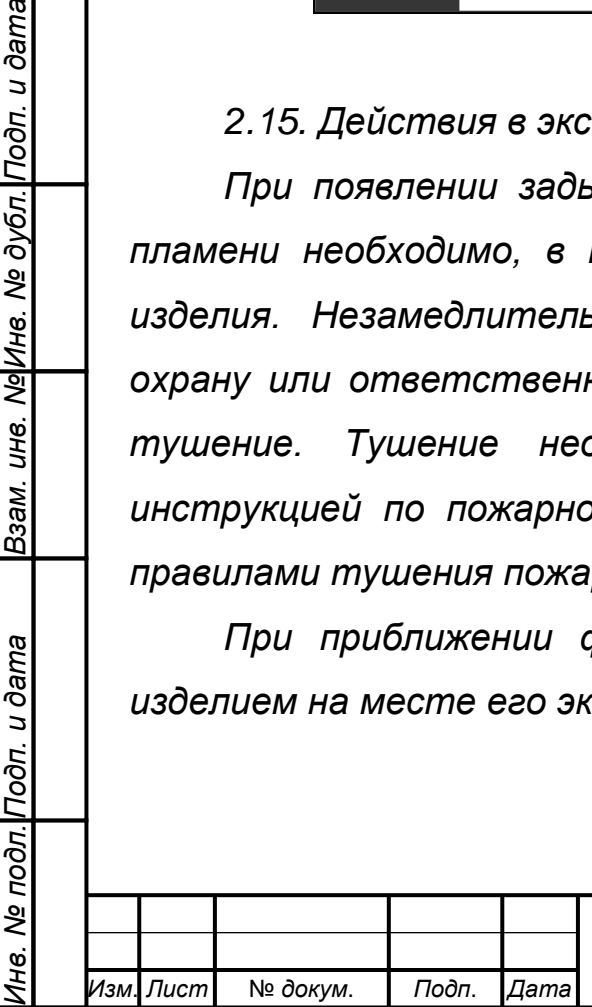

Взам. инв. № Инв. № дубл. Подп. и дата

*СТВФ.431295.037 РЭ*

*Лист 95*

*3. Техническое обслуживание*

*3.1. Общие указания*

*Настоящий раздел определяет виды, периодичность и последовательность выполнения операций, а также методику выполнения технического обслуживания изделия.*

*К обслуживанию изделия допускаются лица, прошедшие предварительную подготовку и обучение, знающие принцип действия и устройство изделия, правила техники безопасности и имеющие квалификационную группу по технике безопасности при работе с электроустановками напряжением до 1000 В (группа 2).*

Обслуживающему персоналу для обеспечения надежной *безаварийной работы изделия необходимо следить за техническим состоянием изделия и своевременно проводить техническое обслуживание.*

*Обслуживающий персонал должен уметь практически оказать первую помощь при поражении электрическим током и получении травм.*

*При обнаружении нарушения настоящих правил или неисправностей, представляющих опасность для людей, обслуживающий персонал обязан немедленно доложить непосредственному начальнику о неисправности и принятых мерах.*

*В основу технического обслуживания положена плановопредупредительная система, основанная на обязательном проведении всех работ по техническому обслуживанию изделия при его эксплуатации.*

*Высокое качество технического обслуживания и сокращение сроков его проведения могут быть достигнуты за счет тщательной предварительной подготовки, которая включает:*

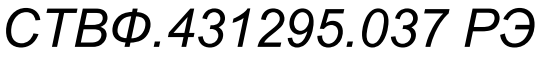

*Лист 96*

Лист

*Инв. № подл. Подп. и дата Взам. инв. №Инв. № дубл. Подп. и дата*

Взам.

Ме подл. Подп. и дата

ЭH

UH8.

Ng|Инв. № дубл.|Подп. и дата

Л № *докум*. *Подп*. *Изм*. *Лист Дата*

*- изучение методики выполнения операций по техническому обслуживанию;*

*- приобретение практических навыков по правильному и быстрому выполнению операций по техническому обслуживанию;*

*- привитие практических навыков пользования средствами измерений, инструментом и принадлежностями.*

*Техническое обслуживание должно обеспечить:*

*- постоянную техническую исправность и готовность изделия к использованию;*

*- устранение причин, вызывающих преждевременный износ, неисправности и поломку деталей, узлов и механизмов;*

*- максимальное продление межремонтных сроков;*

*- безопасность работы.*

*Категорически запрещается нарушать периодичность, сокращать объем работ по техническому обслуживанию, предусмотренный настоящим Руководством.*

*При техническом обслуживании и устранении неисправностей запрещается изменять состав и конструкцию изделия.*

*После проведения технического обслуживания следует сделать записи в паспорте изделия.*

*3.2. Меры безопасности*

*Во избежание несчастных случаев необходимо строго соблюдать требования техники безопасности, изложенные в настоящем Руководстве.*

*Выполнение правил техники безопасности является обязательным во всех случаях, при этом срочность работы и другие причины не могут считаться основанием для их нарушения.*

Ng|Инв. № дубл.|Подп. и дата

UH8.

Взам.

*СТВФ.431295.037 РЭ*

### *КАТЕГОРИЧЕСКИ ЗАПРЕЩАЕТСЯ:*

*- включать изделие при поврежденной изоляции соединительных кабелей;*

*- при включенном изделии производить электромонтажные работы непосредственно на токоведущих частях;*

*- снимать разъемы электропитания во включенном состоянии;*

*- производить какие-либо изменения в схемах блокировок и защиты изделия;*

*- загромождать рабочее место посторонними предметами.*

*Перед началом обслуживания и ремонта изделия необходимо:*

*- отключить электропитание изделия.*

*3.2.1. Правила электро- и пожаробезопасности*

*Для предотвращения поражения электрическим током обслуживающий персонал должен периодически инструктироваться об опасности поражения электрическим током и мерах оказания первой медицинской помощи при одновременном практическом обучении приемам освобождения от тока и способам проведения искусственной вентиляции легких.* 

*При поражении электрическим током спасение пострадавшего в большинстве случаев зависит от того, насколько быстро он освобожден от действия тока, и как быстро оказана первая помощь. При несчастных случаях надо действовать быстро и решительно, немедленно освободить пострадавшего от источника поражения и оказать ему первую помощь. Для освобождения пострадавшего от действия тока необходимо выключить изделие. Если изделие быстро выключить невозможно, необходимо принять меры для освобождения пострадавшего от токоведущих частей изделия. Для этого необходимо воспользоваться сухой материей (или каким-либо другим непроводящим материалом). Нельзя освобождать пострадавшего непосредственно* 

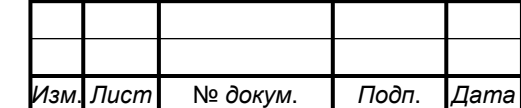

*Инв. № подл. Подп. и дата Взам. инв. №Инв. № дубл. Подп. и дата*

Взам.

Ме подл. Подп. и дата

ЭH

UH8.

Ме|Инв. Ме дубл. Подп. и дата

# *СТВФ.431295.037 РЭ*

*руками, так как прикосновение к человеку, находящемуся под напряжением, опасно для жизни обоих.* 

*Меры первой помощи зависят от степени нанесенной тяжести повреждений пострадавшему.* 

*Если пострадавший находится в сознании, но до этого был в бессознательном состоянии или длительное время находился под током, ему необходимо обеспечить полный покой и немедленно вызвать врача или доставить его в медпункт.* 

*Если пострадавший находится в бессознательном состоянии, но его дыхание нормальное, то необходимо обеспечить доступ свежего воздуха к пострадавшему, удобно уложить его и расстегнуть на нем одежду. Для приведения пострадавшего в сознание необходимо поднести к органам дыхания нашатырный спирт или обрызгать лицо холодной водой. Для оказания дальнейшей помощи необходимо вызвать врача.*

*Если пострадавший не дышит или дышит судорожно, то ему необходимо непрерывно проводить искусственную вентиляцию легких до прибытия врача.* 

*Для обеспечения противопожарной безопасности необходимо:* 

*- не допускать наличия легковоспламеняющихся материалов и веществ вблизи токоведущих деталей и вентиляционных отверстий изделия;* 

*- следить за состоянием кабелей изделия;* 

*- пользоваться только углекислотными огнетушителями;* 

*- регулярно производить инструктаж обслуживающего персонала по правилам пожарной безопасности.* 

*Контакты, разъемы, зажимы электрооборудования и изоляция электрических цепей должны быть в исправном состоянии и не вызывать перегрева или искрения, для чего необходимо визуально* 

# *СТВФ.431295.037 РЭ*

*Лист 99*

Лист

*Инв. № подл. Подп. и дата Взам. инв. №Инв. № дубл. Подп. и дата*

Взам.

Ме подл. Подп. и дата

уÁ<br>Те

UH8.

Ng|Инв. № дубл. Подп. и дата

Л № *докум*. *Подп*. *Изм*. *Лист Дата*

*проверять состояние электрических кабелей на отсутствие повреждений и целостность изоляции.*

*При монтаже и настройке изделия необходимо соблюдать следующие правила:*

*а) Межотраслевые правила по охране труда (правила безопасности) при эксплуатации электроустановок. – М.: Изд-во НЦЭНАС, 2001;*

*б) Правила устройства электроустановок. Седьмое издание. – М.: ЗАО "Энергосервис", 2002;*

*в) Правила технической эксплуатации электроустановок потребителей. Утвержденных приказом Минэнерго России от 13.01.2003 года № 6 «Об утверждении правил…».*

*3.3. Виды и периодичность технического обслуживания*

*Для изделия установлены следующие виды технического обслуживания:*

*Контрольный осмотр;*

*Техническое обслуживание (ТО).*

*Контрольный осмотр проводится специалистом перед включением изделия внешним осмотром в соответствии с методикой 3.3.2 настоящего Руководства.*

*Техническое обслуживание предназначено для поддержания изделия в исправном состоянии. Техническое обслуживание проводятся два раза в год, с периодичностью 6 месяцев. Контрольный осмотр проводится специалистом в соответствии с методикой 3.3.3 настоящего Руководства*

*Контрольный осмотр выполняет эксплуатирующая организация. Техническое обслуживание может выполнять эксплуатирующая организация при условии подготовленности сотрудников, прошедших* 

*Лист 100*

*Инв. № подл. Подп. и дата Взам. инв. №Инв. № дубл. Подп. и дата*

Взам.

Ме подл. Подп. и дата

ЭH

UH8.

Ng|Инв. № дубл.|Подп. и дата

*обучение в ООО «Стилсофт» и имеющих авторизацию предприятияизготовителя на выполнение данных видов работ.*

*3.3.1. Подготовка к проведению технического обслуживания*

*До начала выполнения работ следует подготовить инструмент и расходные материалы согласно таблице приложения Б настоящего Руководства.*

*3.3.2.Порядок проведения контрольного осмотра*

*Порядок проведения контрольного осмотра приведен в таблице 3.1.* 

*Таблица 3.1*

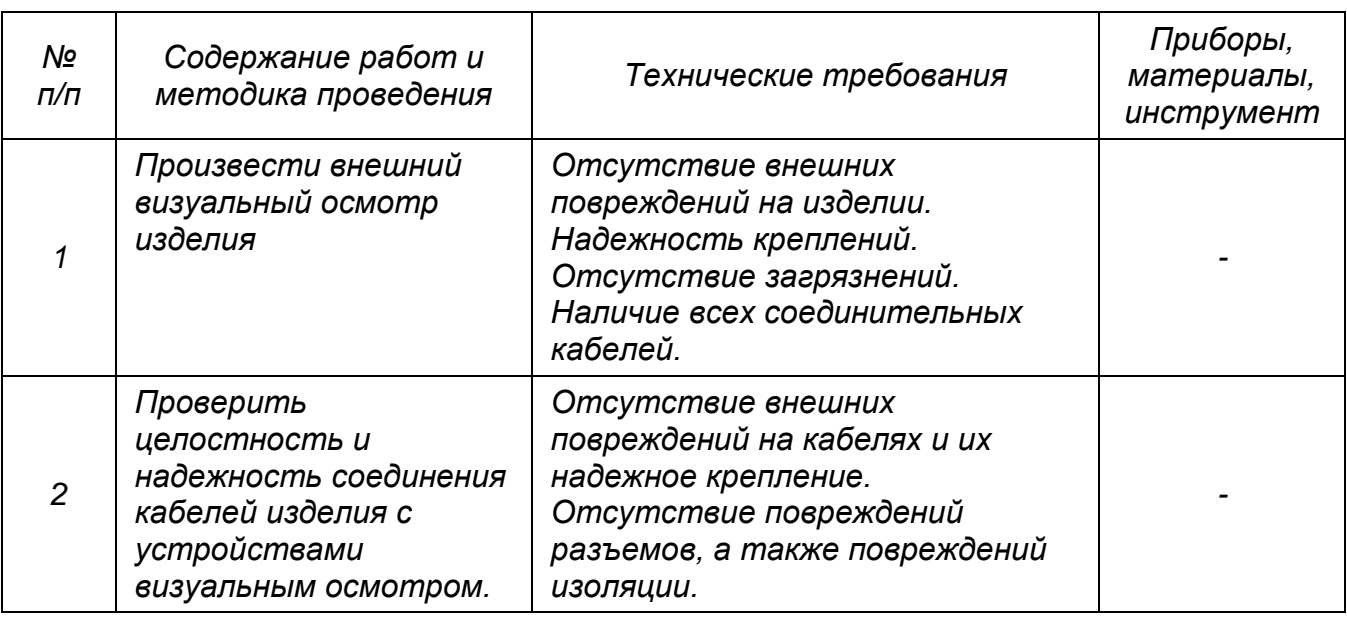

*3.3.3. Порядок проведения технического обслуживания*

*Порядок проведения технического обслуживания приведен в*

*таблице 3.2.*

*Инв. № подл. Подп. и дата Взам. инв. №Инв. № дубл. Подп. и дата*

Взам.

Ме подл. Подп. и дата

инв. № Инв. № дубл. Подп. и дата

*Таблица 3.2*

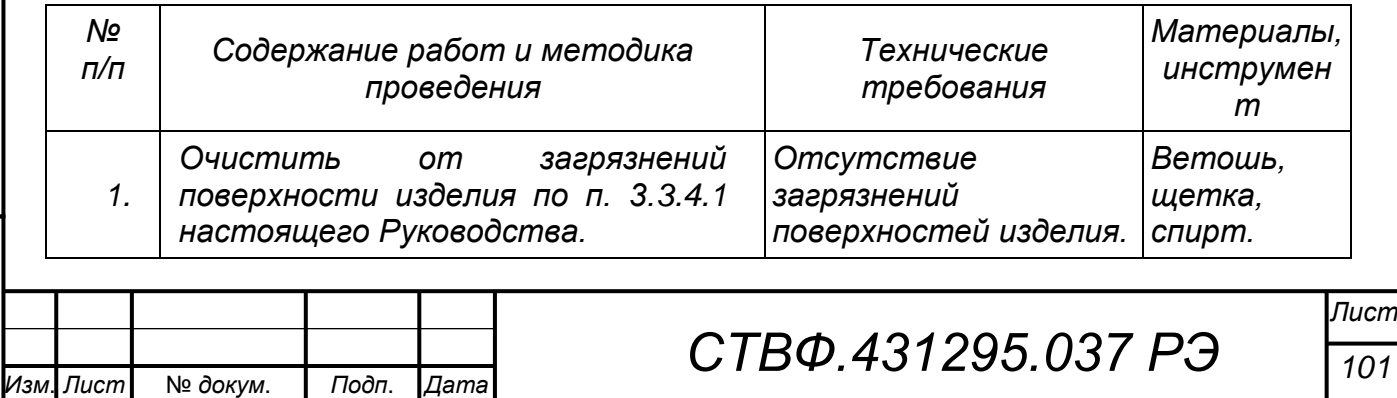

*Копировал*:

*3.3.4.Методика проведения работ по техническому обслуживанию изделия*

*3.3.4.1. Очистка от пыли и грязи поверхности изделия*

*Очистку от пыли и грязи поверхностей изделия необходимо производить по следующей методике:*

*– очистить от пыли и грязи внешние (доступные) поверхности изделия при помощи ветоши, смоченной спиртом этиловым техническим ректификованным;*

*– недоступные места очистить при помощи щетки неметаллической.*

*3.3.4.2. Проверка и чистка контактов разъемов*

*Проверку и чистку контактов разъемов изделия необходимо проводить в следующем порядке:*

*1) вынуть и осмотреть разъемы изделия;*

*2) осмотреть состояние контактов разъемов;*

*3) протереть запыленные или загрязненные контакты разъема тампоном из марли, смоченным в спирте;*

*4) просушить в течение 2-3 минут;*

Лист

*Инв. № подл. Подп. и дата Взам. инв. №Инв. № дубл. Подп. и дата*

Взам.

Ме подл. Подп. и дата

1не.

UH8.

Ng|Инв. № дубл.|Подп. и дата

Л № *докум*. *Подп*. *Изм*. *Лист Дата*

*5) установить разъем на прежнее место.*

*Повторить действия п.1) – 5) для каждого разъема.*

#### *4. Текущий ремонт*

Лист

*Инв. № подл. Подп. и дата Взам. инв. №Инв. № дубл. Подп. и дата*

Взам.

Ме подл. Подп. и дата

1не.

инв. № Инв. № дубл. Подп. и дата

Л № *докум*. *Подп*. *Изм*. *Лист Дата*

*Во всех случаях, когда для установления причин отказа и (или) их устранения требуется распломбирование изделия, следует обратиться в ремонтную службу предприятия - изготовителя.*

*Собственноручный ремонт вышедшего из строя изделия не допускается и влечет за собой прекращение гарантийных обязательств. Ремонт вышедшего из строя изделия осуществляется путем замены оборудования. При проведении замены обязательно осуществлять соответствующую запись в паспорте изделия.*

*К ремонту изделия допускаются лица, изучившие настоящее Руководство по эксплуатации и имеющие квалификационную группу по технике безопасности не ниже второй, прошедшие обучение и успешно сдавшие аттестацию в соответствии с установленными требованиями предприятия изготовителя.*

*Вскрытие, ремонт или замену изделия производить после истечения гарантийного срока. В случае возникновения неисправности в течение гарантийного срока изделие ремонтируется или заменяется предприятием-изготовителем при условии сохранности пломб предприятия-изготовителя.*

*При появлении неисправностей в работе изделия следует установить причину, вызвавшую неисправность.*

*В ходе ремонта изделия необходимо соблюдать меры безопасности, изложенные в п.3.2 настоящего Руководства.*

*Копировал*:

*Лист*

*103*

*5. Хранение*

*Изделие хранится в составе и в упаковке программно-аппаратного комплекса, в состав которого входит.*

*Условия хранения и срок сохраняемости определены в РЭ на программно-аппаратный комплекс, в состав которого входит изделие.* 

*Перед размещением изделий на хранение необходимо внешним осмотром проверить сохранность транспортной упаковки (тары).* 

*Не допускается хранение изделия в агрессивных средах, содержащих пары кислот и щелочей.*

*В процессе хранения ежегодно или при изменении места хранения необходимо производить визуальный осмотр сохранности упаковки (тары).*

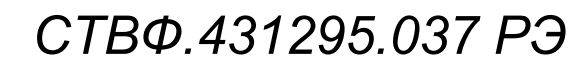

*104*

*Лист*

*Форма*

Лист

*Инв. № подл. Подп. и дата Взам. инв. №Инв. № дубл. Подп. и дата*

нв. № подл. Подп. и дата

Взам. инв. № Инв. № дубл. Подп. и дата

Л № *докум*. *Подп*. *Изм*. *Лист Дата*

*6. Транспортирование*

pul

*Изделие транспортируется в составе и в упаковке программноаппаратного комплекса, в состав которого входит.*

*Условия транспортирования определены в РЭ на программноаппаратный комплекс, в состав которого входит изделие.* 

*Перед транспортированием необходимо убедиться в целостности защитных пломб на штатной упаковке.*

*Расстановка и крепление транспортной тары с упакованными изделиями в транспортных средствах должны обеспечивать устойчивое положение транспортной тары и отсутствие ее перемещения во время транспортирования.* 

*При выполнении погрузочно-разгрузочных работ необходимо соблюдать требования маркировки на транспортной упаковке (таре).*

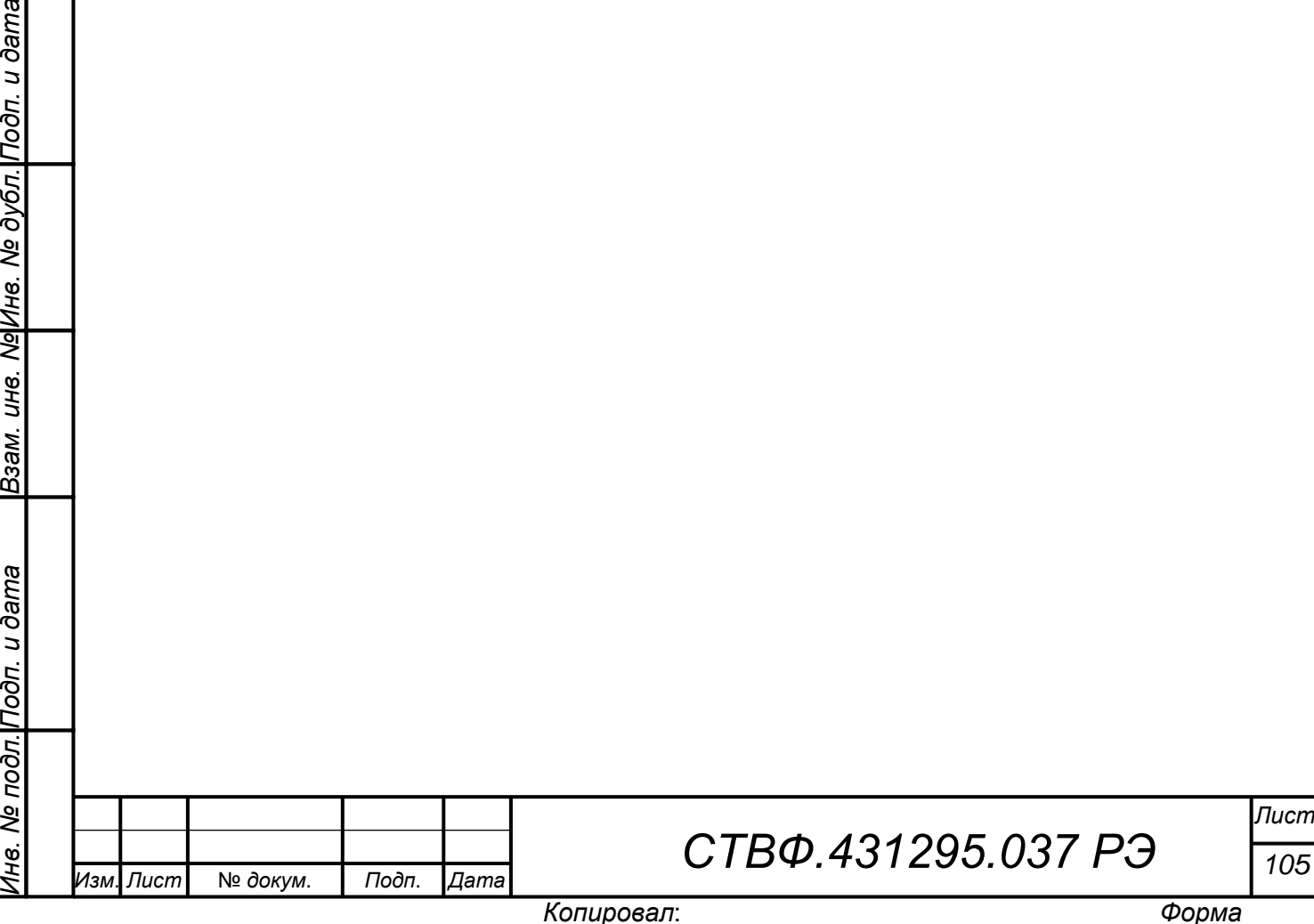

#### *7. Утилизация*

ам. инв. № Инв. № дубл. |Подп. и дата

*По истечении срока службы изделие демонтируется и на договорной основе отправляется для проведения мероприятий по его утилизации на предприятие-изготовитель либо в организацию, имеющую лицензию на выполнение данных видов работ.*

*Решение об утилизации принимается установленным порядком по акту технического состояния на предлагаемое к списанию изделие. К акту технического состояния прилагается паспорт изделия, заполненный на день составления акта.*

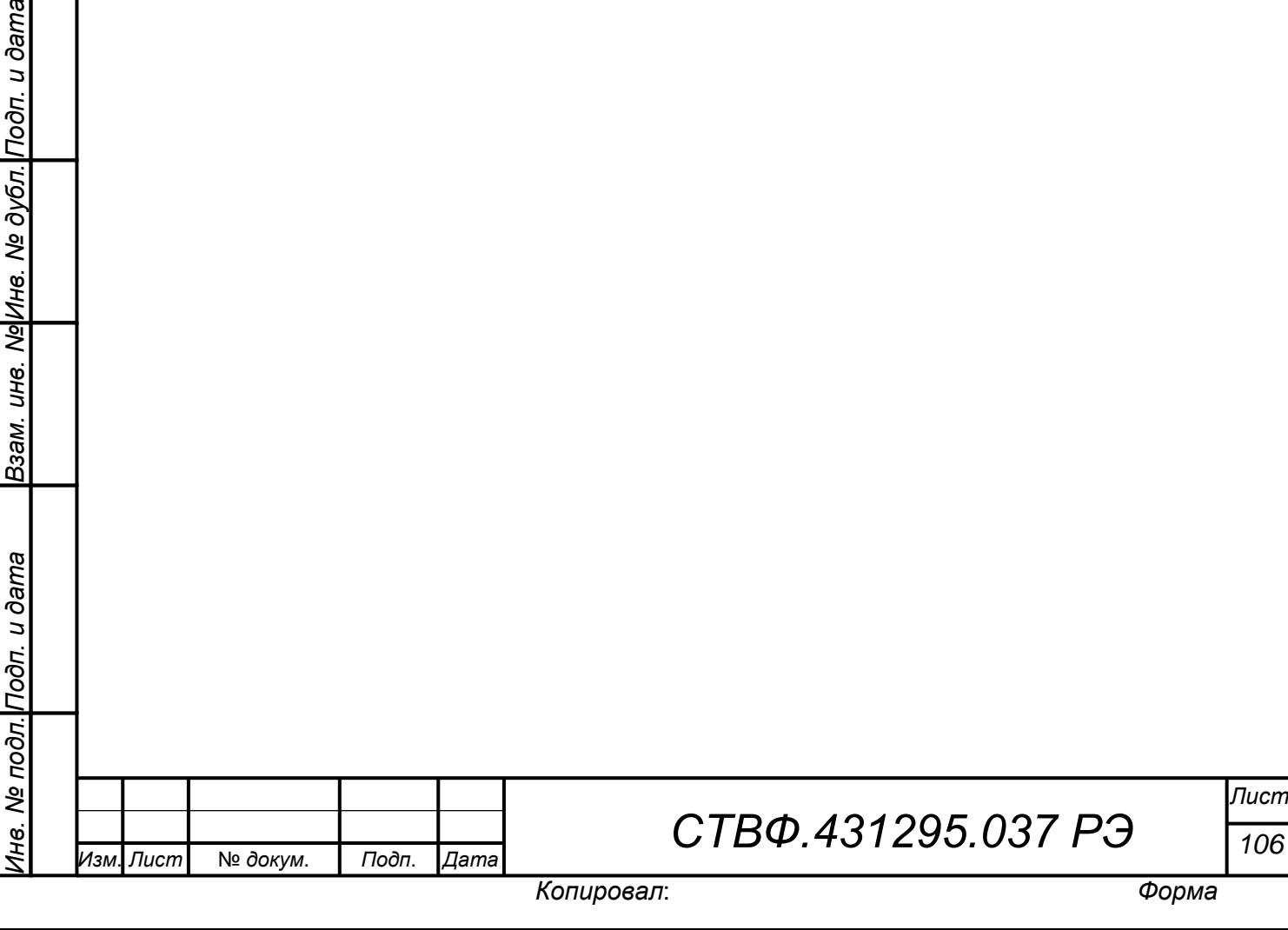

*Приложение А*

*(справочное)*

*Перечень принятых терминов и сокращений, применяемых в настоящем руководстве по эксплуатации*

*КД – конструкторская документация;*

*НД – нормативная документация;*

*ОТК – отдел технического контроля;*

*ССЭТО - система стандартов эргономических требований и эргономического обеспечения;*

*ТУ – технические условия;*

*УХЛ - климатическое исполнение по ГОСТ 15150;*

*ЭД – эксплуатационная документация;*

*DHCP (англ. Dynamic Host Configuration Protocol) — протокол динамической настройки узла;*

*PPPoE (англ. Point-to-point protocol over Ethernet) — сетевой протокол канального уровня передачи кадров PPP через Ethernet.*

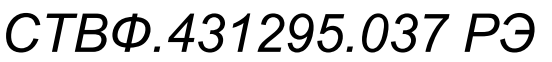

*Лист 107*

Лист

*Инв. № подл. Подп. и дата Взам. инв. №Инв. № дубл. Подп. и дата*

Ме подл. Подп. и дата

уÁ<br>Те

Взам. инв. № Инв. № дубл. Подп. и дата

Л № *докум*. *Подп*. *Изм*. *Лист Дата*

## *Приложение Б*

## *(справочное)*

#### *Перечень инструментов и расходных материалов*

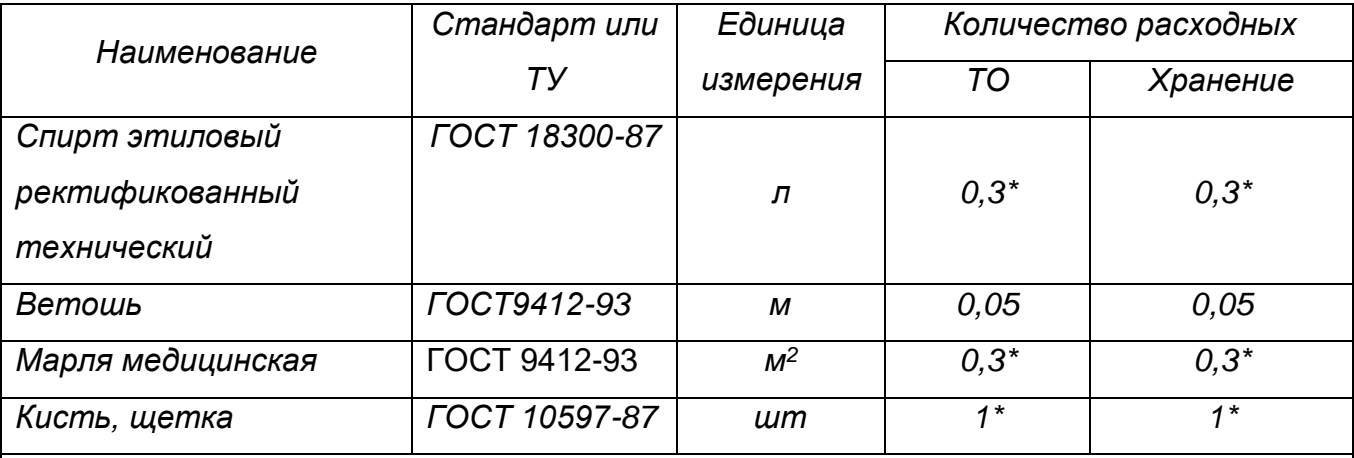

*Примечание:*

*1 Допускается применение аналогичных материалов*

*2 \* - материалы приобретаются отдельно эксплуатирующей организацией*

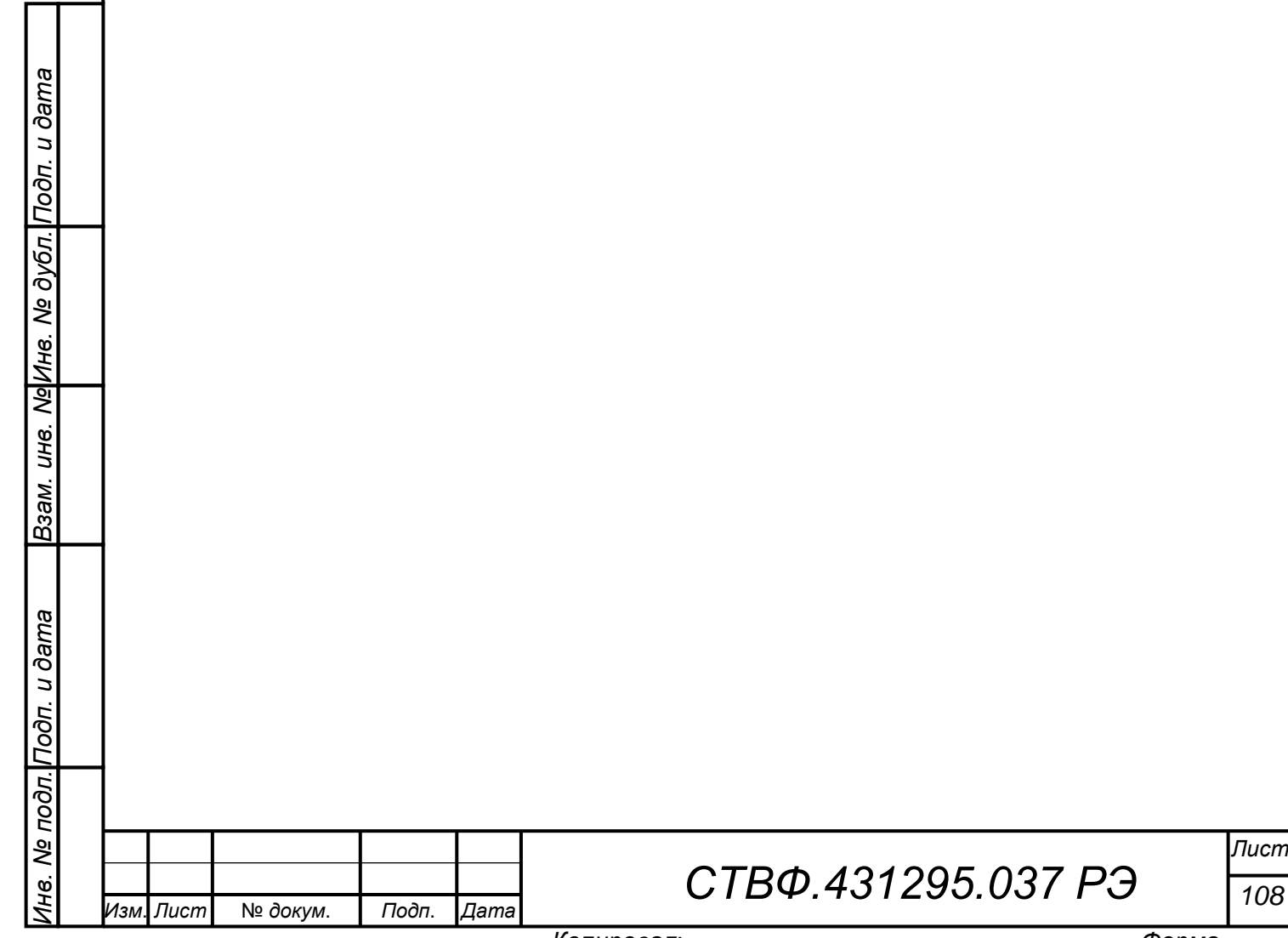

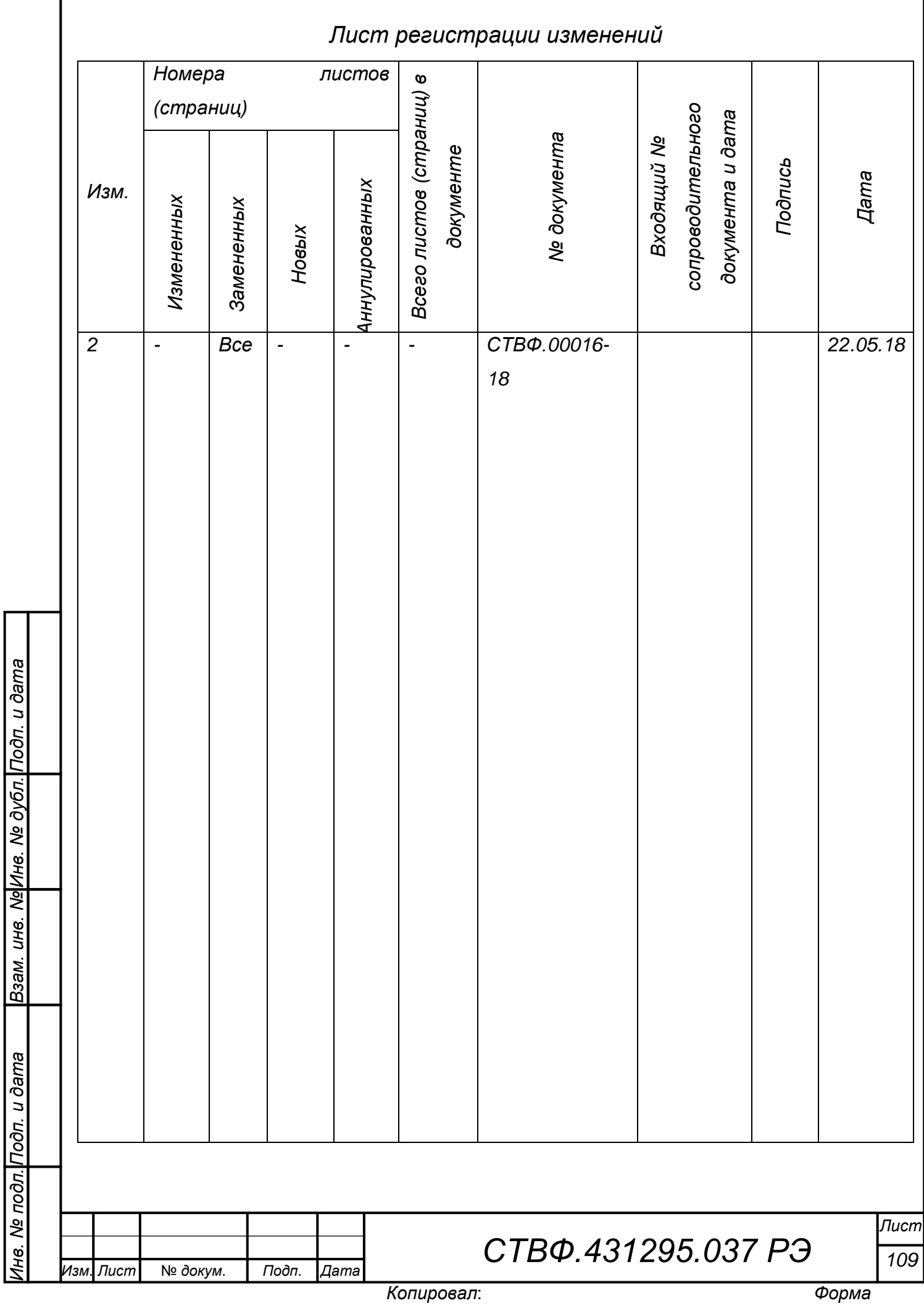